# **Medically Endorsed Store Guidance** FAITING ATT

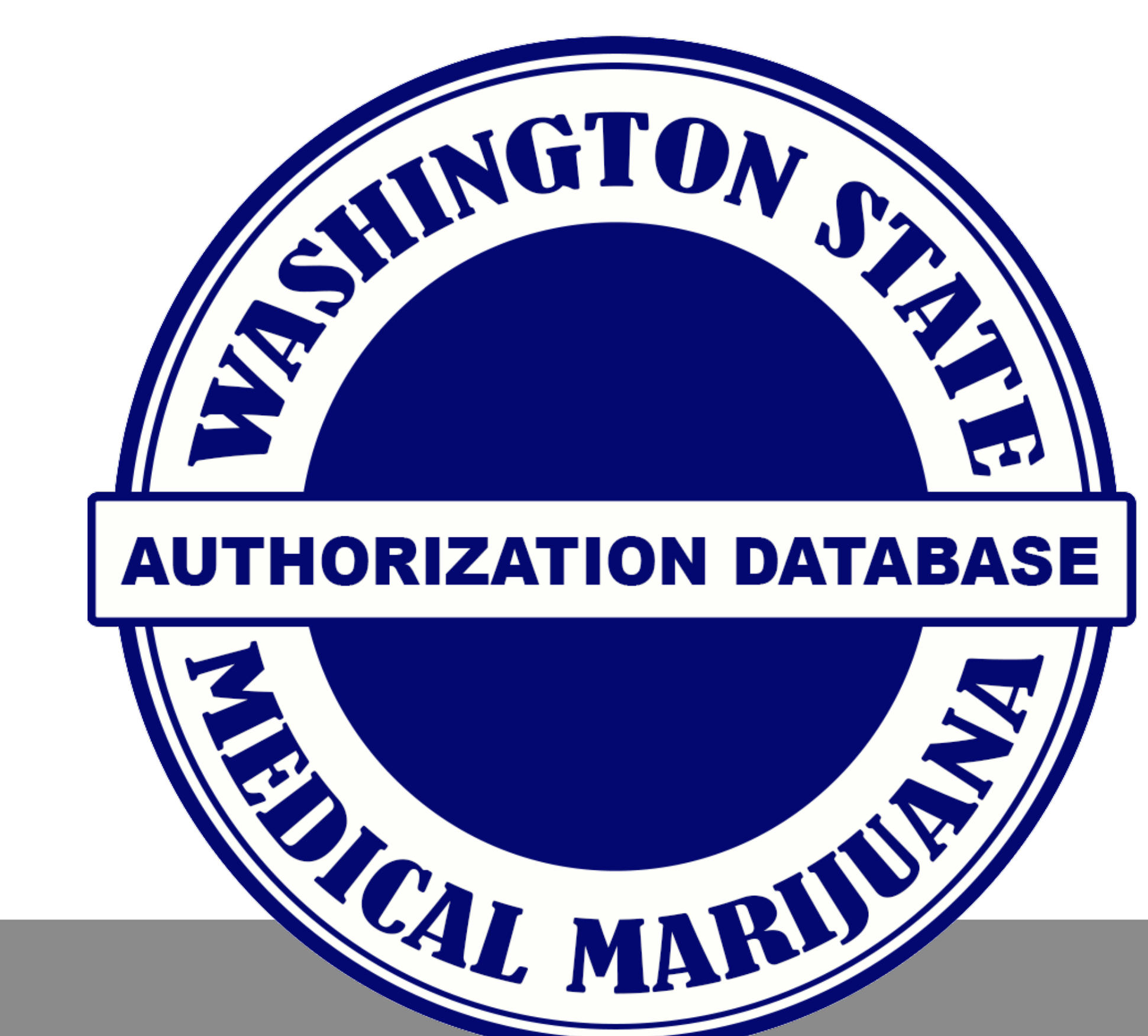

DOH 608-023 August 2018

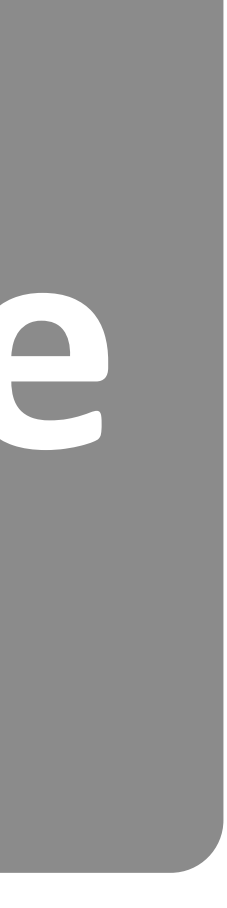

1

- Establish a voluntary, confidential database by contracting with a third party to create and administer.
- Create a process for producing recognition cards for qualifying patients and designated providers.
- Adopt rules relating to the operation of the database.

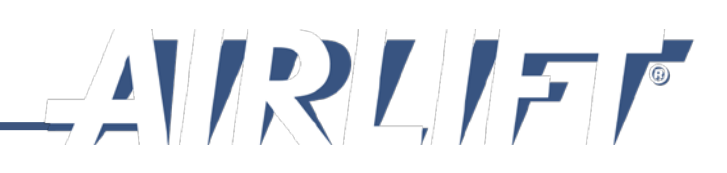

# **Department of Health Required to:**

a.

 $\mathcal{L}_{\mathcal{A}}$ 

 $\mathcal{L}_{\mathcal{A}}$ 

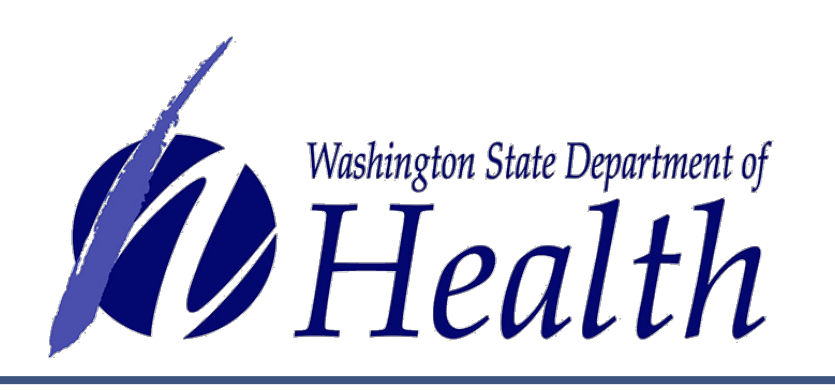

# **Who Has Access to the Database System**

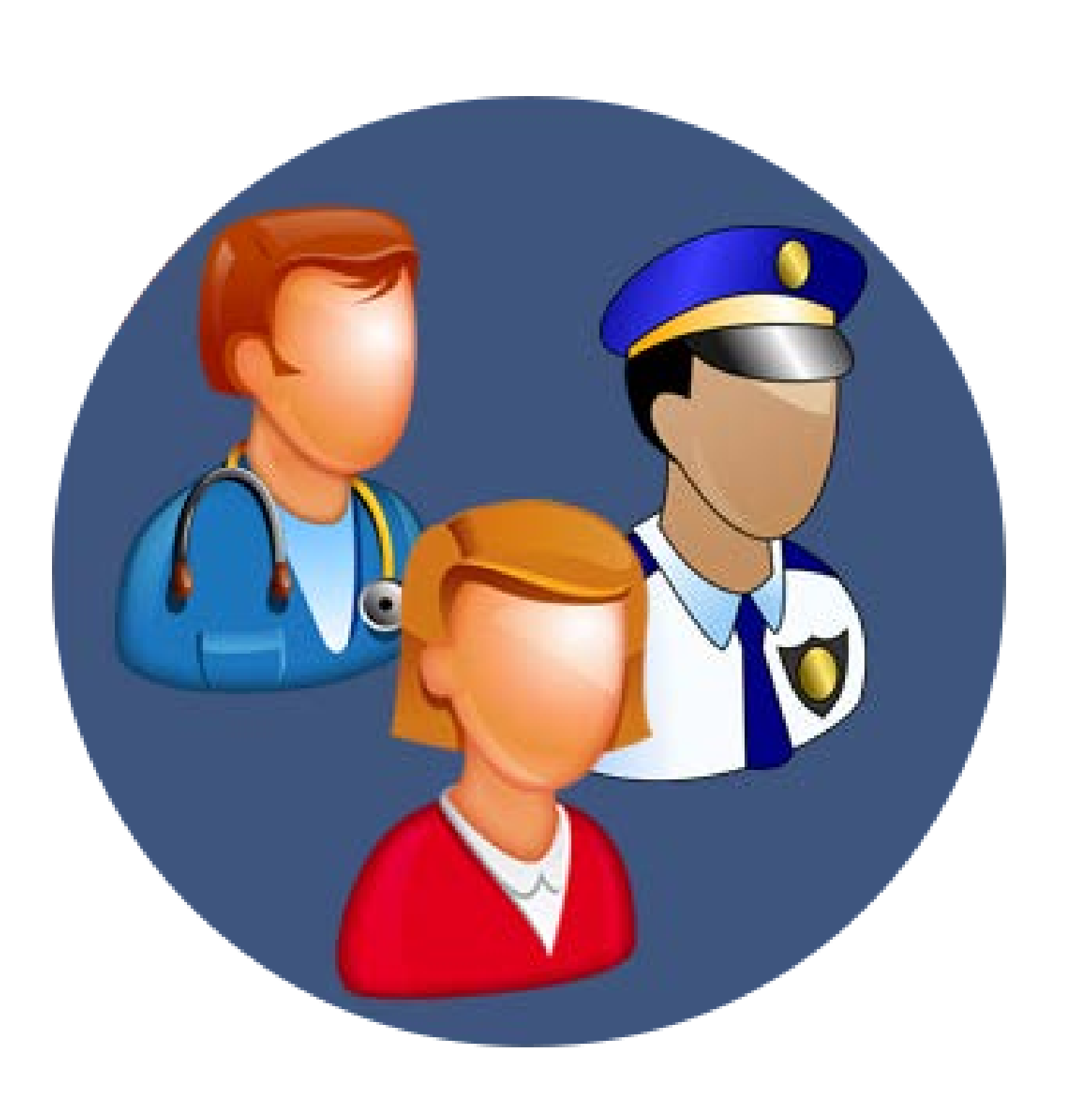

- Certified medical marijuana consultants and other medically endorsed marijuana store employees
- Law enforcement to verify cards only
- Healthcare practitioners to view authorized patients
- Database administrator
- State agencies for technical support, aggregate reporting, and auditing:
	- Washington State Department of Health (DOH)
	- Washington State Liquor and Cannabis Board (WSLCB)
	- Washington State Department of Revenue (DOR)

Note: Other state and federal agencies cannot search the database to see if specific people are in it.

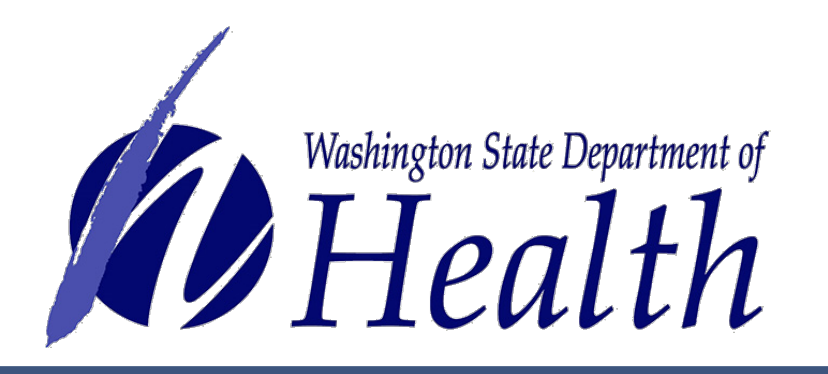

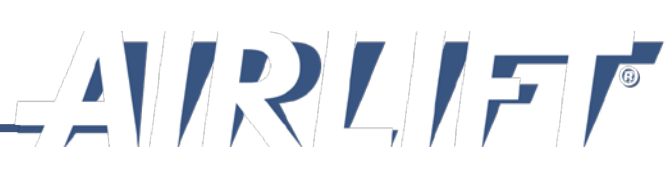

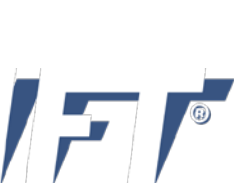

# **Why Should Patients Join the Database**

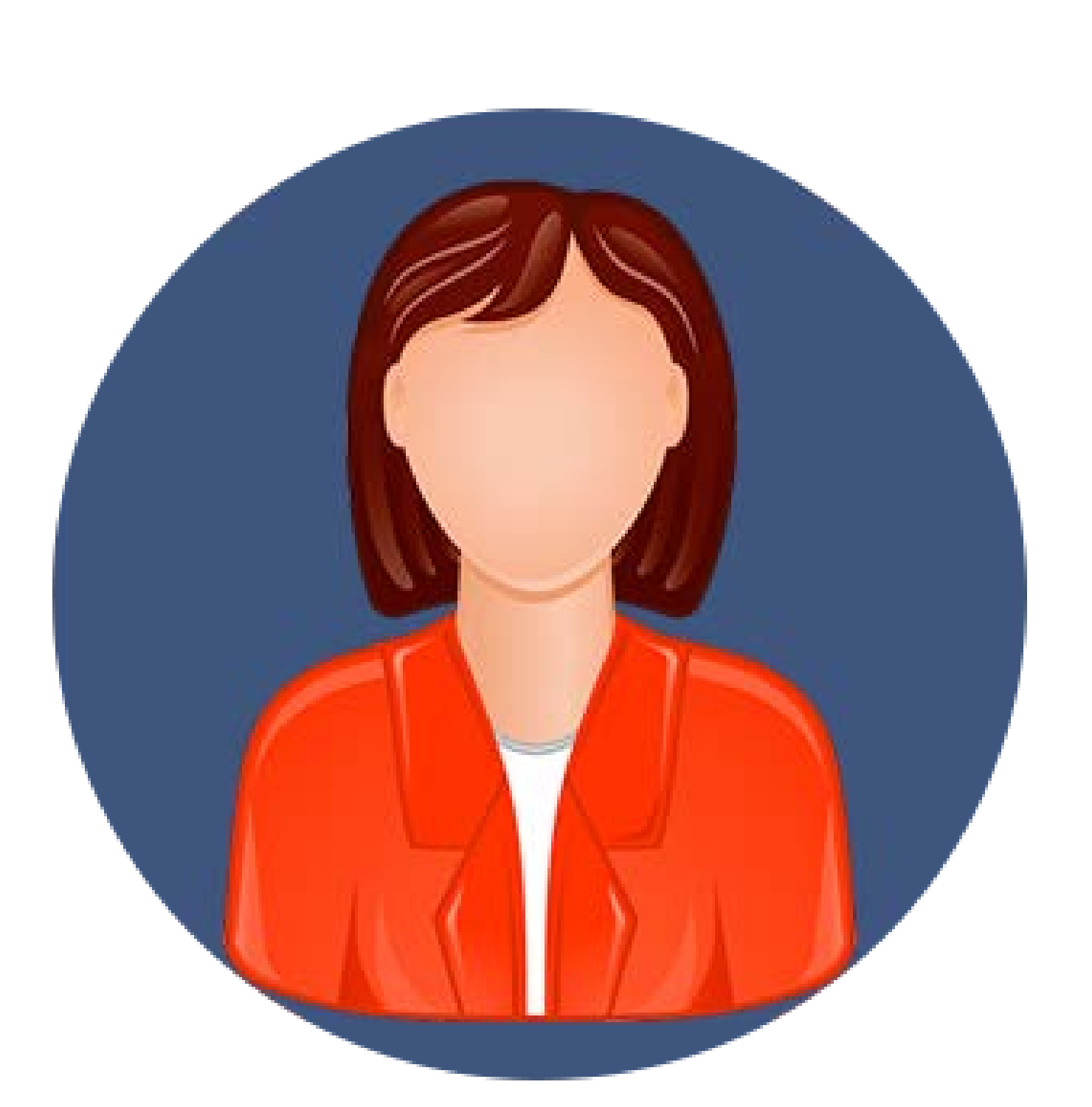

Patients entered into the database receive a medical marijuana recognition card which provides the following benefits:

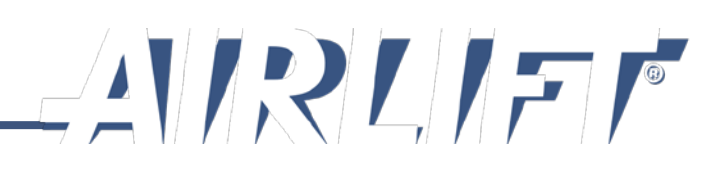

- Purchase up to three times the current recreational limits.
- Purchase products sales-tax free.
- Purchase high THC compliant products.
- Possess up to 15 plants and 16 ounces of usable marijuana, as authorized.
- 
- Participate in cooperative garden.
- Arrest protection.

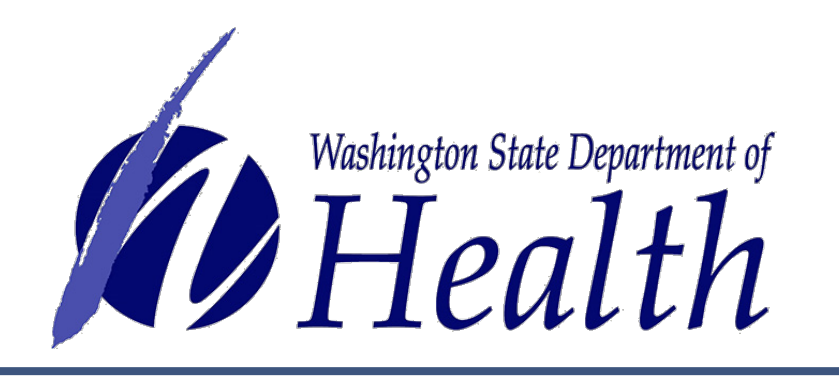

# **Possession Amounts**

## **Non-Patient: Recognition Cardholder:**

- Usable Marijuana 1 ounce
- Solid Infusion 16 ounces
- Liquid Infusion 72 ounces
- Concentrates 7 grams

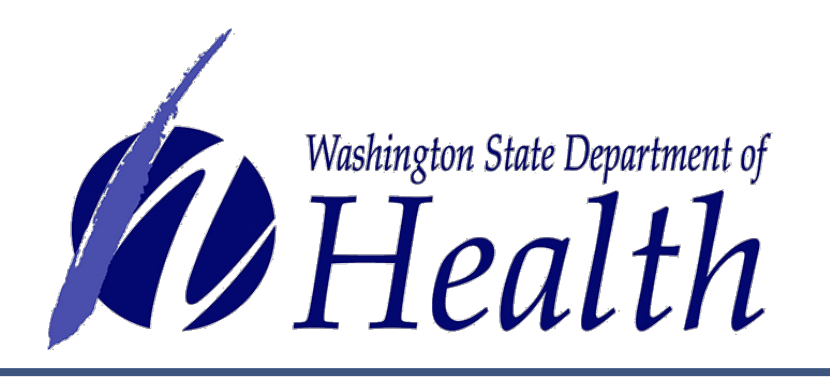

- Usable Marijuana 3 ounces
- Solid Infusion 48 ounces
- Liquid Infusion 216 ounces
- Concentrates 21 grams

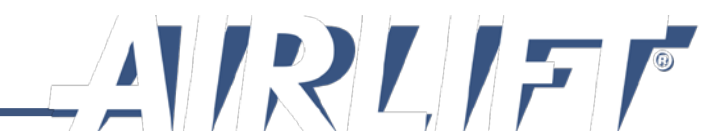

- Hosted in the cloud using a browser-based Software as a Service (SaaS) application.
- Will never require user to load updates.
- Responsive, mobile design
- Modern, intuitive, easy to use

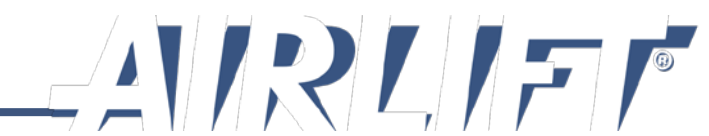

# **About the System**

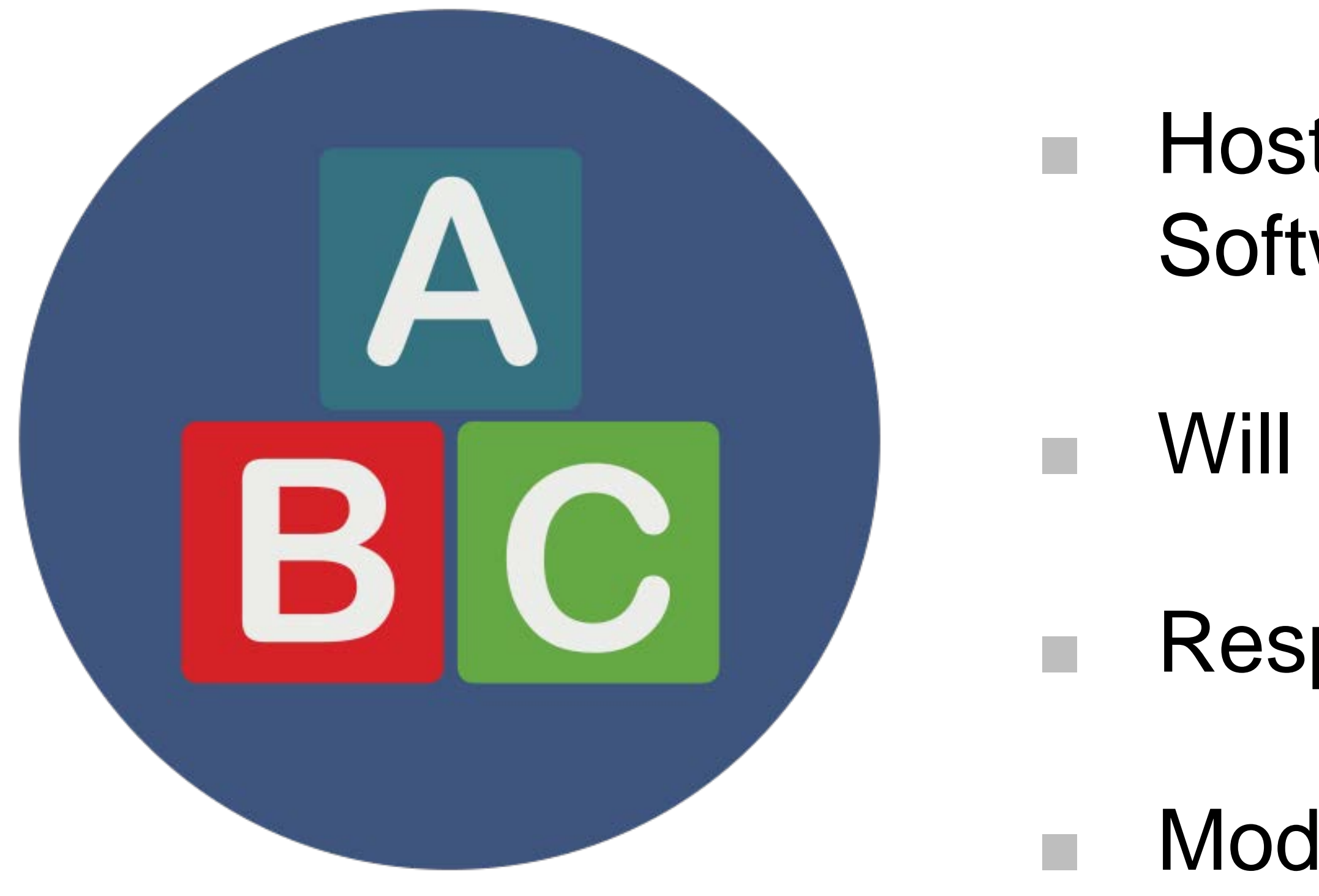

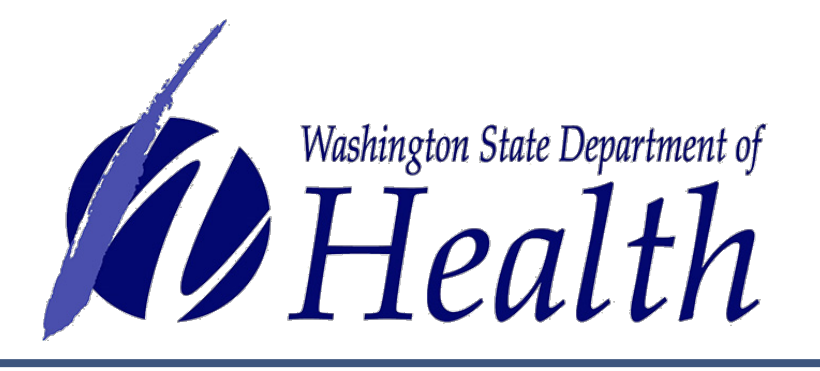

System uses industry standard security best practices.

Other safety features: intrusion detection, web application firewalls, and monitoring software are in place to detect, alert, and prevent unauthorized access.

Requires users to login at least monthly or their account will be temporarily deactivated.

Privacy policy is published here: [cloudpwr.com/privacy](http://cloudpwr.com/privacy)

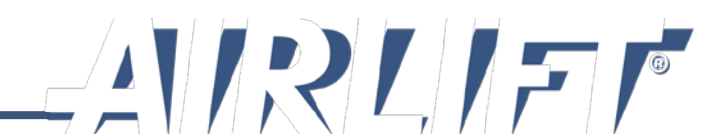

# **System is Secure**

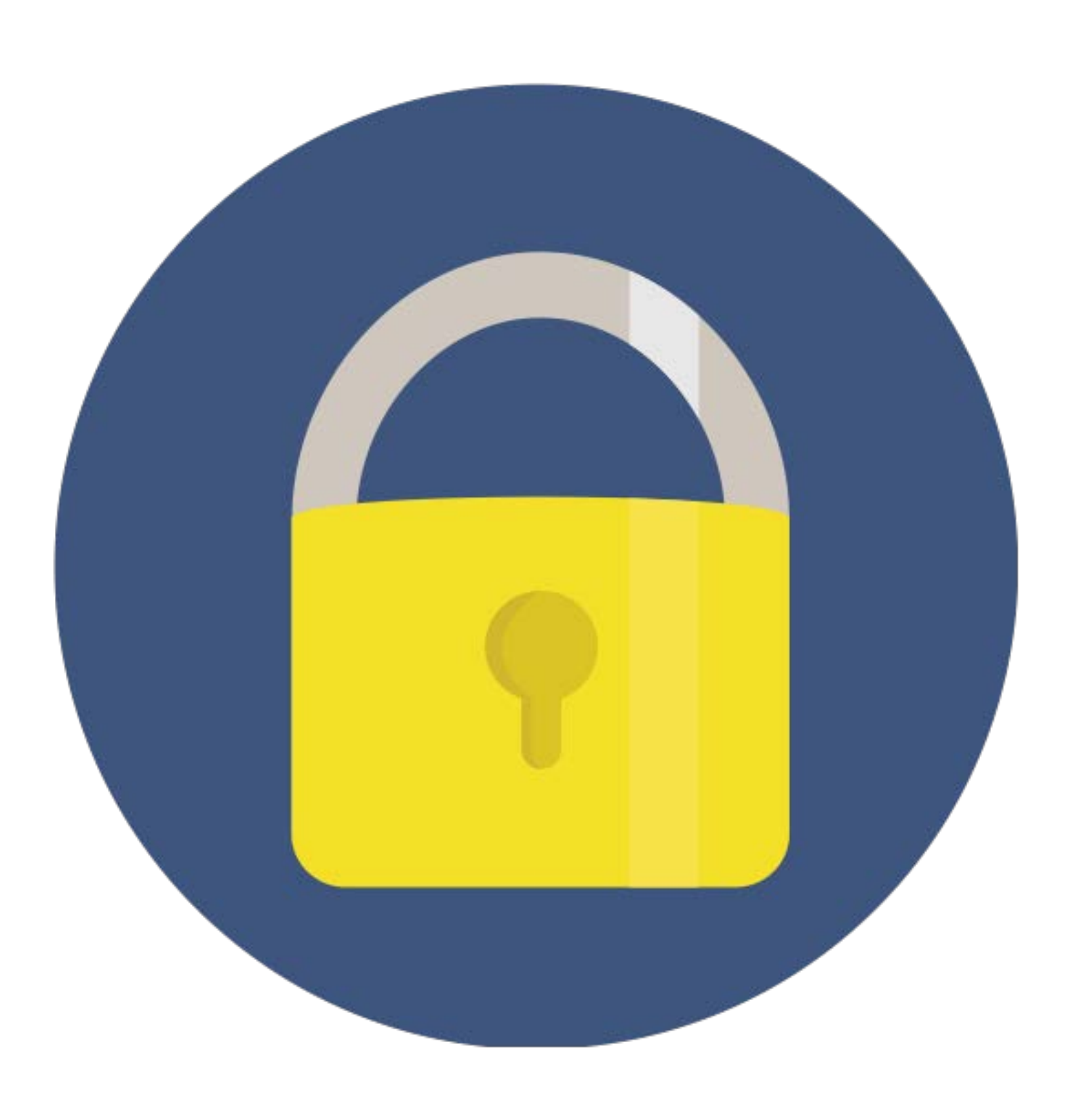

- 
- -
- 

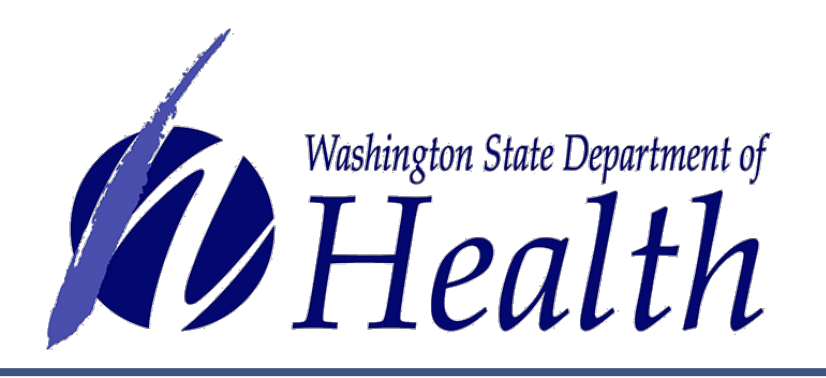

# **Equipment Requirements**

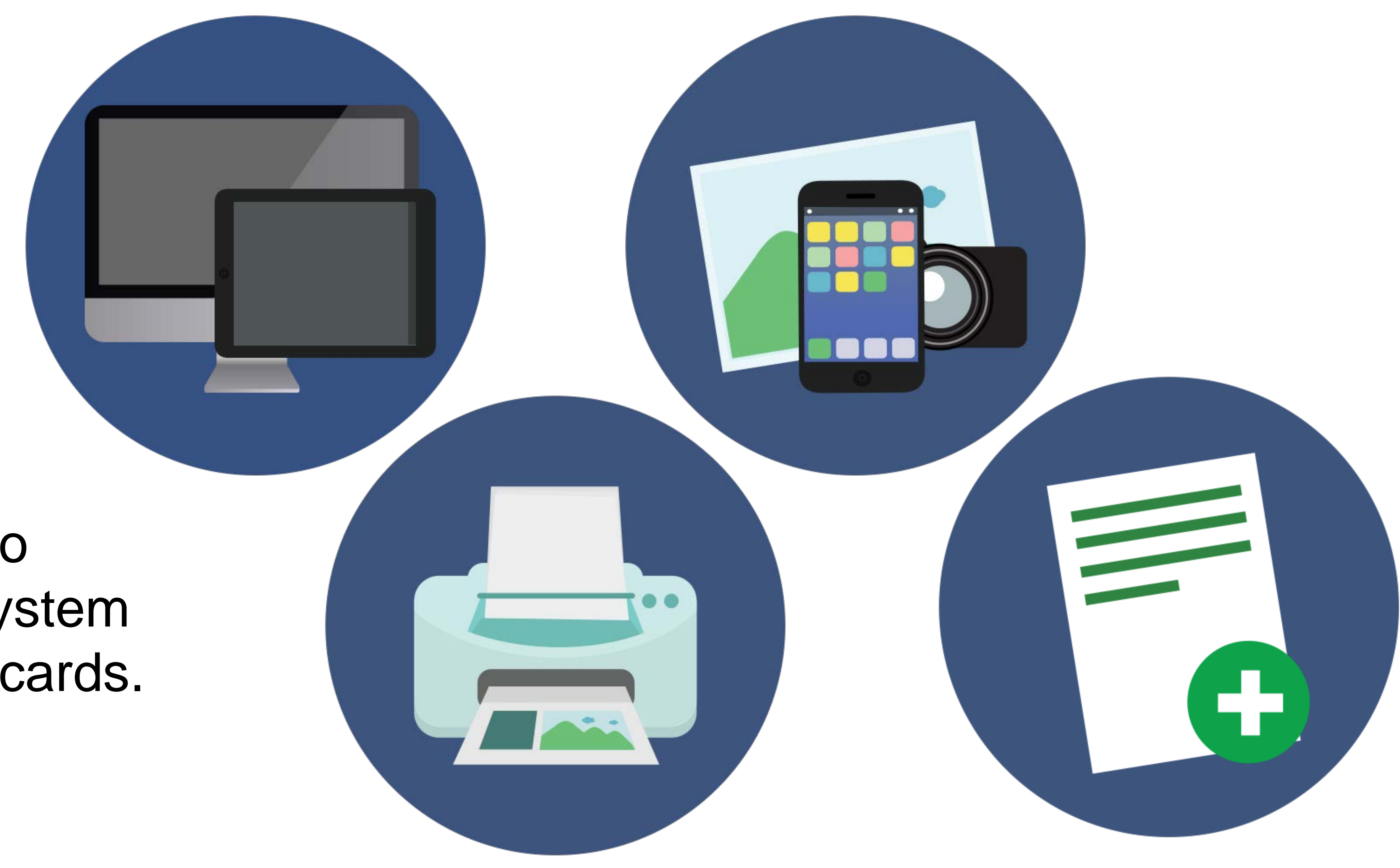

## By law, the following equipment is required to access the database system and create recognition cards.

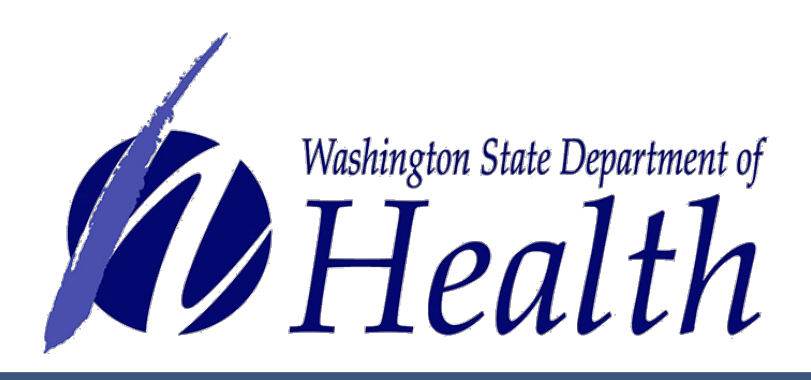

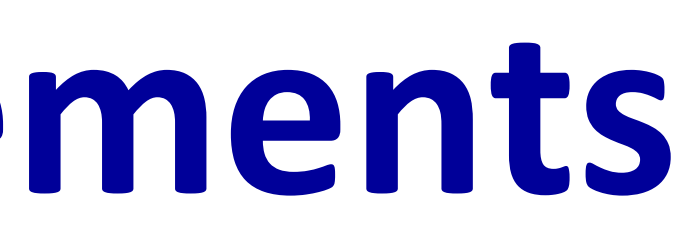

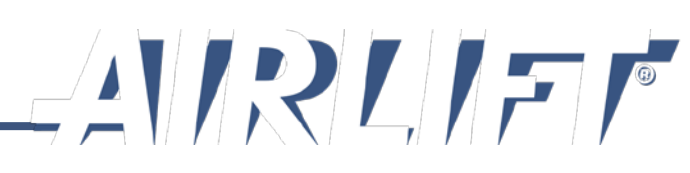

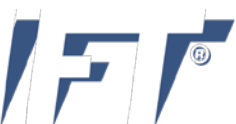

- Any modern computer or mobile device. The system is optimized for Mobile iOS.
- Modern web browser. The system is optimized for Google Chrome.
- Anti-virus software and ad blockers can affect system – you may need to disable.

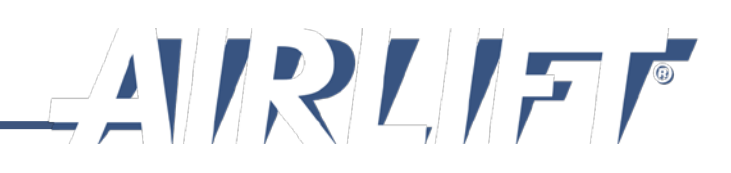

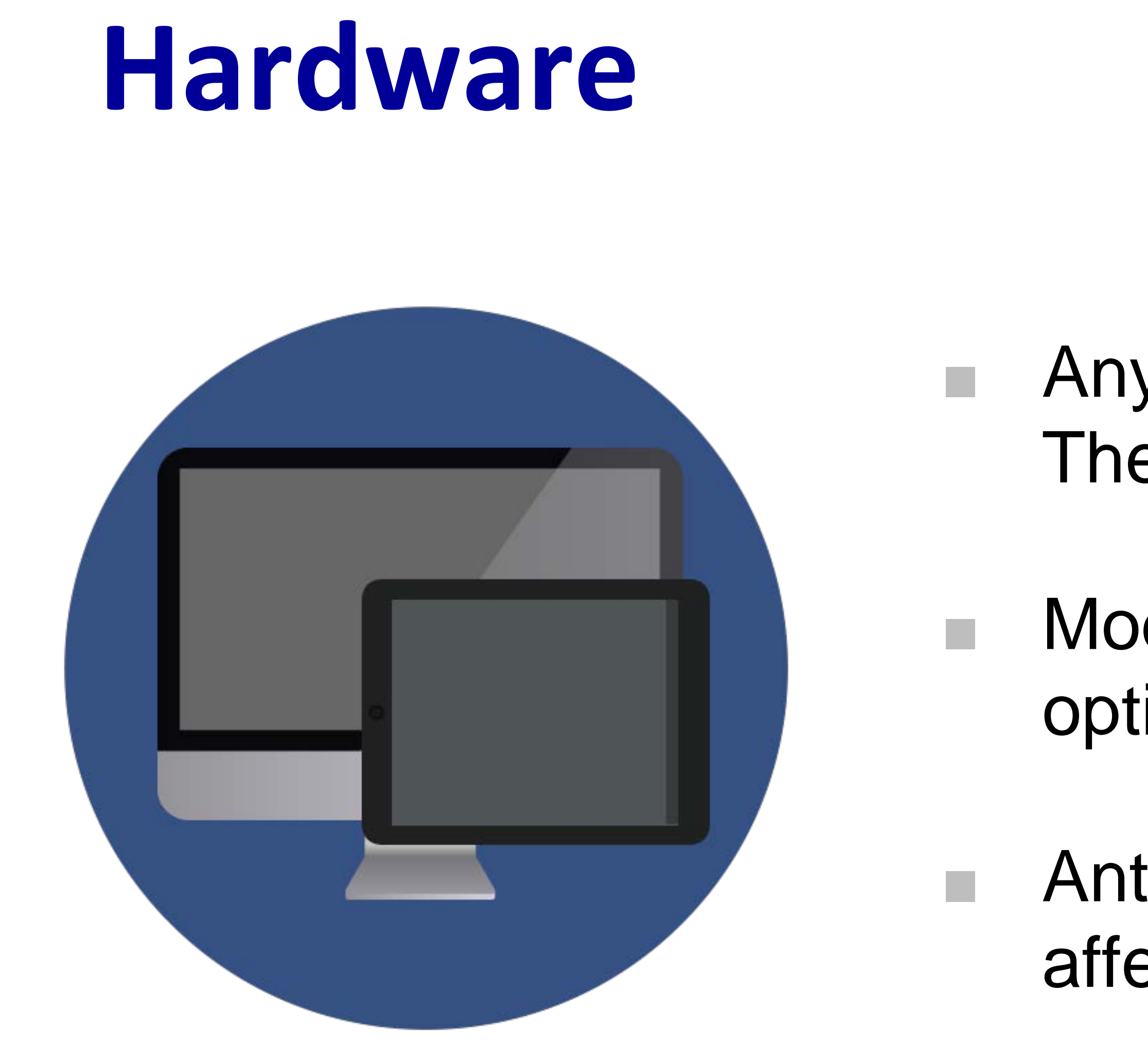

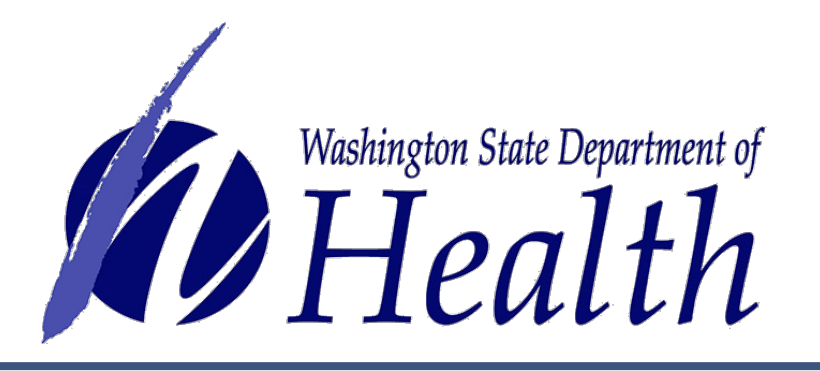

- Digital camera with memory card or cable connection to transfer image from camera to system or iOS device.
- Light color blank backdrop may want to have two options to accommodate patients with very light hair.
- Good lighting to eliminate shadows.

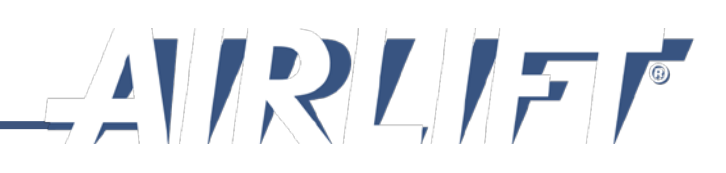

# **Camera and Photo-Taking Area**

 $\mathcal{L}_{\mathcal{A}}$ 

a.

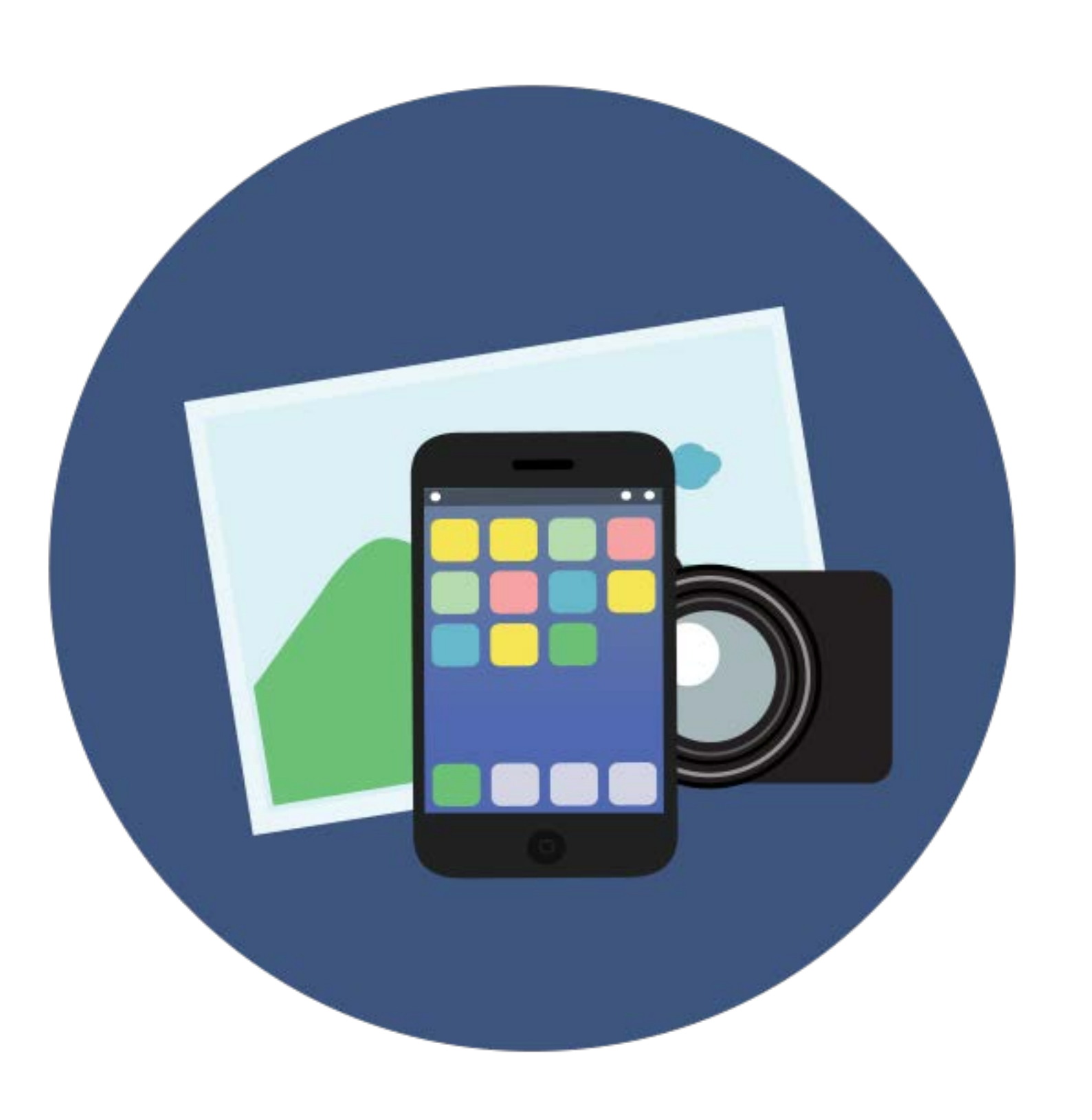

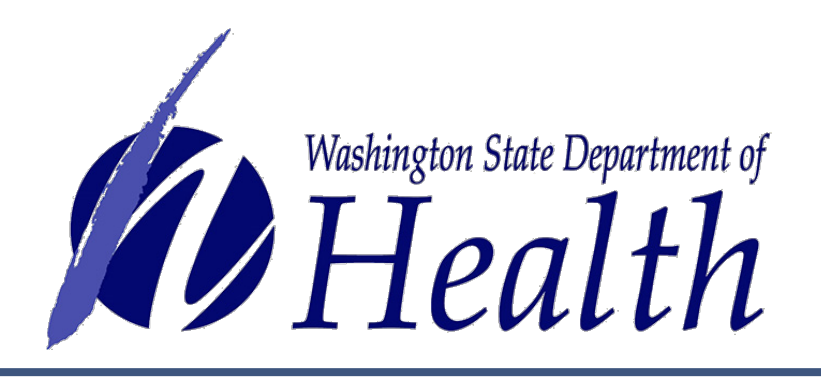

## At least 300 dpi color laser or ink-jet printer.

Note: To ensure all cards look the same and that all security features work, the cards may only be printed on blank white paper and in color.

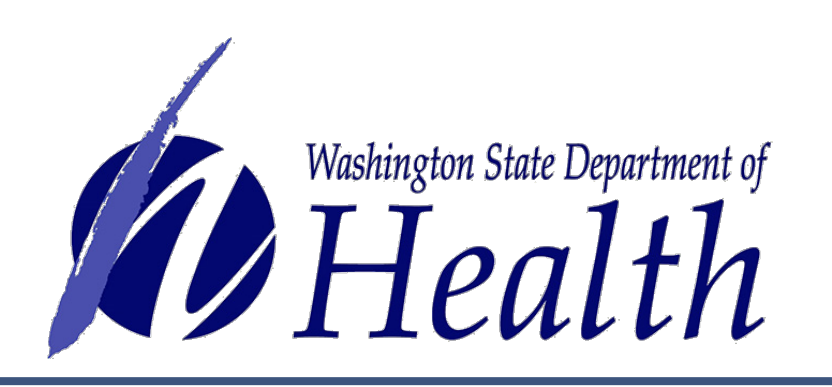

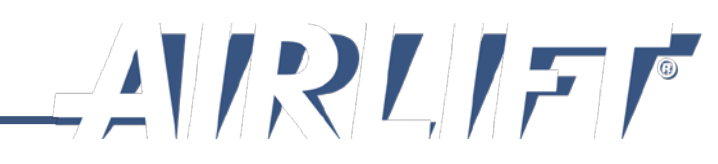

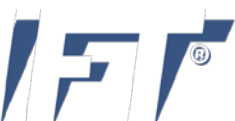

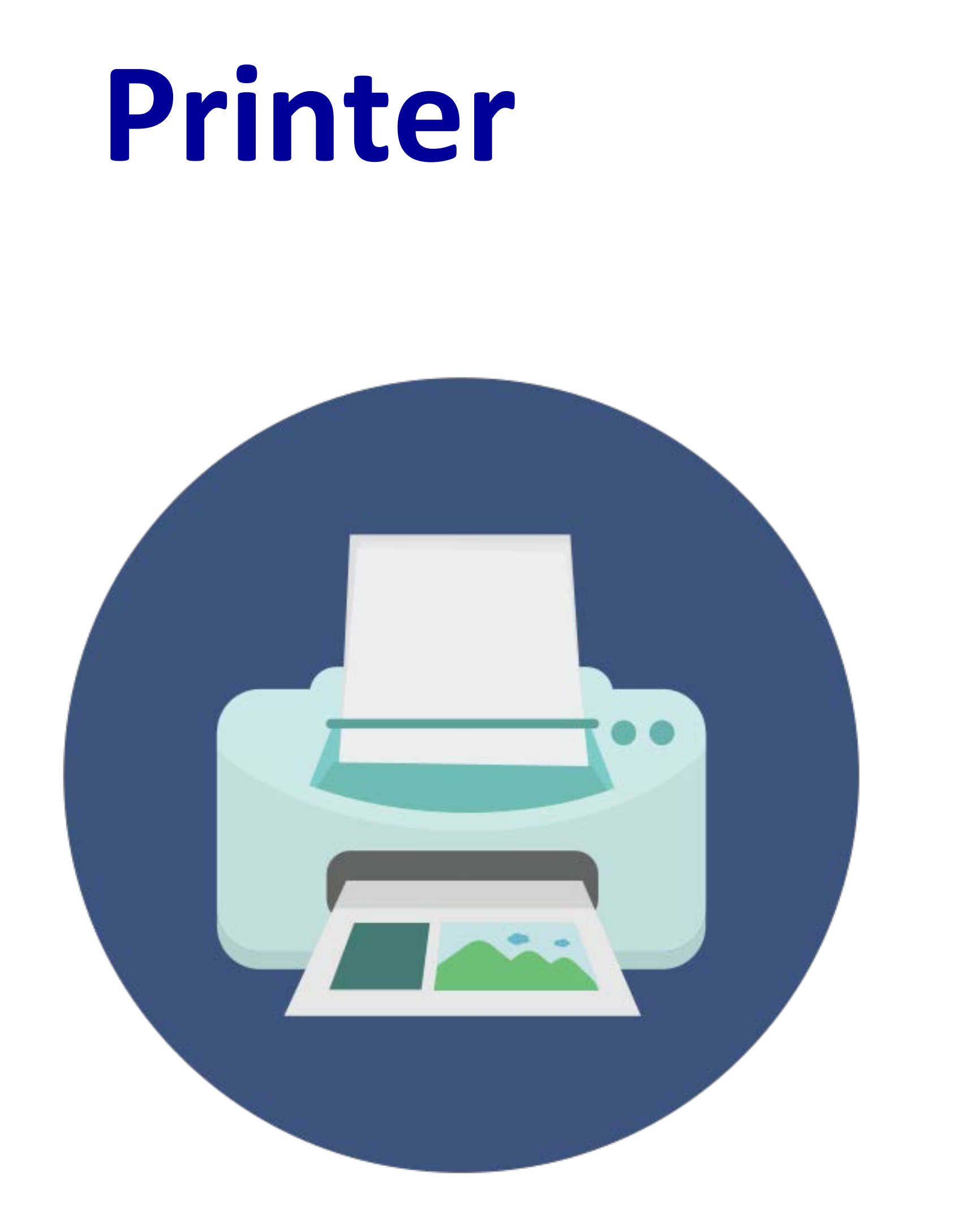

 $\mathcal{C}^{\mathcal{A}}$ 

# **Laminator**

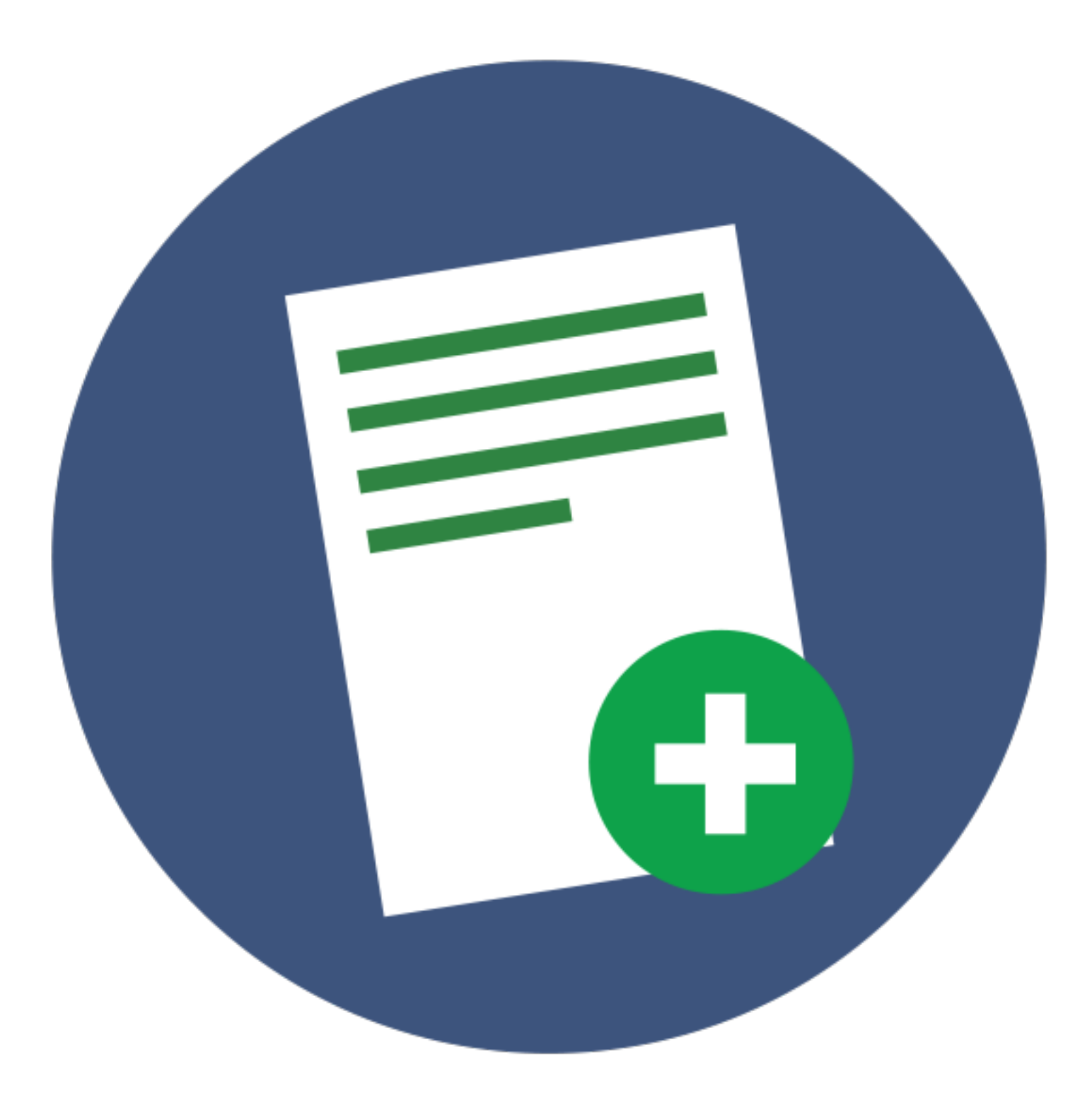

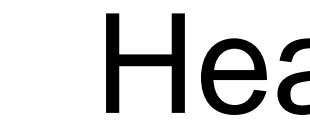

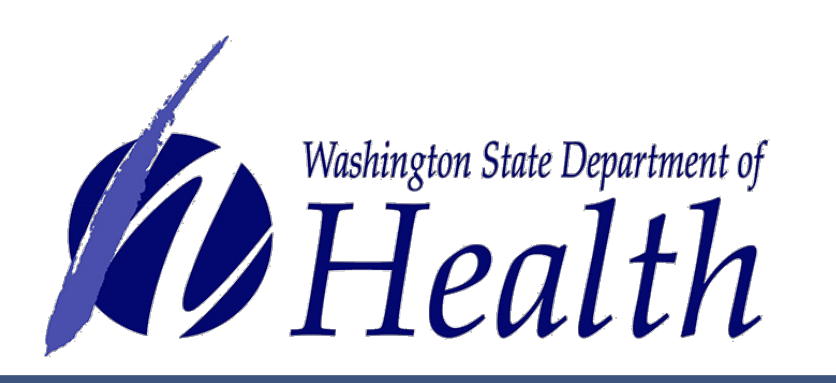

**Heated lamination only.** 

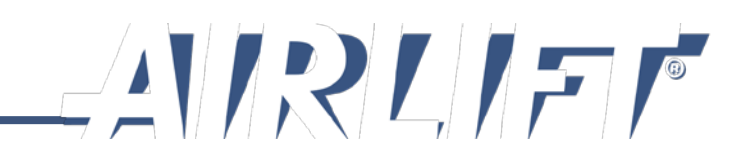

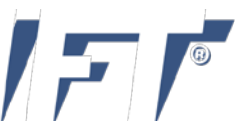

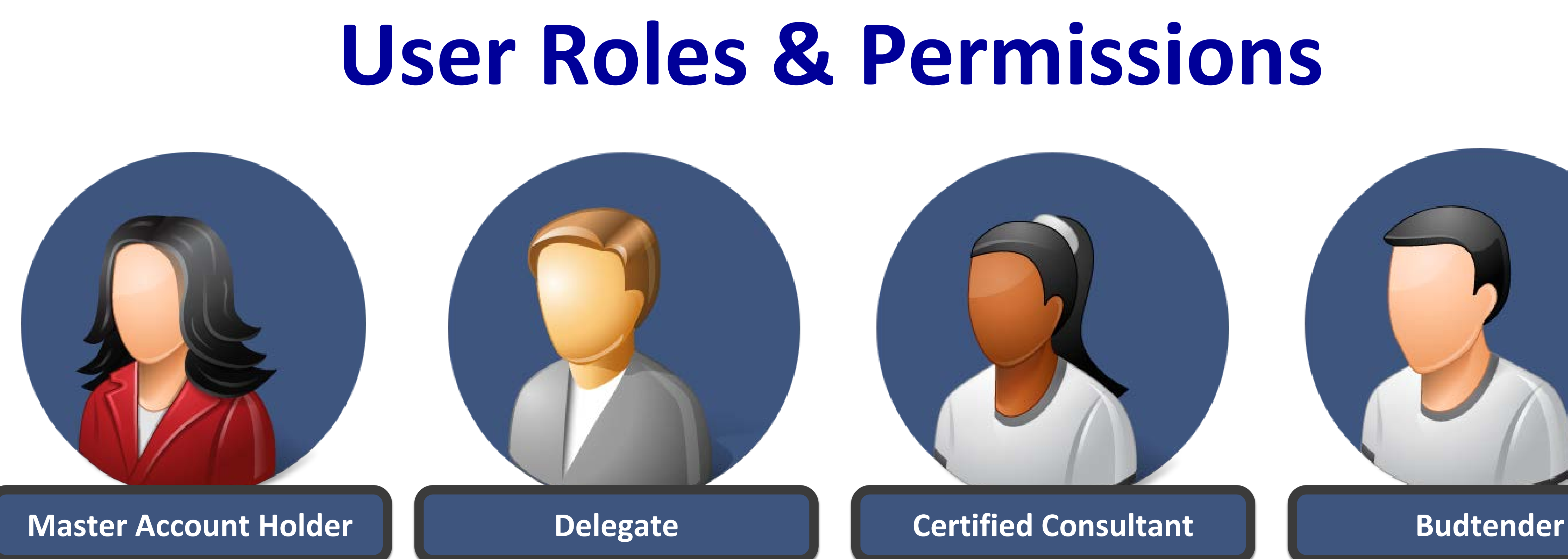

## There are four roles within the system and everyone in the store has a role.

Note: Everyone who accesses the system must log-in at least once per month to keep their profile active. If your profile becomes deactivated, contact the department at 360-236-4819, Option 1.

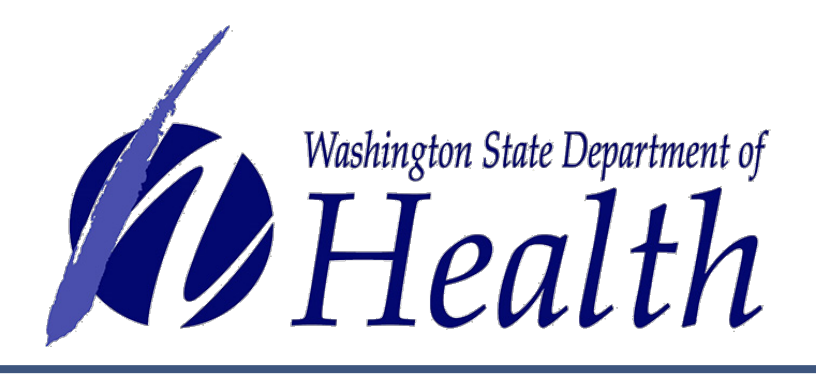

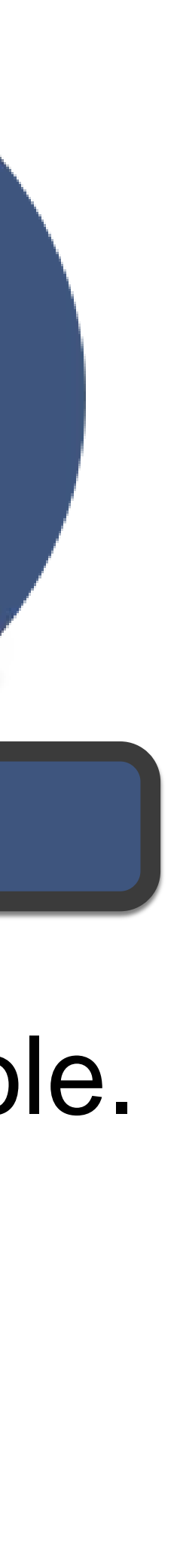

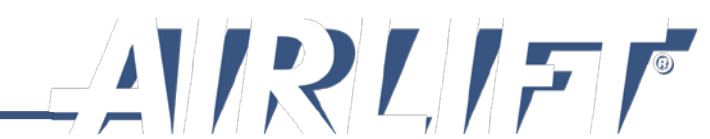

- The system validates against various data:
- o Owners are checked against WSLCB data.
- o Consultants must enter their DOH consultant certificate number to be recognized in that role within the system.
- o Employees are vetted and linked to store(s) by master account holder or delegate.

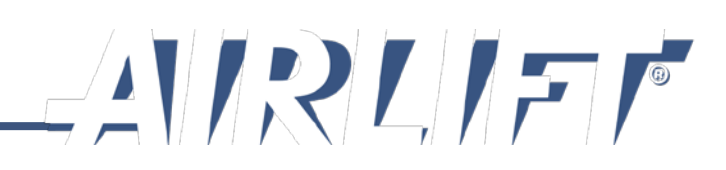

# **Roles Validation**

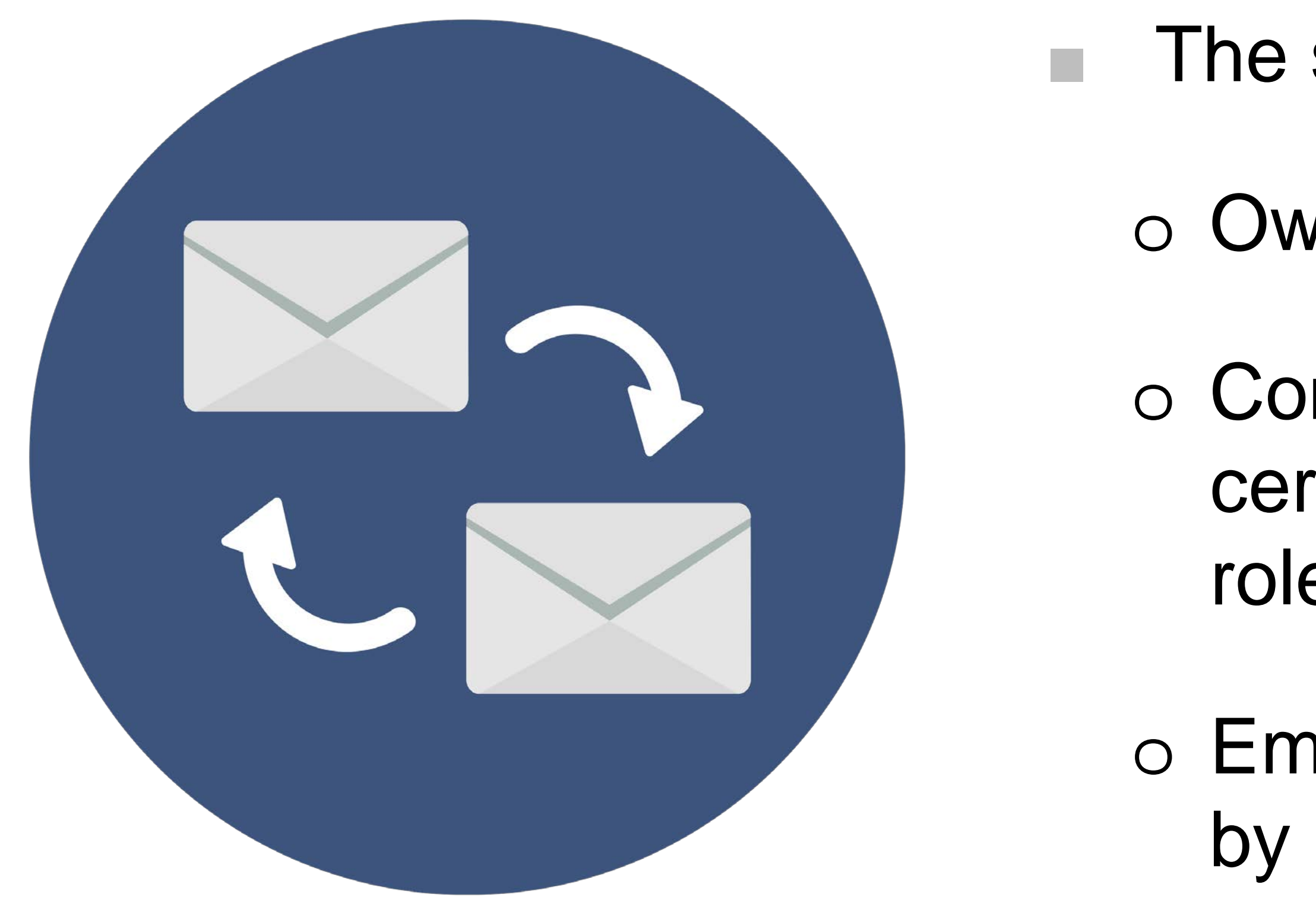

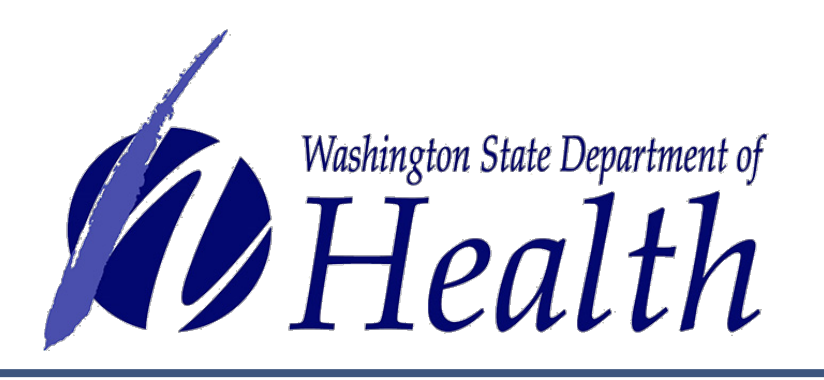

- **Store Owner:**
- 1. Activates store(s)
	- Store assignment based on data from m. the WSLCB
		-
	- Only one master account holder per store m.
	- May remove ownership (do with caution) m.
- 2. Links employees (consultants/budtenders) to store
- 3. Delegate responsibility

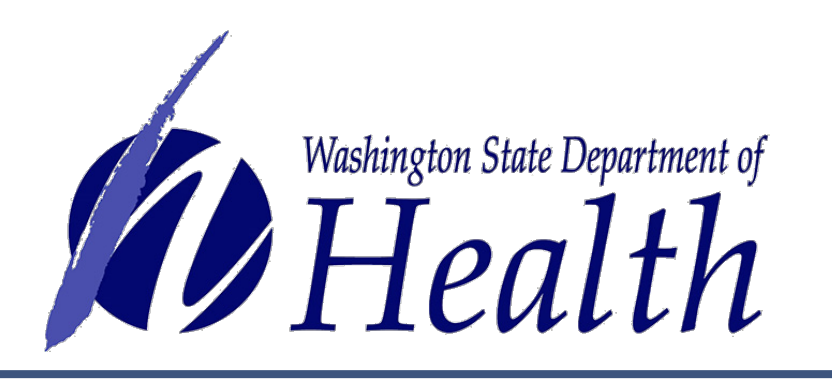

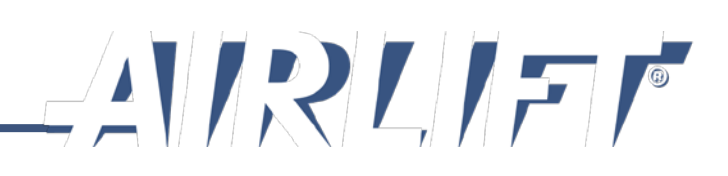

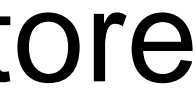

# **Master Account Holder**

#### **The Owner Store Management page gives the option to:**

- Link to store(s) with Add/Remove Stores button
- Link employees through User Management button
- Verify a card

Note: If the owner is a certified consultant, they will also have Card Management button.

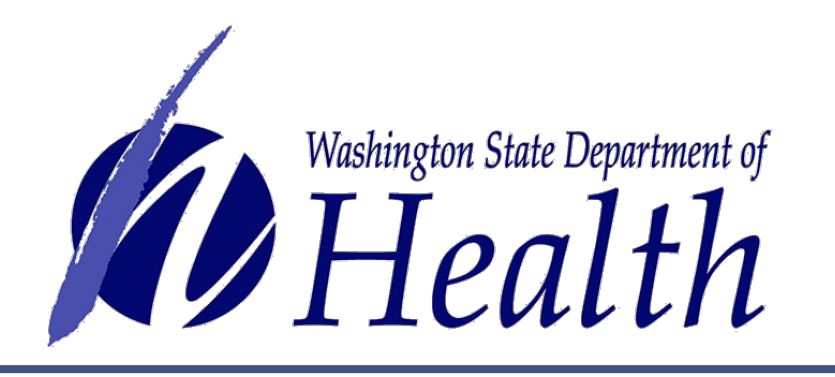

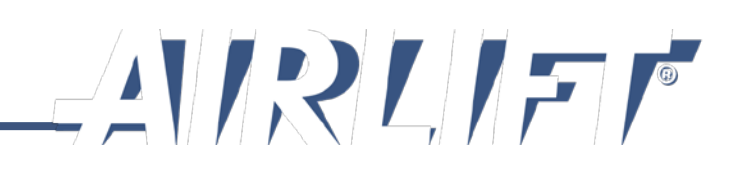

## **Master Account Holder Page**

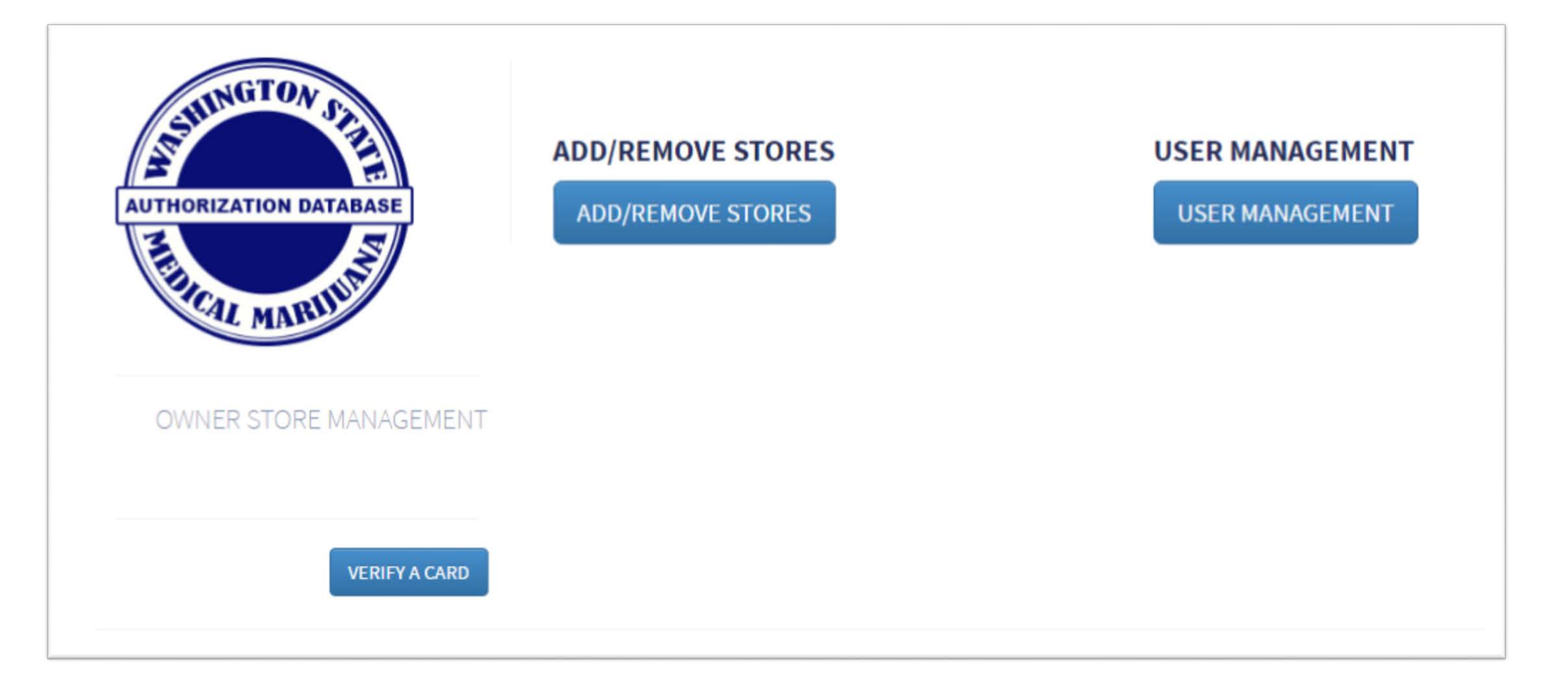

## **Supervisor/Manager:**

- Assumes functions of store management
- May be assigned the task of linking employees and consultants
- Must be linked to store by master account holder (store owner)
- May be assigned to multiple stores
- Store may have multiple delegates

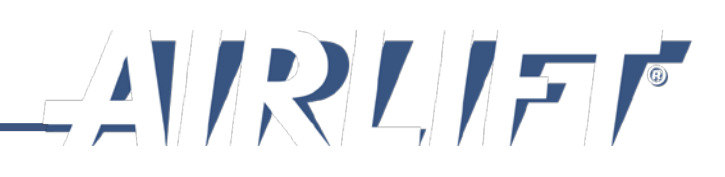

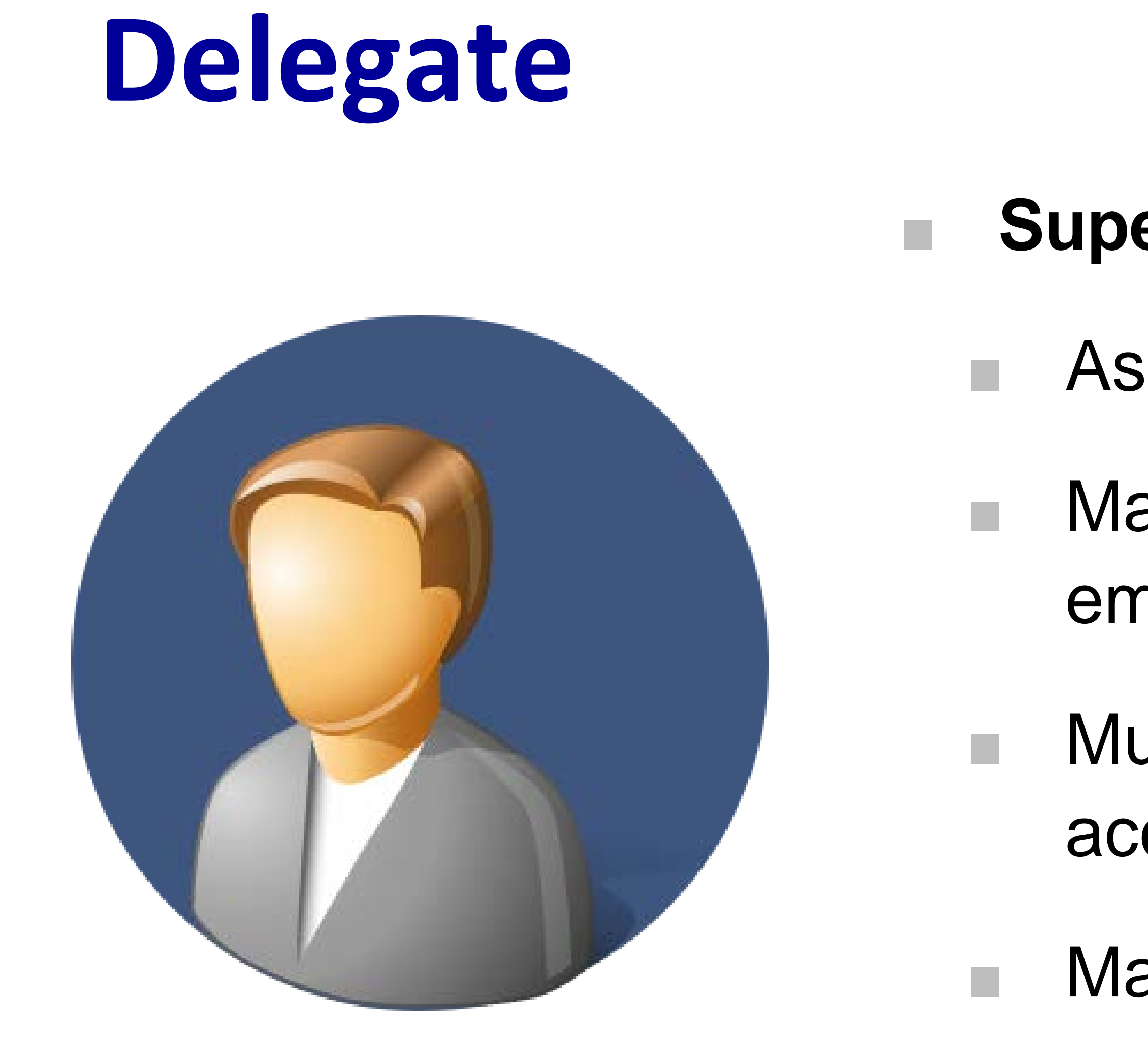

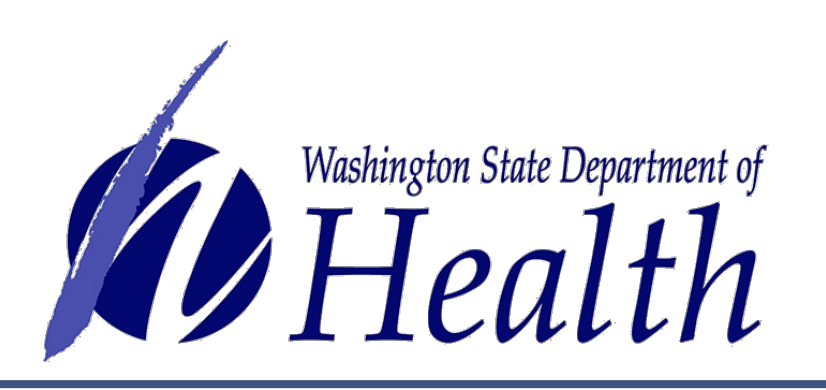

## **Delegate Screen**

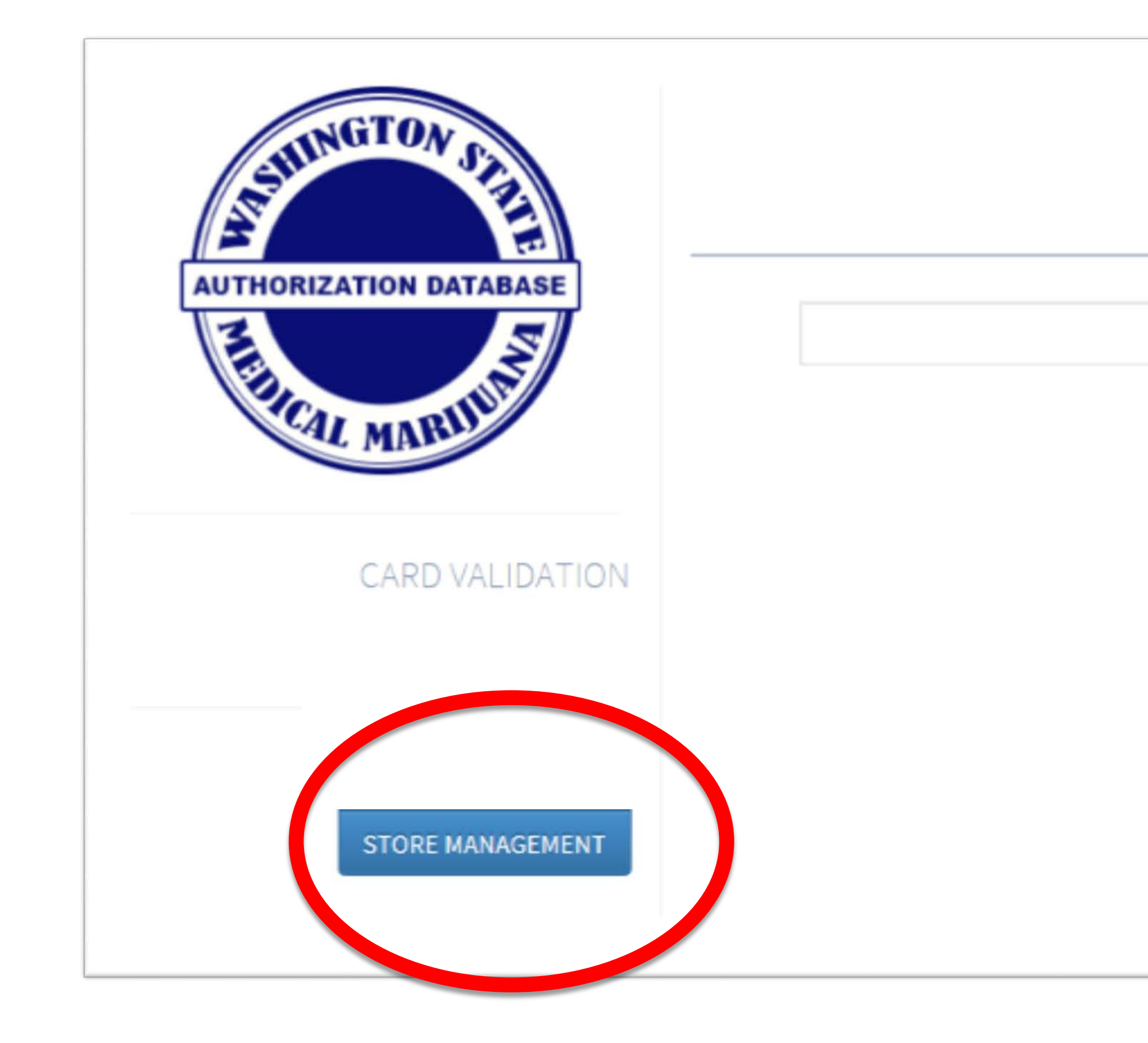

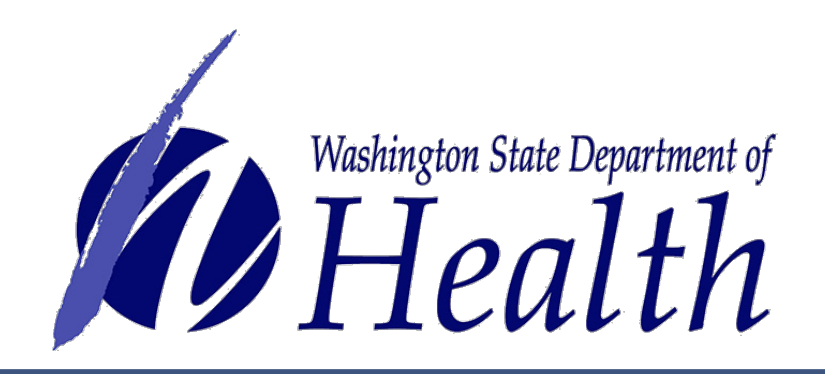

#### **CHIPMUNKS MMJ SHOP**

#### **VERIFY A CARD**

#### **INSTRUCTIONS**

- 1. Compare actual card to card on your screen to confirm that the information on both is a match.
- 2. If cards do not match, tell patient you cannot validate their card because it does not match the information on the screen for that patient.

#### SYSTEM USER GUIDES AND HELP DESK

**SUPPORT** 

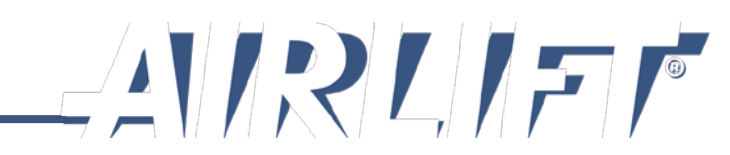

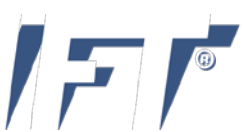

## **Screen for Delegate Who is Also a Consultant**

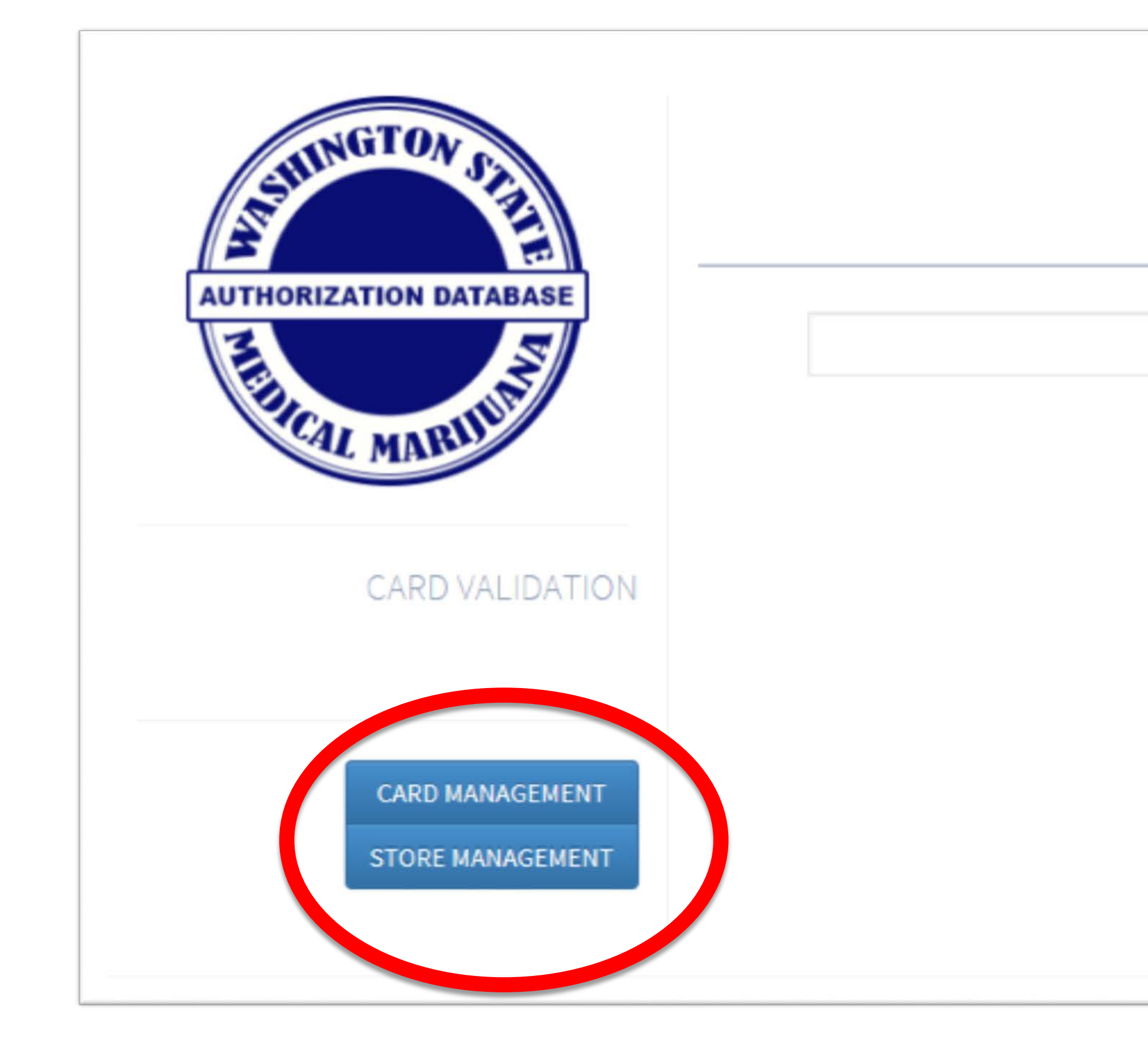

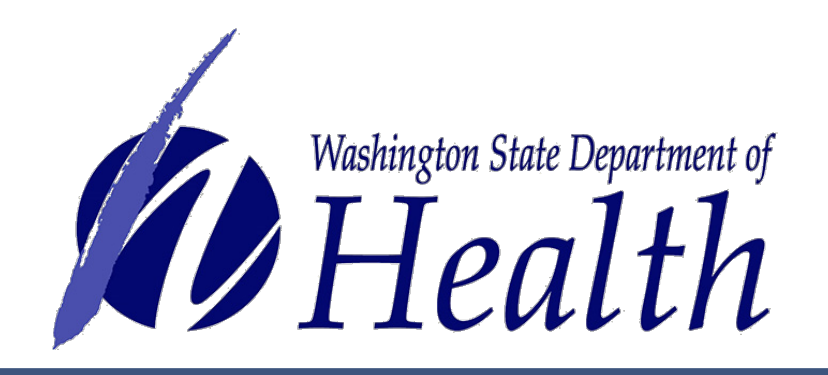

#### **CHIPMUNKS MMJ SHOP**

#### **VERIFY A CARD**

#### **INSTRUCTIONS**

- 1. Compare actual card to card on your screen to confirm that the information on both is a match.
- 2. If cards do not match, tell patient you cannot validate their card because it does not match the information on the screen for that patient.

#### SYSTEM USER GUIDES AND HELP DESK

**SUPPORT** 

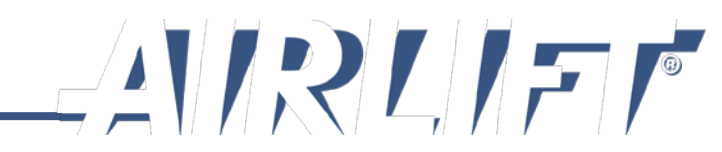

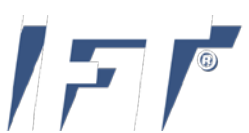

- Only one that may:
- 1. Handle the patient's authorization form
- 2. Enter patient/delegate data
- 3. Create or edit cards
- Must be linked to store by master account holder or delegate
- May be assigned to multiple stores
- Store may have unlimited consultants

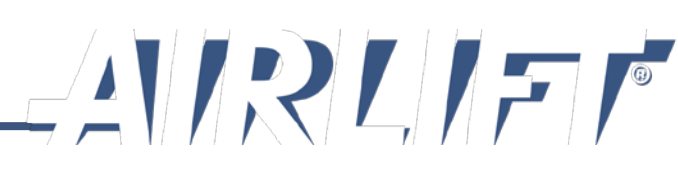

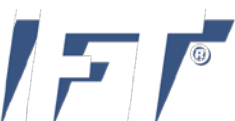

# **Certified Consultant**

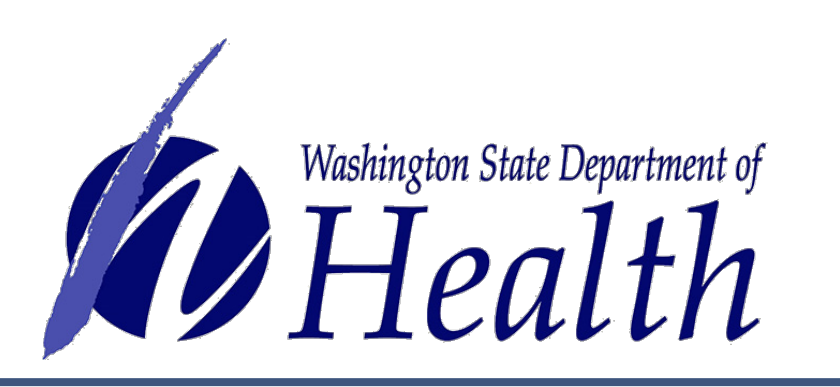

Note: When initially getting setup in AIRLIFT, the middle name or initial becomes attached to the last name. When this happens, consultants will need to contact DOH to edit name in profile to match what is in the credentialing system – 360-236-4819, option1.

## **Consultant Screen**

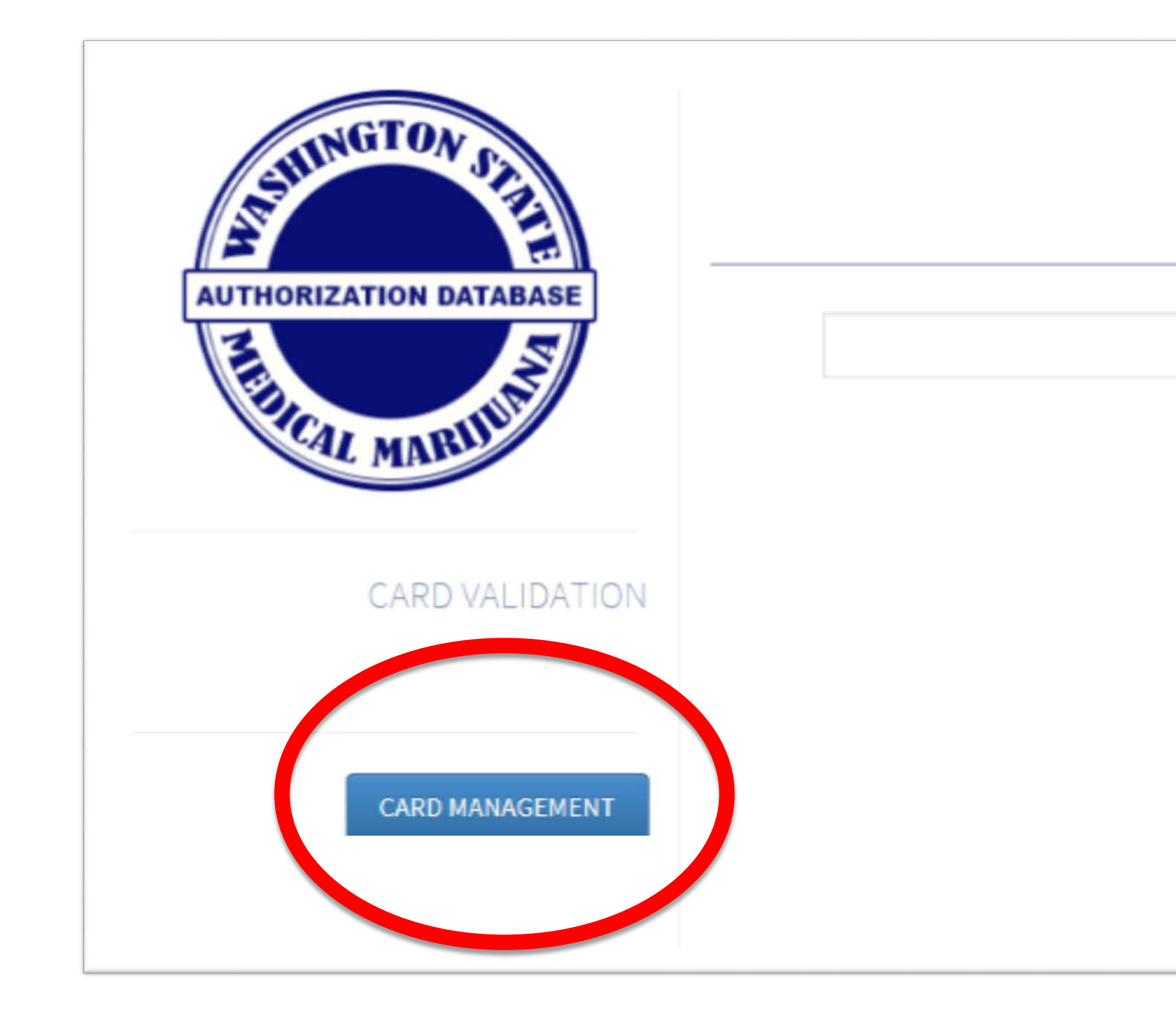

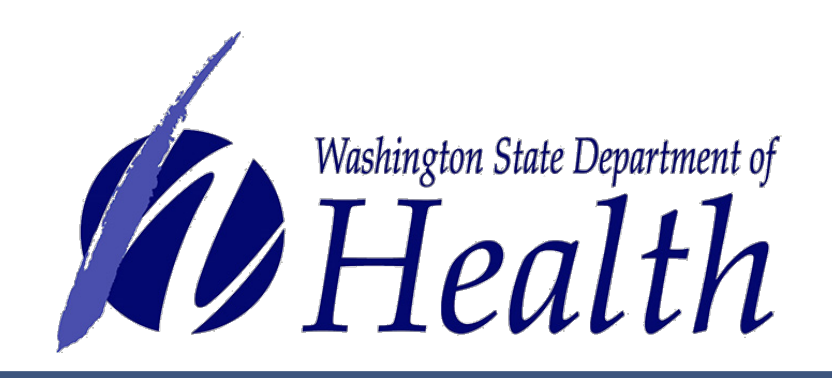

#### **CHIPMUNKS MMJ SHOP**

#### **VERIFY A CARD**

#### **INSTRUCTIONS**

- 1. Compare actual card to card on your screen to confirm that the information on both is a match.
- 2. If cards do not match, tell patient you cannot validate their card because it does not match the information on the screen for that patient.

#### SYSTEM USER GUIDES AND HELP DESK

**SUPPORT** 

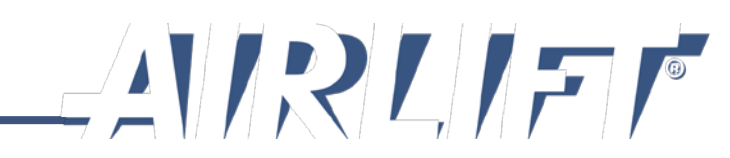

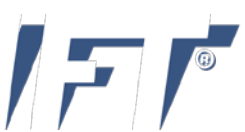

- May be assigned to multiple stores
- Store may have unlimited employees
- Note: All medical sales must be verified through the medical marijuana database system and entered into your Point of Sale (POS) system using just the recognition card number. Do not enter any personal identifying patient information into the POS.

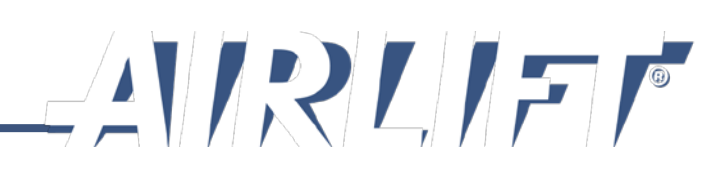

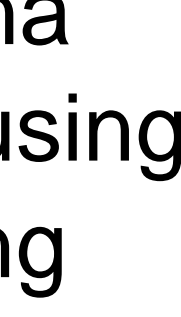

# **Budtender**

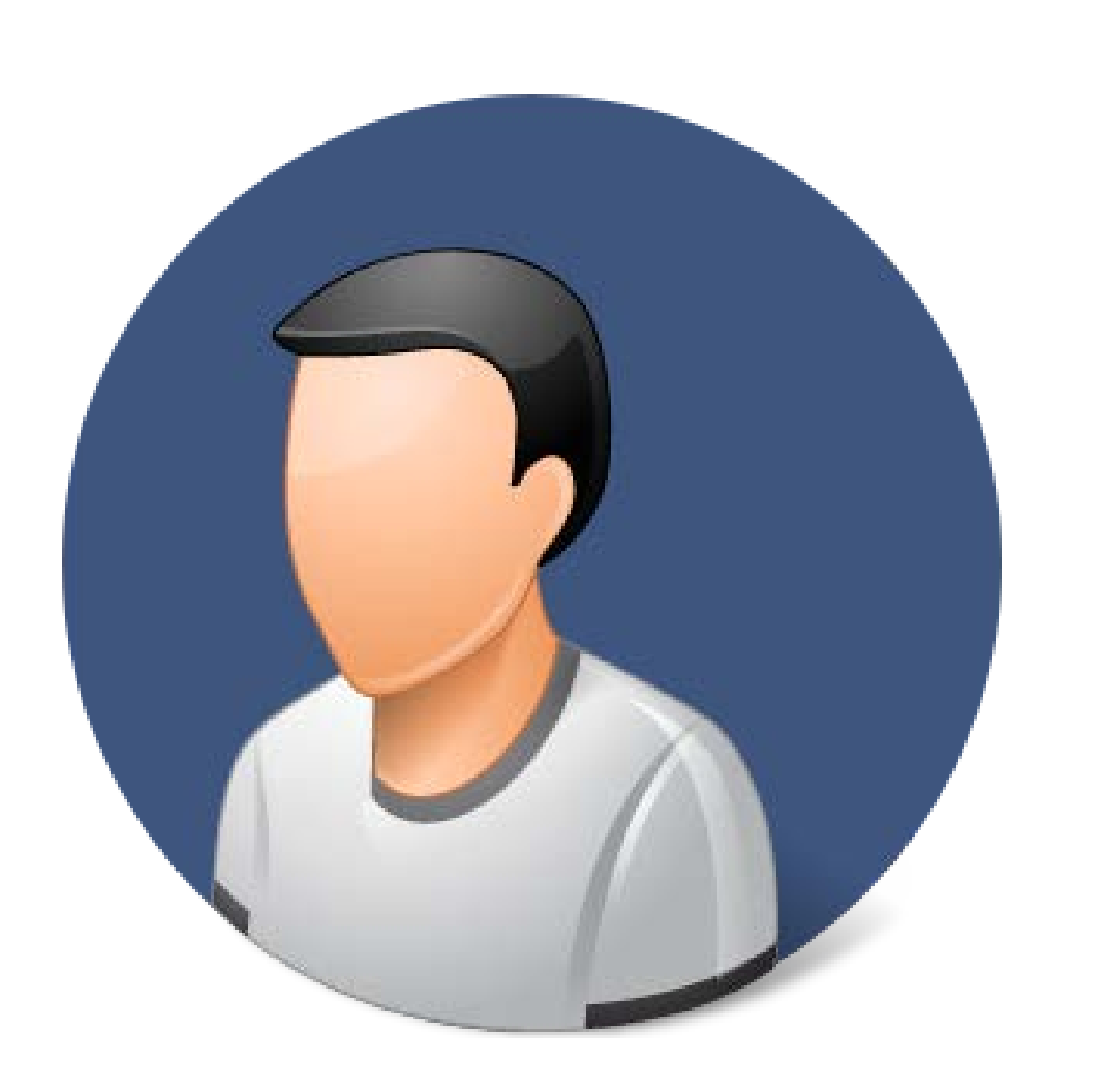

- May only verify cards and complete sales.
- Must be linked to the store by master account holder or delegate
- a. T.

n

 $\overline{\phantom{a}}$ 

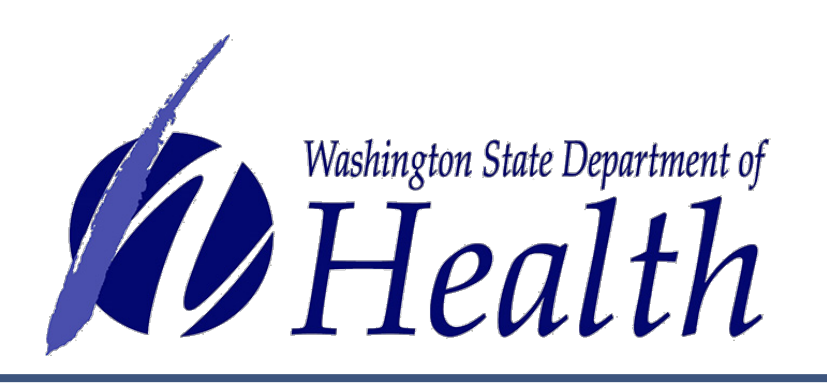

## **Employee Screen**

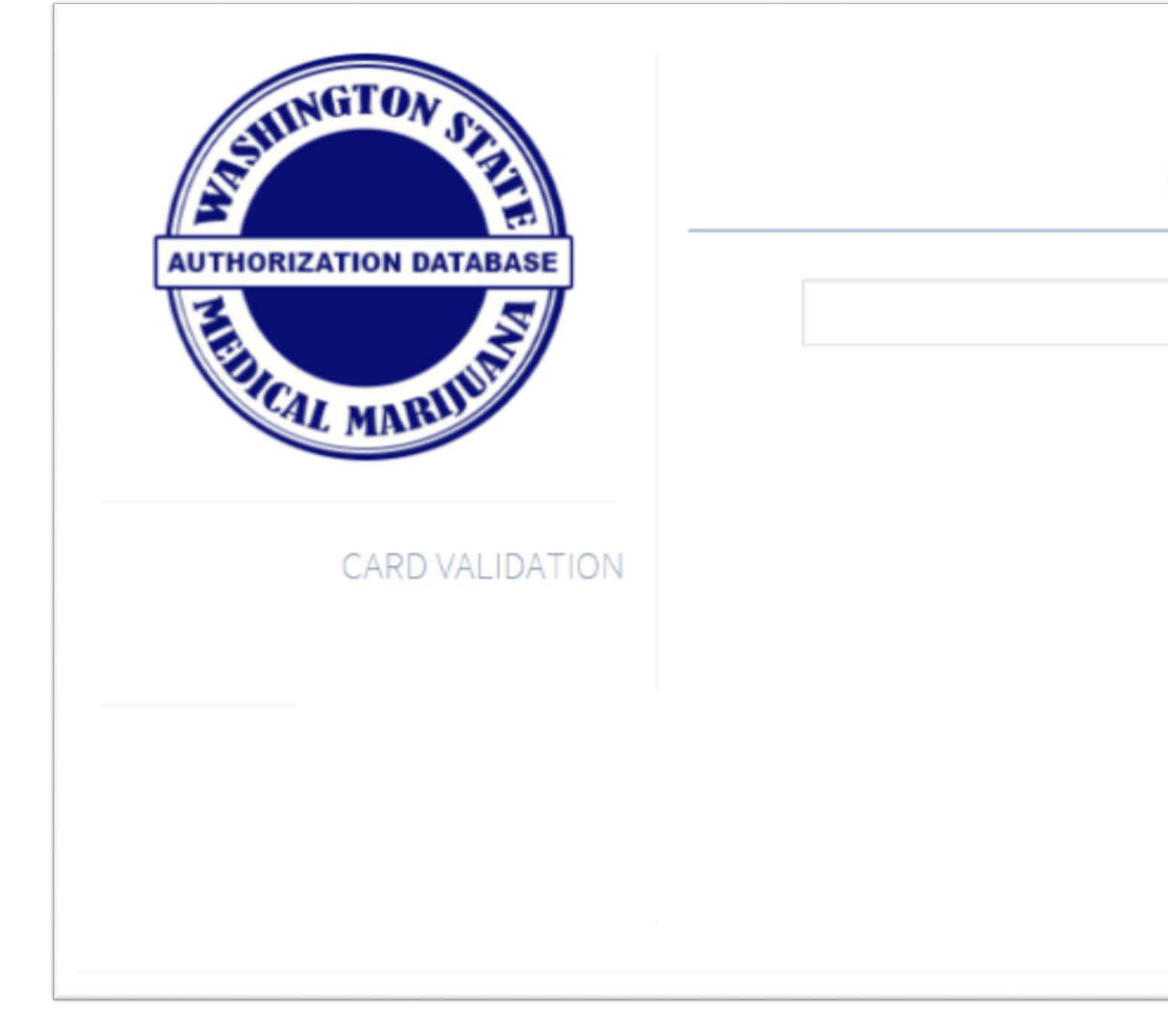

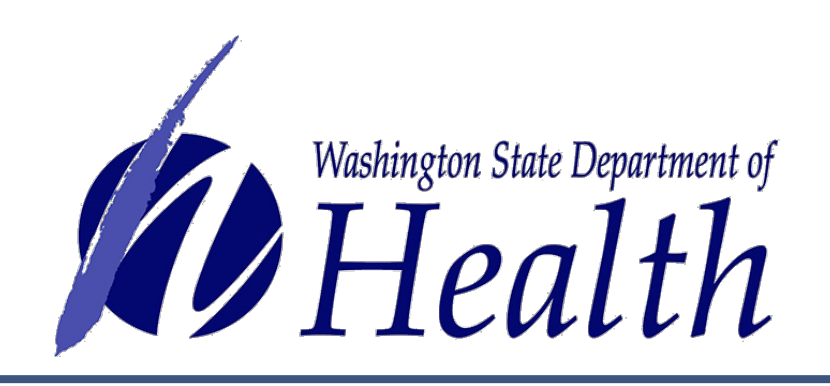

#### **CHIPMUNKS MMJ SHOP**

#### **VERIFY A CARD**

#### **INSTRUCTIONS**

- 1. Compare actual card to card on your screen to confirm that the information on both is a match.
- 2. If cards do not match, tell patient you cannot validate their card because it does not match the information on the screen for that patient.

#### SYSTEM USER GUIDES AND HELP DESK

**SUPPORT** 

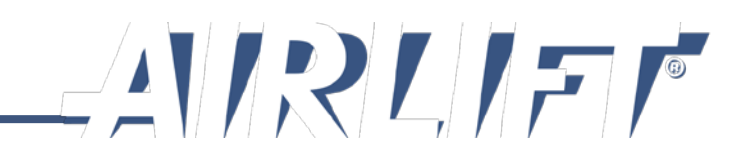

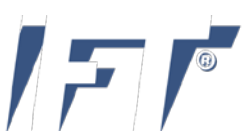

## Part 2: How do i register to use the database?

All store staff who will be completing purchases or creating cards for patients should create their own user account. This training will walk you through the steps below to

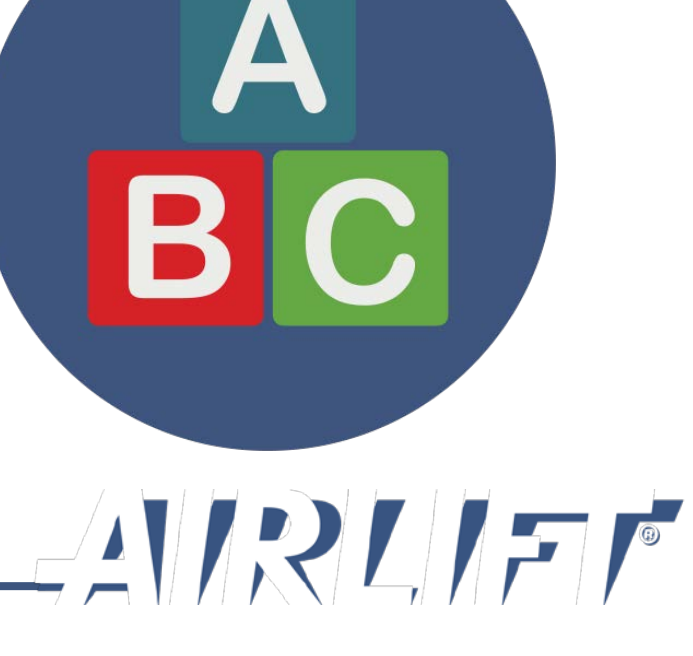

DIU

register in SecureAccess Washington (SAW):

- Step 1: Each user will create their own SAW account
- Step 2: Complete the identity verification process
- Step 3: Add the Medical Marijuana Authorization System (MMJAS) service to your profile
- Step 4: Complete multi-factor authentication (MFA) to add security to your account
- Step 5: Complete SAW registration
- Step 6: Access the Medical Marijuana Authorization Database (Airlift)

# There are two Databases, one Registration

#### SECURE ACCESS WASHINGTON (SAW) **SECURE ACCESS WASHINGTON (SAW)**

#### **MEDICAL MARIJUANA AUTHORIZATION DATABASE (MMJAS)**

SAW is a security portal that is used by many agencies throughout the state of Washington to allow customers access to various restricted services or systems like the Medical Marijuana Authorization System.

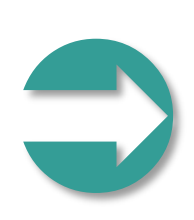

The Medical Marijuana Authorization Database (MMJAS) is a confidential and secure database used for the purpose of issuing a medical recognition card to qualifying patients and their designated providers.

To access MMJAS, users will create a SAW account and always log in through SAW.

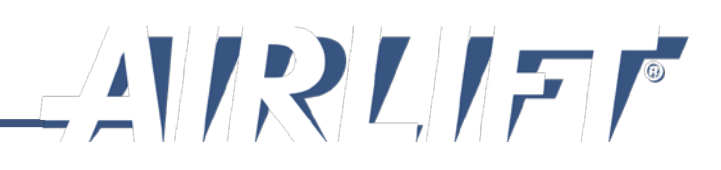

## Create A Secure Access Washington (Saw) Account

# STEP<sub>1</sub>

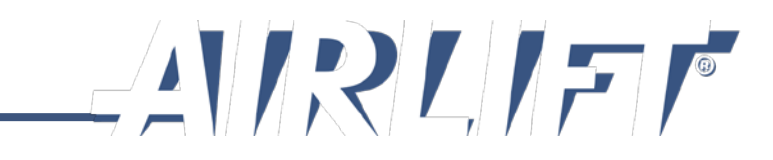

Every owner, manager and store employee that will be assisting patients with their purchase, will need to create their own SAW account using personal information. Do not share passwords or user names. Let's begin :

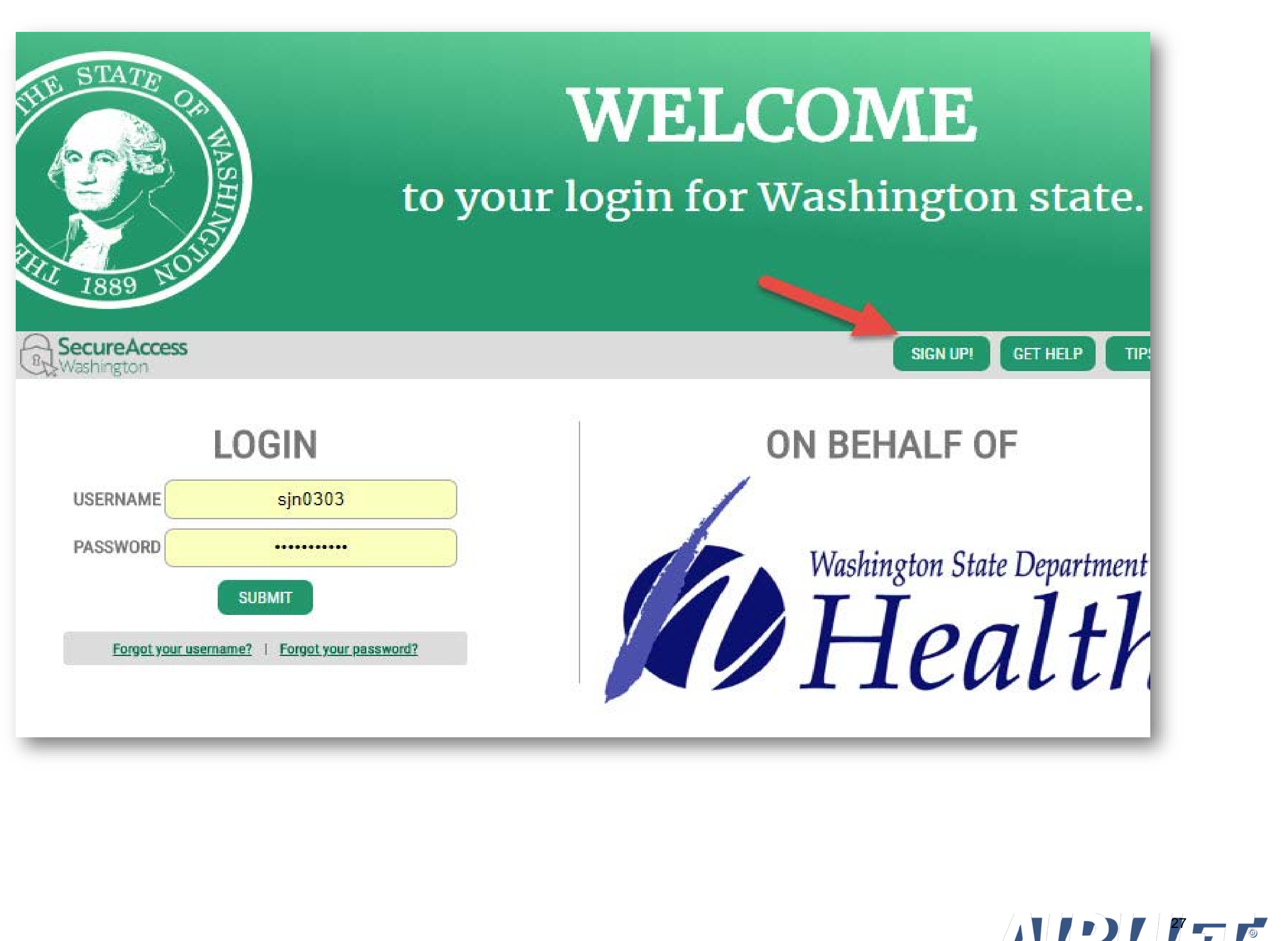

Click "Sign Up" to get started

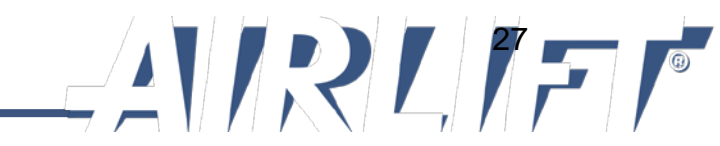

**STOP!** If you think you already have a SAW account and you want to continue using that one instead of creating a new one, click on the "Check Now" button to confirm .

If you are a new user, follow the steps below to create a SAW account:

- 1. Complete the information on the form
- 2. Click "I'm not a robot"
- 3. Click "Submit "

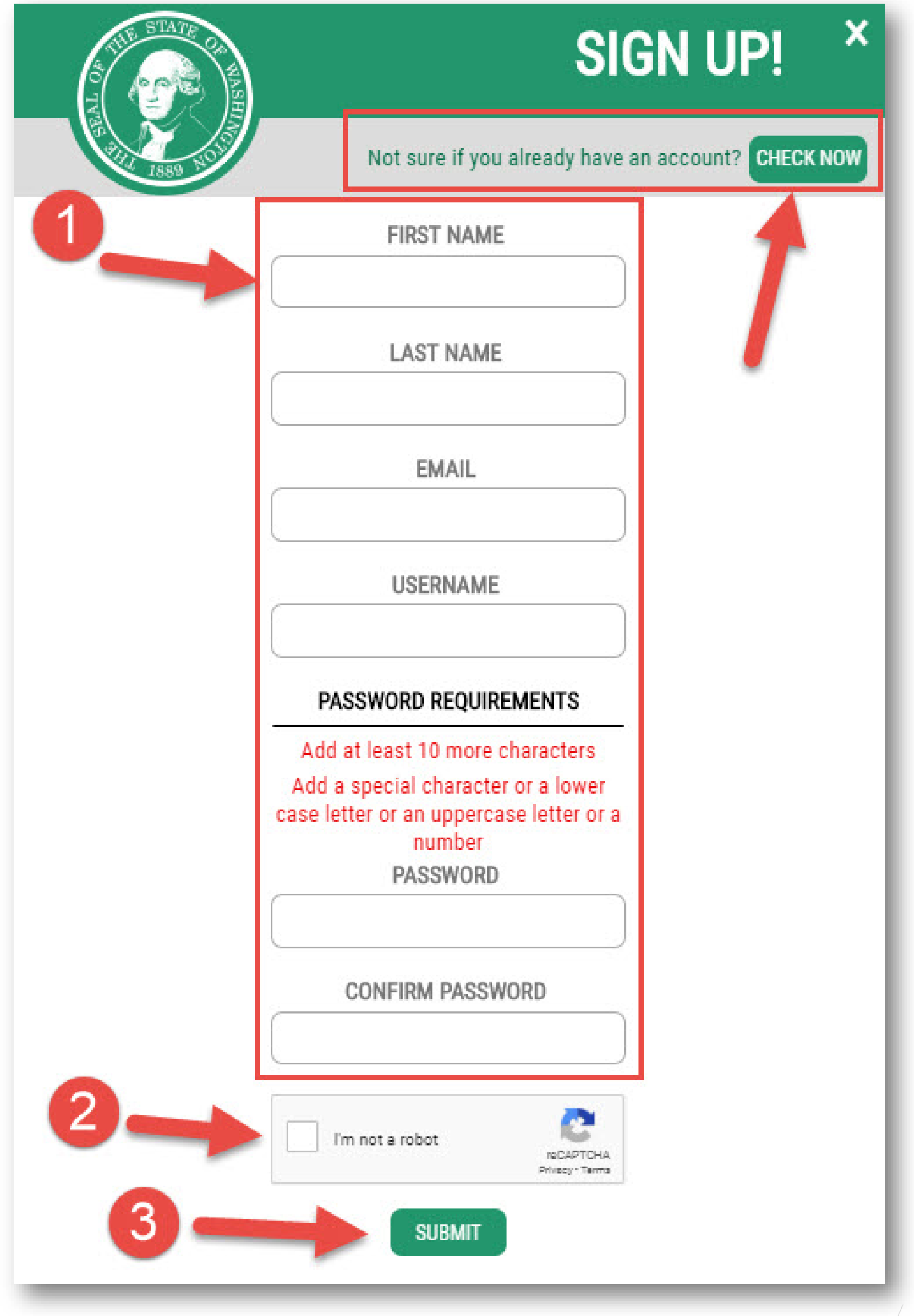

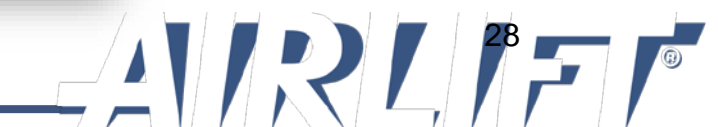

Next, the SAW system will send you an activation link to the email account you registered with.

- 1. Check your email. Click on the activation link to activate your account.
- 2. Your account is now active! Click "Login"

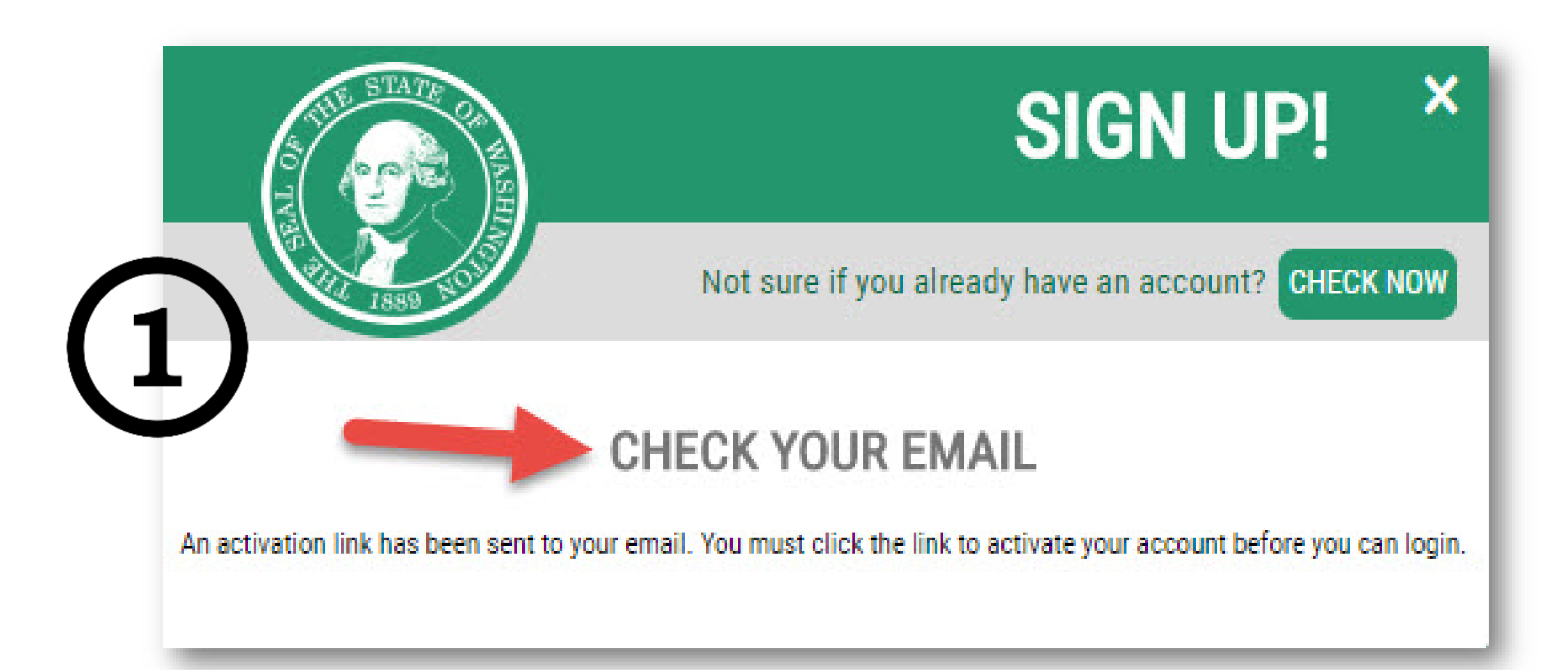

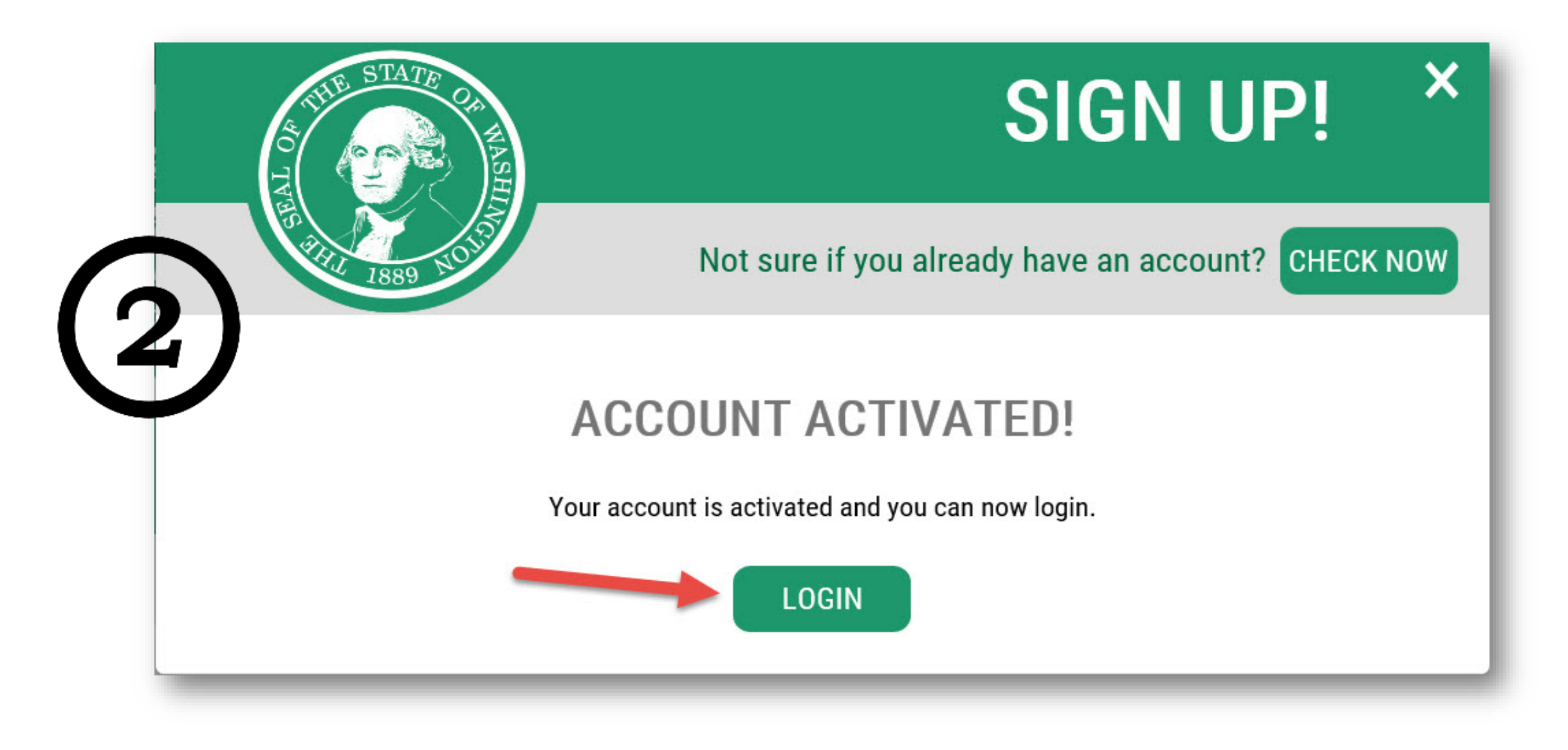

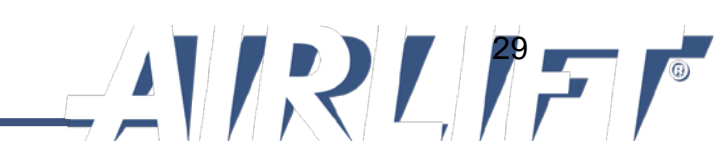

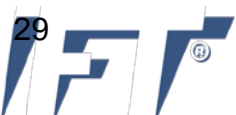

Login to your account to continue:

- 1. Enter your user name and password
- 2. Click "Submit"

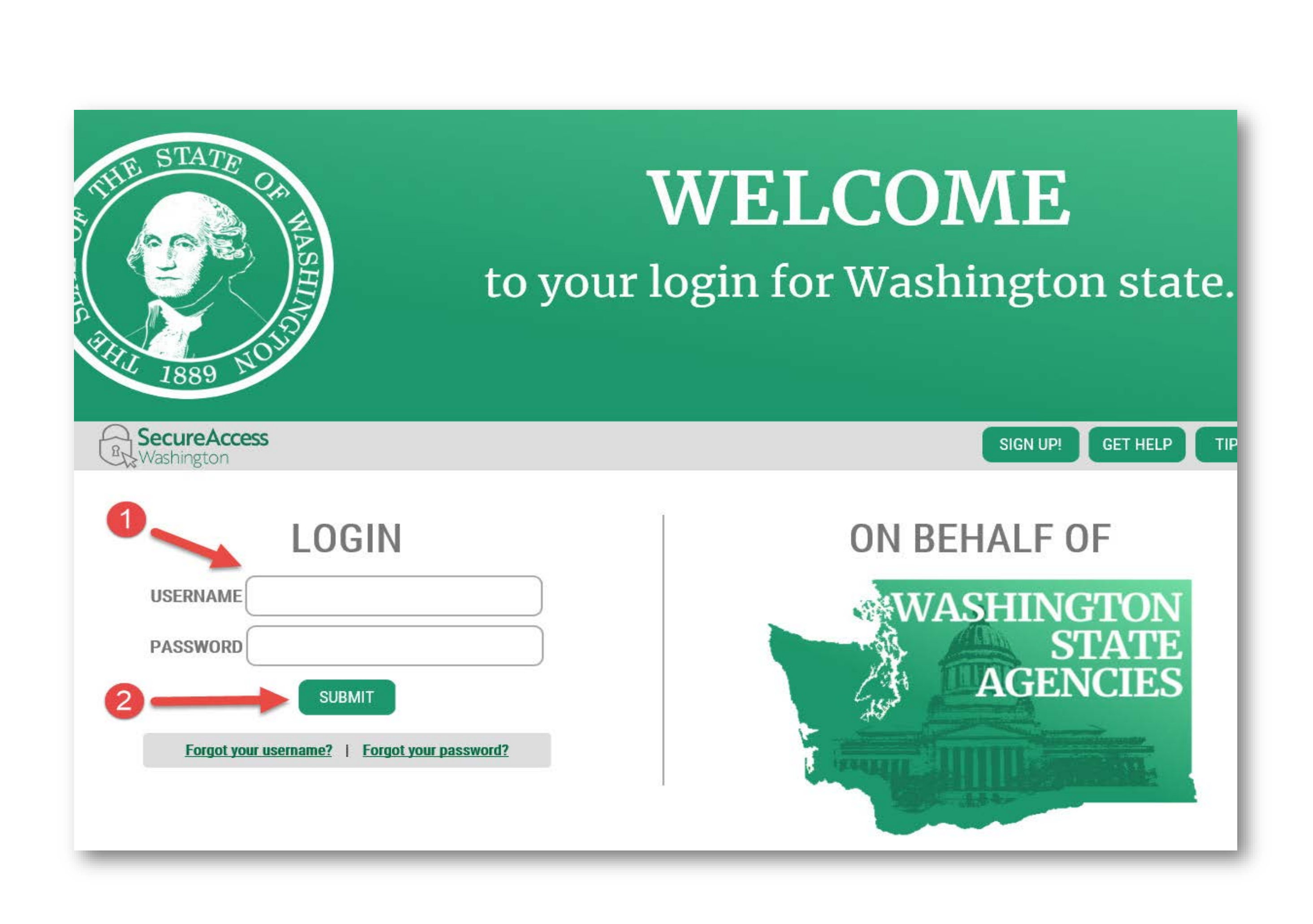

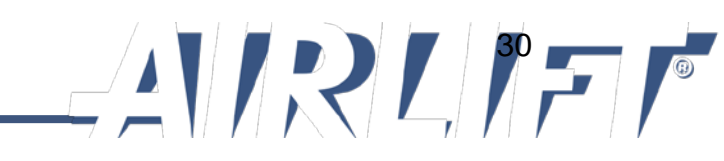

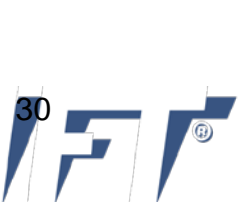

# STEP 2

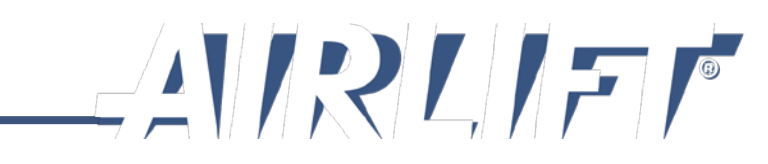

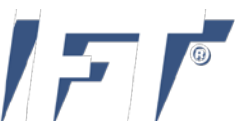

## Complete the identity verification process

# STEP 2: IDENTITY VERIFICATION

SAW will walk you through the identity verification process where you will be asked a series of questions based on public record data.

- 1. Review your name and edit if necessary
- 2. Complete the address form
- 3. Click "Continue "

**SecureAccess Washington** 

**HOME** 

**ACCOUNT** 

TIPS ON GET HELP

L<sub>00</sub>

#### **IDENTITY VERIFICATION**

You will be asked a series of questions based on your public record data (the state of Washington does not gather or store this data). These questions could be about things you have owned, people know or your professional experience. If you do not wish to answer these questions, you may request permission to skip this step. This choice may delay access to your service. Requests to bypass the process will send a notification to the owner of the service who may reach out to you to verify your identity manually. Once verified, you will be able to continue the registration process for this service

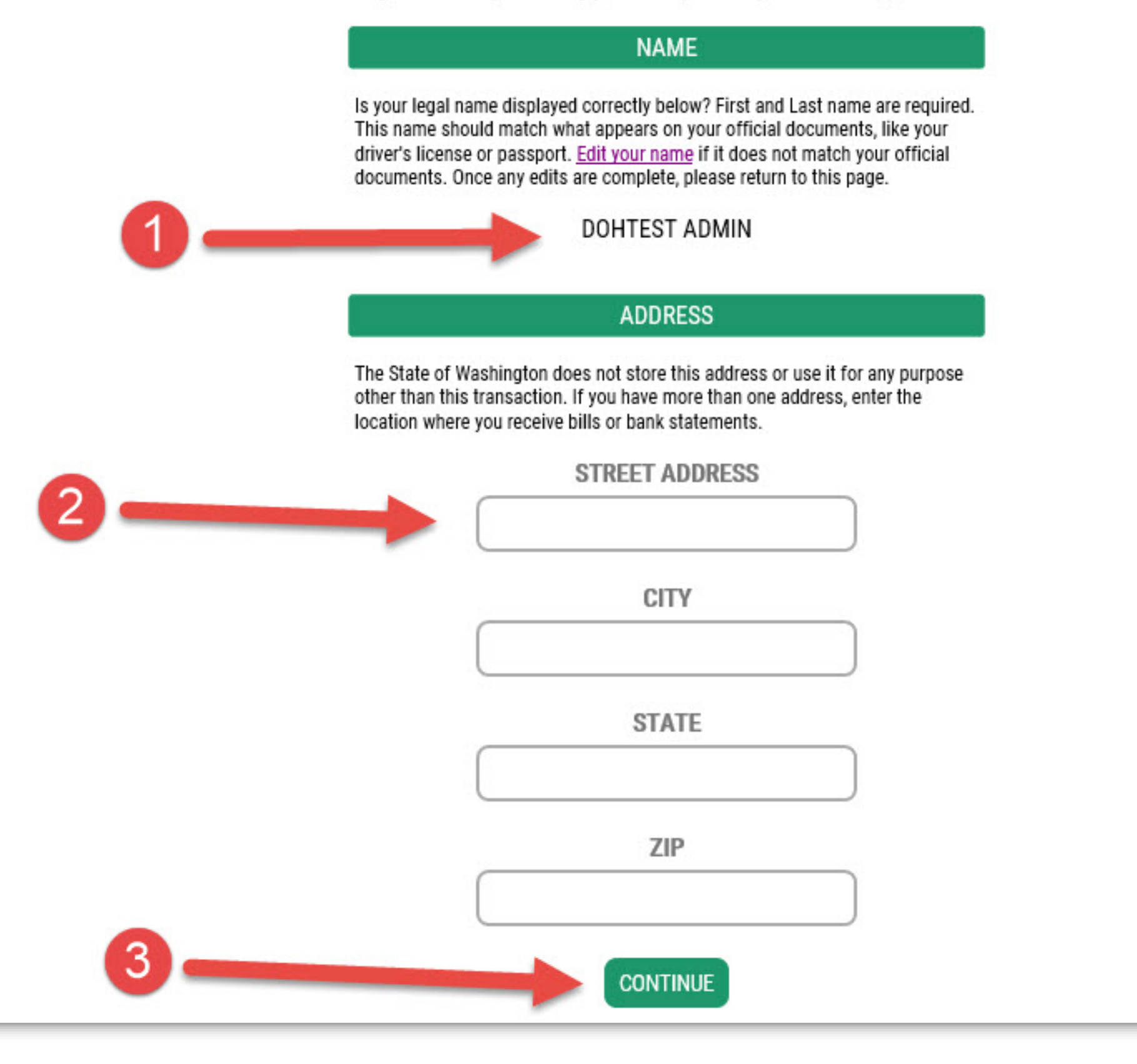

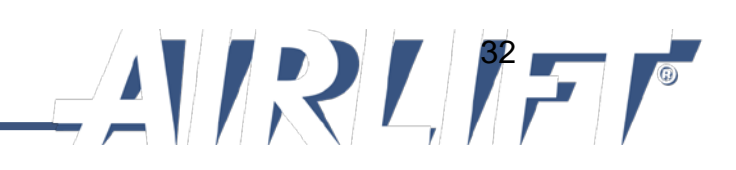

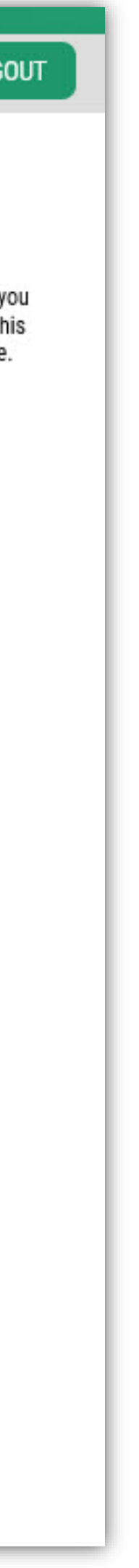

# STEP 3

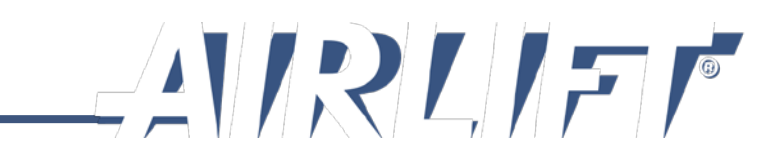

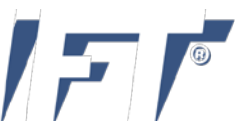

## Add a new service to your SAW user account

# STEP 3: ADD A NEW SERVICE

 Click on the red "Add a new service" button

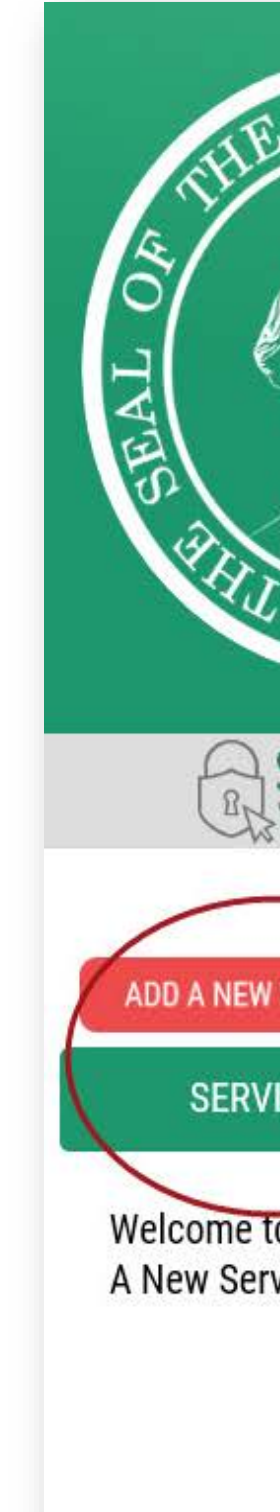

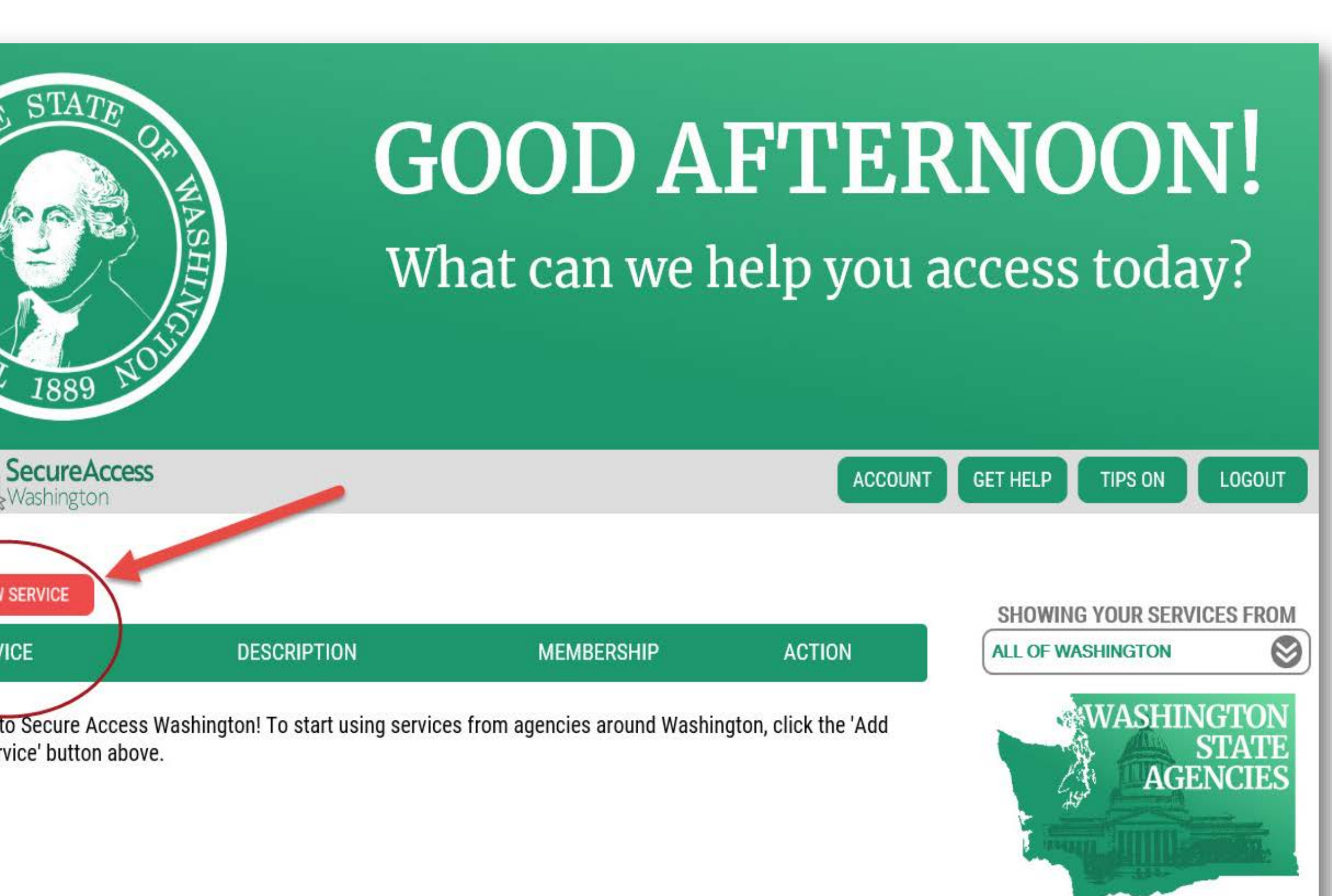

Next, you will add the Medical Marijuana Authorization System (database) service to your SAW profile.

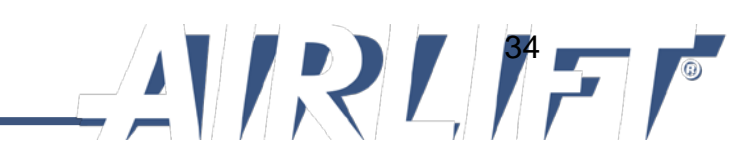

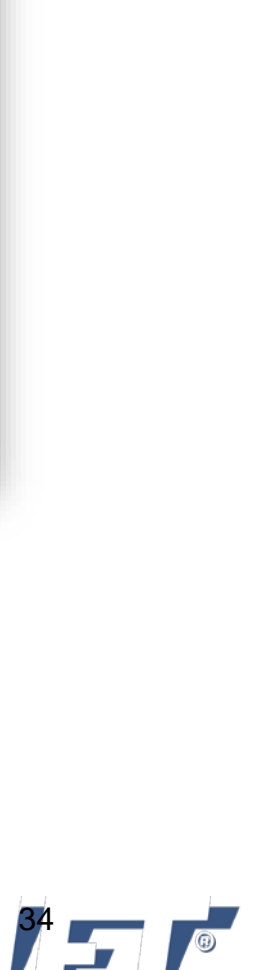

# STEP 3: ADD A NEW SERVICE

The Medical Marijuana Authorization Database has its own code.

Click "I have been given a code"

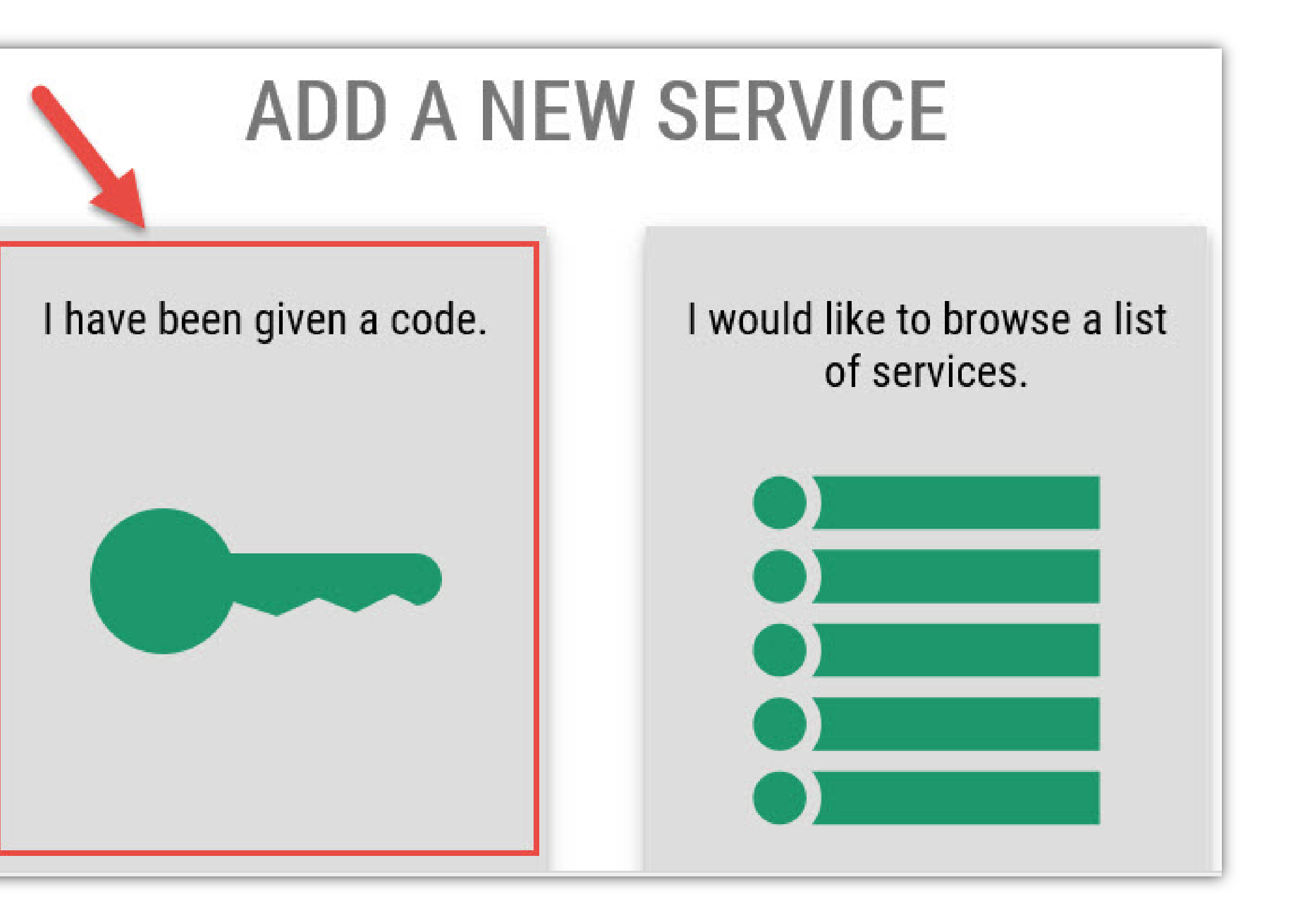

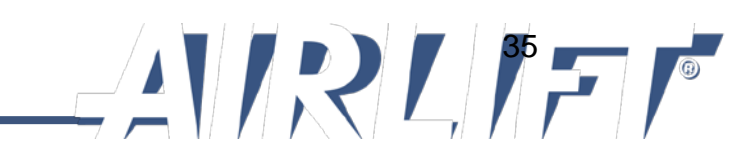

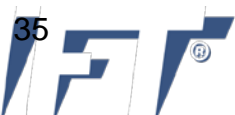

# STEP 3: ADD A NEW SERVICE

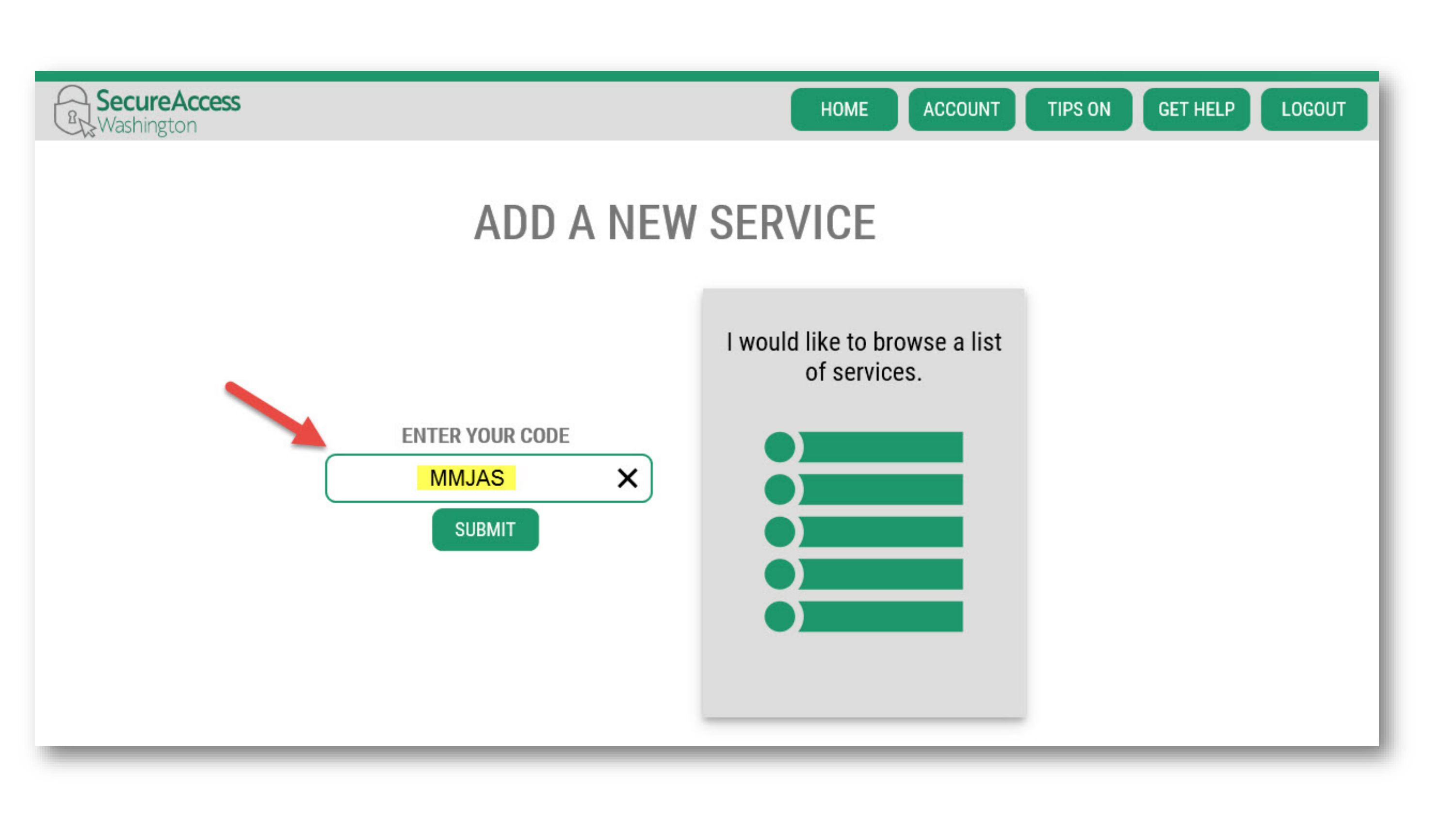

- Enter the code "MMJAS"
- Click "Submit"

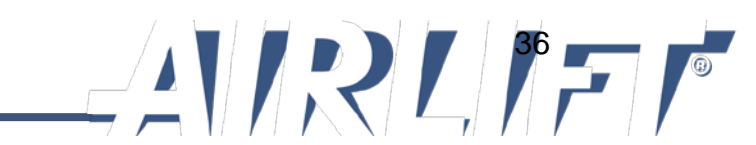
# Add security to your account through multi-factor authentication (MFA)

# STEP<sub>4</sub>

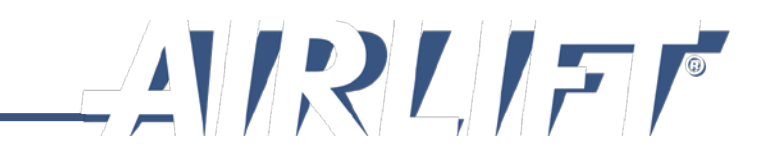

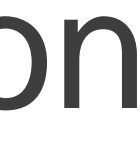

Next, SAW will add an extra layer of protection over your account by allowing you to add phone numbers and emails to verify you in the future.

Click "Begin" to get started

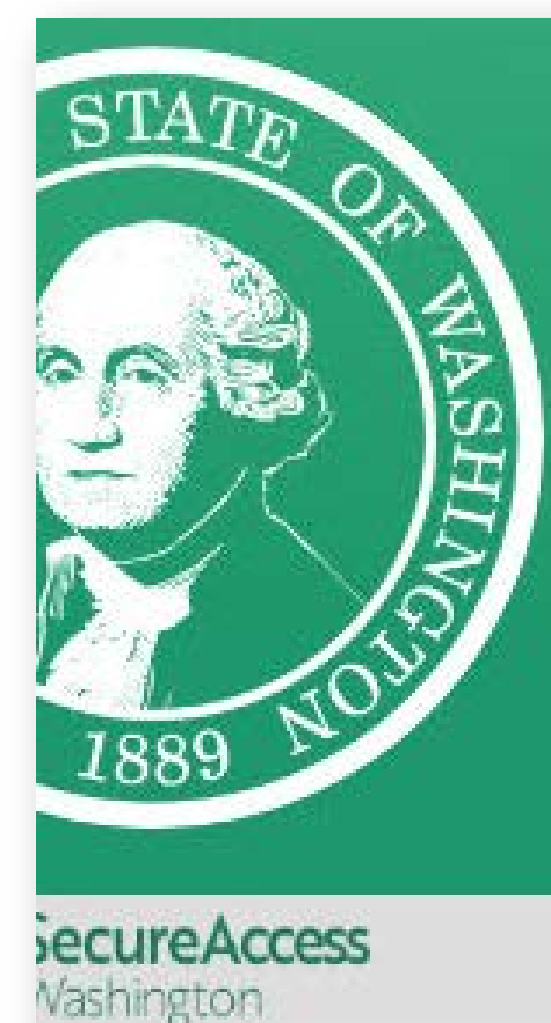

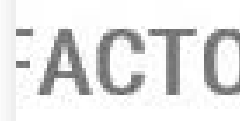

uthentication adds an extra layer of security to your account.

# SAFETY FIRST This service requires MF.

**HOME** 

### FACTOR AUTHENTICATION (MFA)

- an additional check beyond username and password
- vent identity theft and fraud
- be of the Chief Information Officer (OCIO) requirement for ins containing personally identifiable information (PII)

### ADD MFA TO YOUR A

We will collect additional emails and phone nu send codes to verify you in the future.

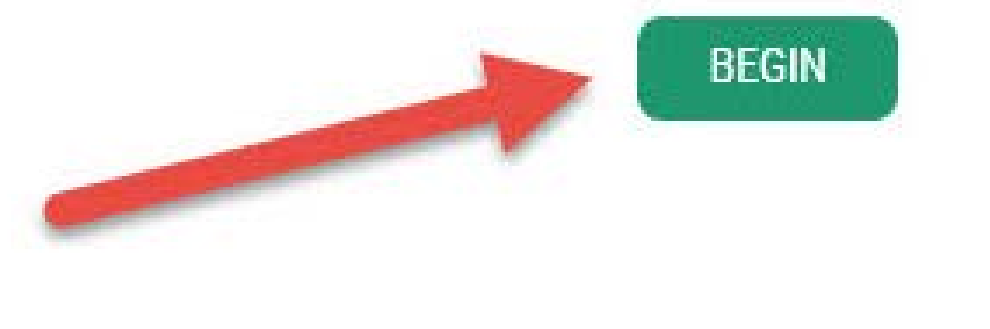

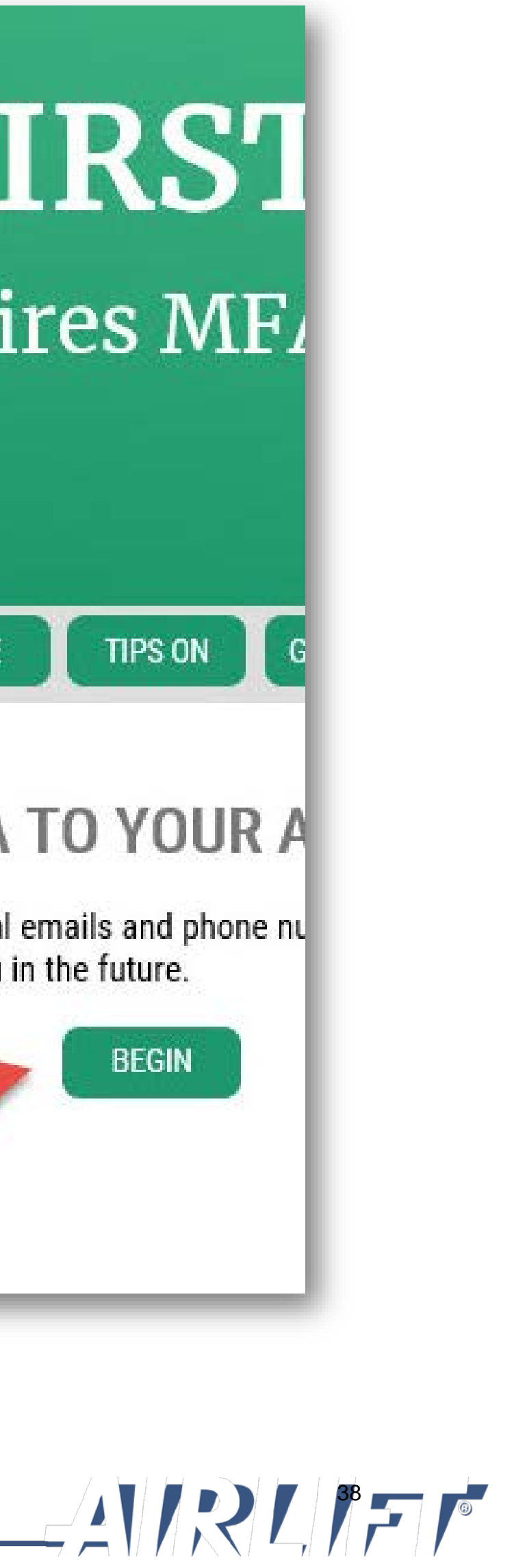

SAW uses multifactor authentication to verify the right person is accessing the account by sending a verification code that can be received by phone, text or email.

- Enter a primary email
- $\checkmark$  If you are using an email provided by your employer, please use your personal email as "Optional"

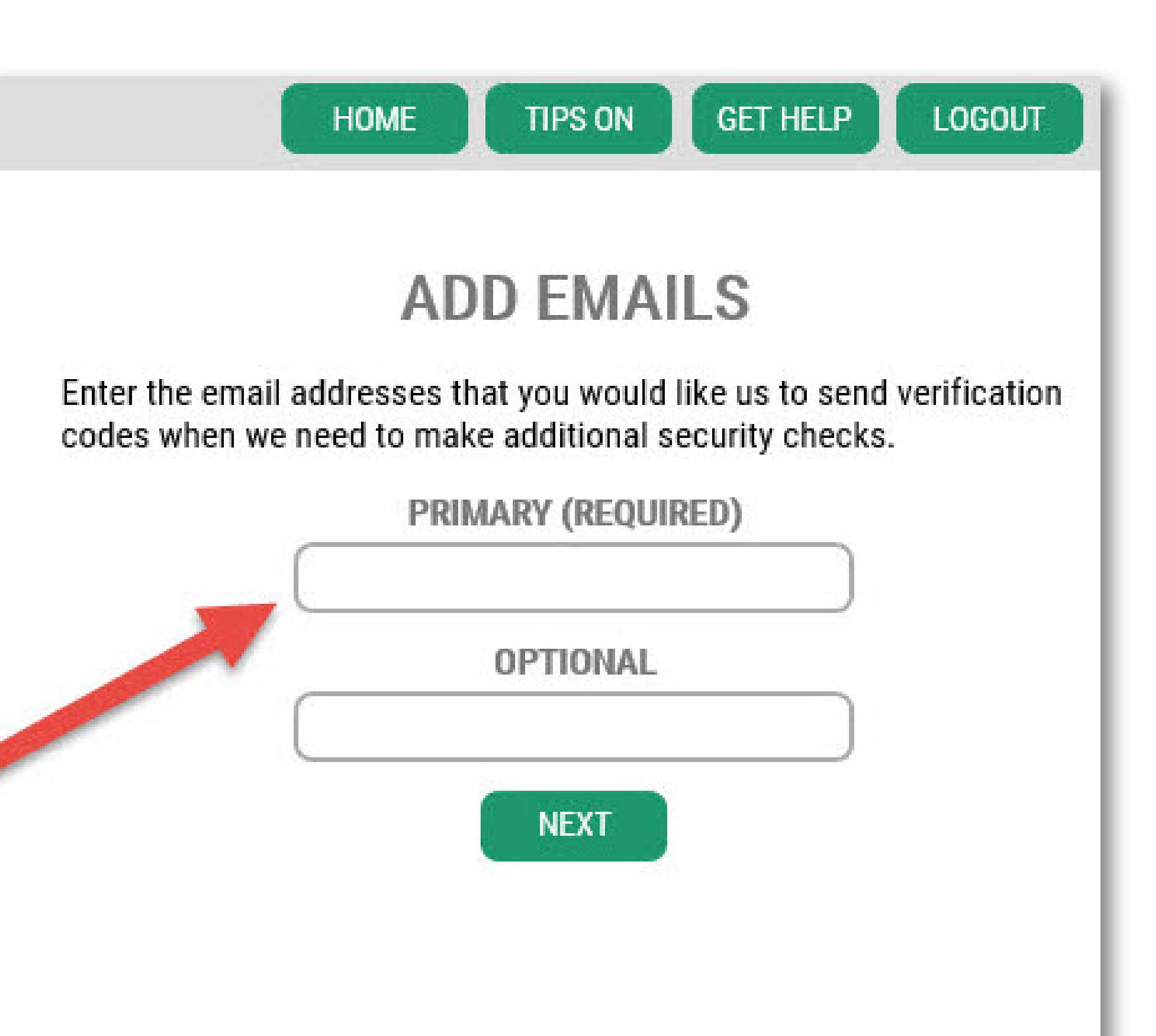

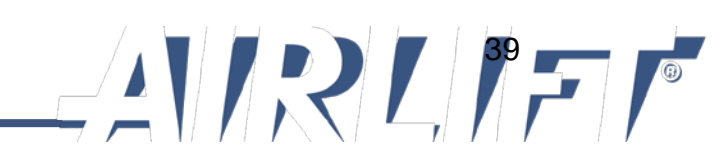

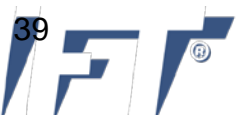

Next, SAW will ask you to add a primary phone number.

- 1. Enter a primary phone number where you can be reached to be given a verification code
- 2. The optional number is not required, but you can enter a secondary number

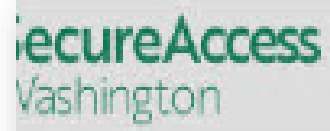

### **ACTOR AUTHENTICATION (MFA)**

vent identity theft and fraud

**GET HELP TIPS ON** 

### **ADD PHONES** ithentication adds an extra layer of security to your account. Enter the phone numbers you would like us to use for ad security checks. When those occur, you will be able to c In additional check beyond username and password between text messages or an automated call if you pref number that doesn't receive texts. :e of the Chief Information Officer (OCIO) requirement for **PRIMARY PHONE** ns containing personally identifiable information (PII) **10 DIGIT NUMBER OPTIONAL PHONE 10 DIGIT NUMBER EXTENSION (OPTIONAL) NEXT**

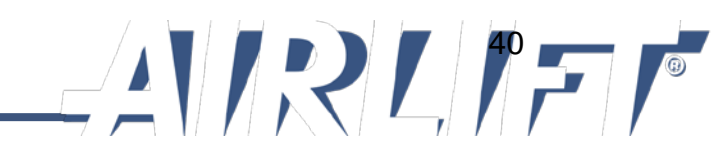

**HOME** 

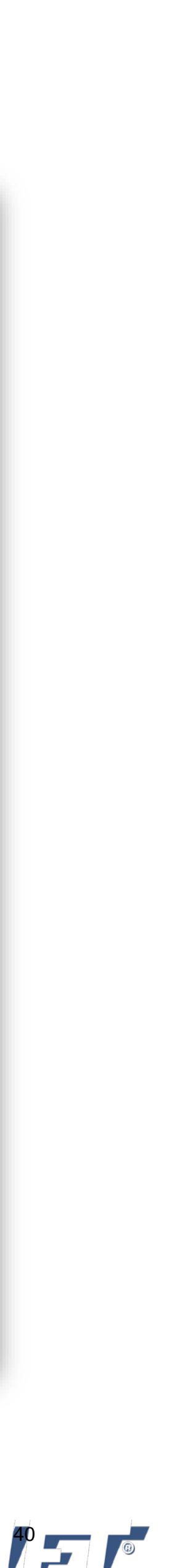

Now, review your information and finalize.

- 1. Review your phone and email for accuracy. To correct or edit, click on the "Change" button at the bottom of the screen.
- 2. Click "Submit" if everything looks good .

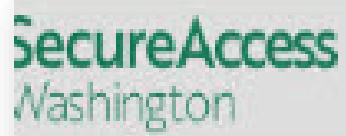

### FACTOR AUTHENTICATION (MFA)

uthentication adds an extra layer of security to your account.

an additional check beyond username and password

vent identity theft and fraud

**REVIEW AND FINALI** Please review the information you have entered and changes before pressing the "SUBMIT" button.

**HOME** 

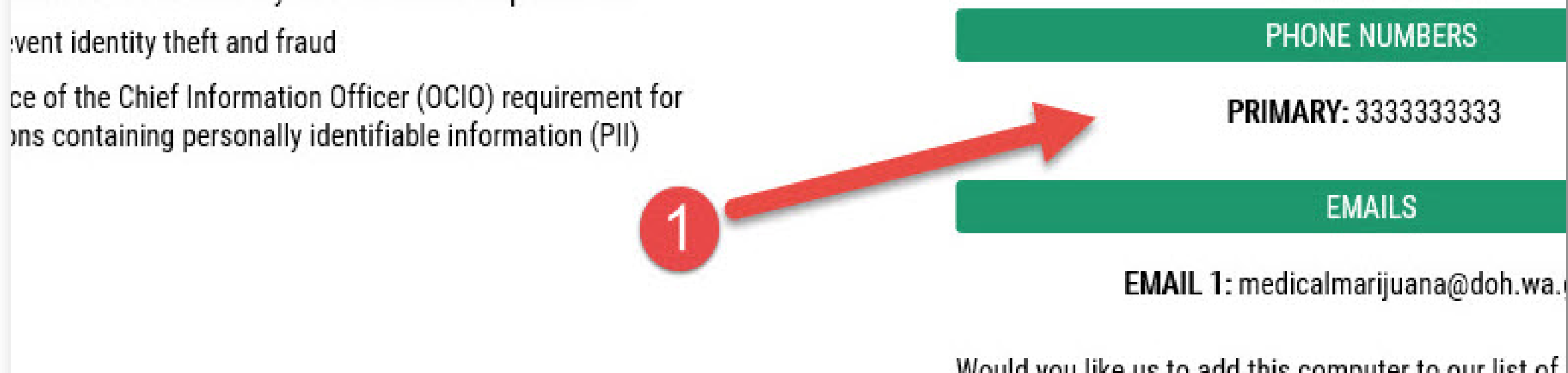

Would you like us to add this computer to our list of Users who access the system using a known device likely to be challenged.

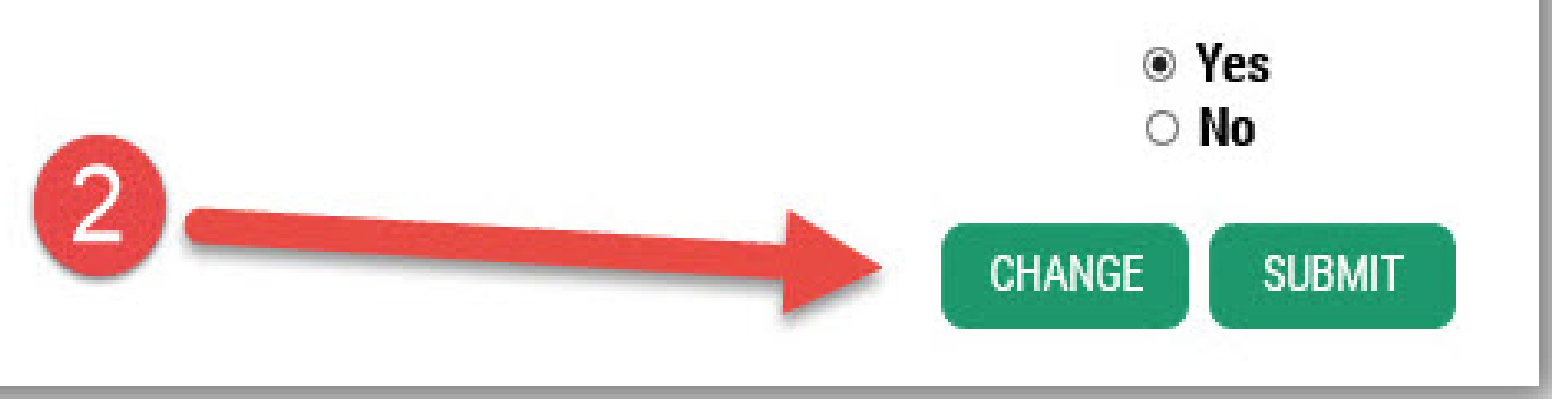

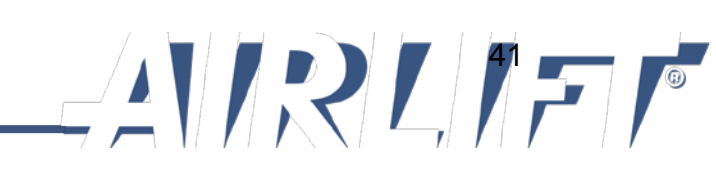

**GET HEL** 

**TIPS ON** 

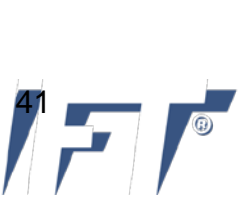

# Complete the SAW registration process

## STEP<sub>5</sub>

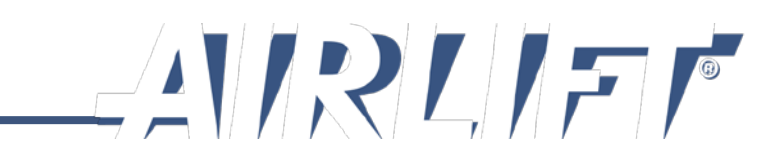

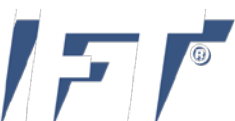

# Step 5: Finalize SAW Registration

Now that you have created your SAW user profile, the Department of Health wants to know what type of user you are.

- 1. Choose "Marijuana Retail Stores"
- 2. Click "Submit"

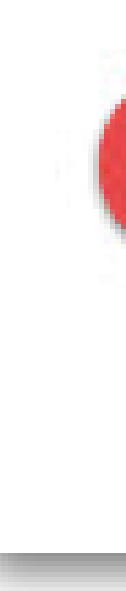

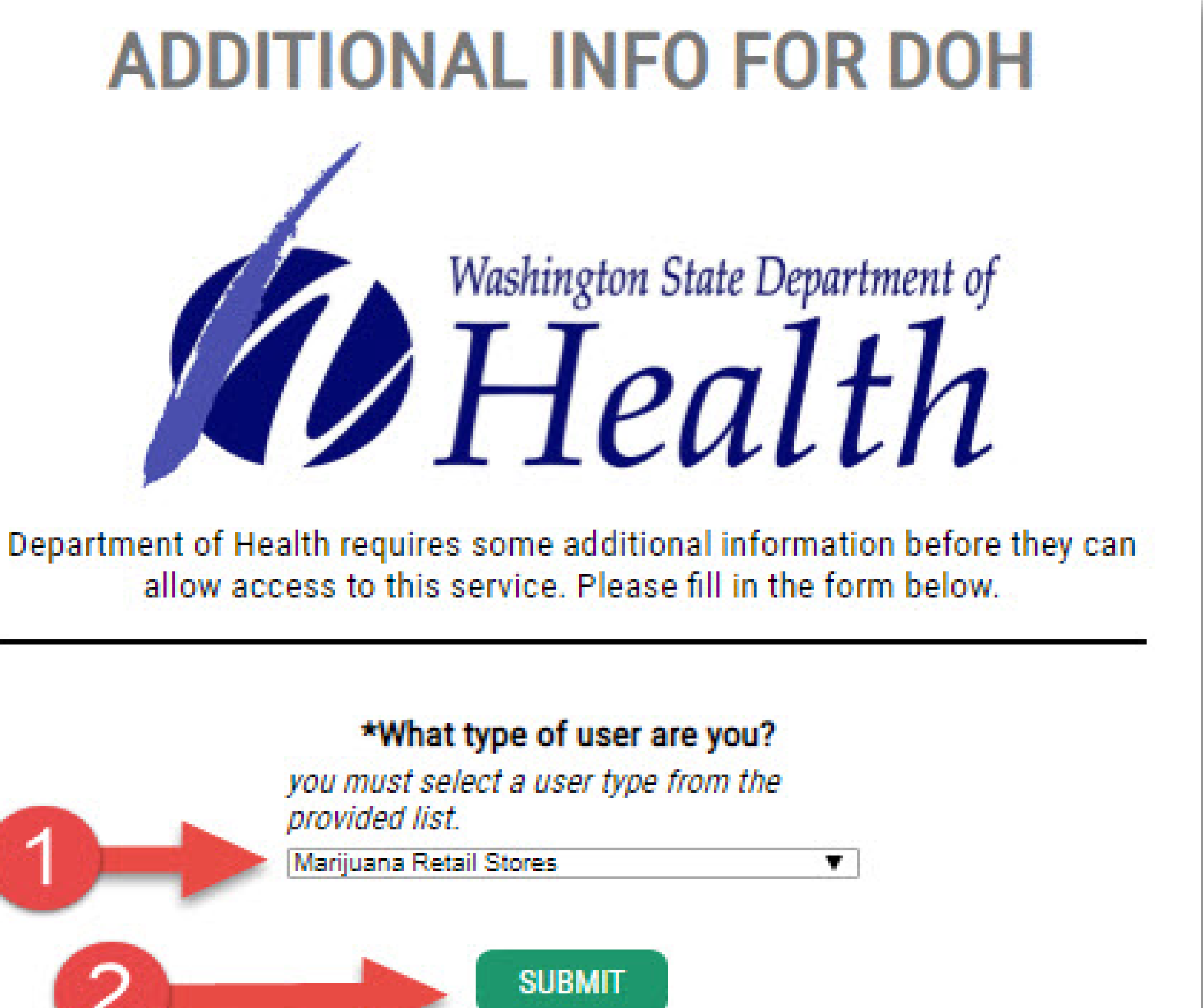

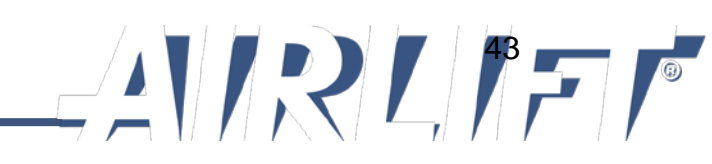

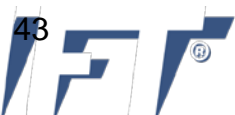

# Step 5: Finalize SAW Registration

You have now completed SAW registration.

 Click "OK" to access the service

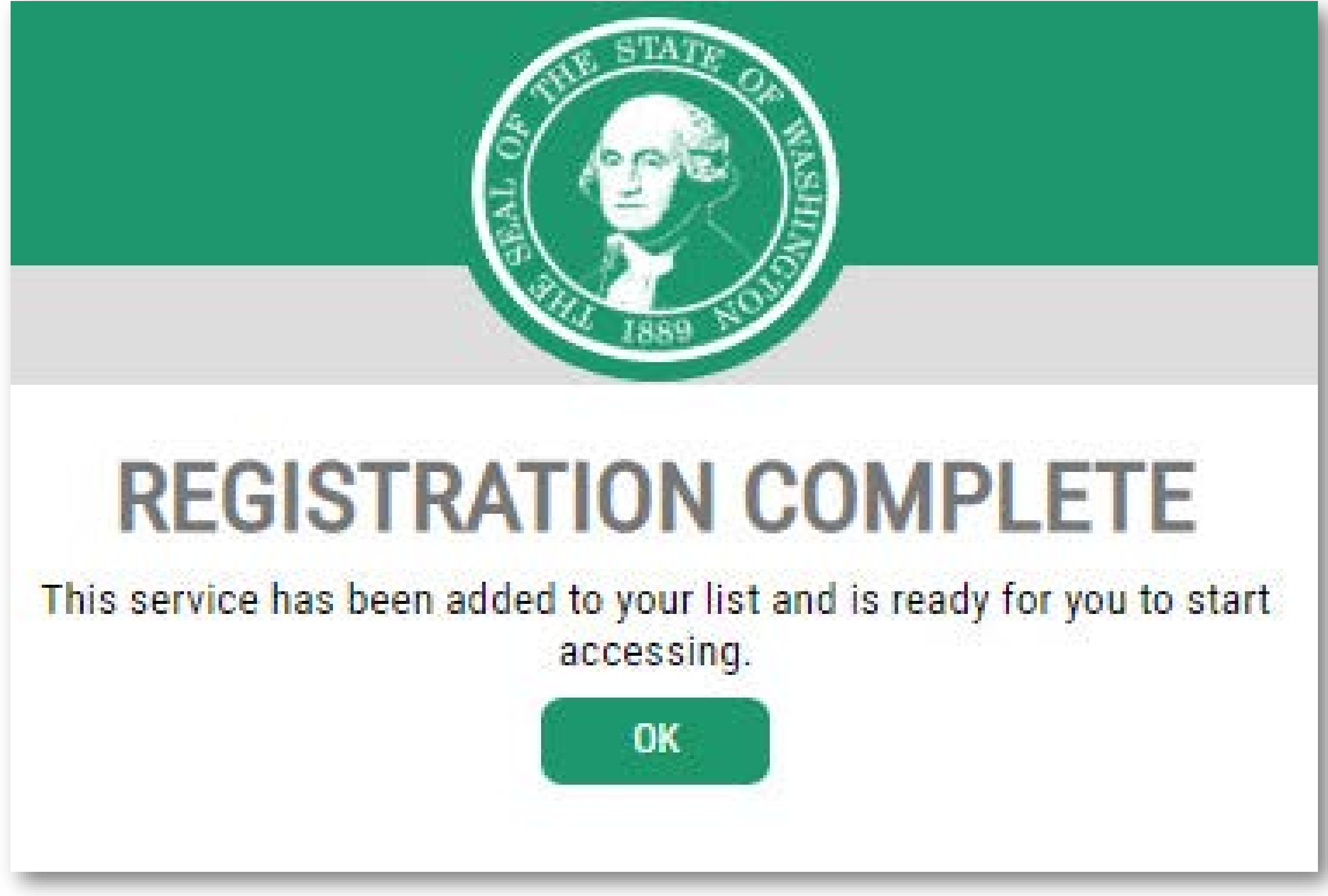

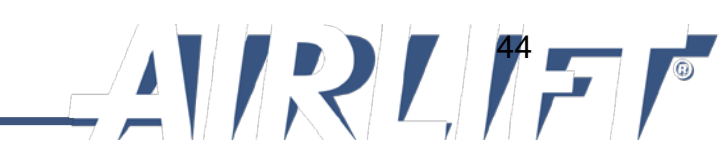

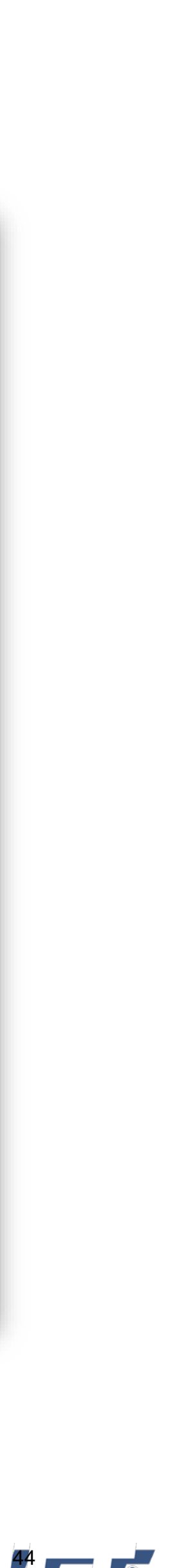

# STEP 6

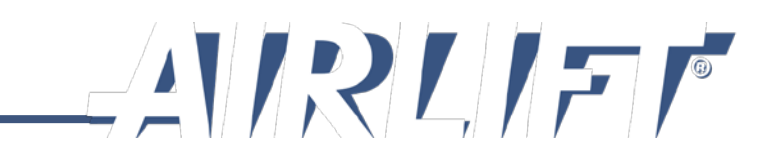

## Access the Medical Marijuana Authorization Database

On this screen you can see three things:

- 1. Description of the service you signed up for
- 2. Membership status (Active)
- 3. Action button that allows you to remove the service (not advised )
- $\checkmark$  To access the service, click the "Medical Marijuana Authorization System" link

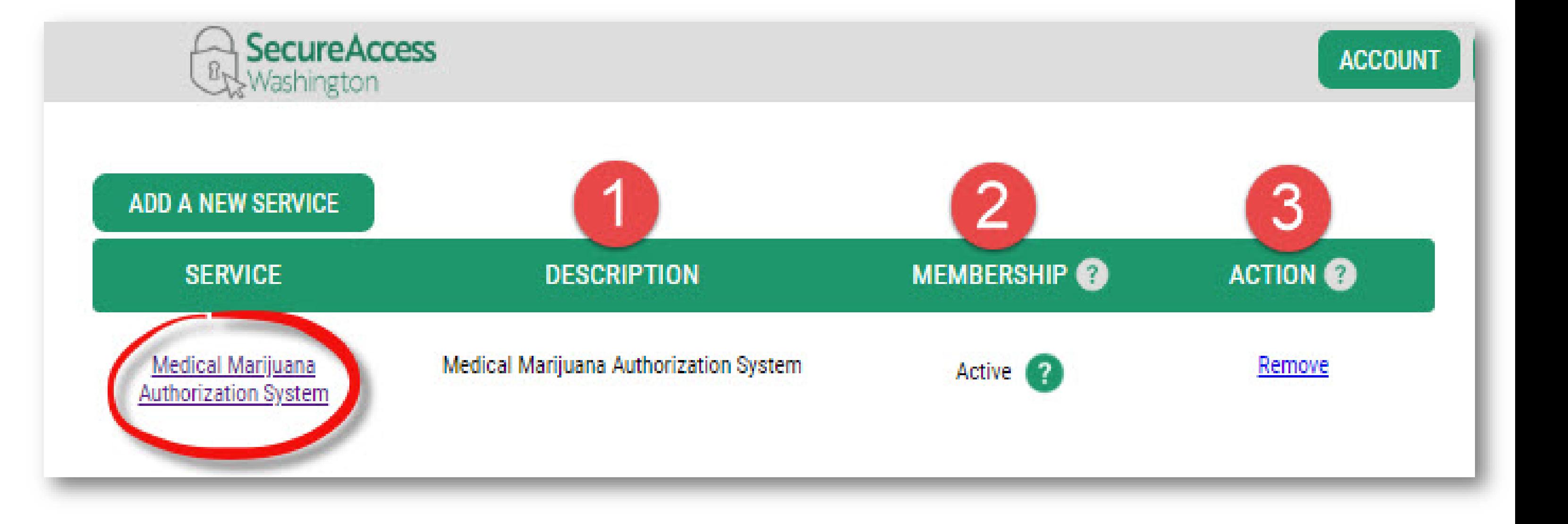

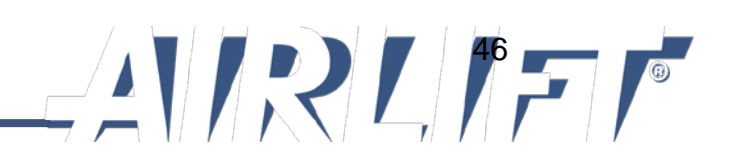

This page is a reminder you are leaving the SAW portal and entering a different database, the Medical Marijuana Authorization Database, also known as Airlift .

Click "Continue"

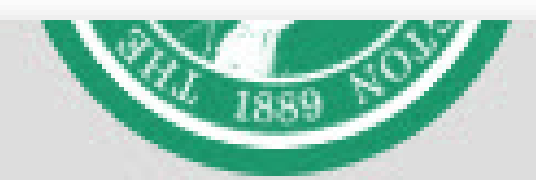

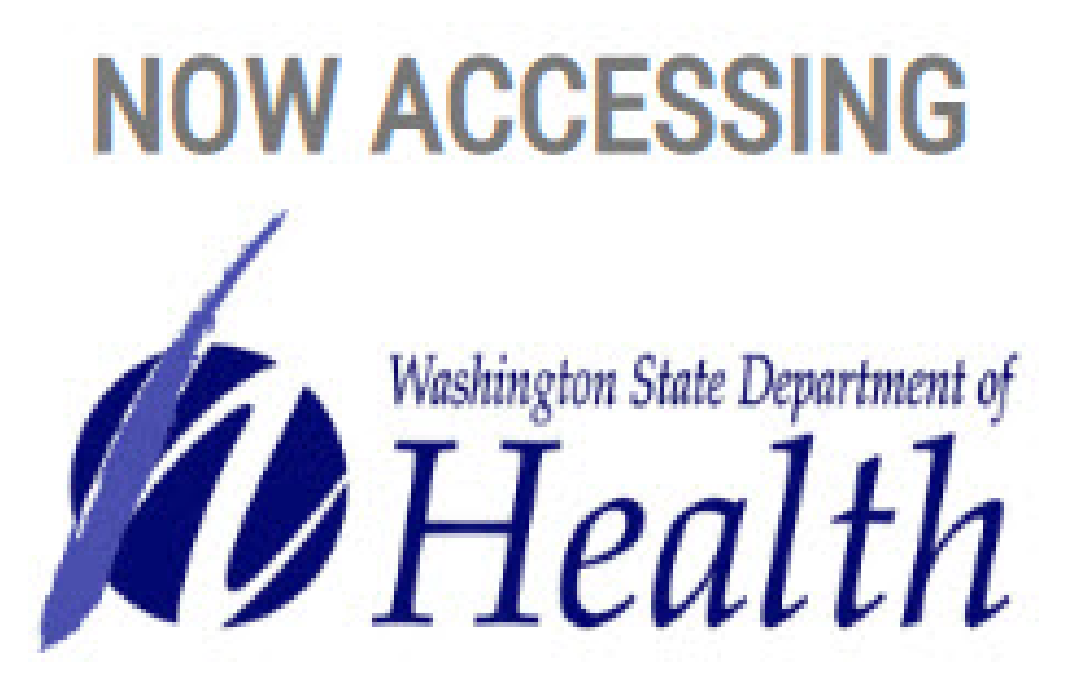

You are now accessing Medical Marijuana Authorization System provided by Department of Health. If you require assistance, the Medical Marijuana Authorization System help desk can be reached at medicalmarijuana@doh.wa.gov or 360-236-4819.

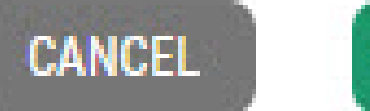

**CONTINUE** 

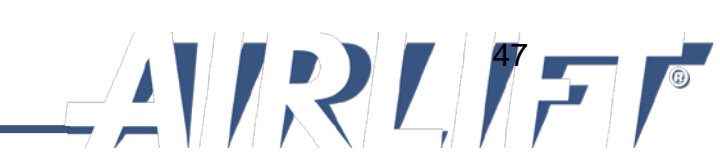

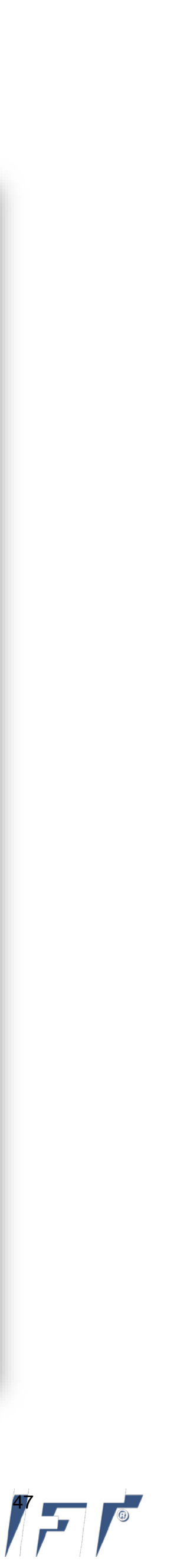

Once inside Airlift, the database will want to know who you are also. You will be required complete your Airlift profile .

- Read the "Terms of Service"
- Click "I Agree"

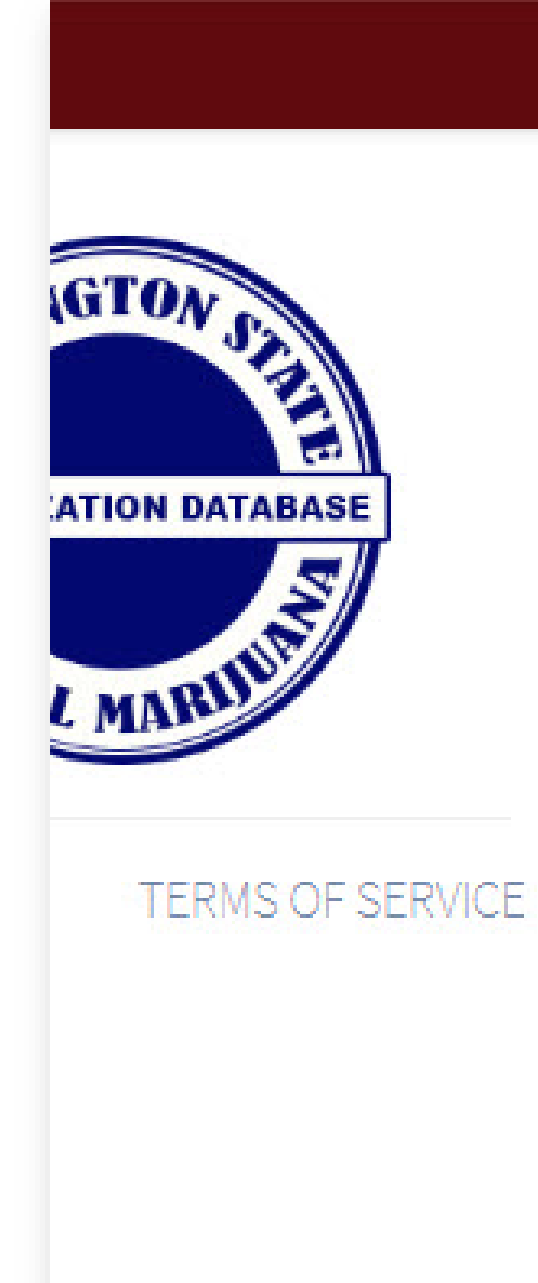

### **TERMS OF SERVICE**

By accessing the Medical Marijuana Authorization Database (MMJADB) system, I affirm the following information is true and correct:

I have an ownership interest or I am an employee of a medically endorsed retail store. I am using the MMJADB system solely to validate medical marijuana recognition cards. If I hold a medical marijuana consultant certificate under RCW 69.51A.2901 may also create, renew, or replace medical marijuana recognition cards.

I understand access for any other purpose or disclosure of data from the MMJABD system is a violation of Washington law with criminal sanctions under RCW 69.51A.240 and disciplinary action may be taken against my certificate. I will treat the information in the MMJADB system as health care information protected from disclosure under state laws, chapter 70.02 RCW, and will not disclose, discuss, share, or otherwise violate chapter 70.02 RCW in my access and use of the MMJADB system data.

I am responsible for all use of my user name and password, and any use of the MMJADB system by an employee I have authorized. I will never share my password with anyone, including co-workers. If any authentication or password is lost or compromised, or if an employee whom I have authorized to access the system no longer needs access to the MMJADB system, I will notify the Department of Health immediately.

I understand the Department of Health will conduct auditing activities to monitor the use of the MMJADB system.

I certify under penalty of perjury under the laws of the State of Washington that the foregoing is true and correct.

#### **IAGREE**

#### **SYSTEM USER GUIDES AND HELP D**

SUPPORT

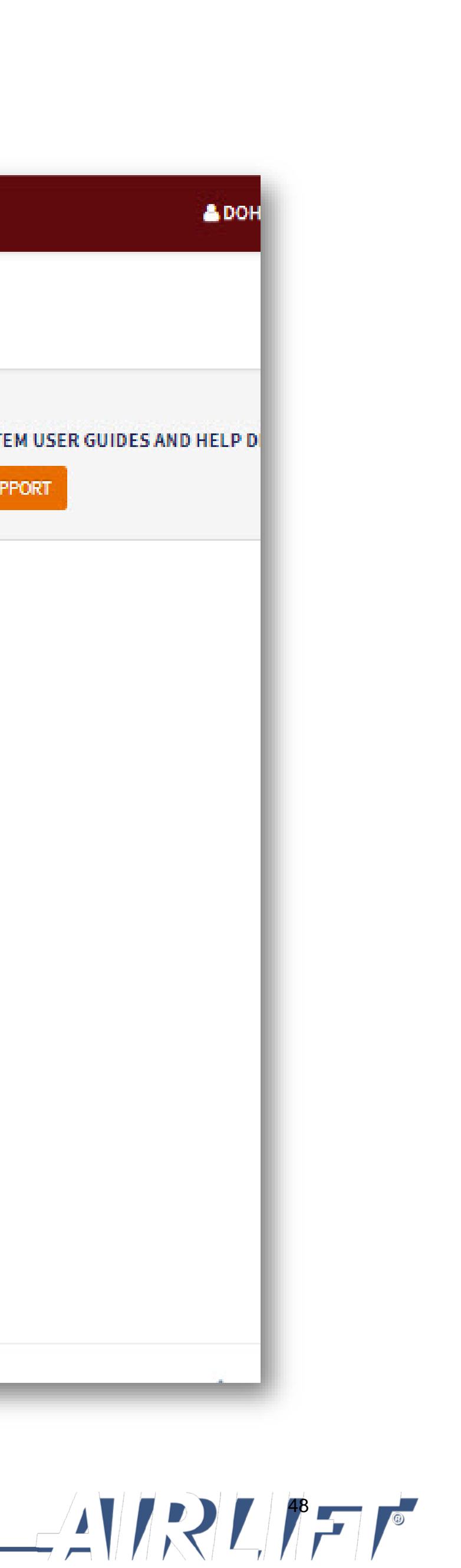

# STEP 6: ACCESS DATABASE (Airlift )

Required fields are indicated by a **red \***

- Complete each field of the form
- **Consultants only:** Enter your DOH Consultant Certificate Number
- Click "Save"

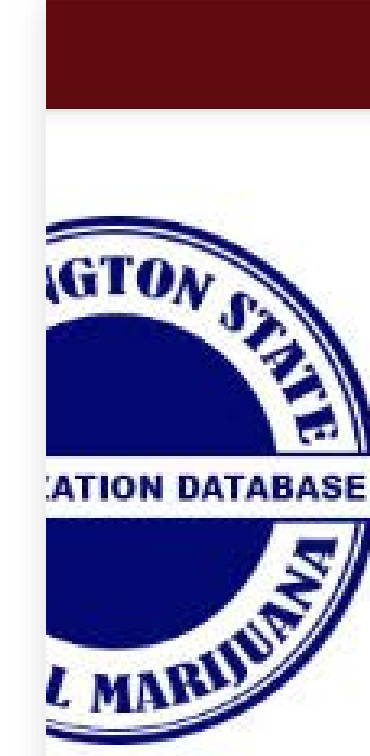

CCOUNT MAN

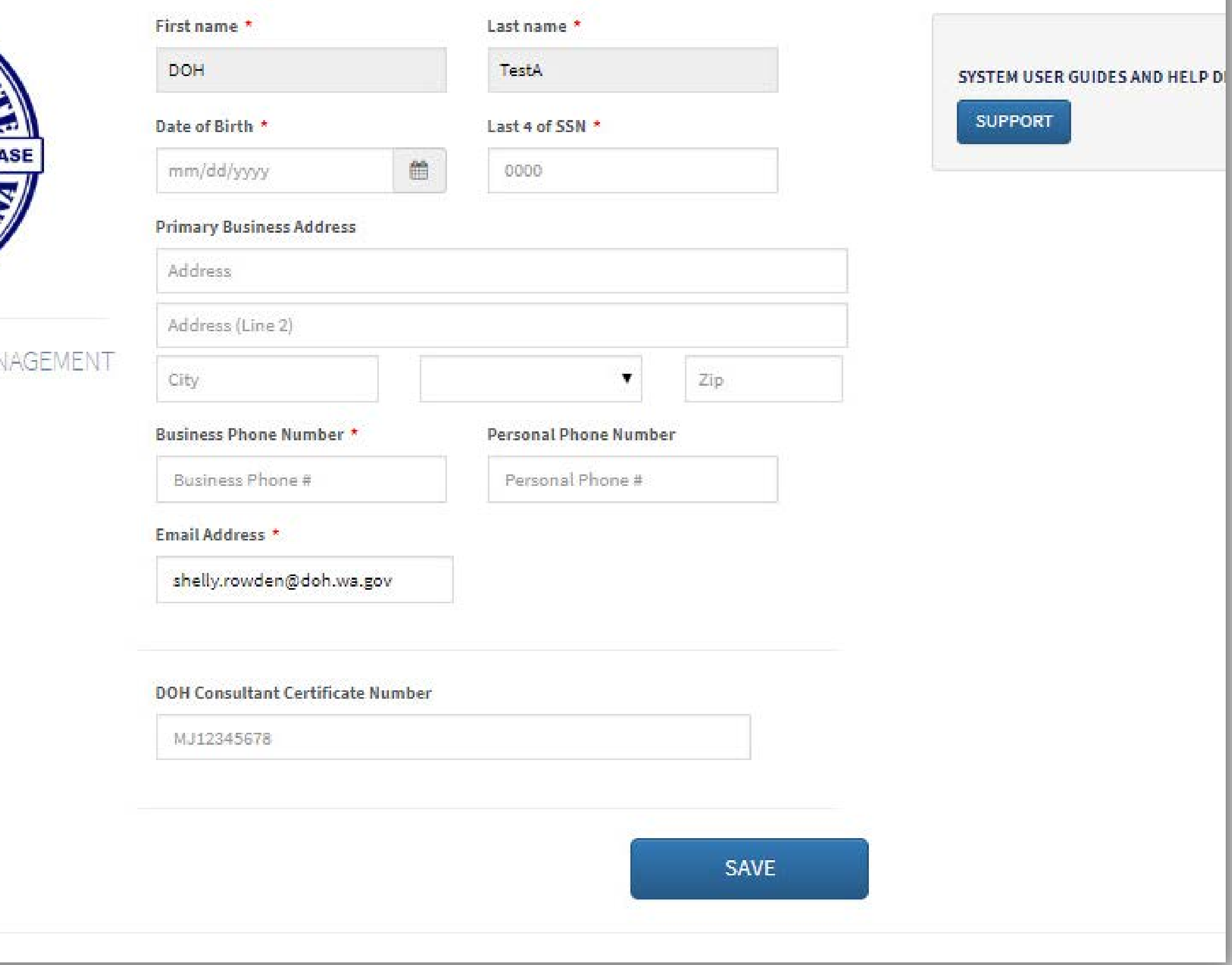

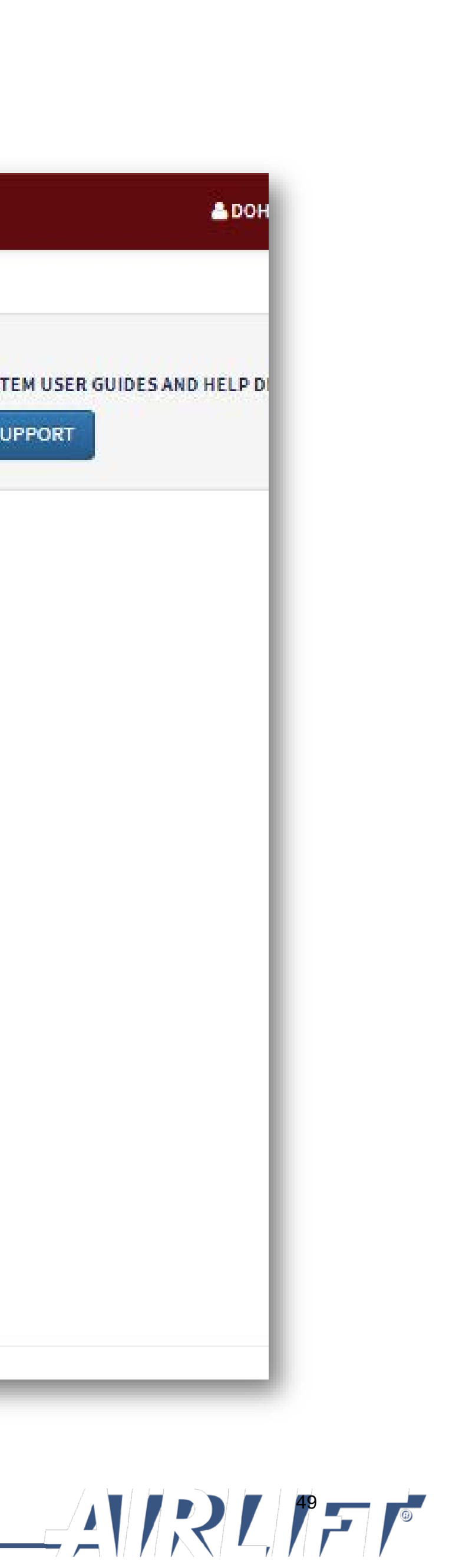

Congratulations! You have successfully registered with the Medical Marijuana Authorization System .

Click "Continue"

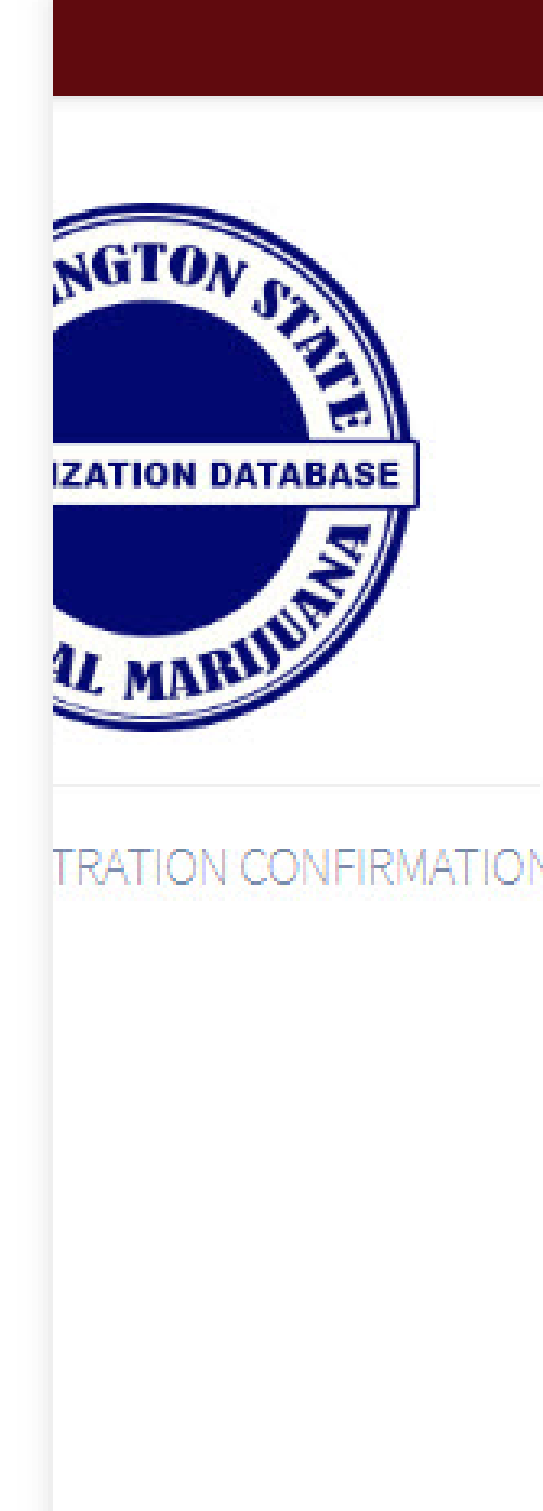

### YOU HAVE SUCCESSFULLY REGISTERED WITH THE **MEDICAL MARIJUANA AUTHORIZATION SYSTEM**

You have successfully registered with the Medical Marijuana Authorization System through Secure Access Washington (SAW). SAW is the state's si portal for government services.

Access to the Medical Marijuana Authorization System will happen through your SAW account. Sign into your SAW account here: https://securead Once you have signed in you will find your Medical Marijuana Authorization System offering on your "My Services" tab.

Your Account ID is:

#### D92DC747-64C4-4A0D-A957-EB41A1BDAB9D

Please keep this for your records and provide it to your store manager(s) so you can be added to any store(s) you work at and in case you need to new SAW account in the future.

#### **NEXT STEPS?**

- · If you are a retail store owner and/or master account user, please go here for further instructions on how to set up your store account.
- · If you are a retail store employee, further access to your account is pending a store manager assigning you to a store.
- . If you are a Licensed Medical Marijuana Consultant, please go here for further instructions on how to set up your account.

#### **CONTINUE**

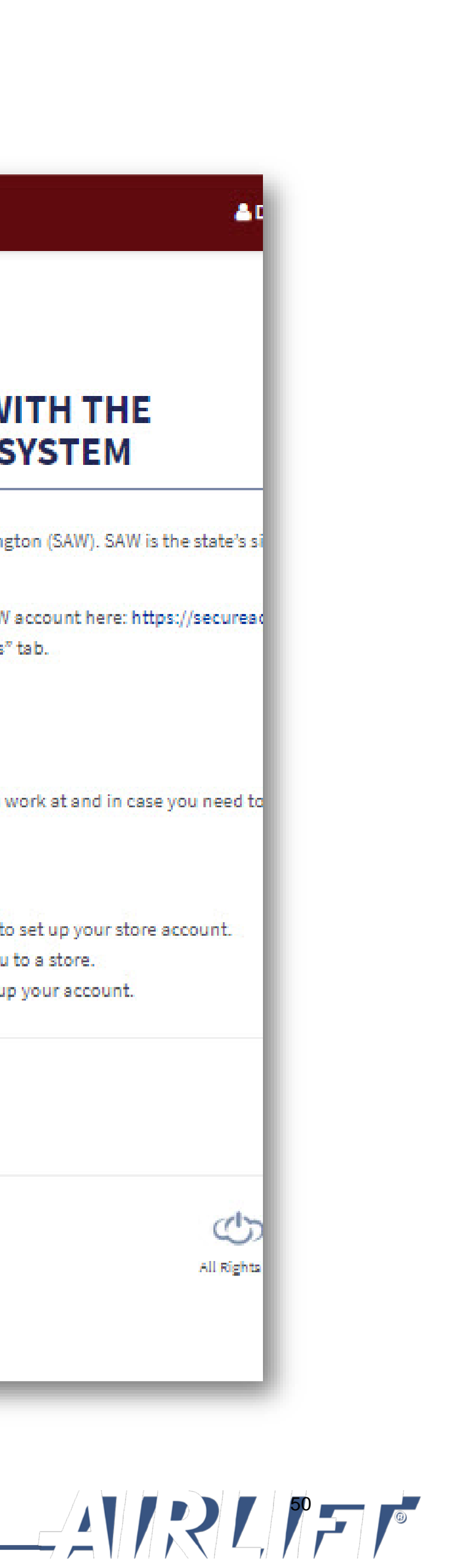

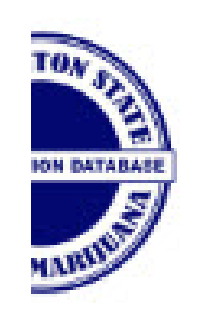

At this point in the registration process, you are in pending status until someone adds you to a store account. The only people who can add you to a store account is:

- A Master User (owner of the store)
- A Delegate (manager of the store)

### YOU HAVE SUCCESSFULLY REGISTERED WITH THE **MEDICAL MARIJUANA AUTHORIZATION SYSTEM**

You have successfully registered with the Medical Marijuana Authorization System through Secure Access Washington (SAW). SAW is the state's si portal for government services.

Access to the Medical Marijuana Authorization System will happen through your SAW account. Sign into your SAW account here: https://secureac Once you have signed in you will find your Medical Marijuana Authorization System offering on your "My Services" tab.

Your Account ID is:

#### D92DC747-64C4-4A0D-A957-EB41A1BDAB9D

Please keep this for your records and provide it to your store manager(s) so you can be added to any store(s) you work at and in case you need to new SAW account in the future.

#### **NEXT STEPS?**

- If you are a retail store owner and/or master account user, please go here for further instructions on how to set up your store account.
- · If you are a retail store employee, further access to your account is pending a store manager assigning you to a store.
- . If you are a Licensed Medical Marijuana Consultant, please go here for further instructions on how to set up your account.
- . If you are a Healthcare Provider or Law Enforcement agent, your access to the system is currently disabled.

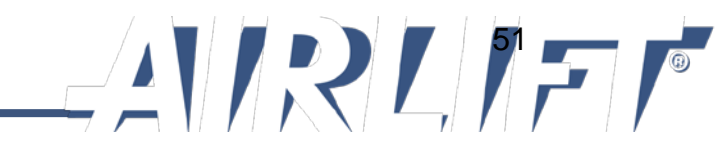

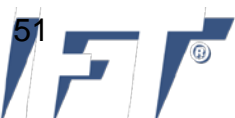

Pending status means that you are successfully registered, however, you have no functions in the system until the store owner or store delegate links you to the store(s).

This is a security measure that only allows store employees to be linked to the store where they work.

The system tracks every transaction that every employee, consultant, delegate and owner makes in the system.

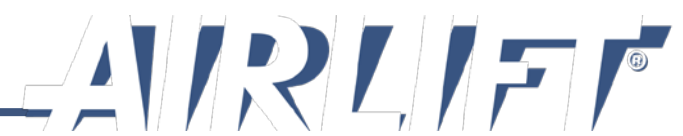

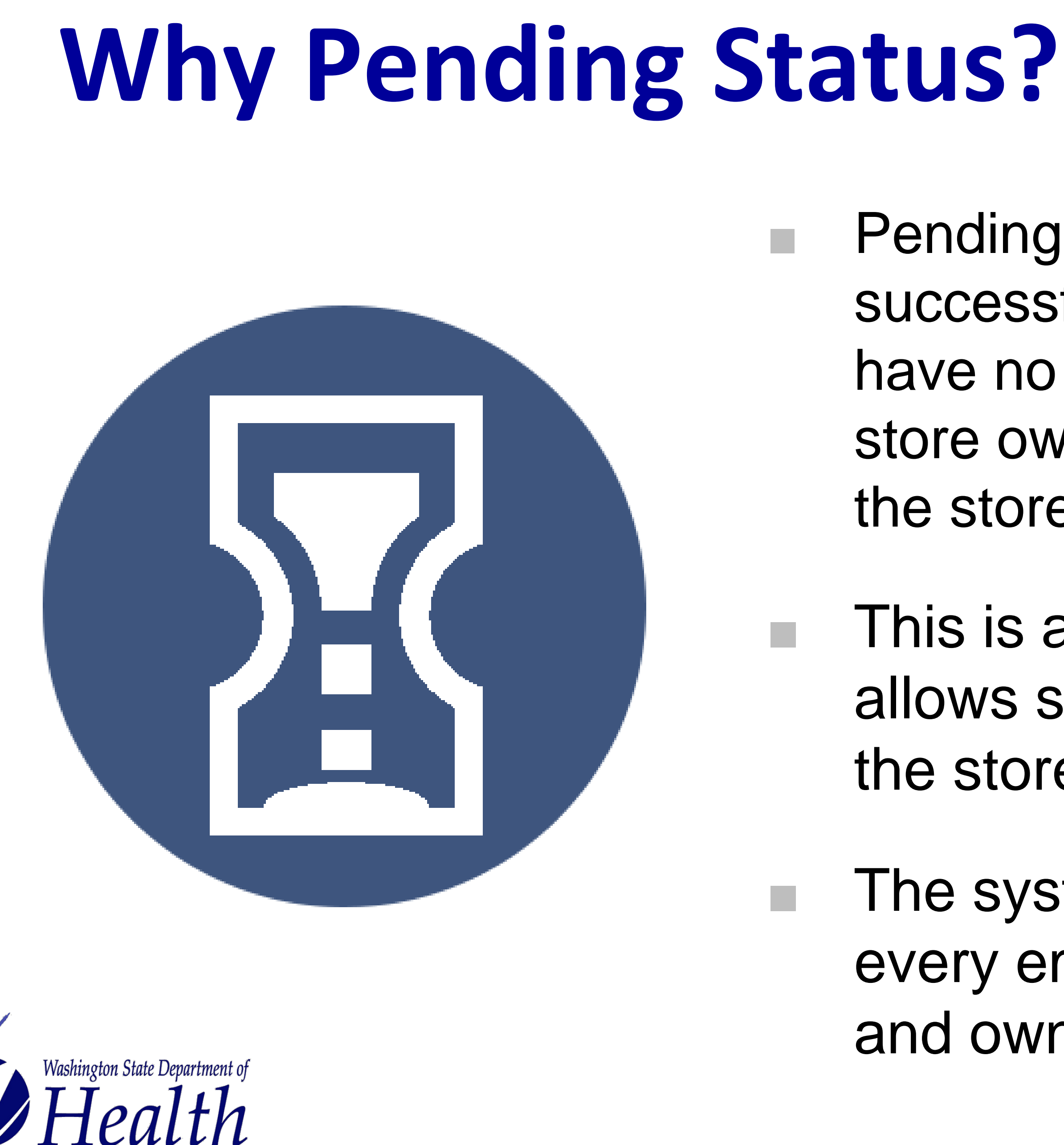

# **Steps for Owner to Setup Store**

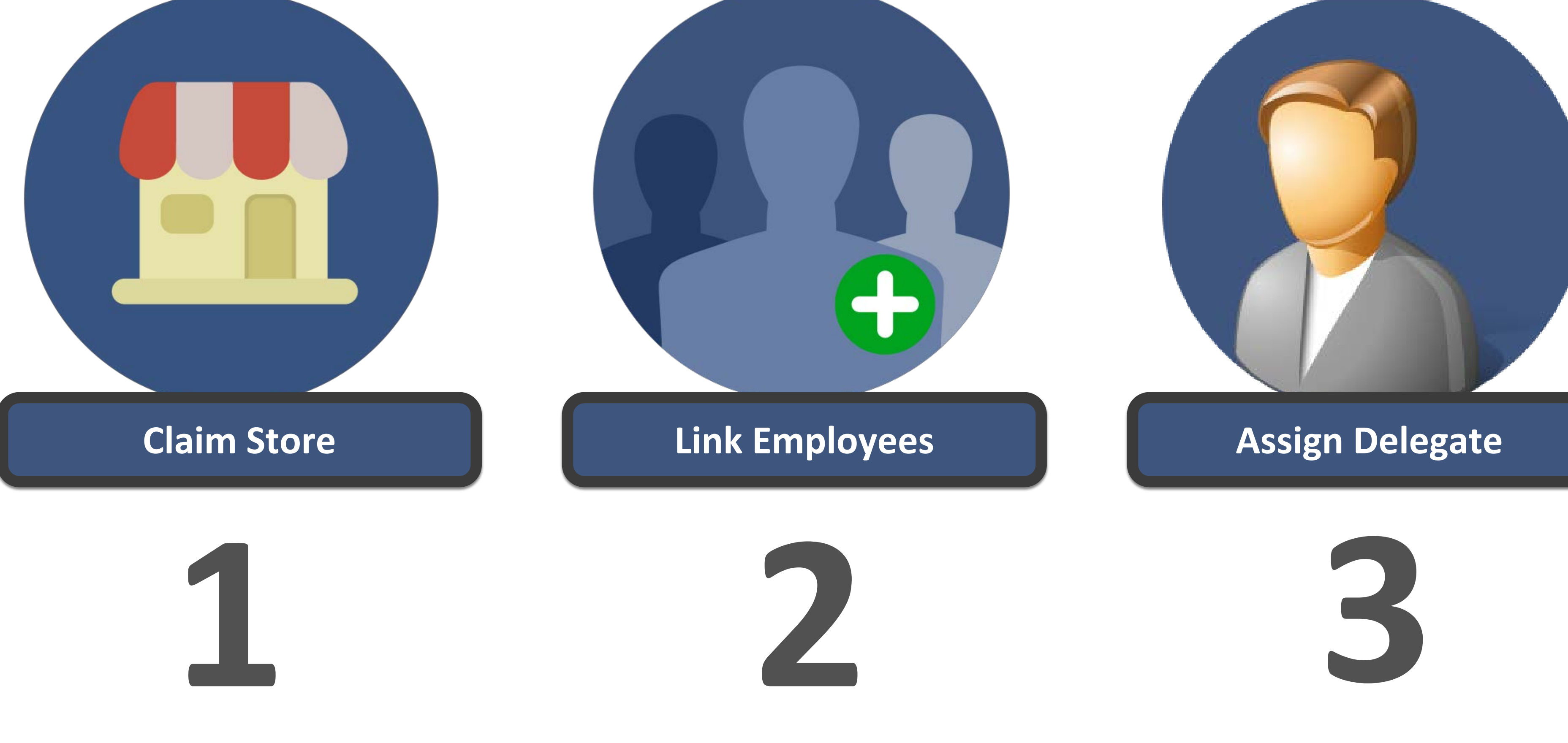

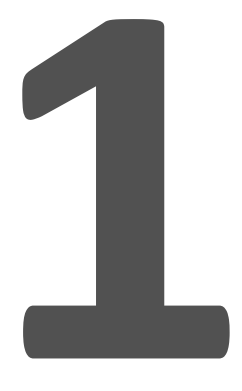

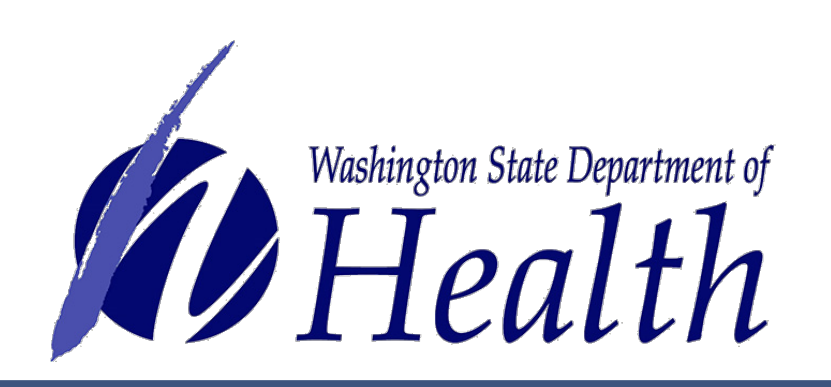

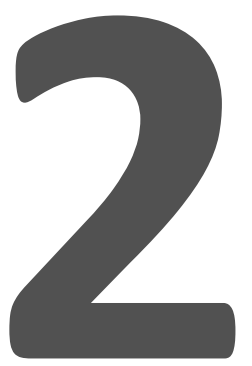

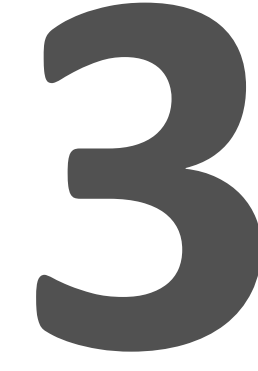

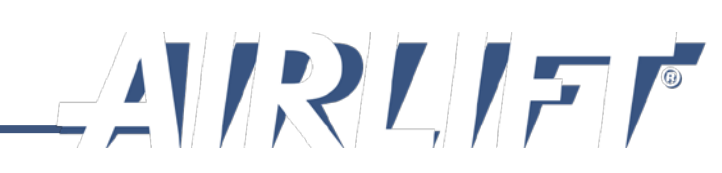

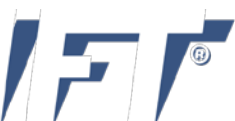

- Master account holder (owner) and store are matched by the system based on WSLCB data.
- Owner may have multiple stores to claim.
- Only one owner may claim a store.
- Once the owner has registered, the system will match  $\mathcal{L}_{\mathcal{A}}$ their information with what has been given to the database administrators from WSLCB. Make sure you keep information up to date.
	-

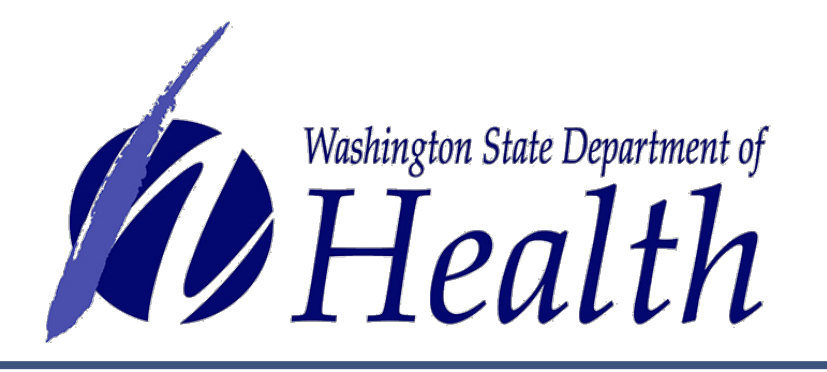

Reminder: Store owner must log into system at least once per month or their profile will be deactivated.

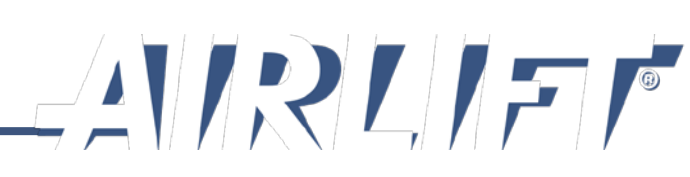

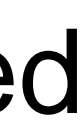

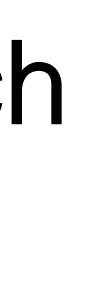

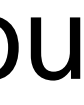

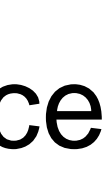

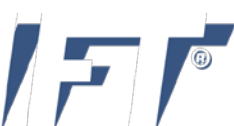

# **Step 1: Claim Store**

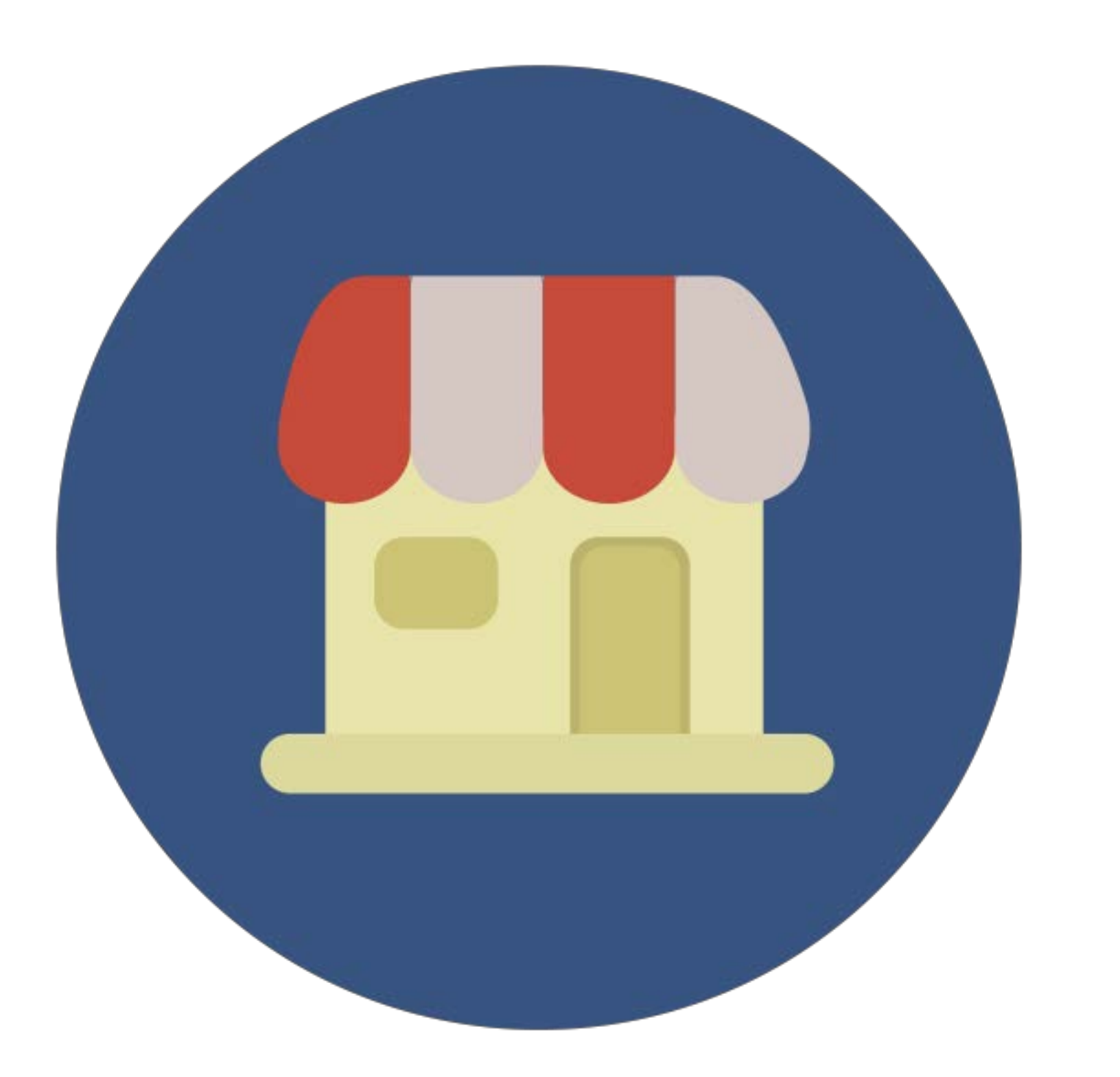

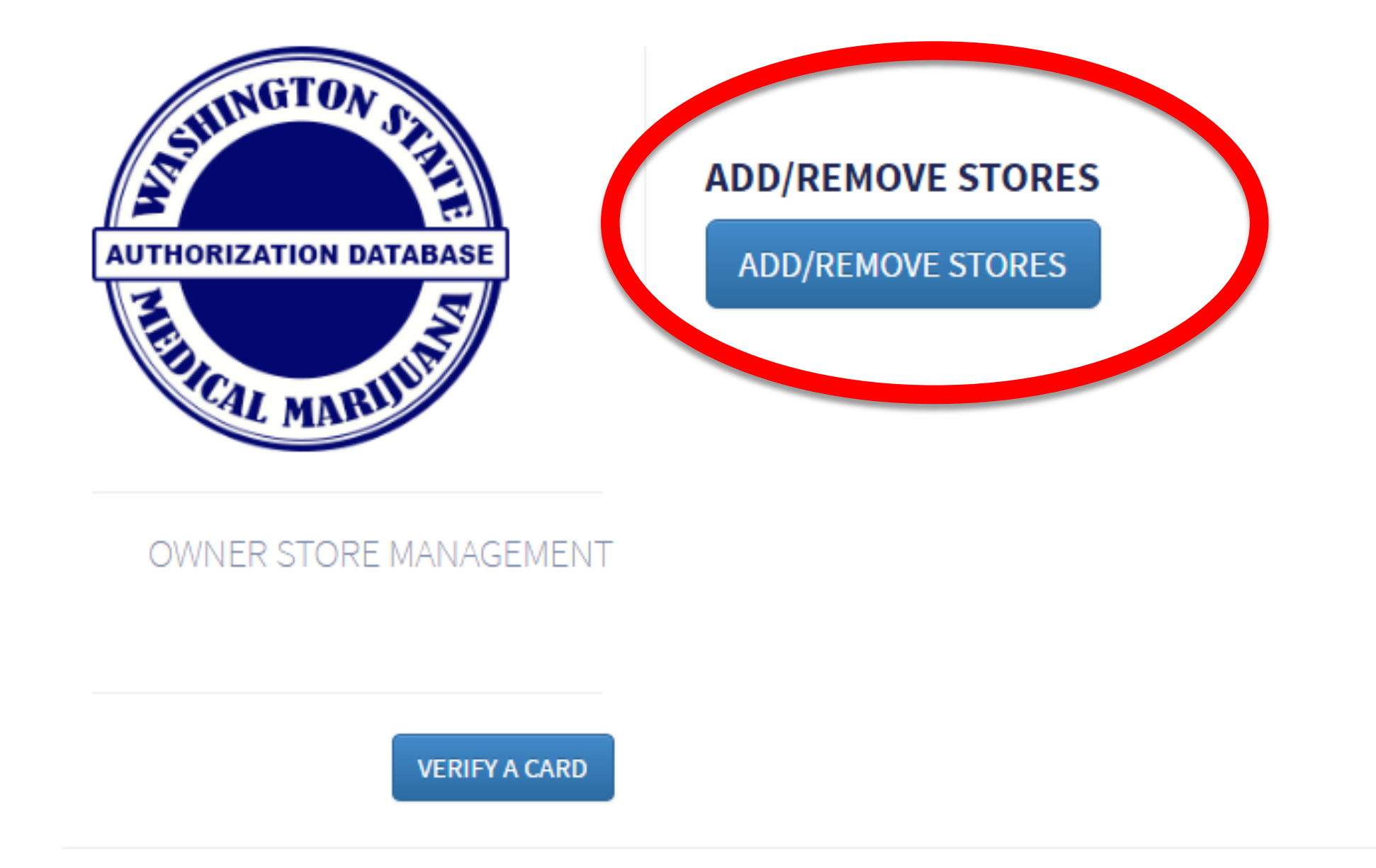

### **Claim store:**

• Store owner logs in through SAW and selects the

- Medical Marijuana Access System.
- Stores button.

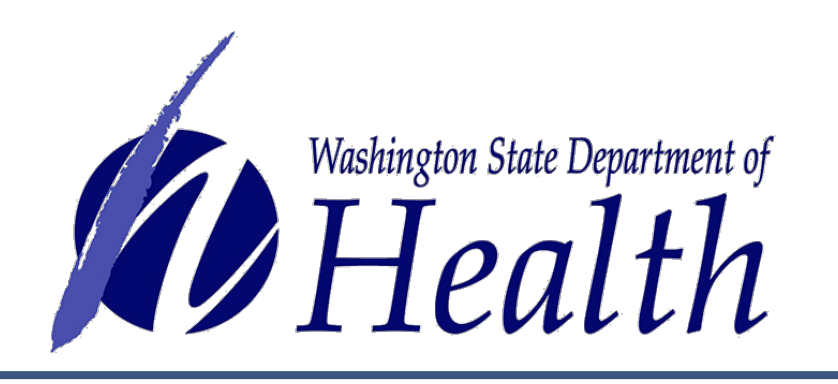

**USER MANAGEMENT** 

**USER MANAGEMENT** 

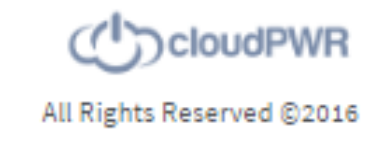

• To claim, the owner will select the Add/Remove

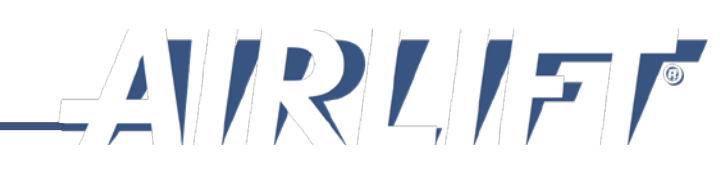

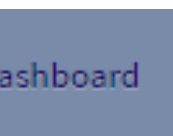

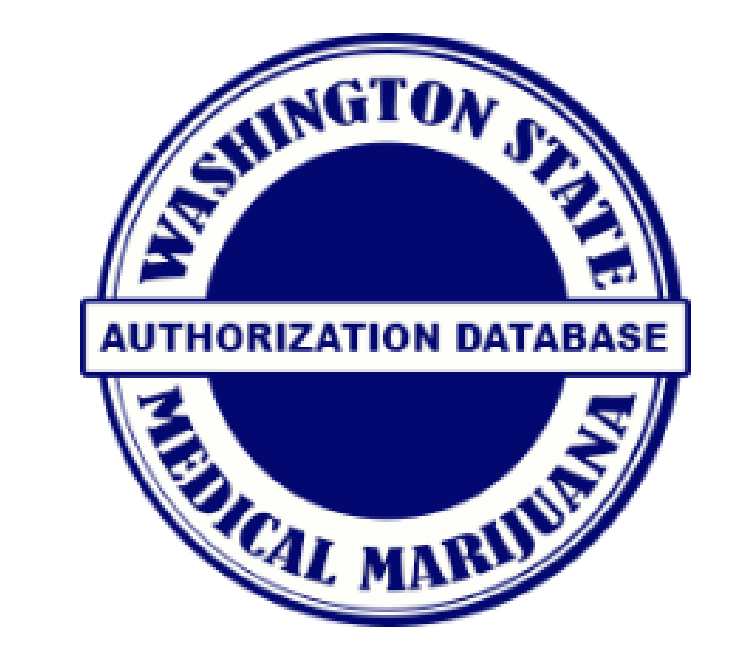

### **ADD/REMOVE STORES**

**STORE MANAGEMENT** 

**Trade Name: DOH ADMIN** Physical Address Street: 421 Lilly Road Se **Physical Address Suite: Physical Address City: Olympia Physical Address County: Thurston Physical Address State: Washington Physical Address Zip: 98501** Mailing Address Street: 421 Lilly Road Se **Mailing Address Suite: Mailing Address City: Olympia Mailing Address State: Washington Mailing Address Zip: 98501** Day Phone: 360-236-4521 **Night Phone:** 

LCB License Number: 413821 **UBI Number: 603357913 Termination Date: Expiration Date:** IsTribal: undefined

## **Select the store(s) you want to add.**

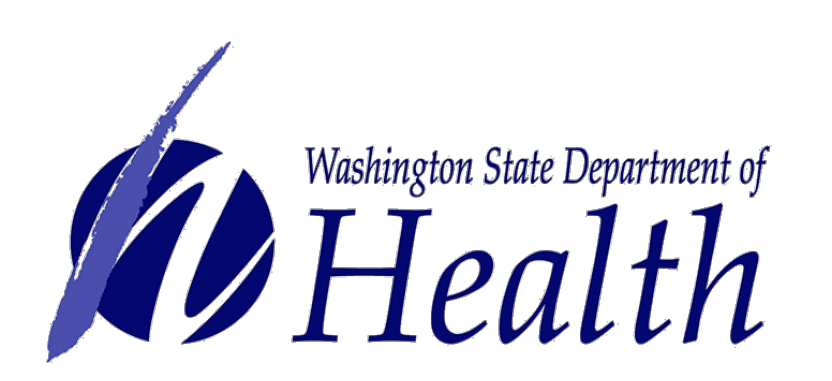

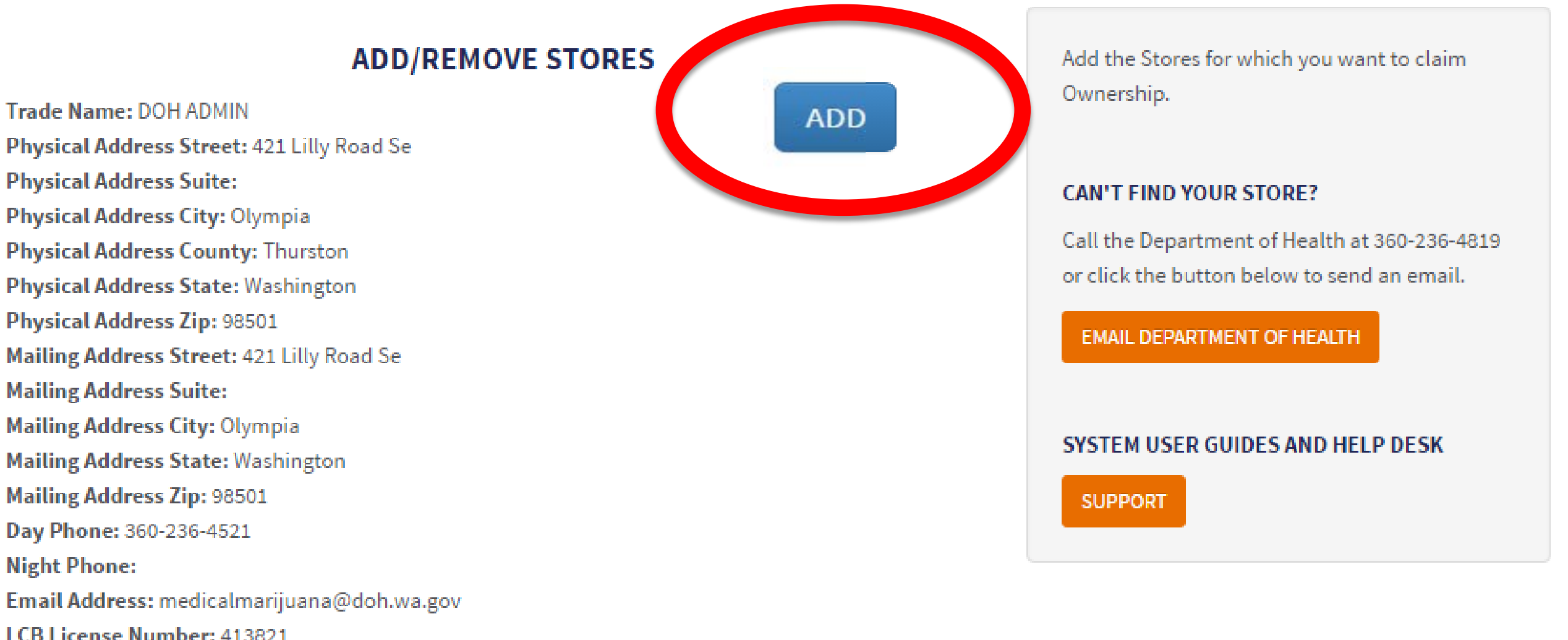

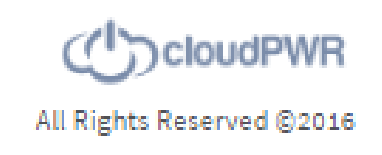

• This is a verification feature you only have to do once unless there is a change to the store coming from the WSLCB.

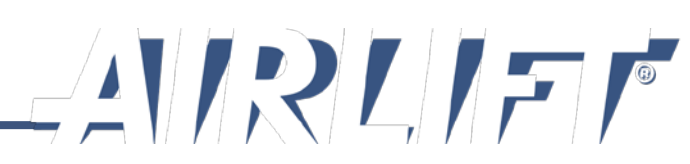

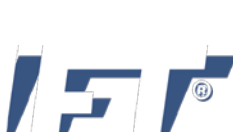

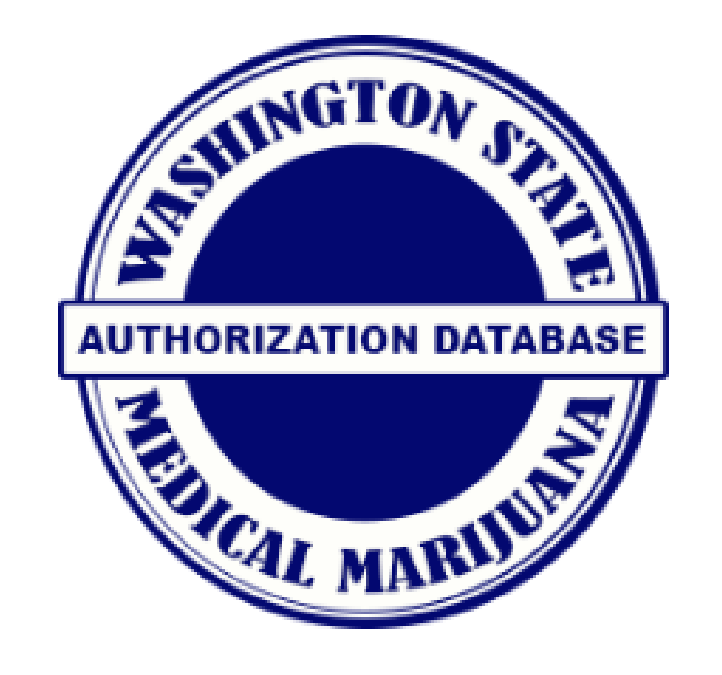

### **ADD/REMOVE STORES**

**STORE MANAGEMENT** 

**Trade Name: DOH ADMIN** Physical Address Street: 421 Lilly Road Se **Physical Address Suite: Physical Address City: Olympia Physical Address County: Thurston Physical Address State: Washington** Physical Address Zip: 98501 Mailing Address Street: 421 Lilly Road Se **Mailing Address Suite: Mailing Address City: Olympia Mailing Address State: Washington Mailing Address Zip: 98501** Day Phone: 360-236-4521 **Night Phone:** 

LCB License Number: 413821 **UBI Number: 603357913 Termination Date: Expiration Date:** IsTribal: undefined

## **Unavailable**

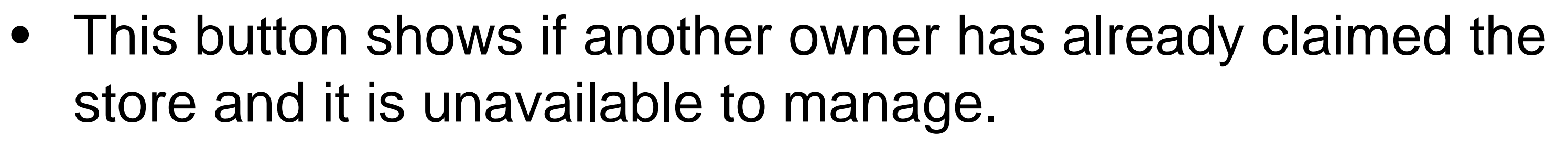

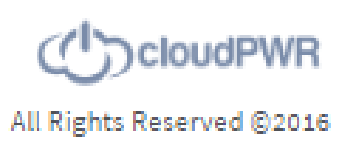

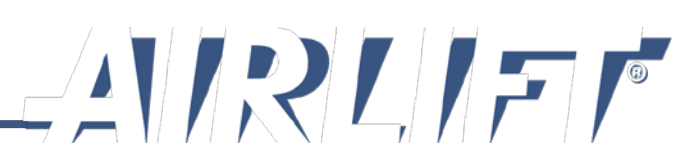

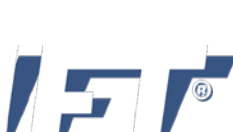

store and it is unavailable to manage.

NOTE: If store ownership has changed or is incorrect, you will need to contact the WSLCB to get it verified and changed in their information.

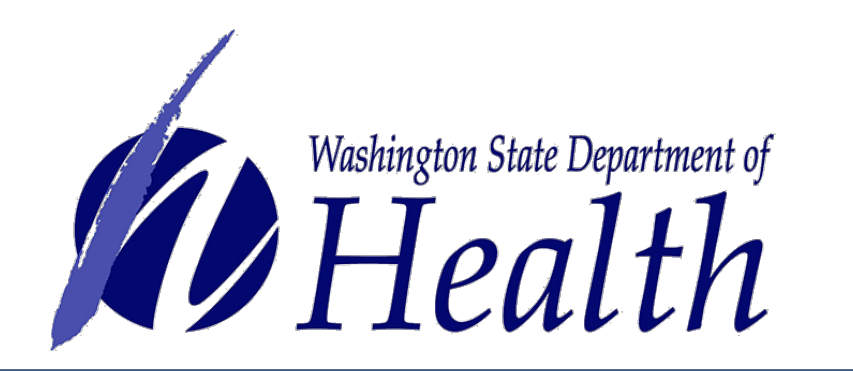

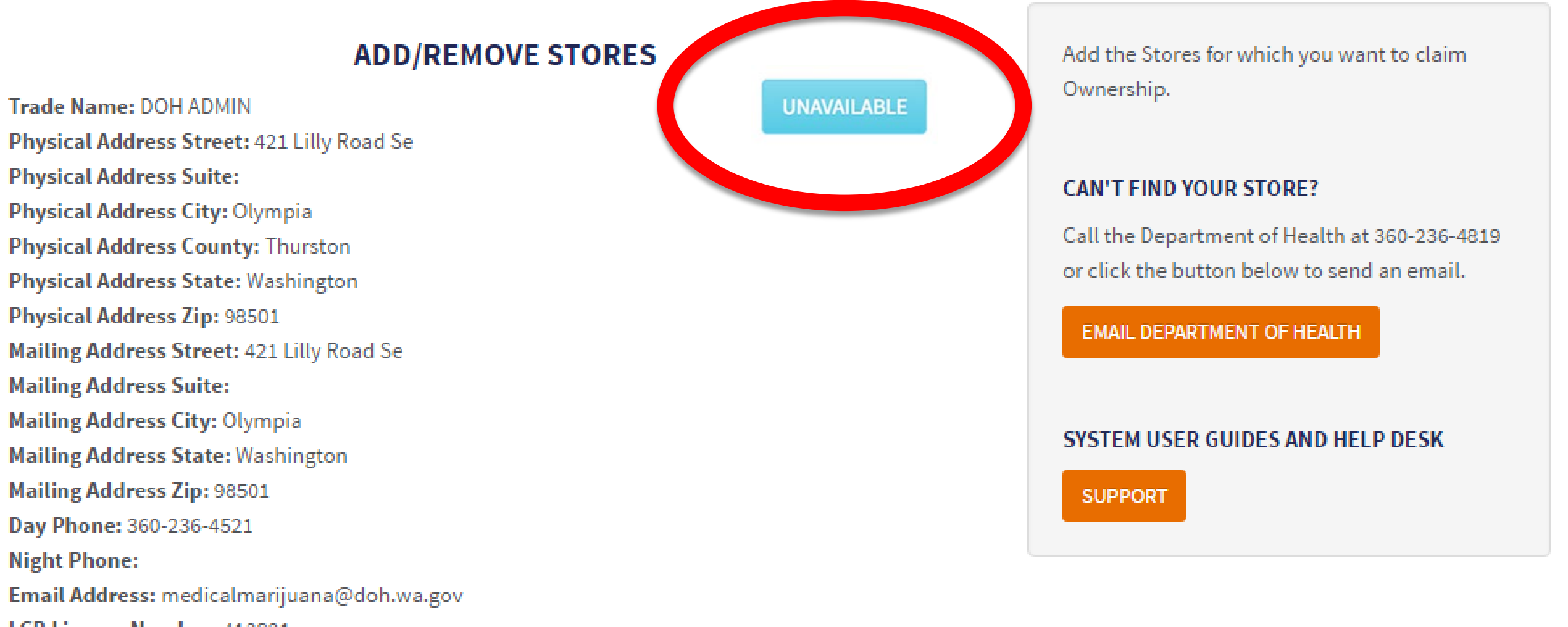

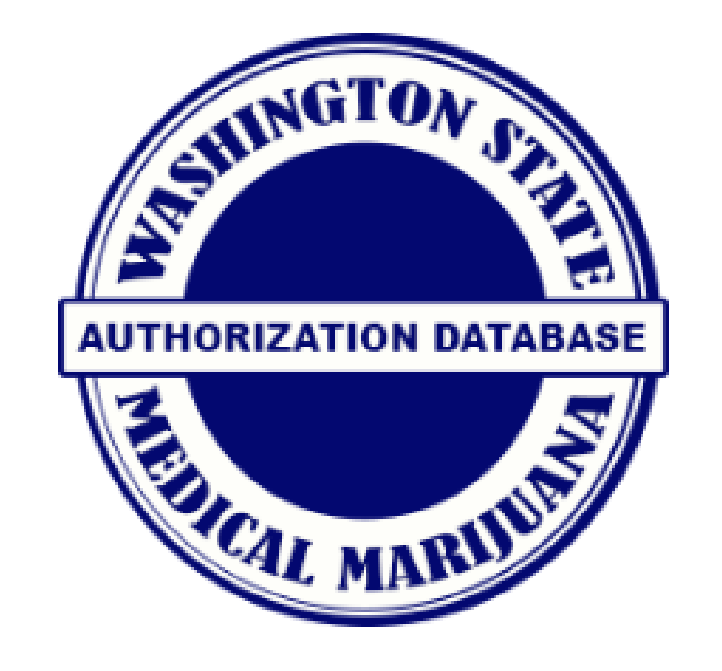

### **ADD/REMOVE STORES**

**STORE MANAGEMENT** 

**Trade Name: DOH ADMIN** Physical Address Street: 421 Lilly Road Se **Physical Address Suite: Physical Address City: Olympia Physical Address County: Thurston Physical Address State: Washington Physical Address Zip: 98501** Mailing Address Street: 421 Lilly Road Se **Mailing Address Suite: Mailing Address City: Olympia Mailing Address State: Washington Mailing Address Zip: 98501** Day Phone: 360-236-4521 **Night Phone:** 

LCB License Number: 413821 **UBI Number: 603357913 Termination Date: Expiration Date:** IsTribal: undefined

## **Remove**

• An owner can select to remove a store if they are no longer the master account holder.

WARNING: When you do this all employees attached to that store will be unlinked in seven days from selecting this button.

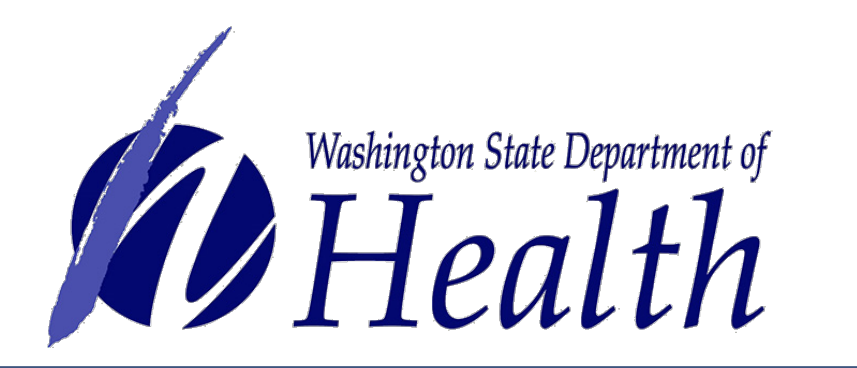

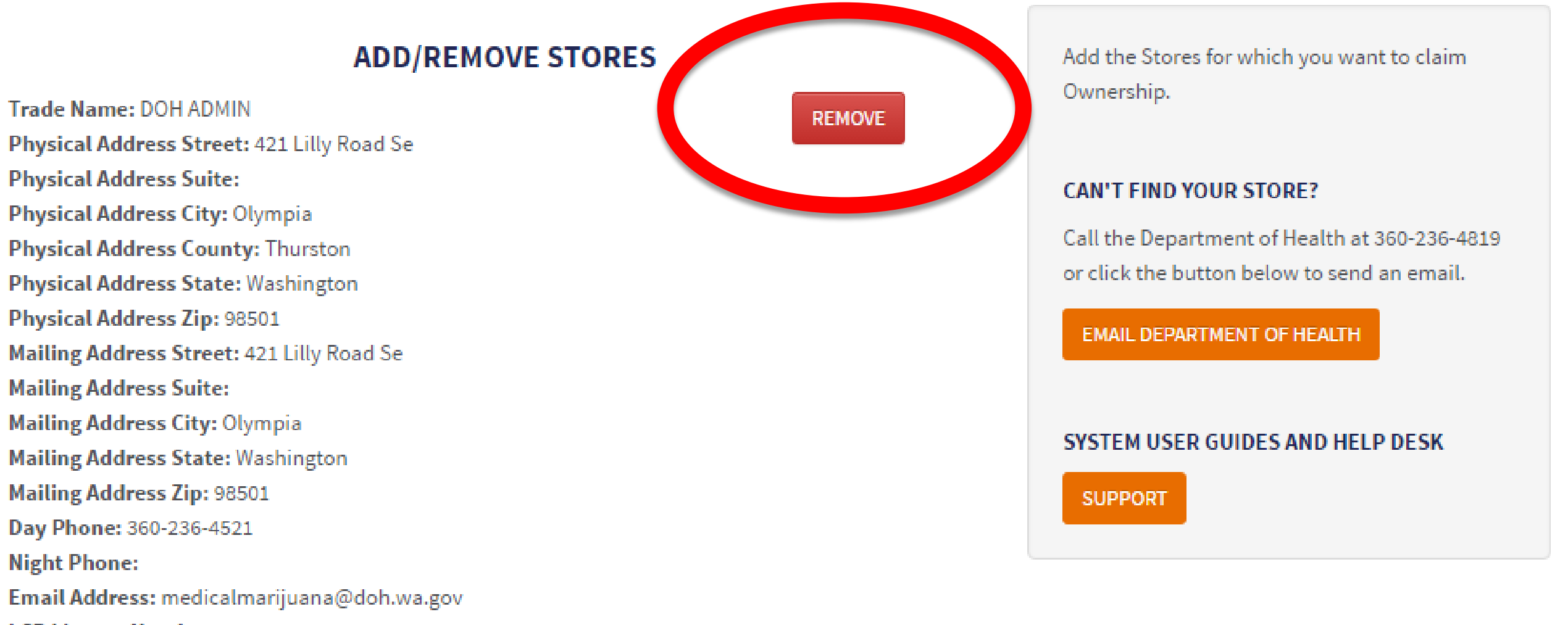

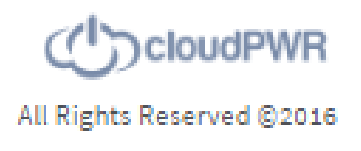

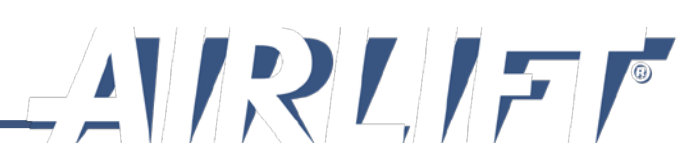

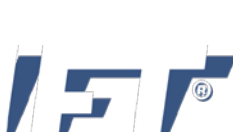

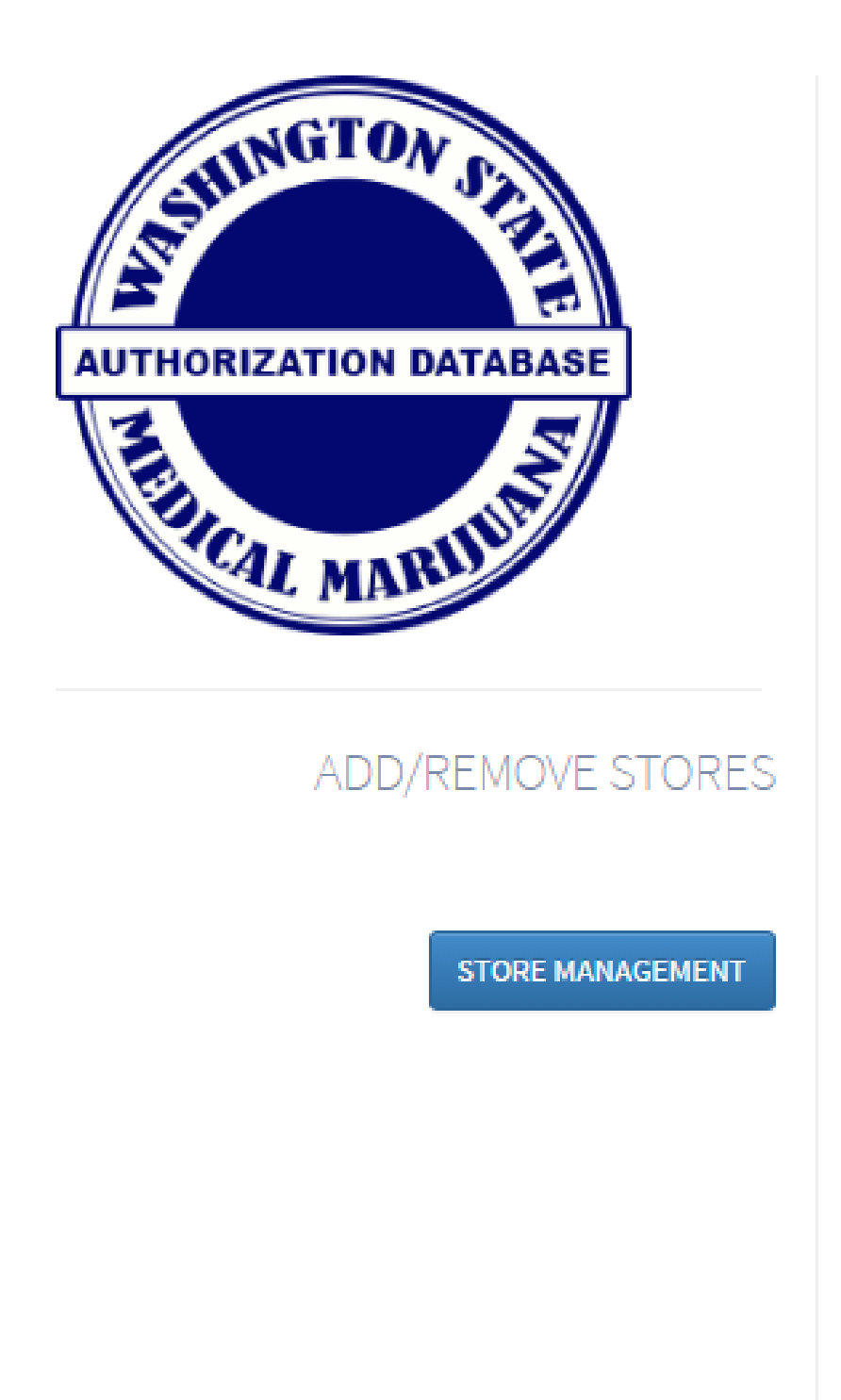

### **Can't find your store**

# • Owner registration data must match exactly what the

- WSLCB sends to the system.
- If for some reason your store doesn't show, you can

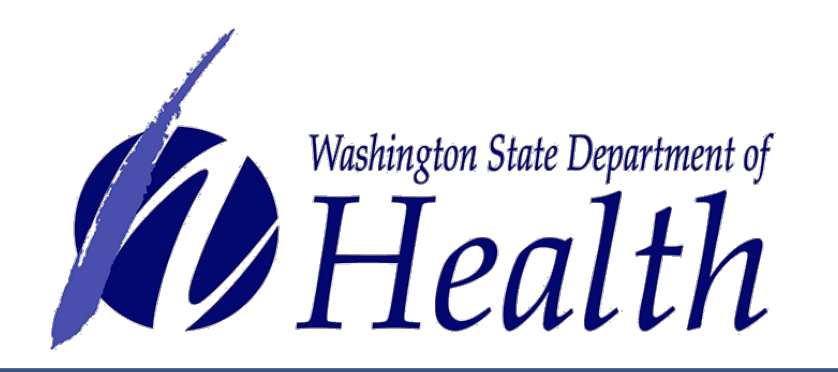

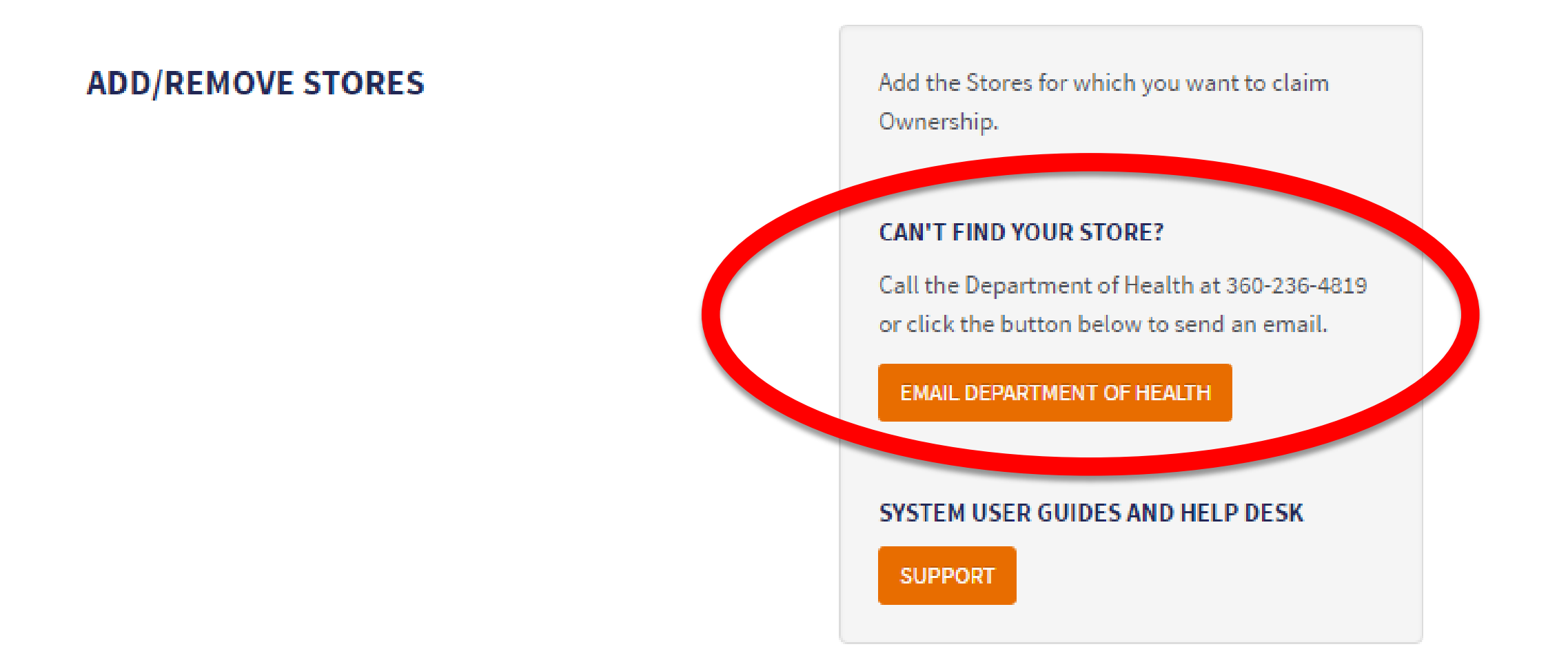

select the button at right for help or give DOH a call.

C<sup>1</sup>D cloudPWR All Rights Reserved @2016

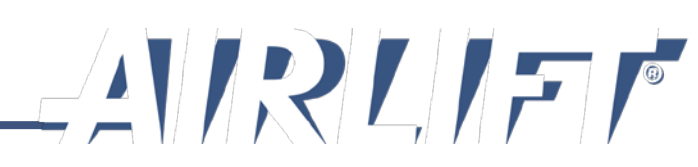

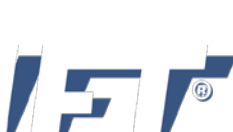

- Link to the employees who have completed the  $\mathcal{L}_{\mathcal{A}}$ registration process in SAW and AIRLIFT.
- Be sure to unlink employees that are no longer working n. for your store.

## **Quarterly Confirmation:**

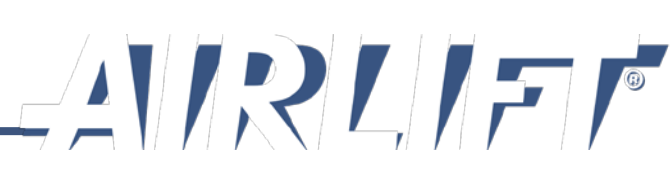

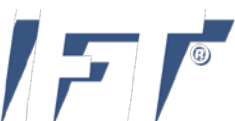

To ensure employees who no longer work at the store aren't still able to access the system, the owner will receive a message every quarter to verify that all employees in the system are in fact still working (i.e. linked) to your store.

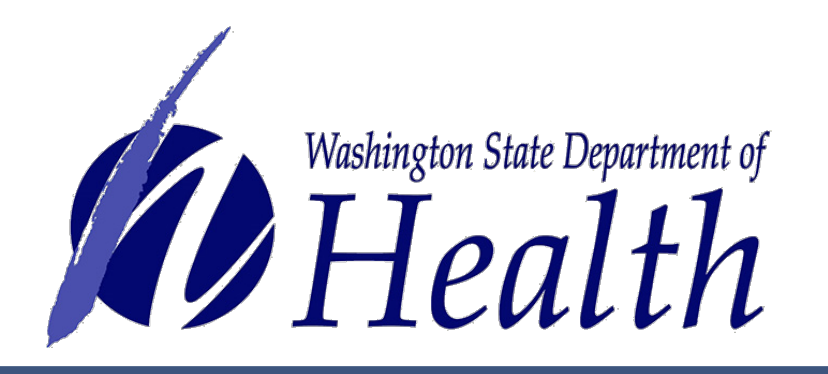

# **Step 2: Link Employees to Store**

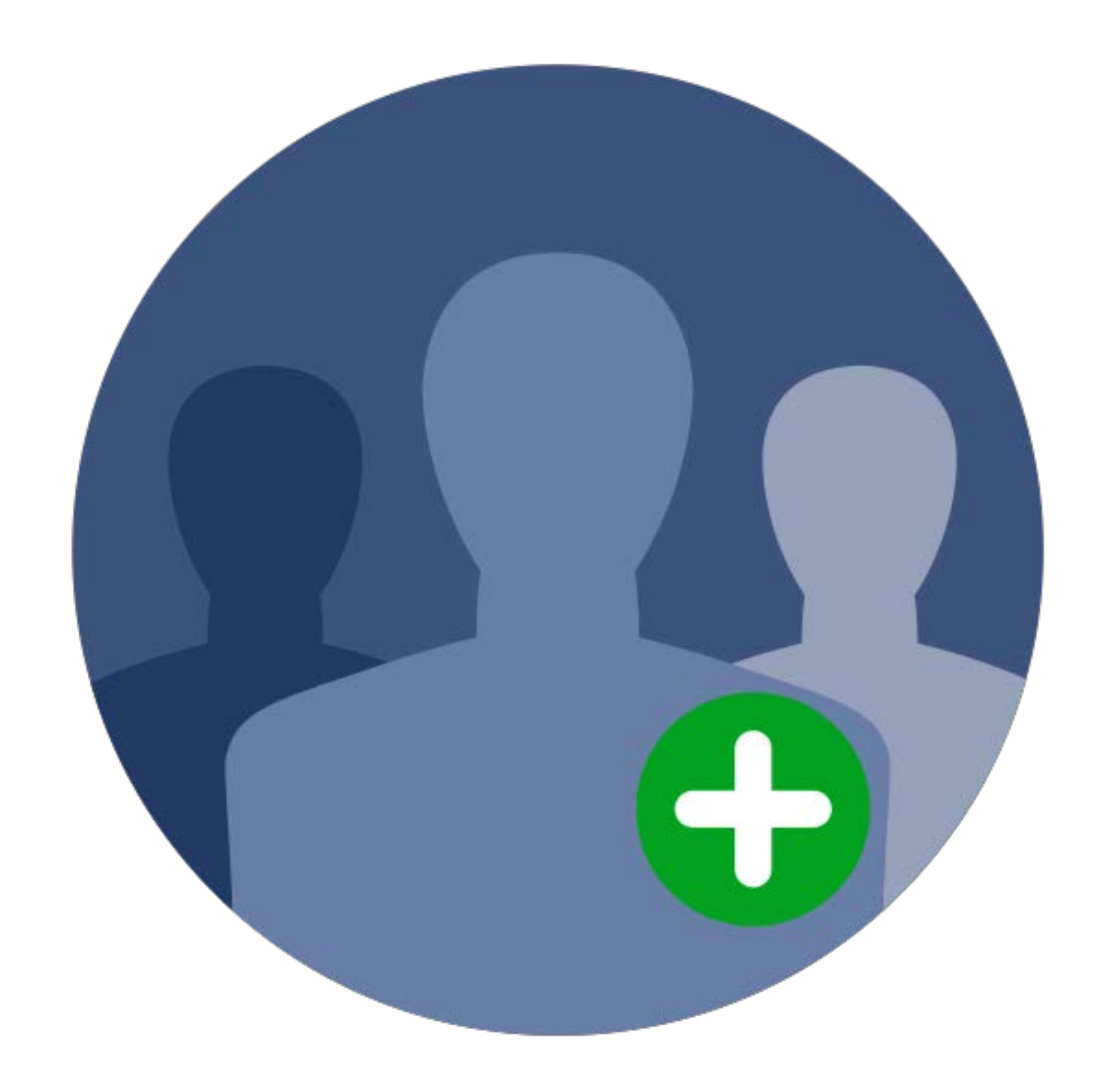

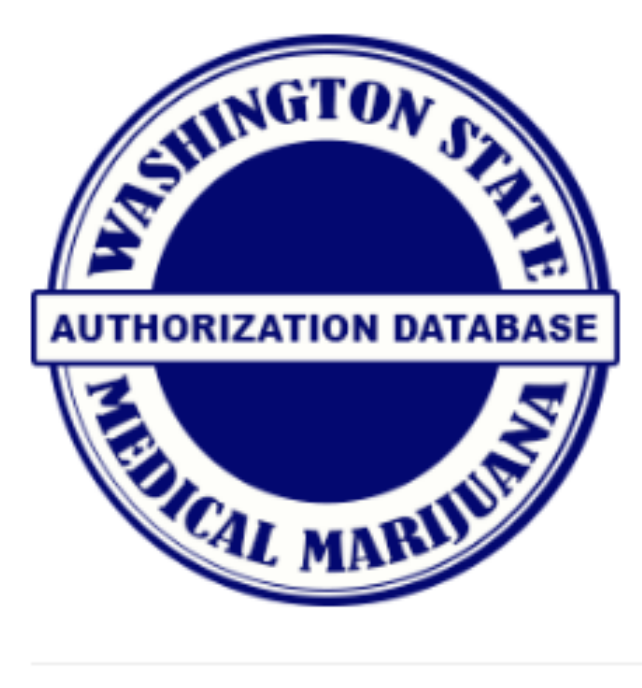

**ADD/REMOVE STORES ADD/REMOVE STORES** 

OWNER STORE MANAGEMENT

**VERIFY A CARD** 

• To link employees to your store, click on the

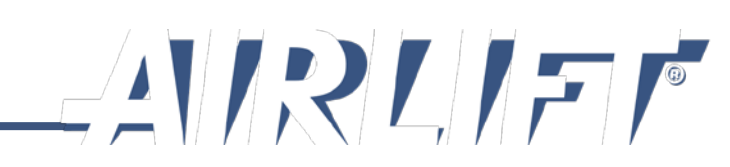

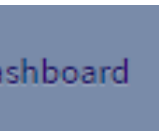

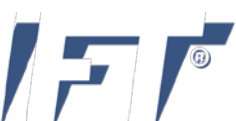

# **User Management** button.

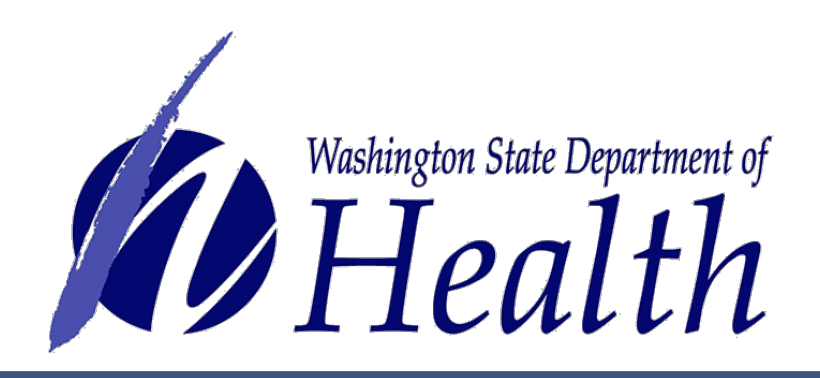

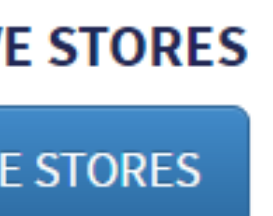

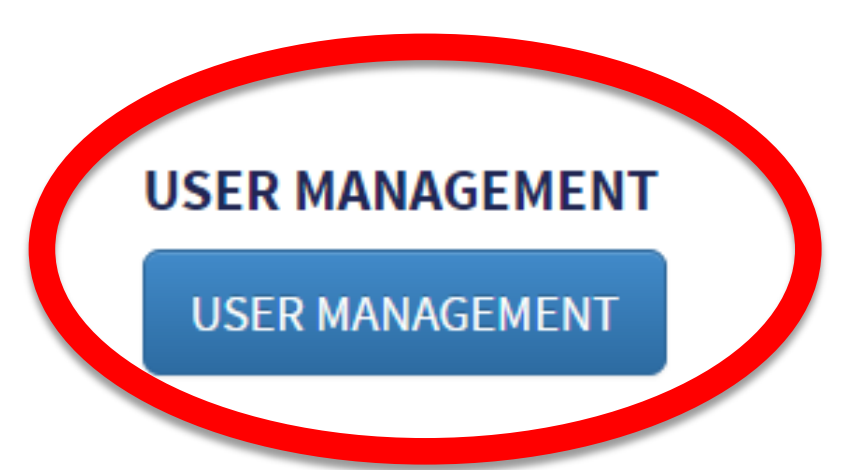

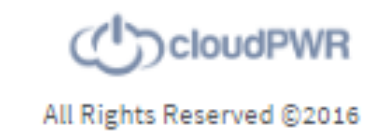

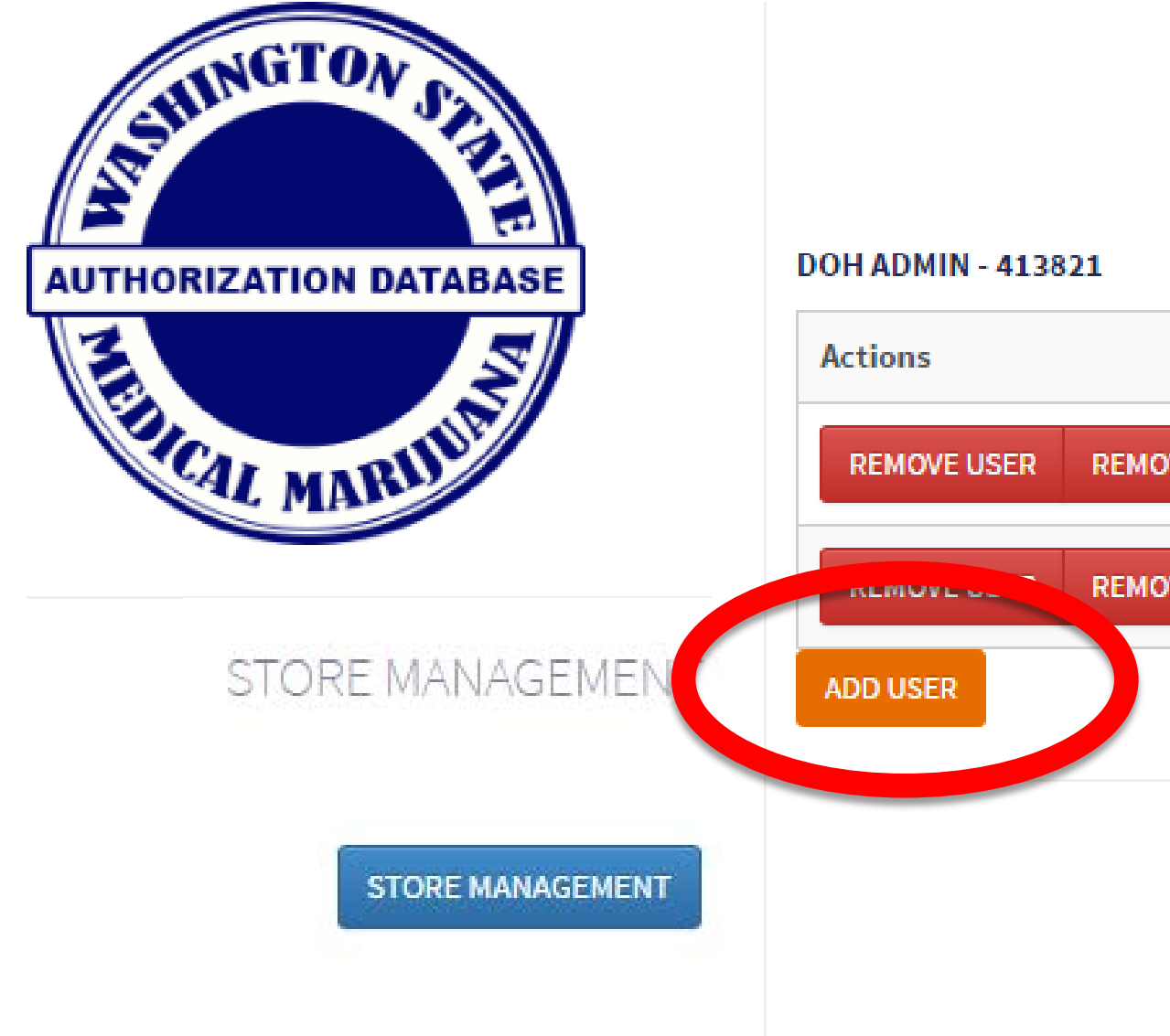

- Each employee must have their own individual SAW account to be registered in the system, so the owner can add them to the store.
- Click the **Add User** button for the store you wish to add employees to.

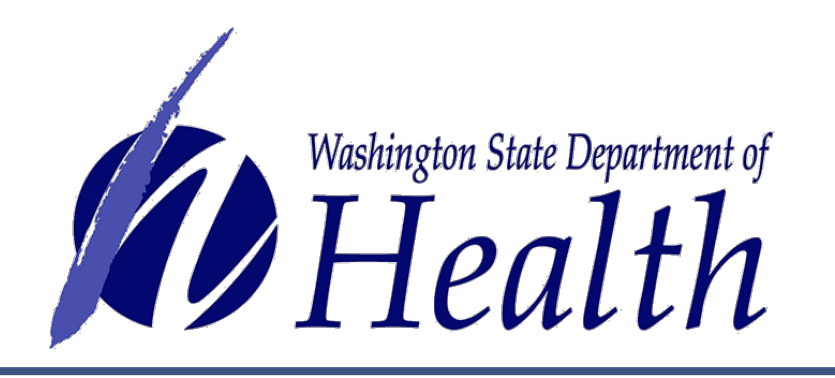

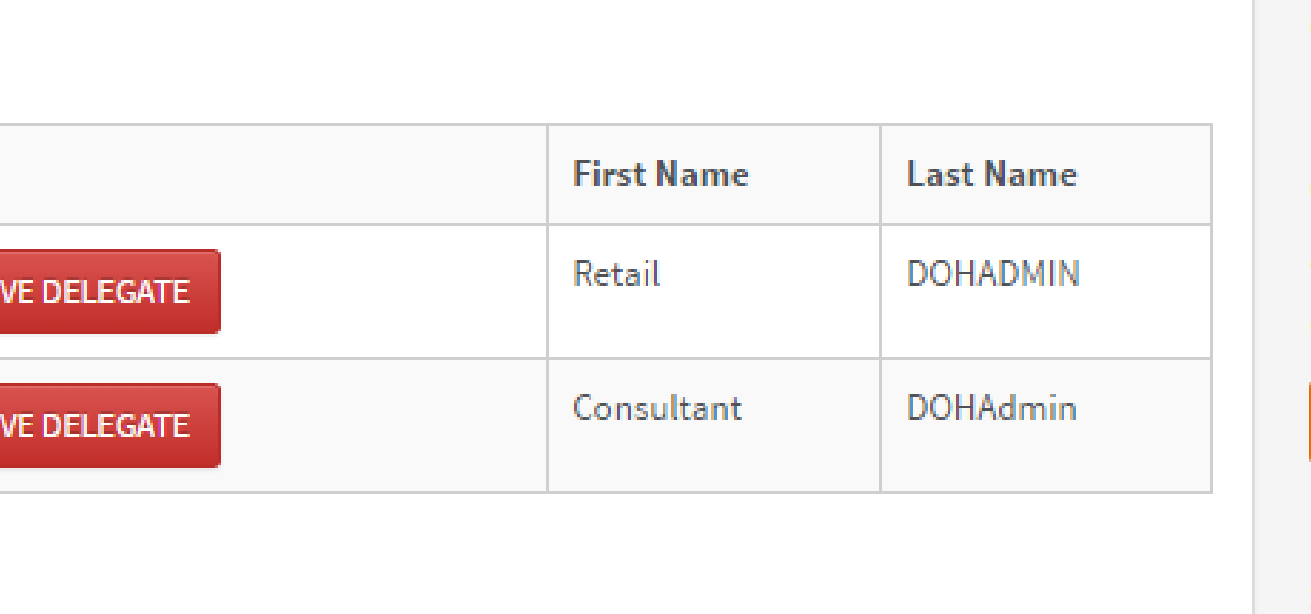

**YOUR RETAIL STORES** 

Add the Stores for which you want to claim Ownership.

#### **CAN'T FIND YOUR STORE?**

Call the Department of Health at 360-236-4819 or click the button below to send an email.

**EMAIL DEPARTMENT OF HEALTH** 

#### SYSTEM USER GUIDES AND HELP DESK

**SUPPORT** 

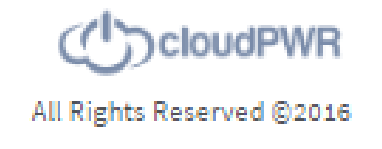

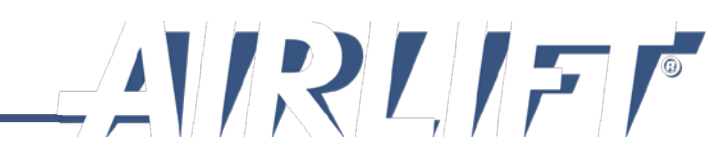

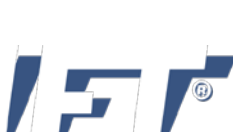

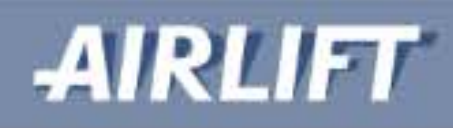

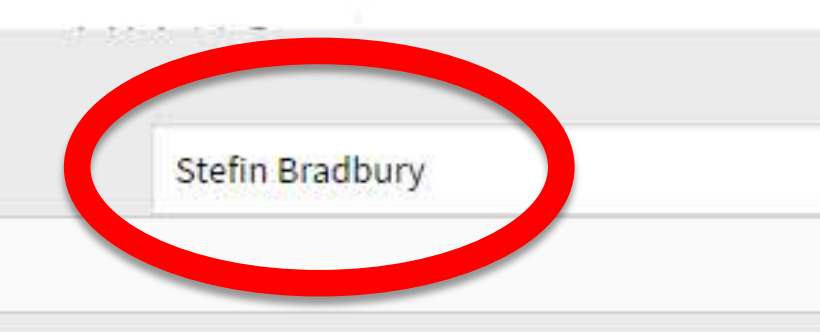

### **Search for employee by name:**

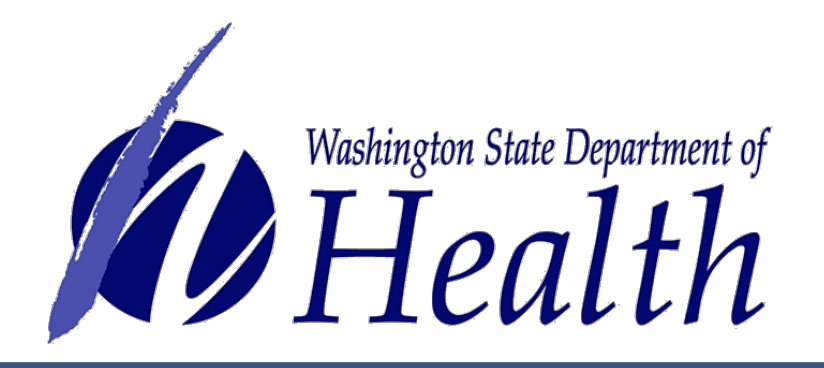

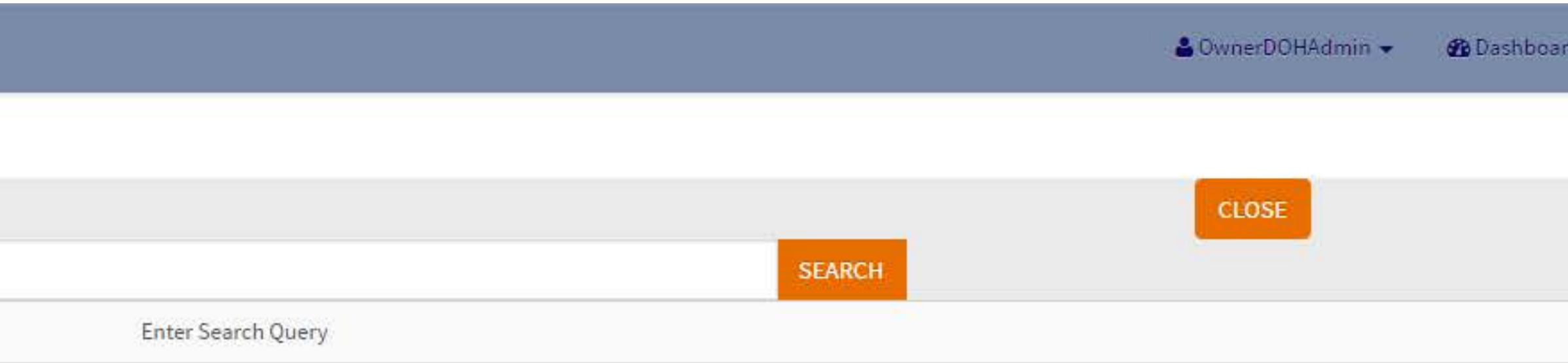

• Only employees who have SAW accounts and have registered for the MMJAS can be found in the Search.

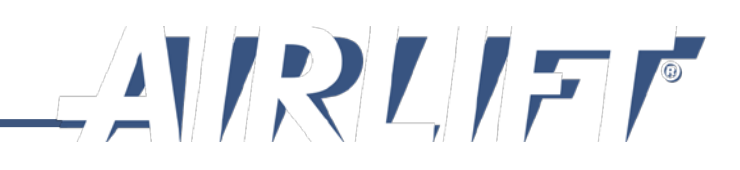

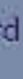

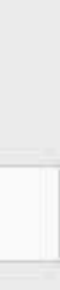

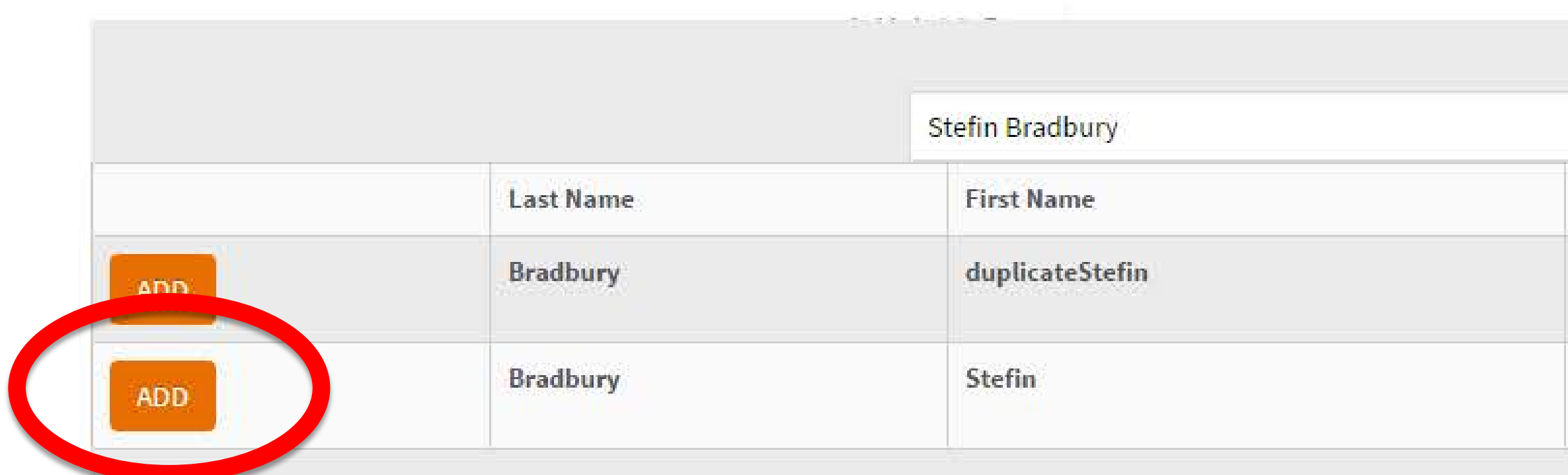

### **A successful search will return the employee name:**

• Watch for similar names and make sure you choose

- the correct employee.
- 

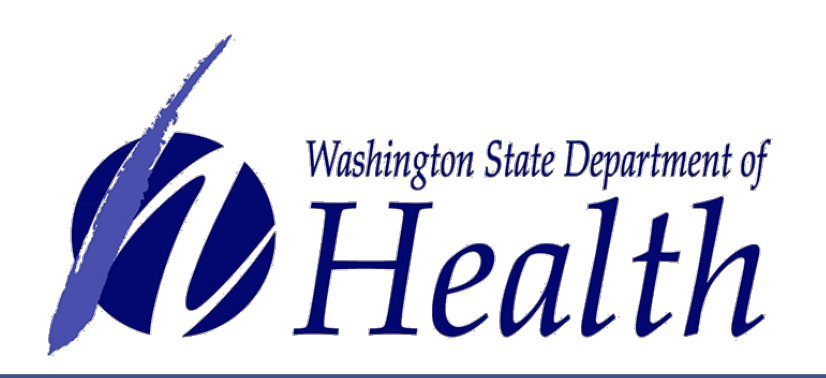

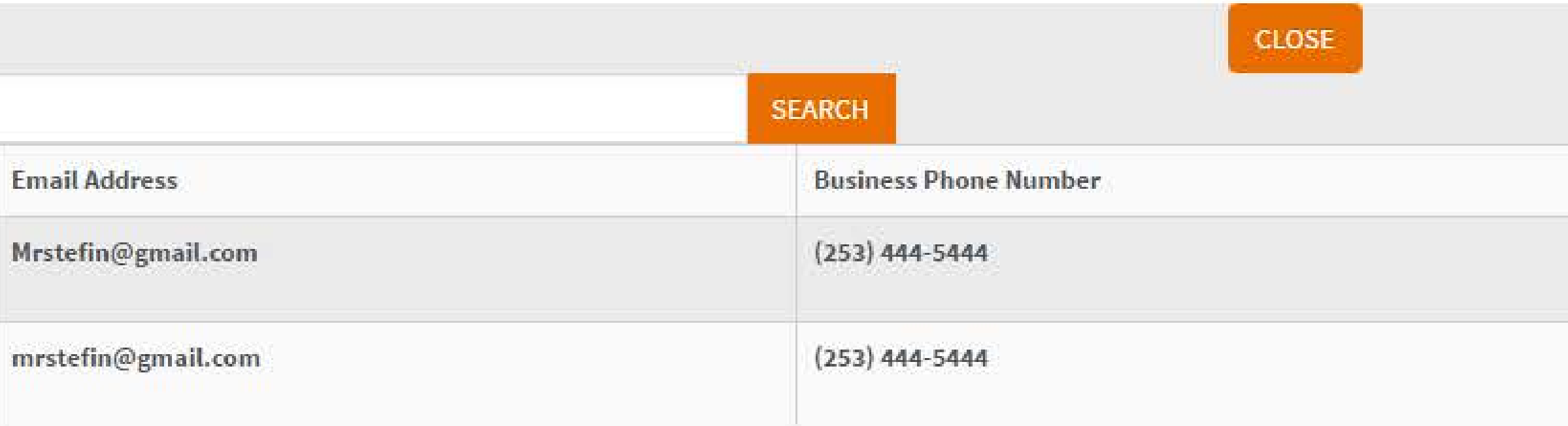

• Click add to link this employee to your store.

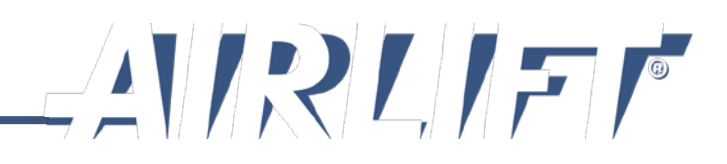

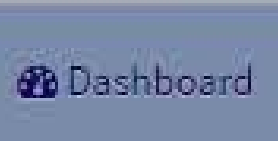

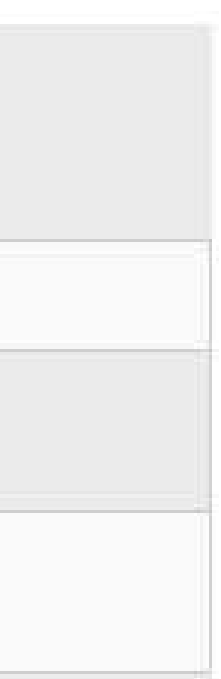

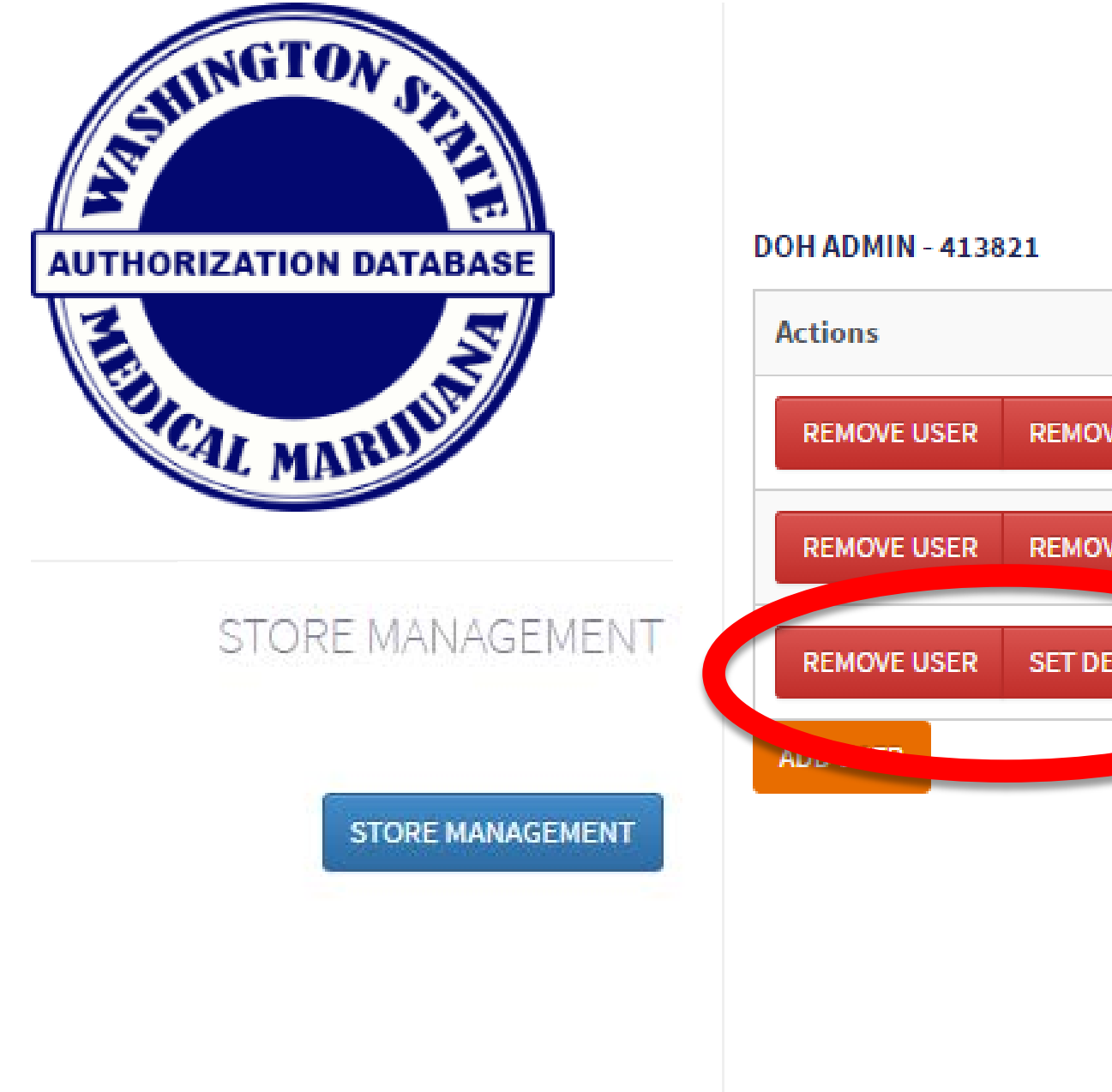

### **The employee is now added to the list of employees linked to the store:**

- You see that you can now remove the user if the employee leaves employment, or
- Set as a delegate if the employee is a manager

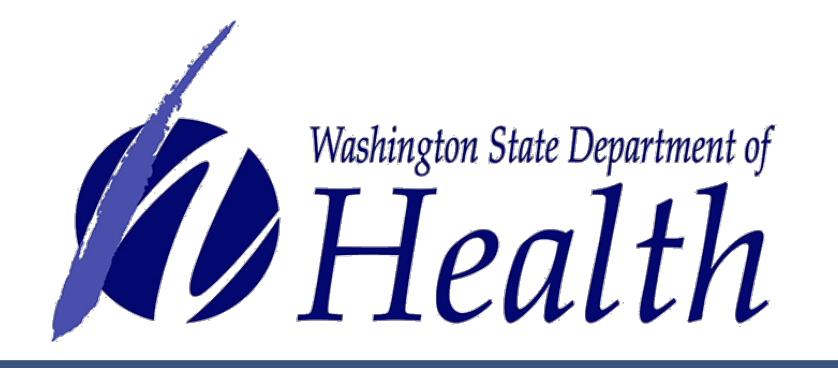

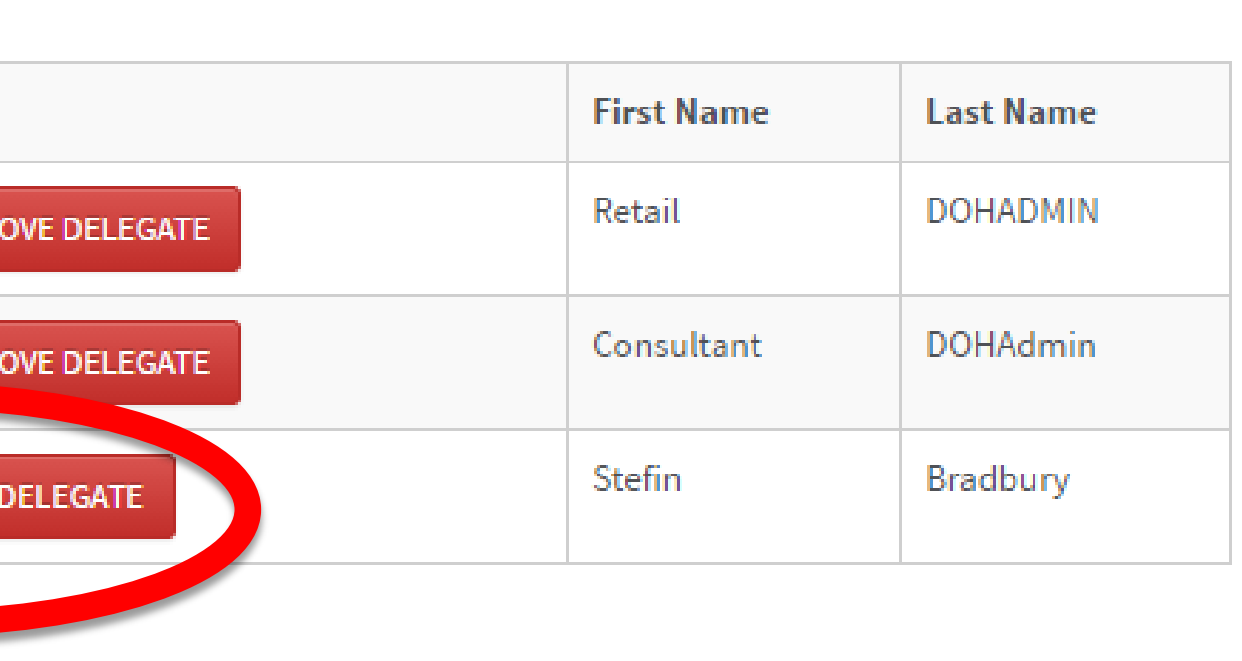

### **YOUR RETAIL STORES**

Add the Stores for which you want to claim Ownership.

#### **CAN'T FIND YOUR STORE?**

Call the Department of Health at 360-236-4819 or click the button below to send an email.

**EMAIL DEPARTMENT OF HEALTH** 

#### SYSTEM USER GUIDES AND HELP DESK

**SUPPORT** 

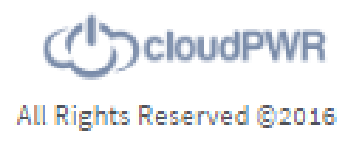

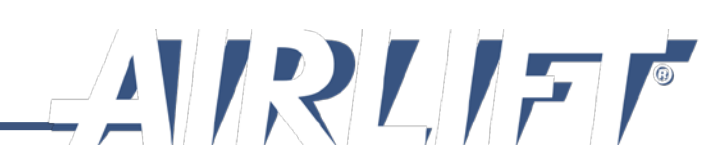

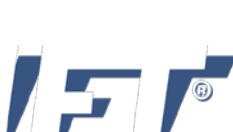

- Has all rights as store owner except the ability to add or remove store from system
- Can perform employee management link and remove employees
- Any employee can be made delegate

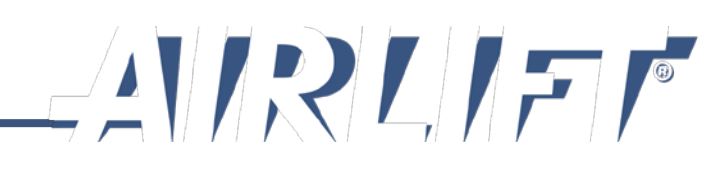

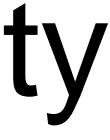

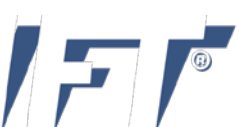

# **Step 3: Assign Delegate**

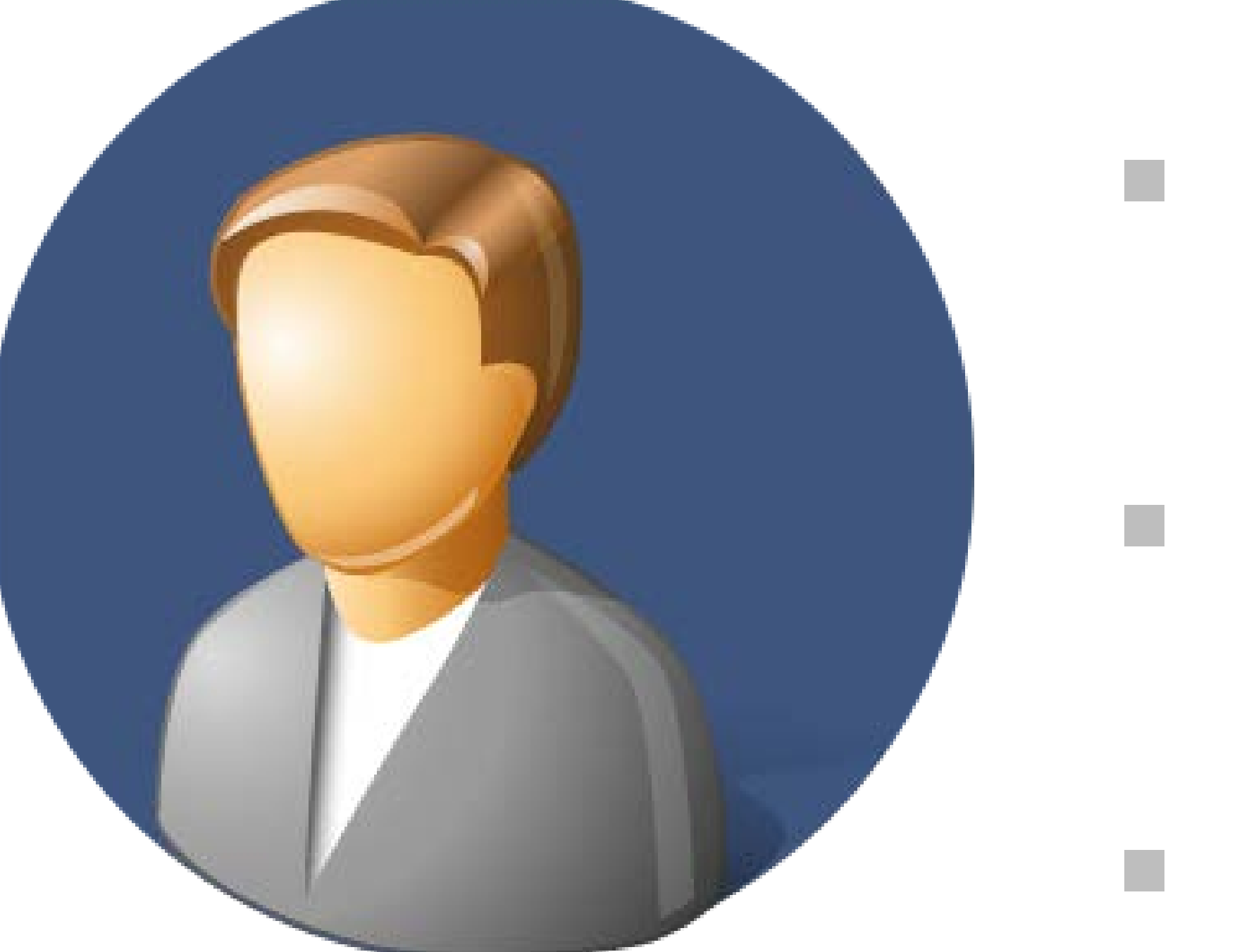

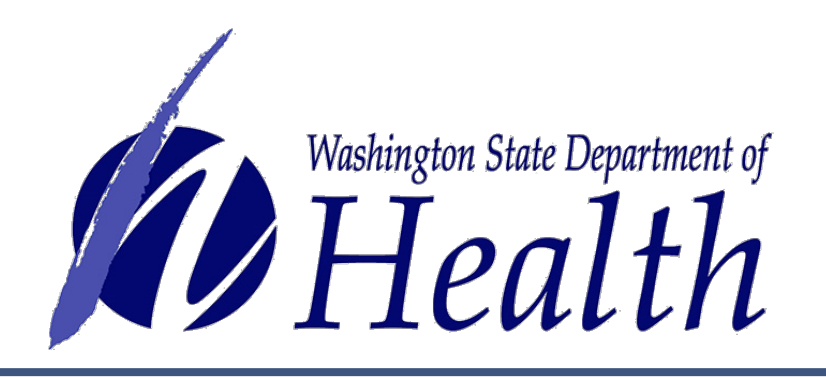

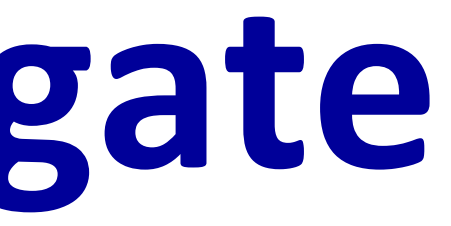

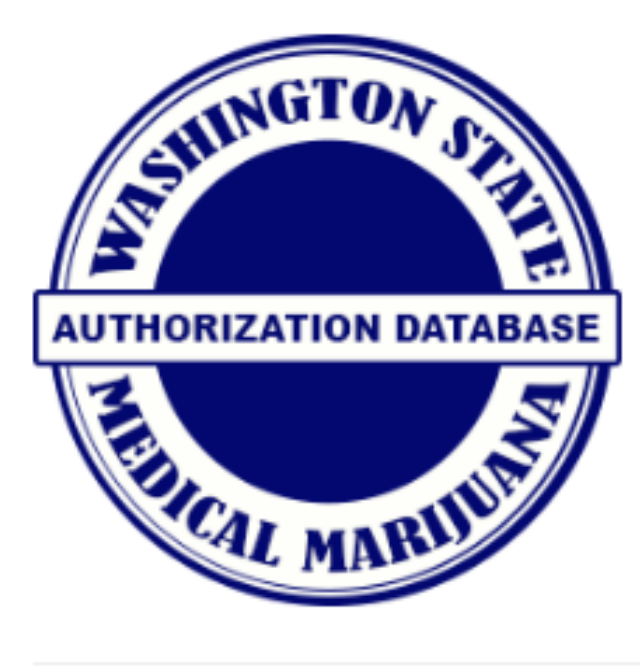

**ADD/REMOVE STORES** 

OWNER STORE MANAGEMENT

**VERIFY A CARD** 

## **Store Owner Main page:**

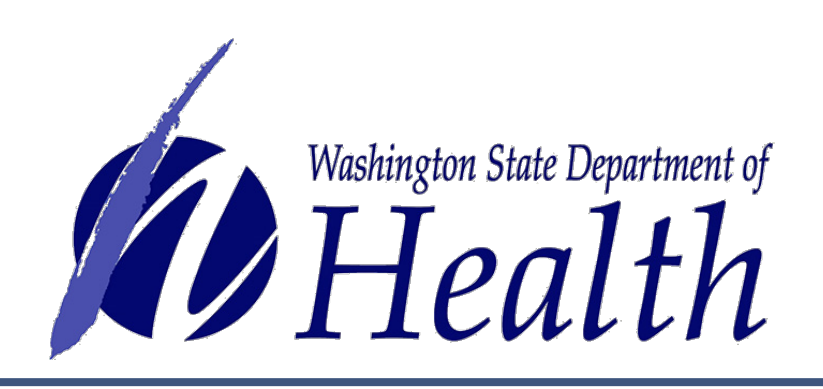

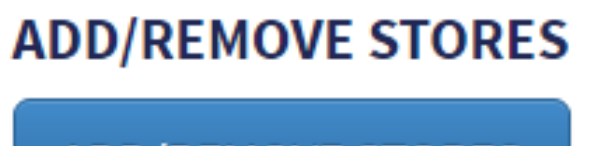

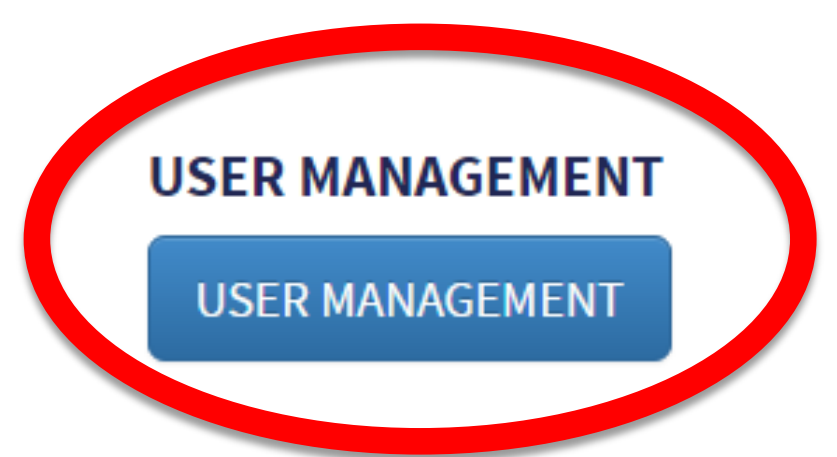

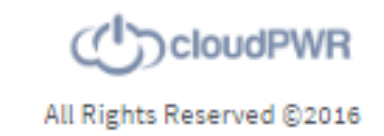

### • Select **User Management** button.

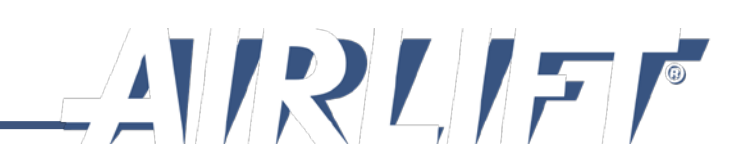

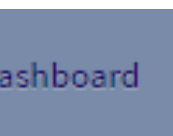

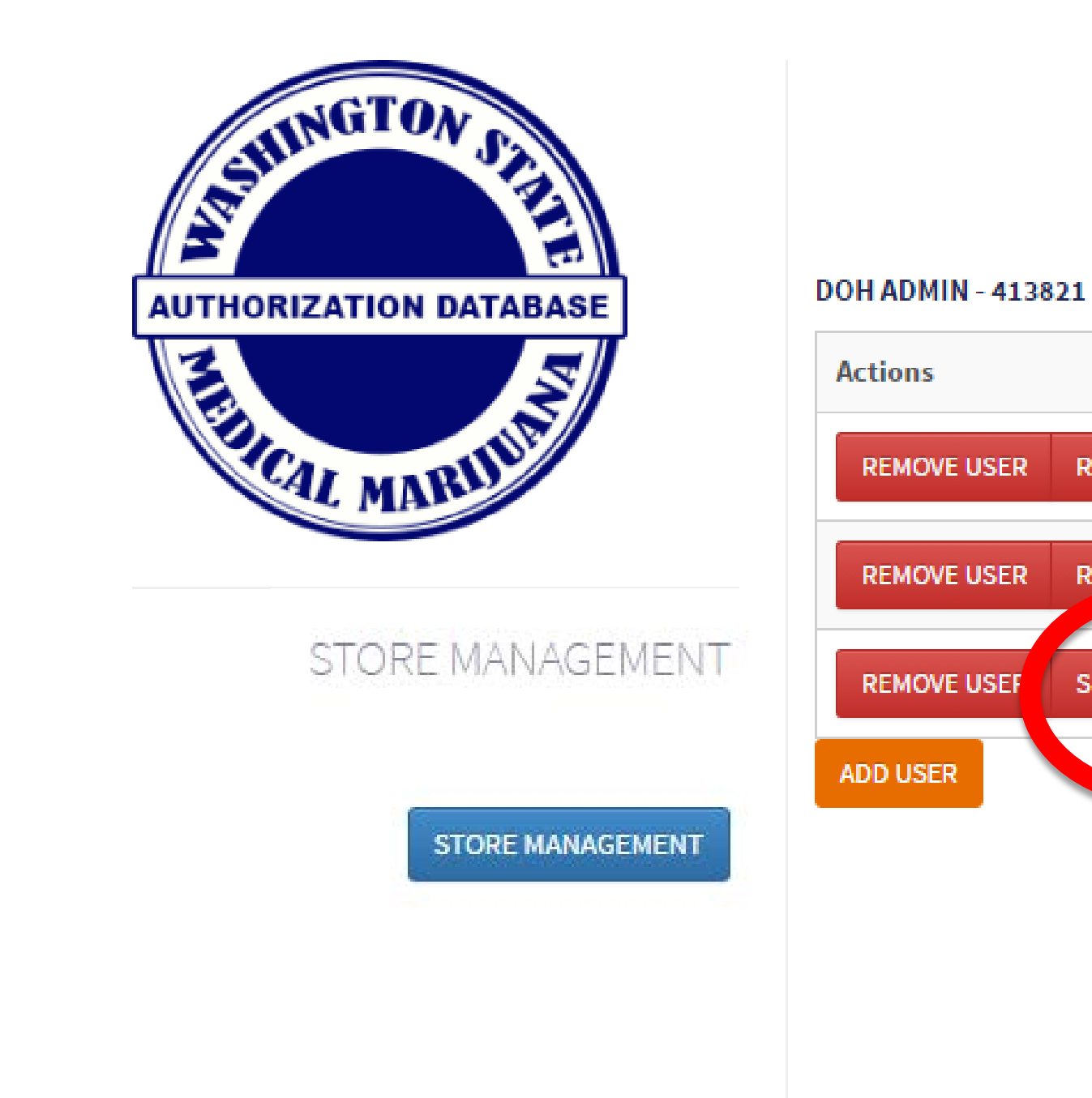

# **Choose from employees linked to store:**

**REM** 

**REM** 

**SET** 

• Select **Set Delegate** button

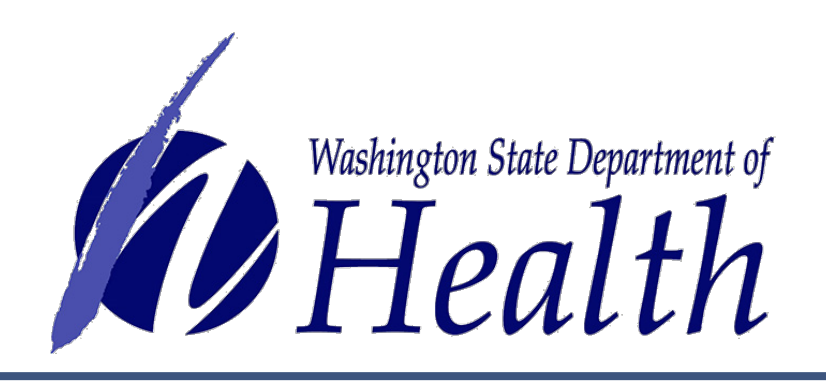

#### **YOUR RETAIL STORES**

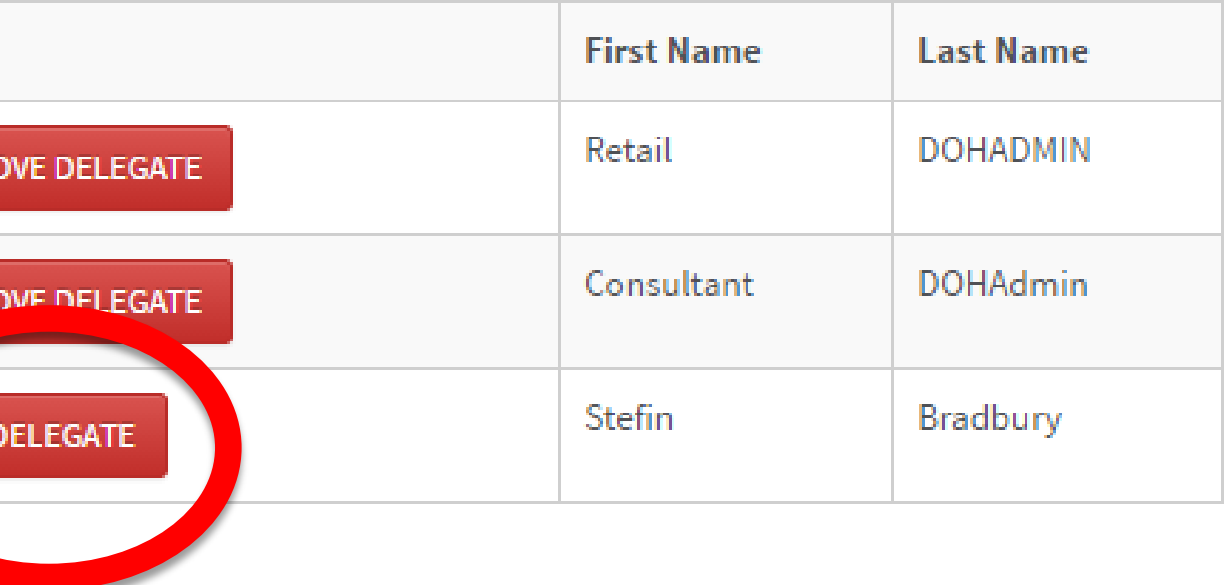

Add the Stores for which you want to claim Ownership.

#### **CAN'T FIND YOUR STORE?**

Call the Department of Health at 360-236-4819 or click the button below to send an email.

**EMAIL DEPARTMENT OF HEALTH** 

#### SYSTEM USER GUIDES AND HELP DESK

**SUPPORT** 

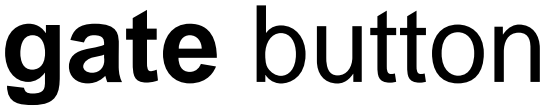

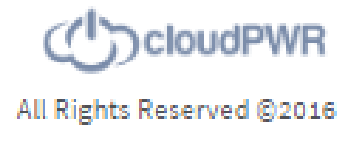

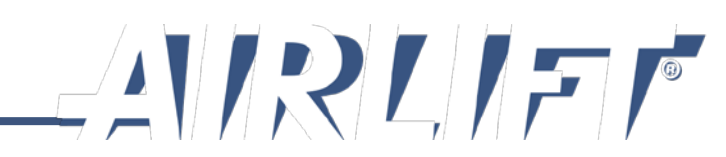

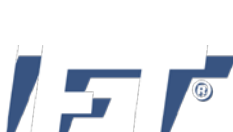

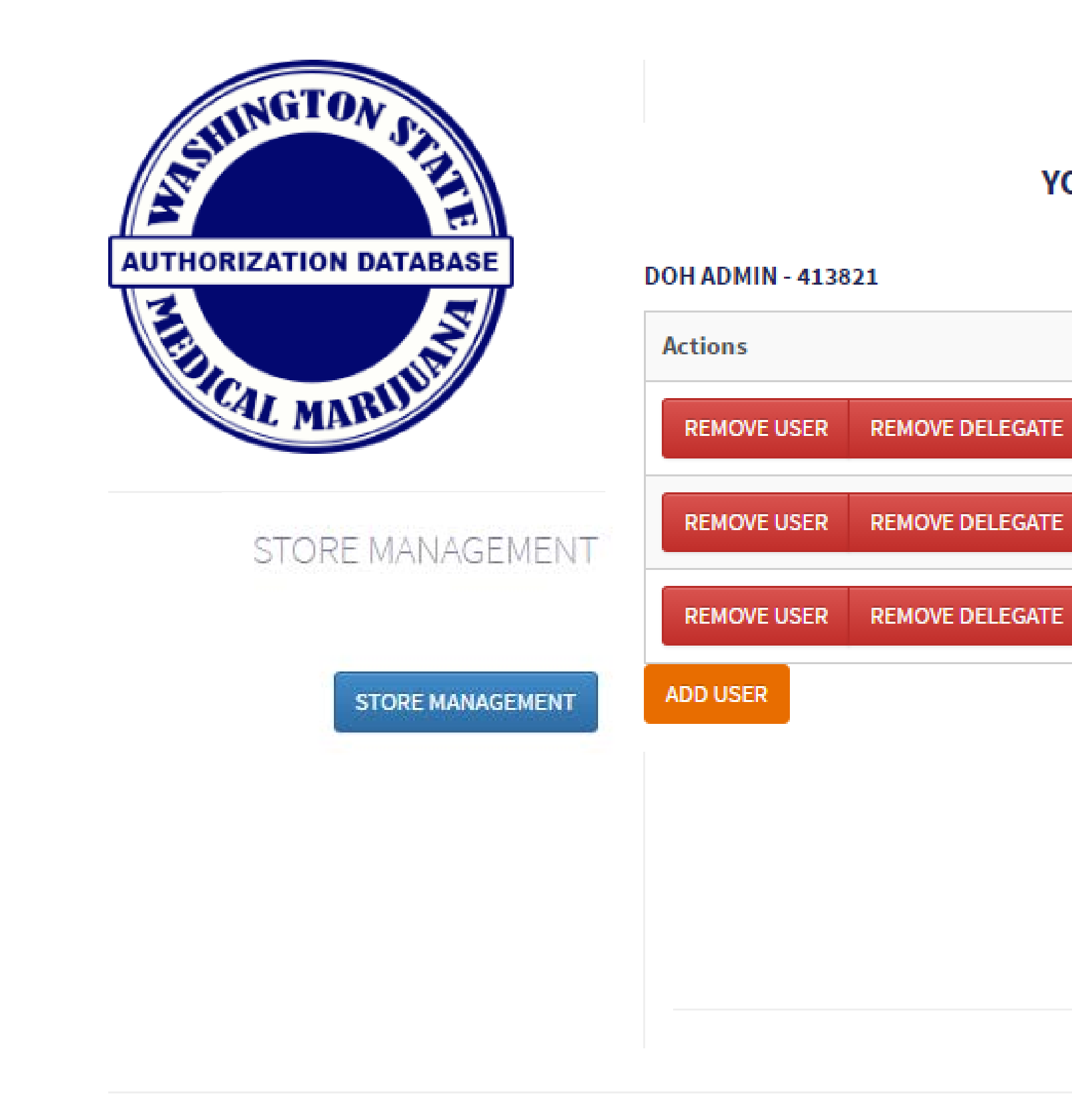

### Note: The Set Delegate button turns to Remove Delegate when you set an employee to be a delegate.

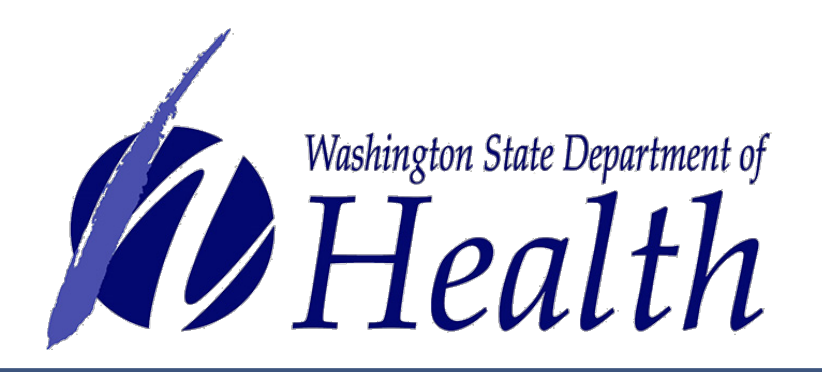

#### **YOUR RETAIL STORES**

**First Name** 

Consultant

Retail

Stefin

**Last Name** 

**DOHADMIN** 

**DOHAdmin** 

Bradbury

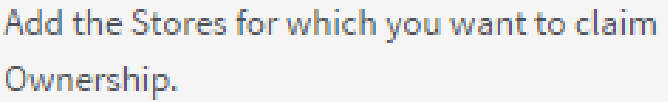

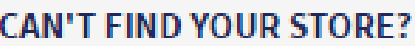

Call the Department of Health at 360-236-4819 or click the button below to send an email.

**EMAIL DEPARTMENT OF HEALTH** 

#### SYSTEM USER GUIDES AND HELP DESK

**SUPPORT** 

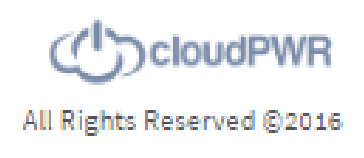

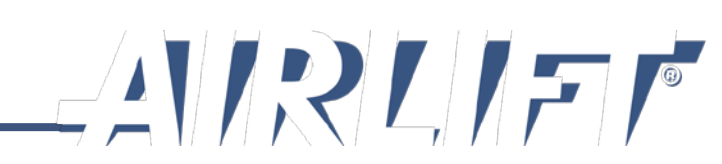

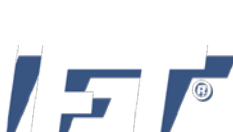

# **Overview of Authorization Form**

# **Valid Form**

# **Tamper Resistant Paper**

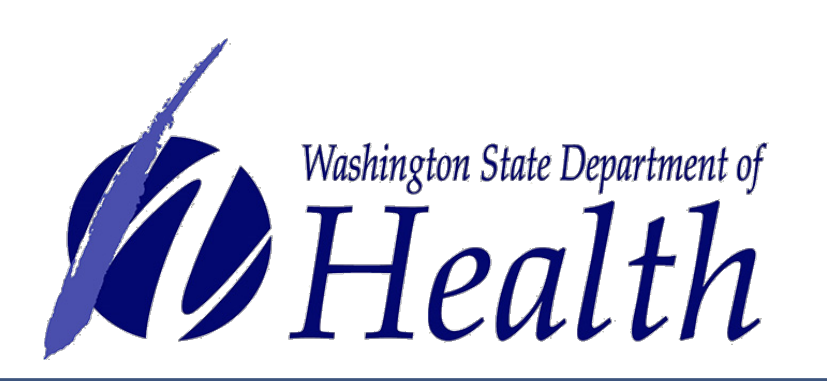

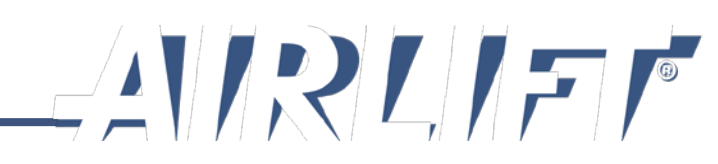

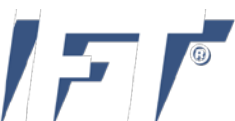

## MEDICAL MARIJUANA AUTHORIZATION FORM GUIDELINES

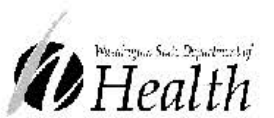

#### **Medical Marijuana Authorization Form Guidelines**

Please provide these guidelines to patients when completing authorization form.

#### For Authorizing Healthcare Practitioner

It is the responsibility of the healthcare practitioner to ensure the patient is a Washington State Resident.

- To be valid, the Medical Marijuana Authorization Form must be:
- Fully completed by the authorizing healthcare practitioner:
- o Every field must be filled in unless it is described as Optional.
- o Use full name of patient and designated provider, if any. Do not use initials or nicknames.
- o Use full home street address of patient and designated provider, if any. Do not use P.O. Box.
- o If a Designated Provider is not identified, those fields must be marked N/A.
- . Printed on tamper-resistant paper as defined in RCW 69.51A.010 with the state authorization form logo.
- . Written on the new July 2017 form for all authorizations and renewals beginning January 1, 2018.

#### **Expiration:**

- Authorizations expire no later than one year for adult patients and six months for patients under the age of 18.
- The authorizing healthcare practitioner may indicate an earlier expiration date.

#### Recordkeeping:

- $\mid$   $\bullet$  Keep copy of the authorization form in the patient's medical record. Medically endorsed store may call for verification.
- The patient and designated provider are given the original completed form printed on the tamper-resistant paper with the
- state authorization form logo. Do not send a copy to the Department of Health we do not collect them. **Original Authorization Required:**
- $\bullet$  The patient and designated provider, if any, must obtain **individual authorization** from the authorizing healthcare practitioner. It is not sufficient for the designated provider to possess a copy of the patient's authorization.

#### For Patient and Designated Provider

This authorization for the medical use of marijuana does not provide protection from arrest. An authorization provides an affirmative defense to criminal prosecution for possession of marijuana, including up to four marijuana plants. An authorized patient or designated provider may not:

- Sell, donate, or otherwise supply the patient's marijuana to another person, except as authorized in RCW 69.50.4013.
- . Use or display marijuana in a manner or place that is open to the view of the general public.
- Grow, possess, or use marijuana on federal property.
- Grow more than 15 plants in any one housing unit even if multiple qualifying patients or designated providers reside in the housing unit, unless growing within a patient cooperative registered with the state Liquor and Cannabis Board.
- Grow, store, produce, or process marijuana or marijuana-infused products if any portion of such activity can be readily seen by normal unaided vision or readily smelled from a public place or the private property of another housing unit.

#### Benefits of Medical Marijuana Recognition Card

Medical marijuana patients with a valid authorization form may join the medical marijuana authorization database and receive their medical marijuana recognition card. Joining the authorization database is voluntary for patients age 18 and over and is required if the patient is under the age of 18. Patients age 18-20 may purchase products if they join the authorization database and have a valid recognition card. They are not required to have a designated provider.

#### A recognition card holder may:

- $\blacktriangleright$  Purchase products  ${\sf sales\text{-}tax}$  free at licensed and medically endorsed marijuana stores.
- $\bullet$  Purchase up to three times the current limits at licensed and medically endorsed marijuana stores.
- $\bullet$  Purchase Chapter 246-71 Compliant High THC products at licensed and medically endorsed marijuana stores.
- $\bullet$  Possess six plants and eight ounces of usable marijuana. A healthcare practitioner may authorize additional plants to a maximum of 15; an authorized patient may possess up to 16 ounces of usable marijuana produced from the plants.
- . Participate in a medical marijuana cooperative regulated by the Washington State Liquor and Cannabis Board.
- Have arrest protection.
- How to join the database:
- $\bullet\,$  Bring your valid authorization form to any licensed and medically endorsed marijuana store.
- Ask to see the certified medical marijuana consultant on staff who is authorized to enter patients into the database. • Show the consultant your authorization form so that he or she may enter your information into the database, take
- your picture, and create a new medical marijuana recognition card. [Take your form home and keep in a safe place.] • Pay a \$1 fee required from cardholders when the card is created. The medically endorsed marijuana store collects the
- fee and pays it to the Department of Health.

Washington State Department of Health Medical Marijuana Program | www.doh.wa.gov/medicalmarijuana

The Medical Marijuana Authorization Form Guidelines document is available for healthcare practitioners to share with each patient during their visit.

The guidelines provide an overview of the authorization form, process and relevant laws and rules.

Retail stores can print and make this available to customers as a tool:

**[https://www.doh.wa.gov/YouandYourFamily/Mar](https://www.doh.wa.gov/YouandYourFamily/Marijuana/MedicalMarijuana/AuthorizationForm) ijuana/MedicalMarijuana/AuthorizationForm**

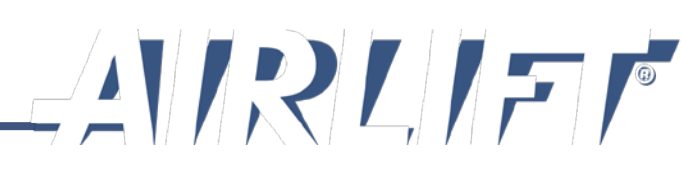

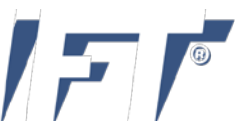

## What is an authorization form?

- An authorization is not a prescription as defined in RCW 69.51A.101
- A form developed by the Department of Health
- Completed, signed and dated by a patient's healthcare practitioner and printed on tamper-resistant paper to authorize a patient to use marijuana for medical purposes
- Allows the patient to enter the medical marijuana authorization database and receive a marijuana recognition card
- Is a written designation for an individual to be a designated provider for one patient only
- Provides a patient with "affirmative defense", unless entered in the database
- Allows a patient to grow 4 plants, unless entered in the database

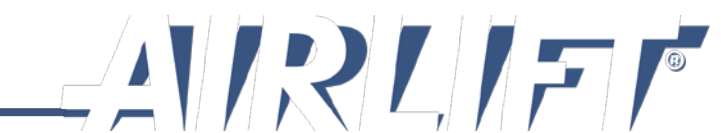
# **Authorization Form Overview**

In order to be valid, the authorization form must be:

- Completed by healthcare practitioner with their office contact phone number. Note: As consultants, you do not have to call and verify every form that comes in. Only if you think it may not be valid.
- All fields must be completed or have N/A if does not apply.
- Printed on authorization tamper resistant paper containing the RCW logo (effective July 1, 2018)

### **Patient Information:**

It is the responsibility of the healthcare practitioner to verify the patient's [identity to ensure they are a resident of Washington State per RCW](http://app.leg.wa.gov/RCW/default.aspx?cite=69.51A.010) 69.51.010(19)(a)(iii).

Must have full legal name and physical address of their home. Identification may not match address on form. It is the consultant's responsibility to ensure the person matches their identification. See WAC [246-71-010\(14\) for definition of "valid photographic identification" that you](http://app.leg.wa.gov/WAC/default.aspx?cite=246-71-010) can accept from a patient.

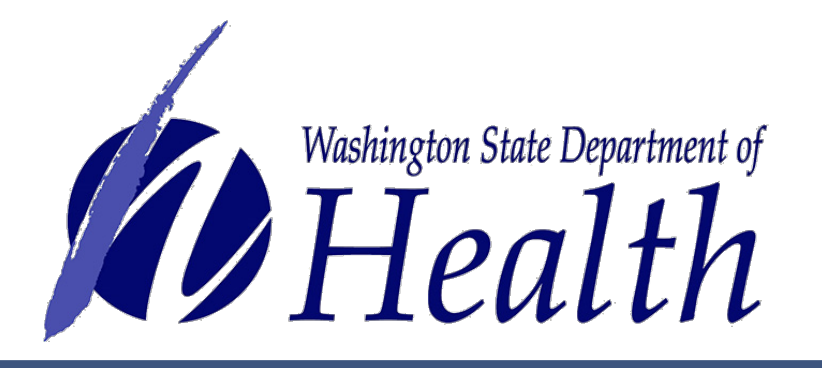

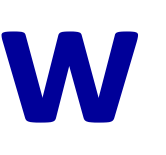

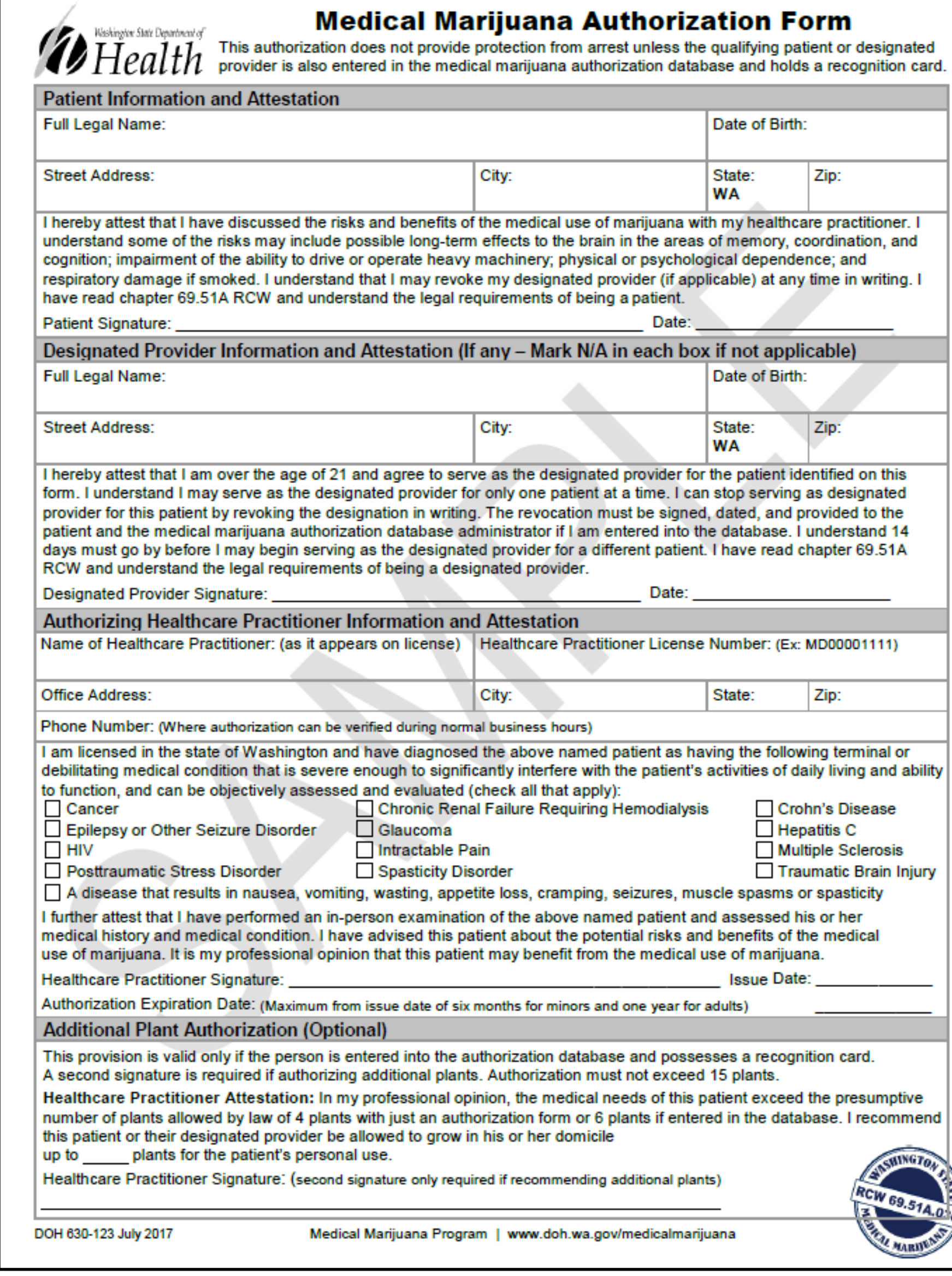

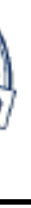

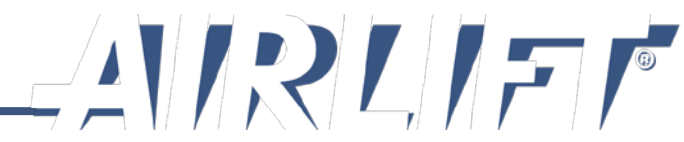

# Patient information and attestation section

The Patient Information and Attestation section includes the following:

#### **Street Address** 2

I hereby attest that I have discussed the risks and benefits understand some of the risks may include possible long-te cognition; impairment of the ability to drive or operate heav damage if smoked. I understand that I may revoke my des Chapter 69.51A RCW and understand the legal requireme

- 1. Full legal name and date of birth of the patient
- 2. Patient's street address is the physical address of the person's residence where the plants may be grown under chapter 69.51A RCW. **(Do not use a P.O. Box)**
- 3. Original signature and date of patient's attestation

### **Patient Information and Attestation**

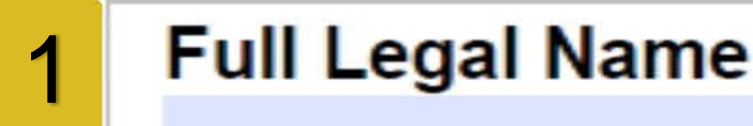

3

**Patient Signature:** 

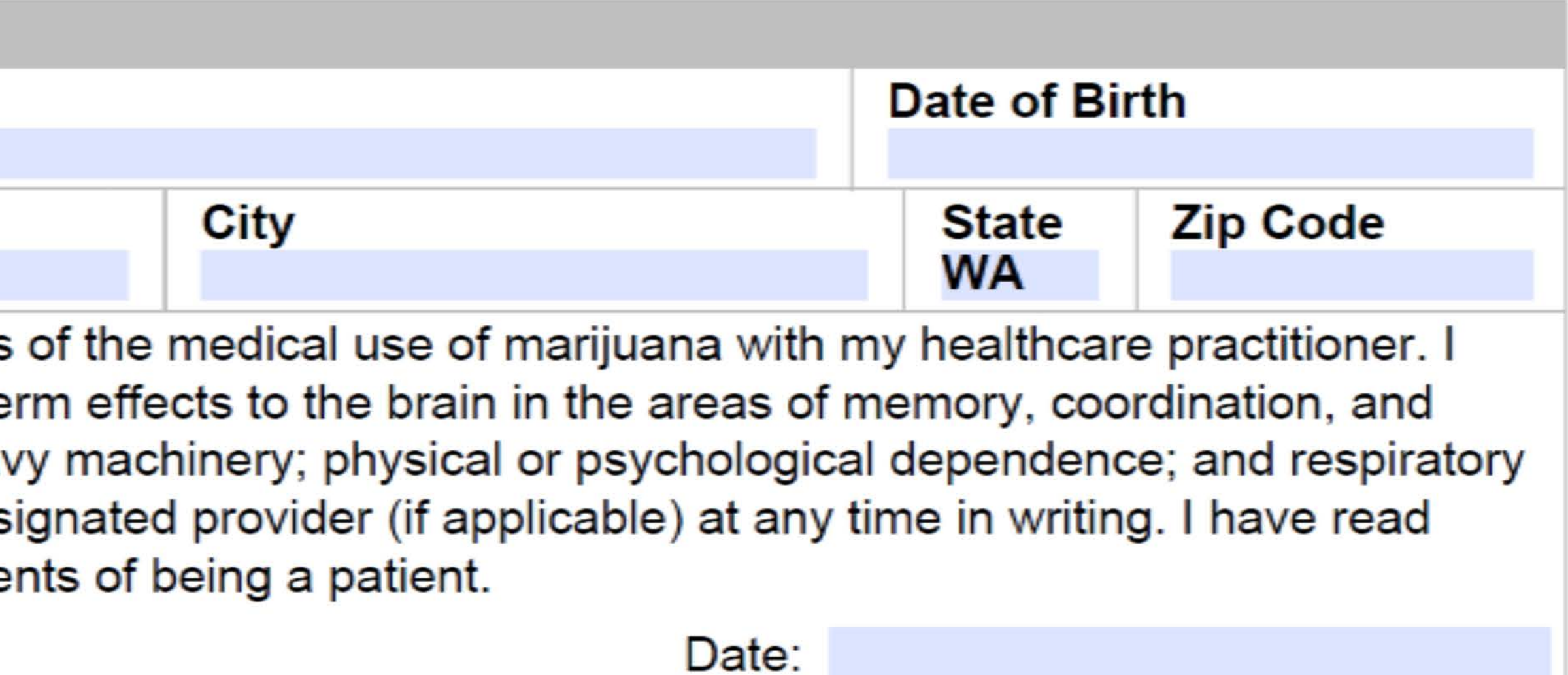

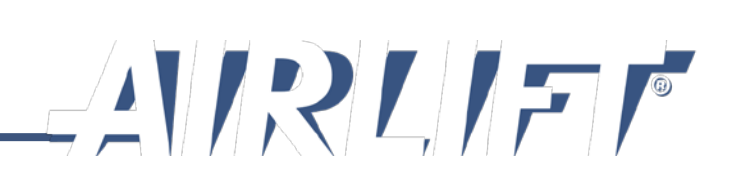

# Designated provider information and attestation section

A designated provider is someone that the medical marijuana patient authorizes to purchase their marijuana product or to grow the marijuana for the patient. They must be named on the patient's medical marijuana authorization form and have a completed form also printed on the tamperproof paper. The Designated Provider (DP) Information and Attestation section includes the following:

2. The physical street address of the DP's residence where the plants may be grown for the

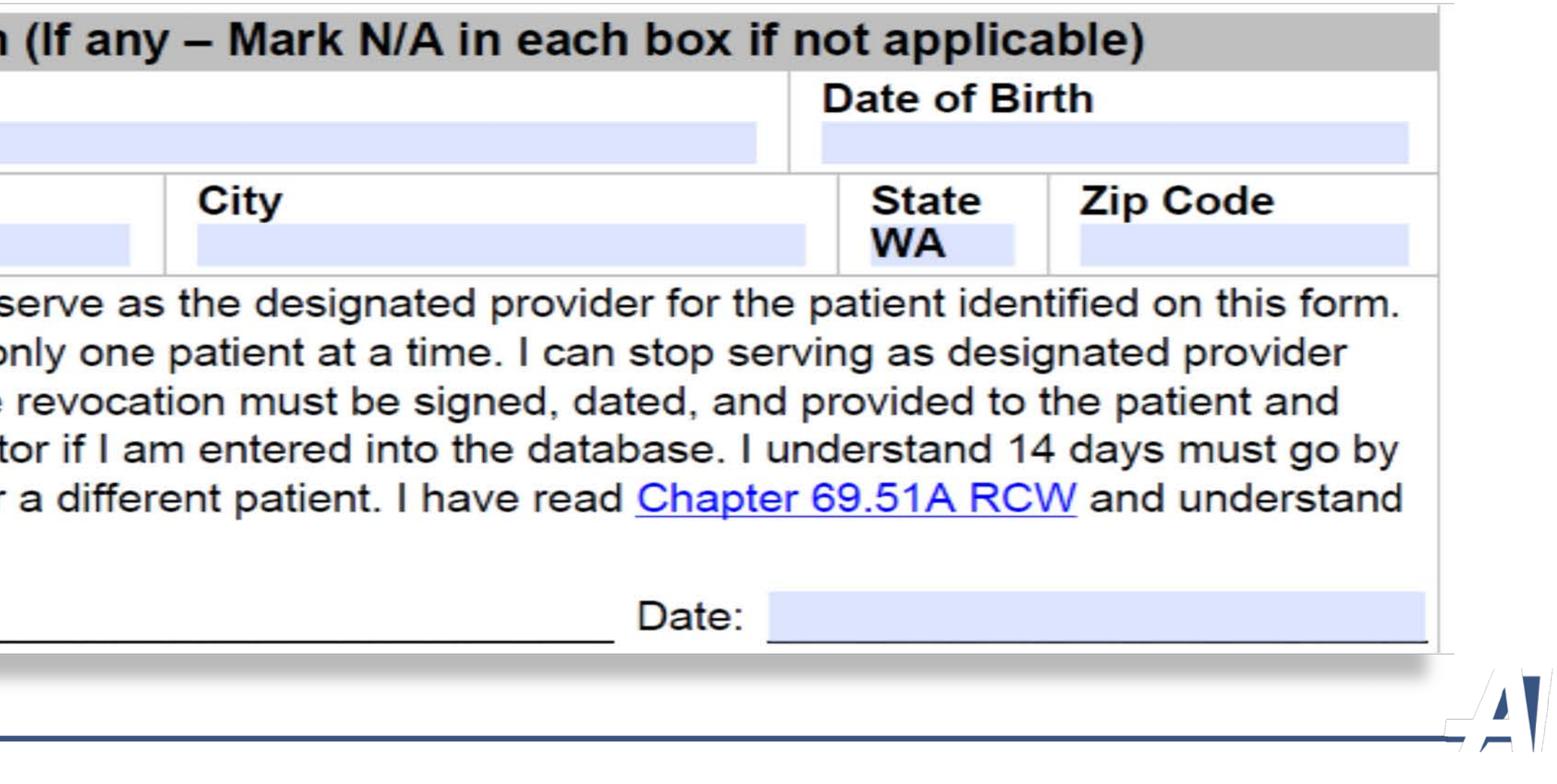

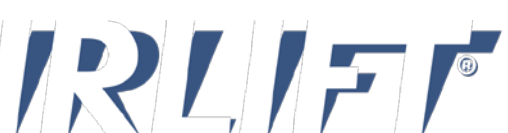

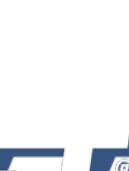

- 1. Full legal name and date of birth of DP
- patient under chapter 69.51A RCW **(Do not use a post office box)**
- 3. Original signature and date of DP's attestation

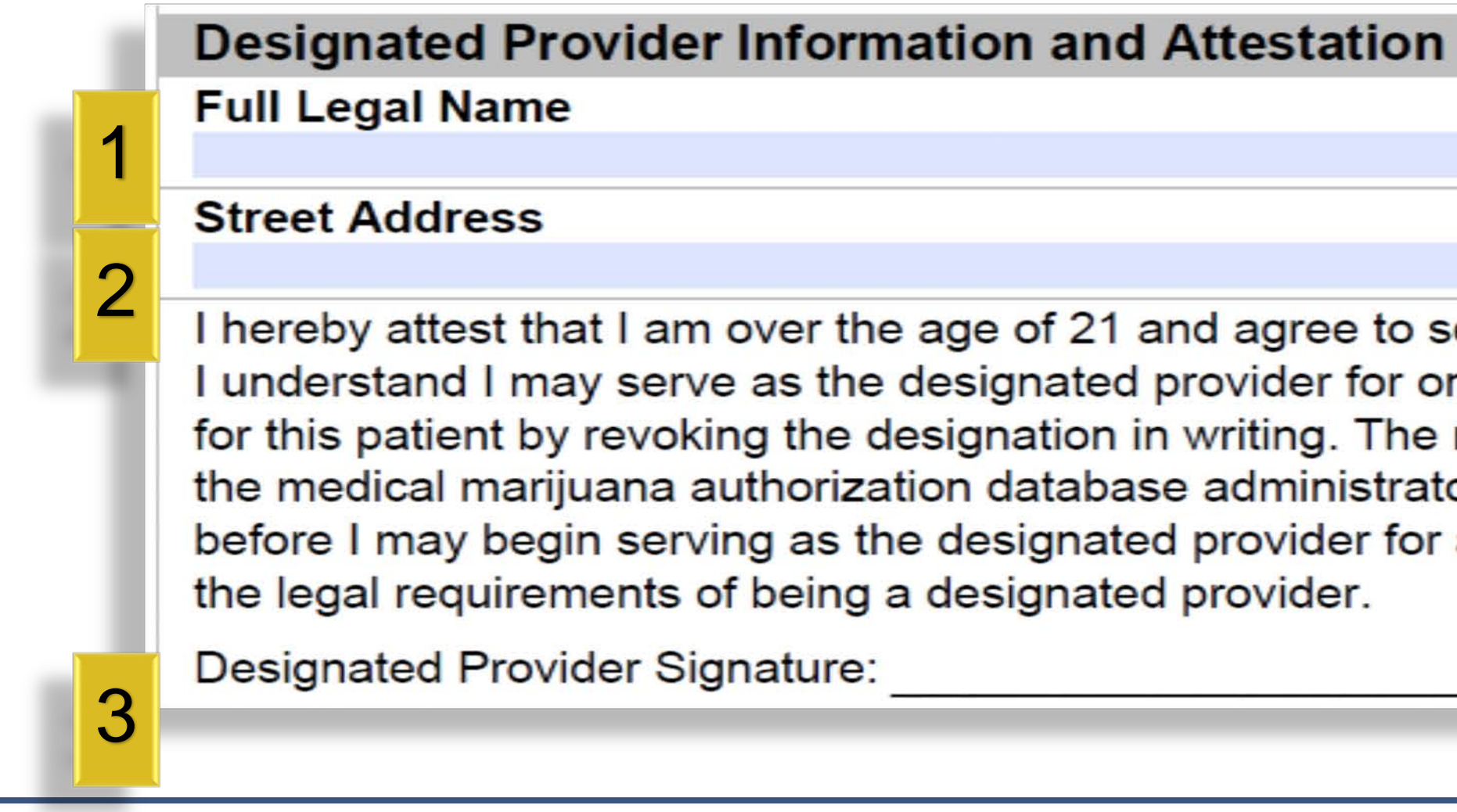

The Authorizing Healthcare Practitioner Information and Attestation section includes the following:

• A patient cannot be registered in the database if the system cannot find the number listed.

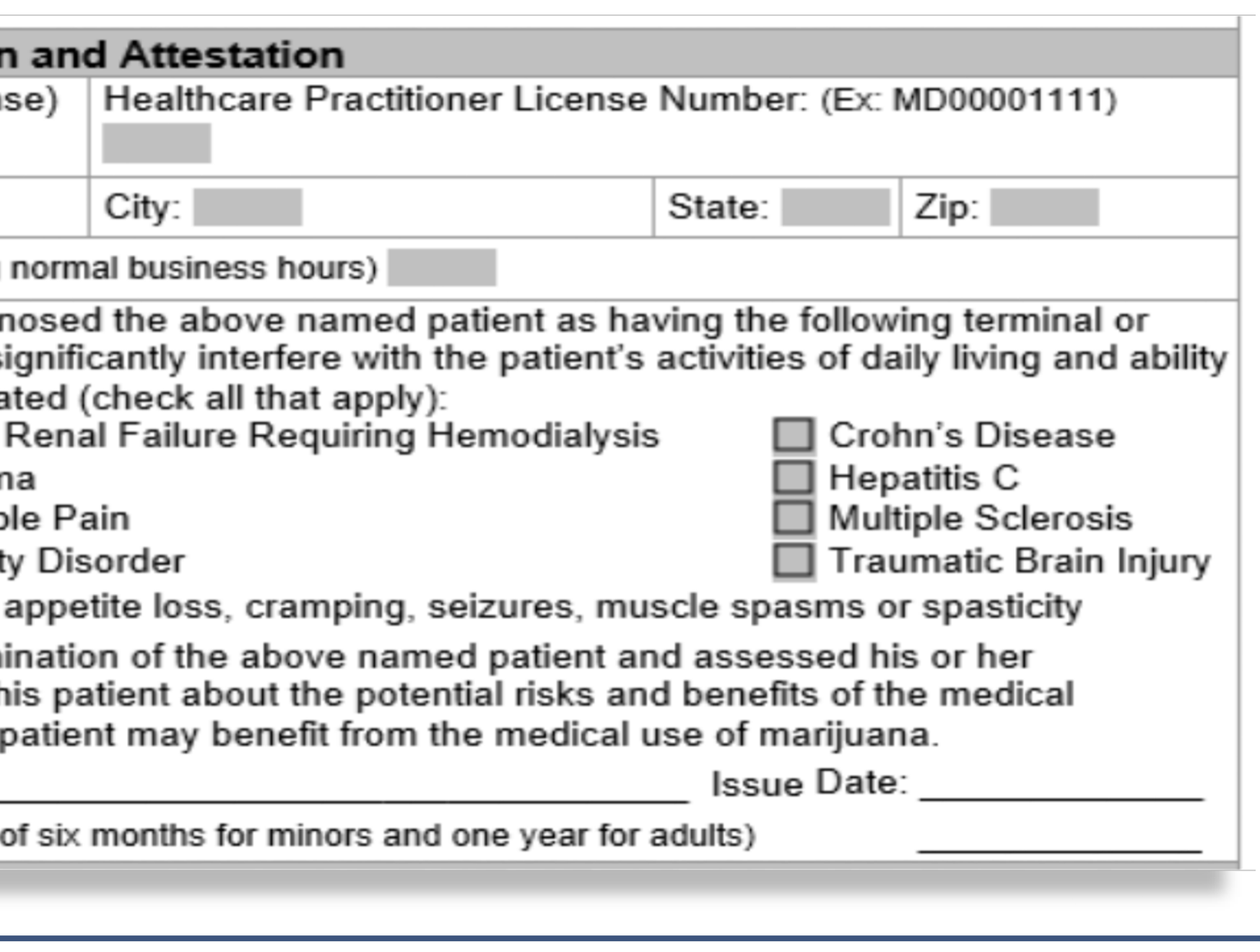

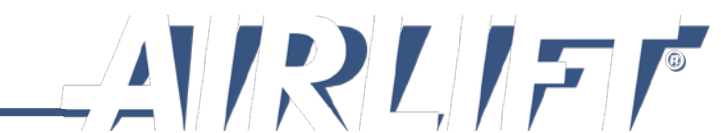

- expiration date.
- Contact the department if the system will not accept the number.
- A qualifying condition must be checked.

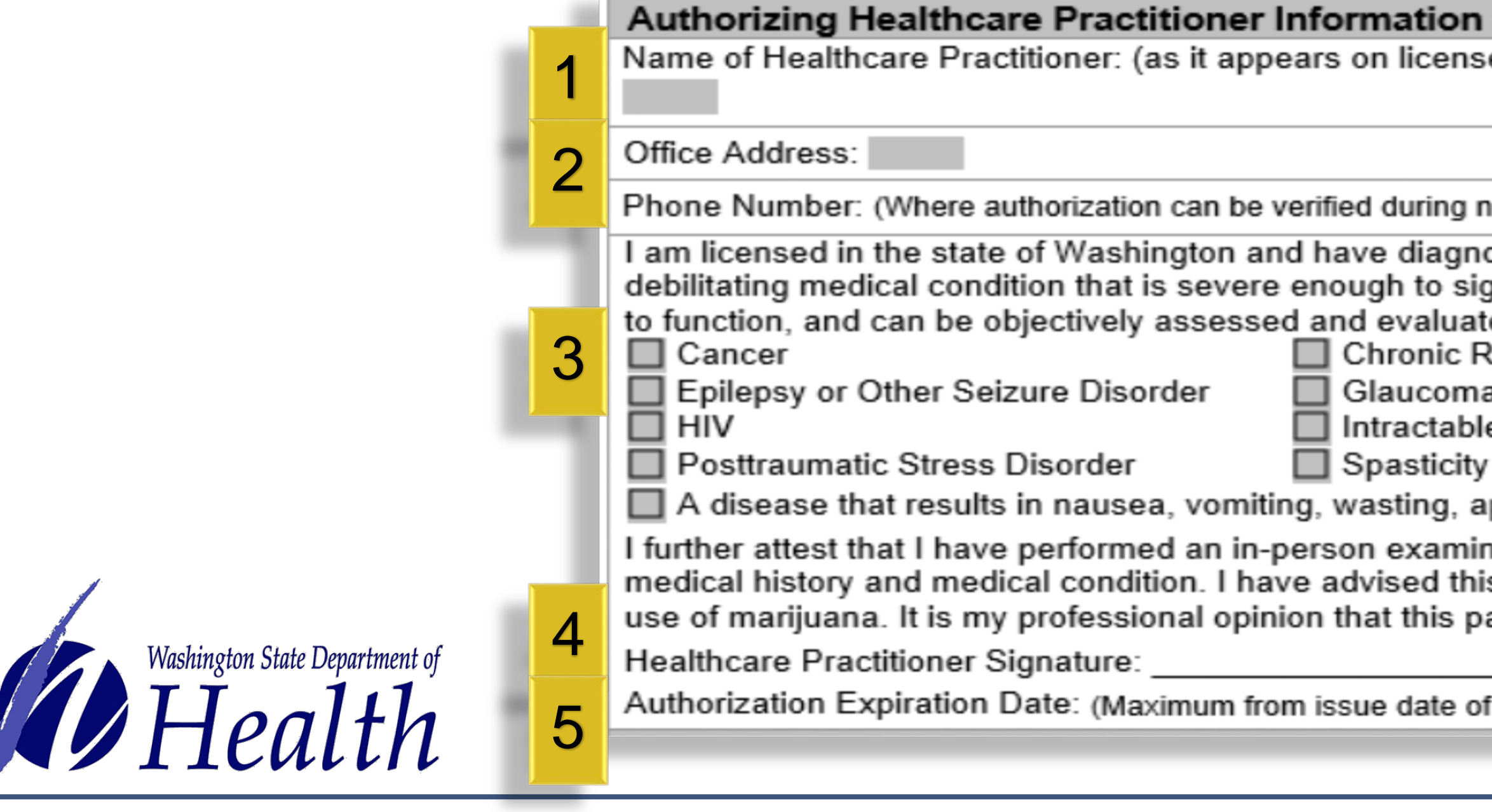

• The healthcare practitioner (doctor) must complete the form, sign and enter the issue and

# **Authorizing Healthcare Practitioner Information section**

# Additional plant authorization section

This section is optional and used by healthcare practitioner to recommend additional marijuana plants to meet the medical needs of the patient.

If the practitioner does not complete and sign this section, the patient can legally grow four marijuana plants within their domicile.

### **Additional Plant Authorization (Optional)**

- 1. Healthcare practitioner's plant recommendation (no more than 15)
- 2. Healthcare practitioner's original signature

1

2

This provision is valid only if the person is entered into the authorization database and possesses a recognition card. A second signature is required if authorizing additional plants. Authorization must not exceed 15 plants.

Healthcare Practitioner Attestation: In my professional opinion, the medical needs of this patient exceed the presumptive number of plants allowed by law of 4 plants with just an authorization form or 6 plants if entered in the database. I recommend this patient or their designated provider be allowed to grow in his or her domicile plants for the patient's personal use.  $up to$ 

Healthcare Practitioner Signature: (second signature only required if recommending additional plants)

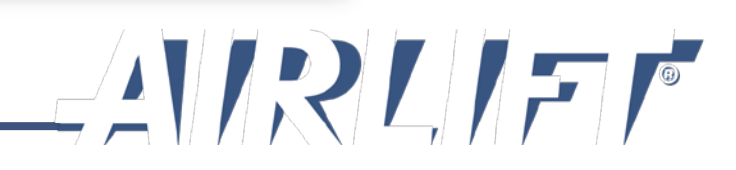

# TAMPER-RESISTANT PAPER

- Pharmacy commission-approved tamper resistant paper contains at least one industry-recognized security feature designed to prevent:
	- 1. unauthorized copying usually indicated by the words "void" or "copy"
	- 2. unauthorized modification usually indicated by smudge or discoloration if tampered with
	- 3. use of counterfeit forms usually indicated by a box on the back of the form indicating security features of the paper
- Authorization tamper-resistant paper will contain the RCW 69.51A.030 logo in the bottom right corner

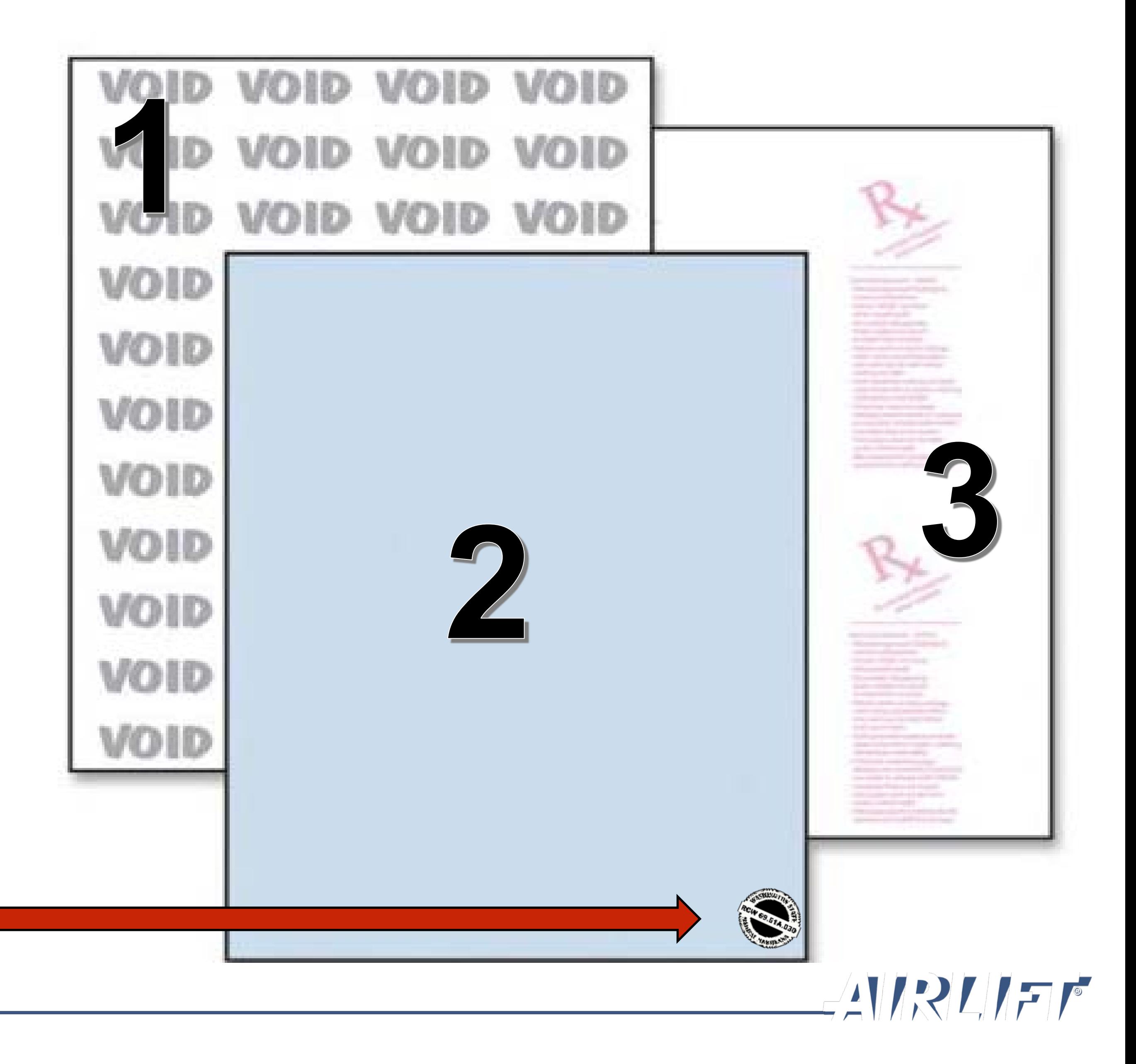

# **Recognition Cards**

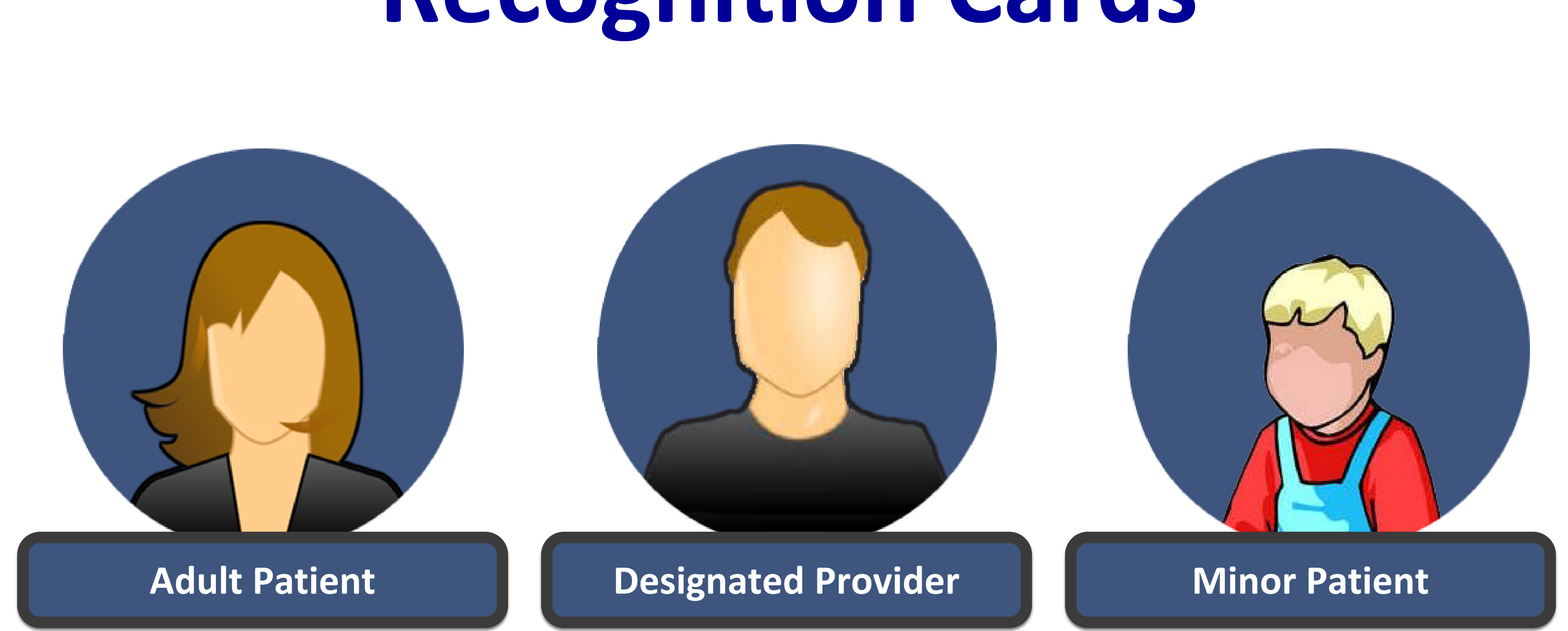

- 
- The back of the card is the same for all card types.

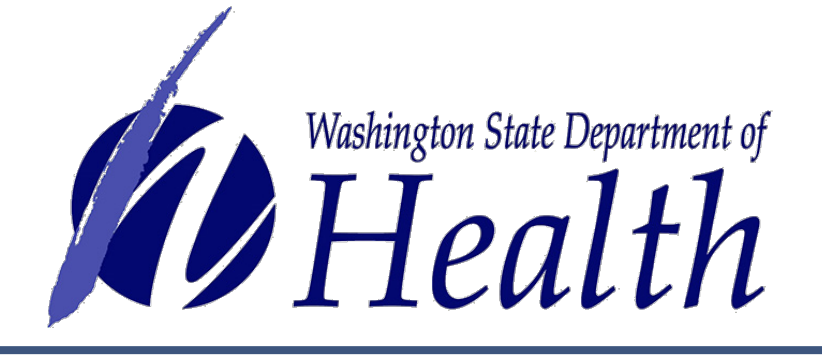

**There are three types of cards that can be created in the database.**  • Each card indicates the type of card next to the cardholder's picture.

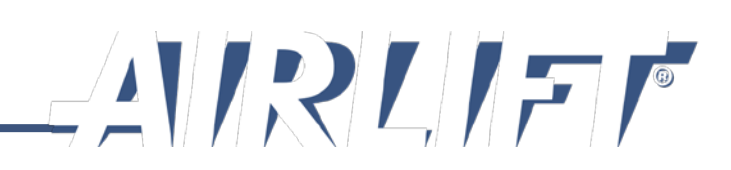

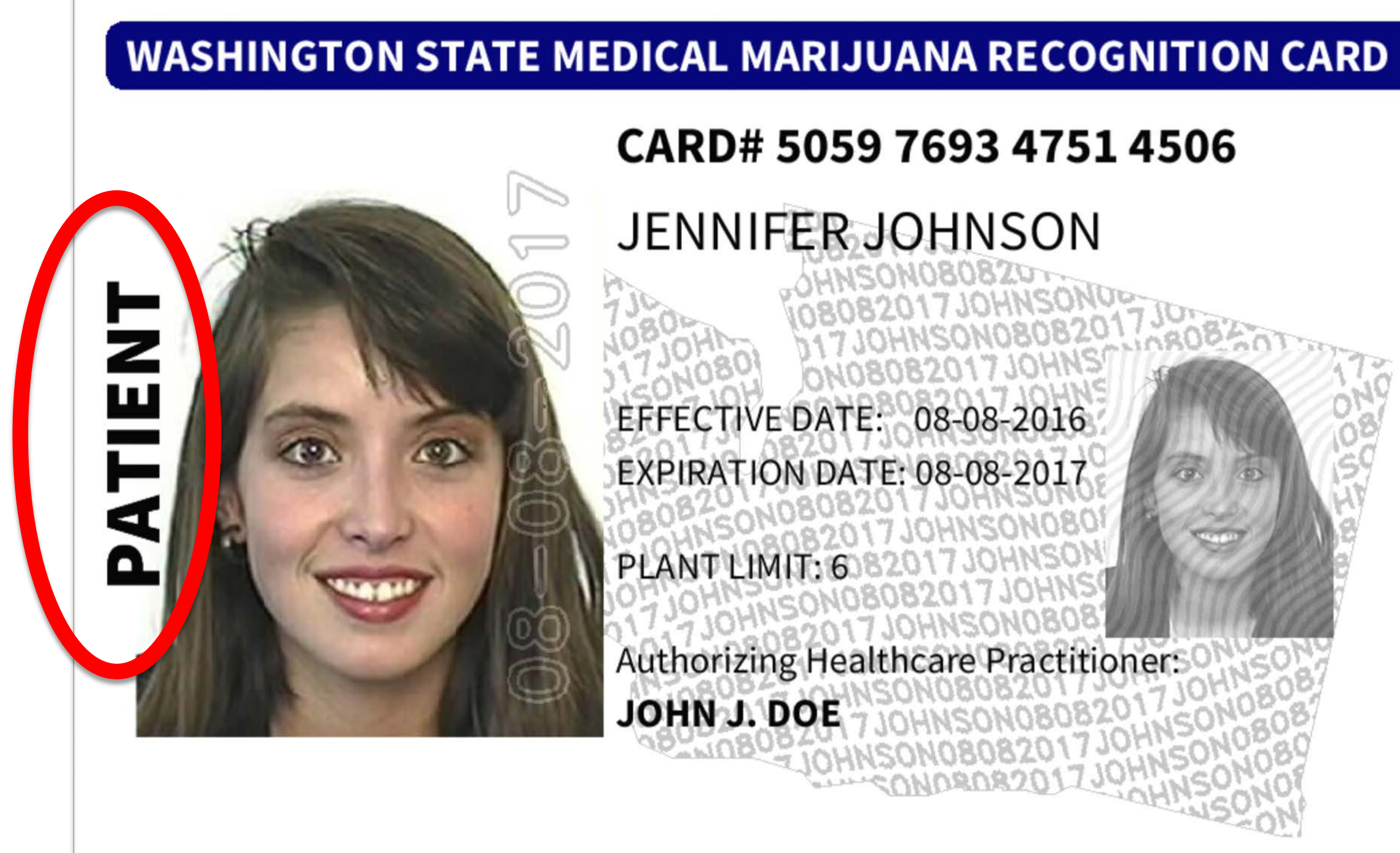

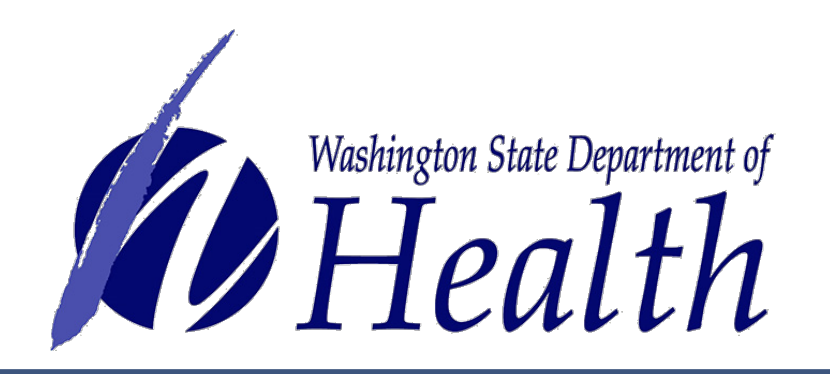

# **Adult Patient Recognition Card**

CARD# 5059 7693 4751 4506 **JENNIFER JOHNSON** EFFECTIVE DATE: 08-08-2016 EXPIRATION DATE: 08-08-2017 PLANT LIMIT: 6 **Authorizing Healthcare Practitioner: JOHN J. DOE** 

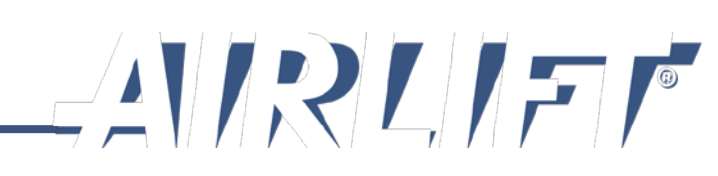

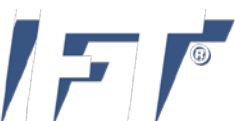

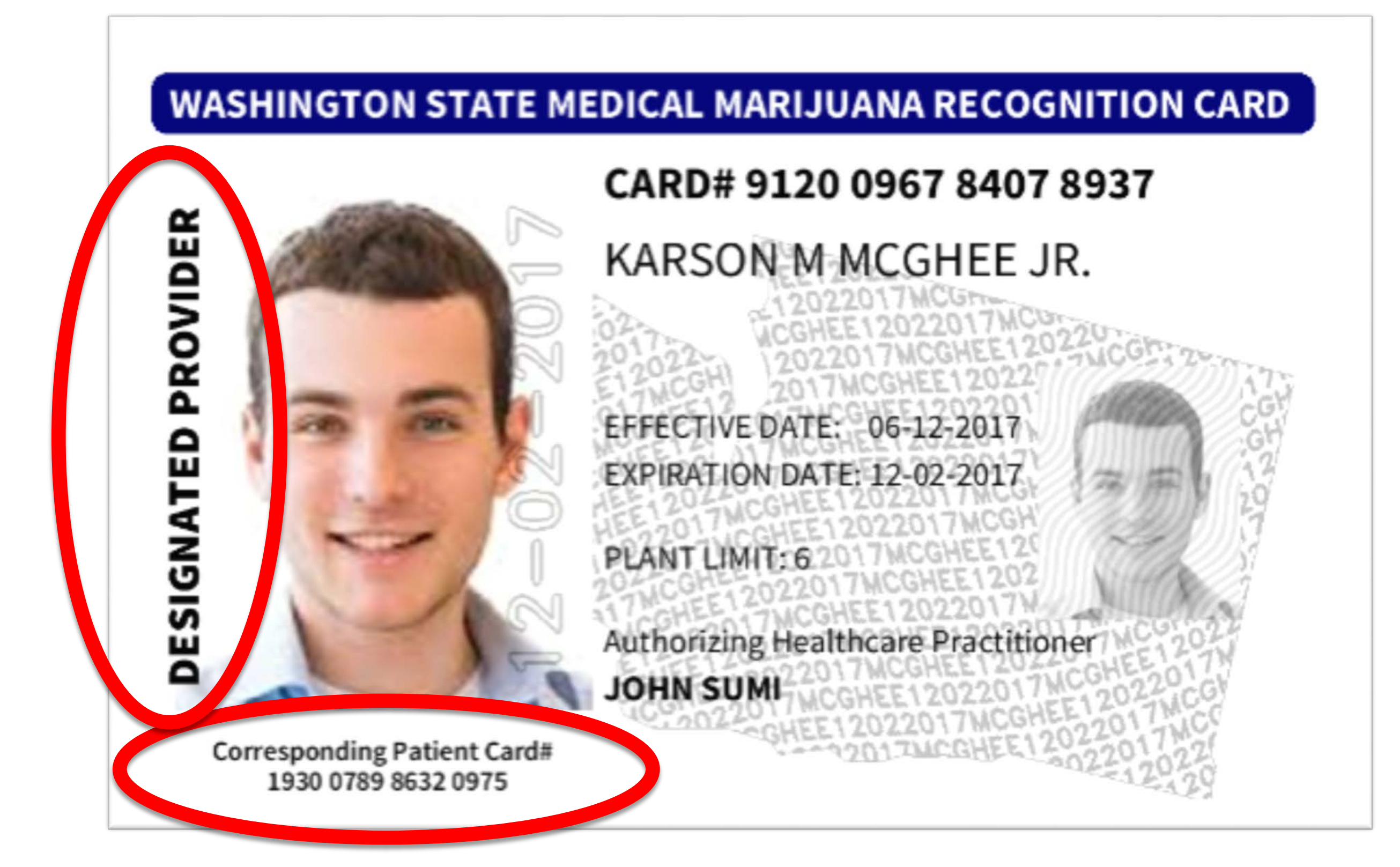

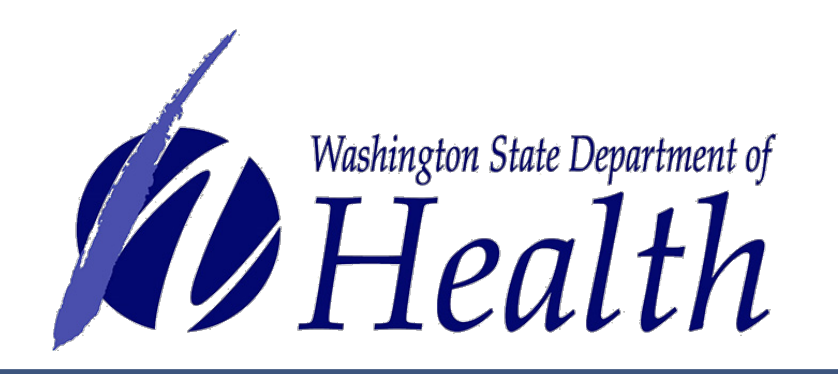

# **Designated Provider Card**

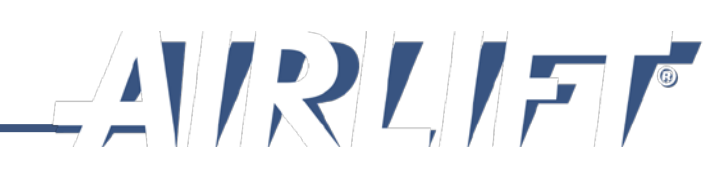

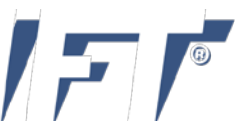

# **Minor Patient Card**

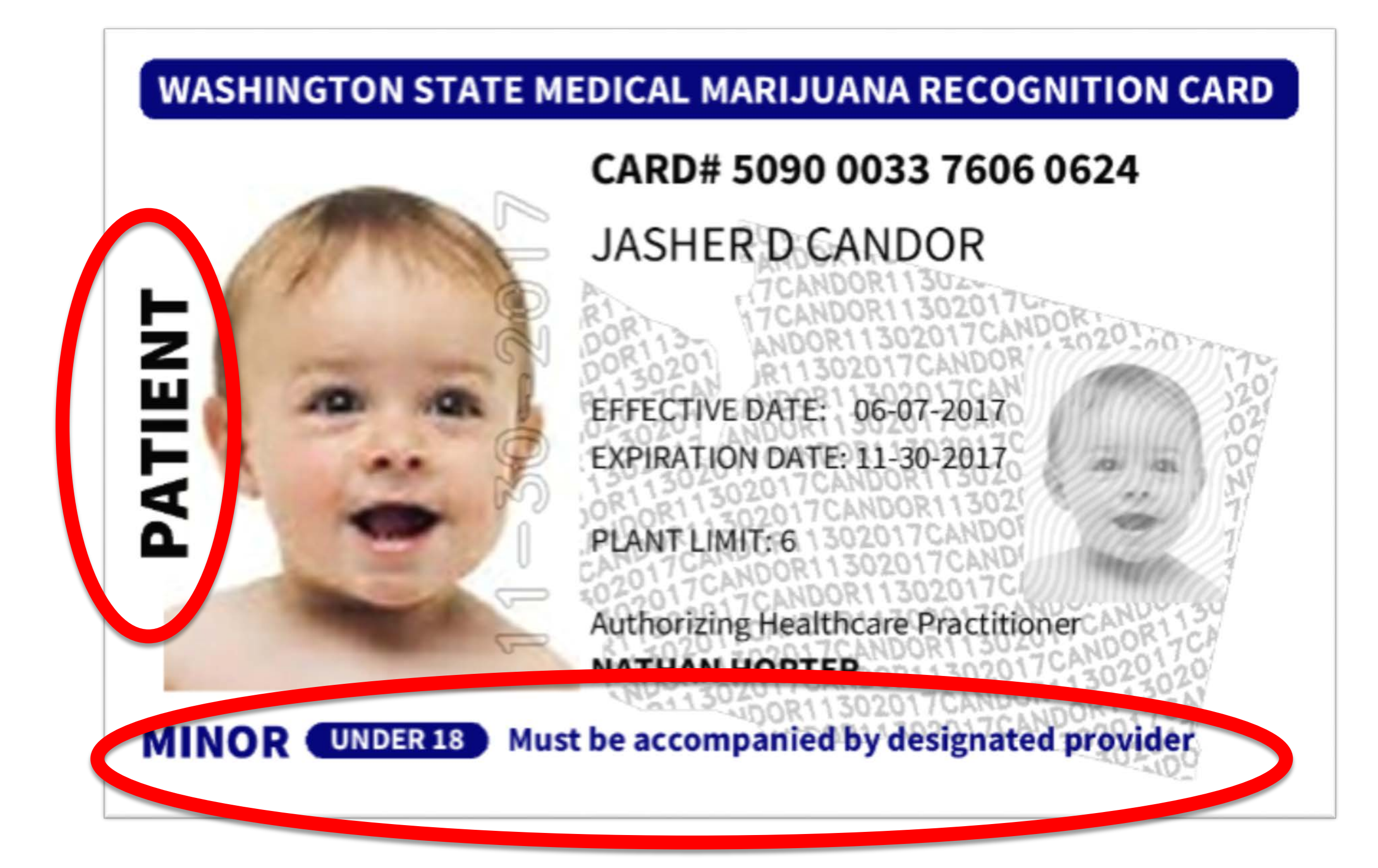

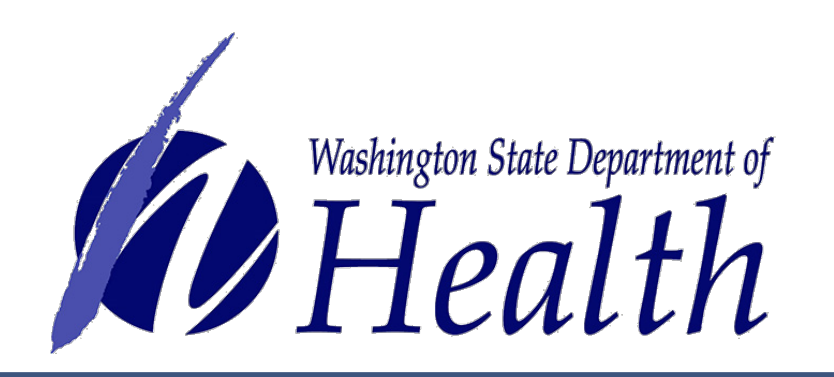

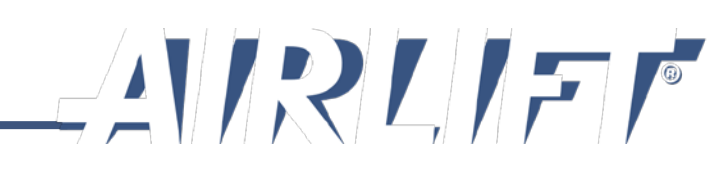

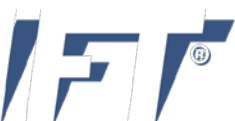

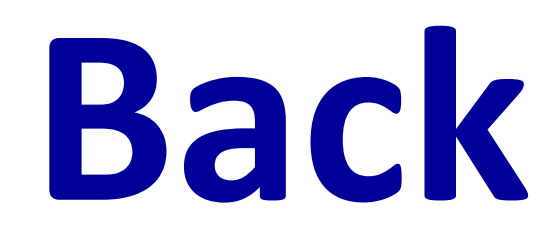

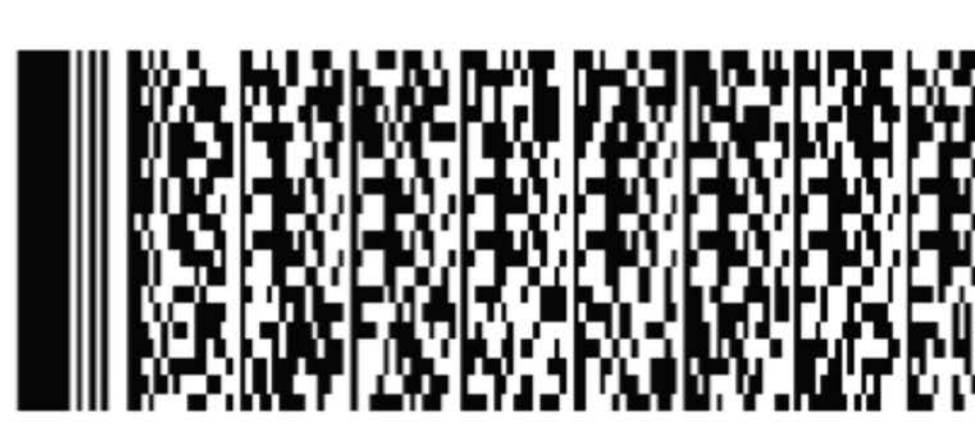

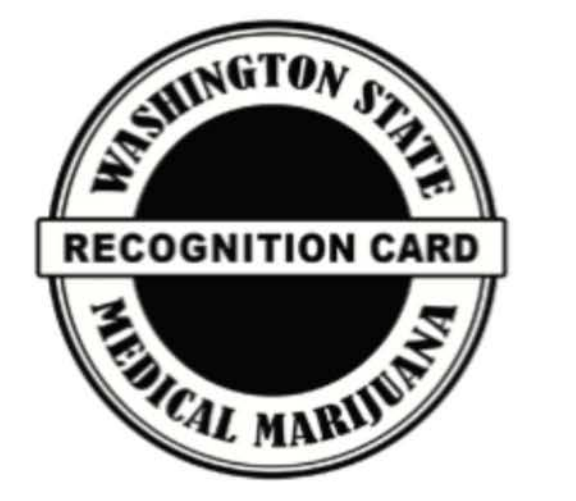

#### NOT FOR IDENTIFICATION PURPOSES

**WARNING: IT IS ILLEGAL TO DUPLICATE THIS** CARD EXCEPT WHEN ALLOWED BY LAW

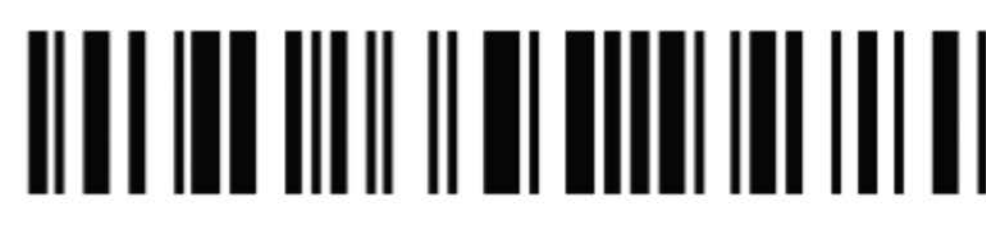

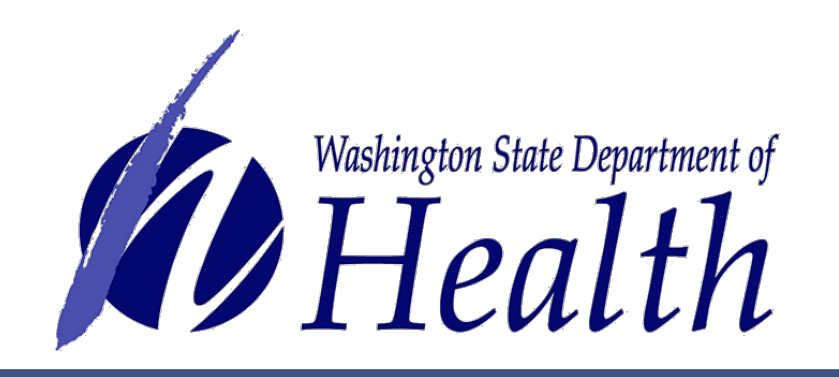

# **Back of Card**

# CARD# 5059 7693 4751 4506

### **TRANSACTION AMOUNTS:**

- Usable Marijuana (3 ounces maximum)
- · Solid Infusion (48 ounces maximum)
- Liquid Infusion (216 ounces maximum)
- Concentrates (21 grams maximum)

### **QUESTIONS?**

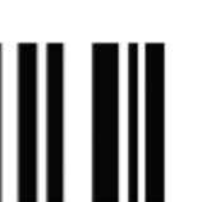

Call the Washington State Department of Health Medical Marijuana Program (360) 236-4819

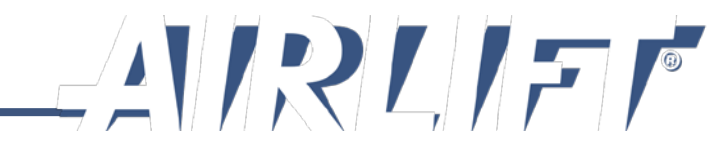

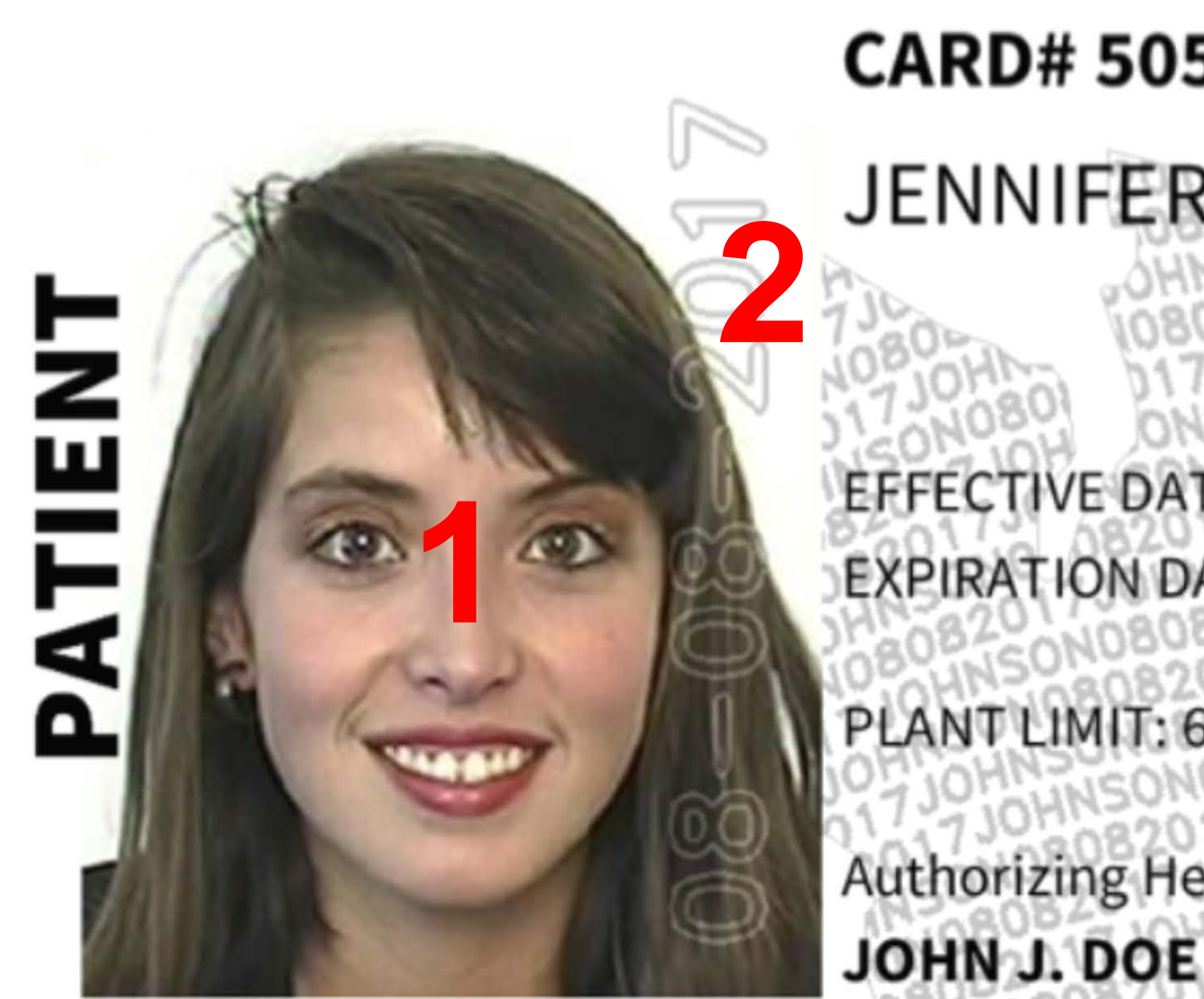

**3** PLANT LIMIT: 6

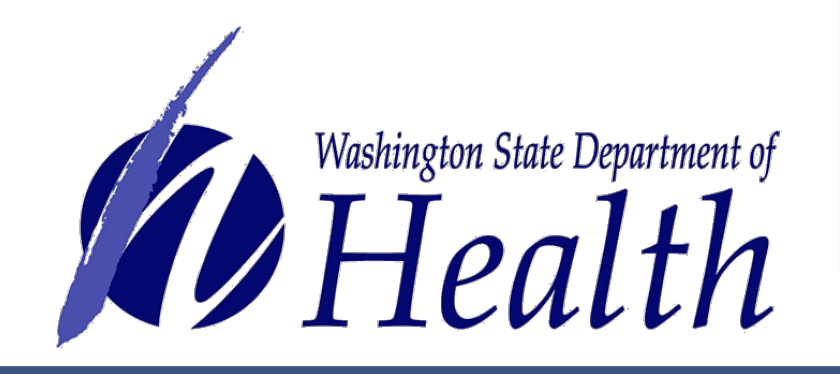

**Authorizing Healthcare Practitioner:** 

# CARD# 5059 7693 4751 4506

JOHNSON08082017JOHNSON080

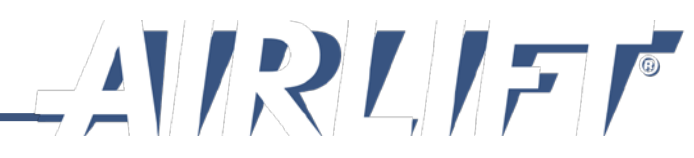

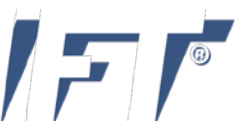

**4**

# **JENNIFER JOHNSON**

EFFECTIVE DATE: 08-08-2016 EXPIRATION DATE: 08-08-2017

# **Card Security Features**

# **WASHINGTON STATE MEDICAL MARIJUANA RECOGNITION CARD**

# **5 Steps for Consultant to Create Card**

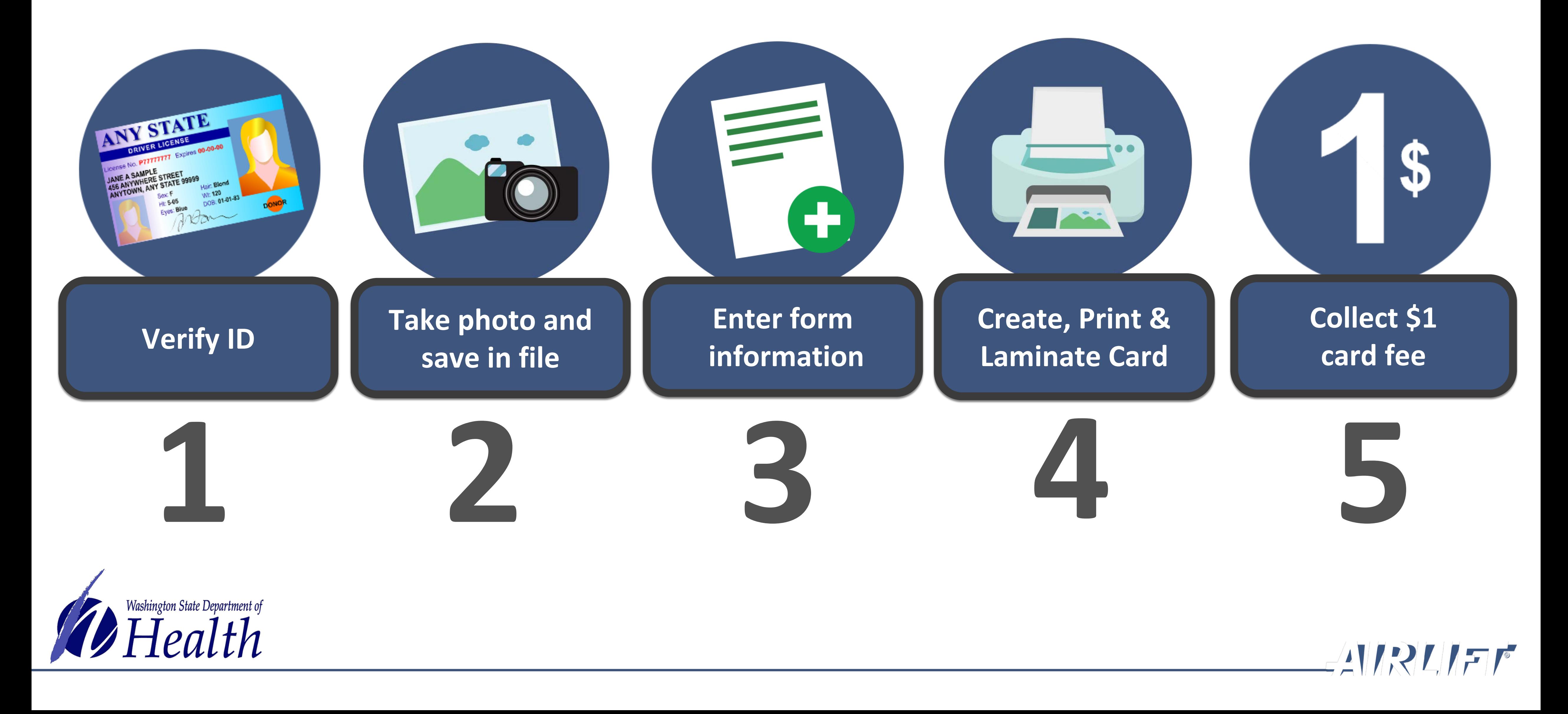

Check identification to ensure the person is who they say they are.

Address on identification does not have to match what is on the form. It is up to the healthcare practitioner to ensure they are a Washington State resident.\*

Minor patients do not require identification, however, their designated provider does.

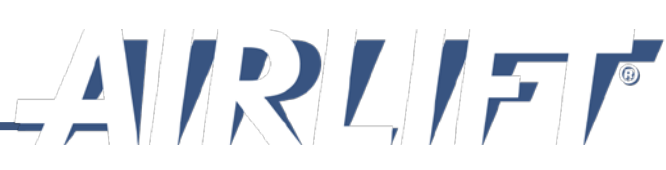

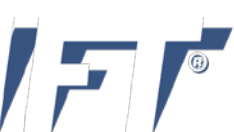

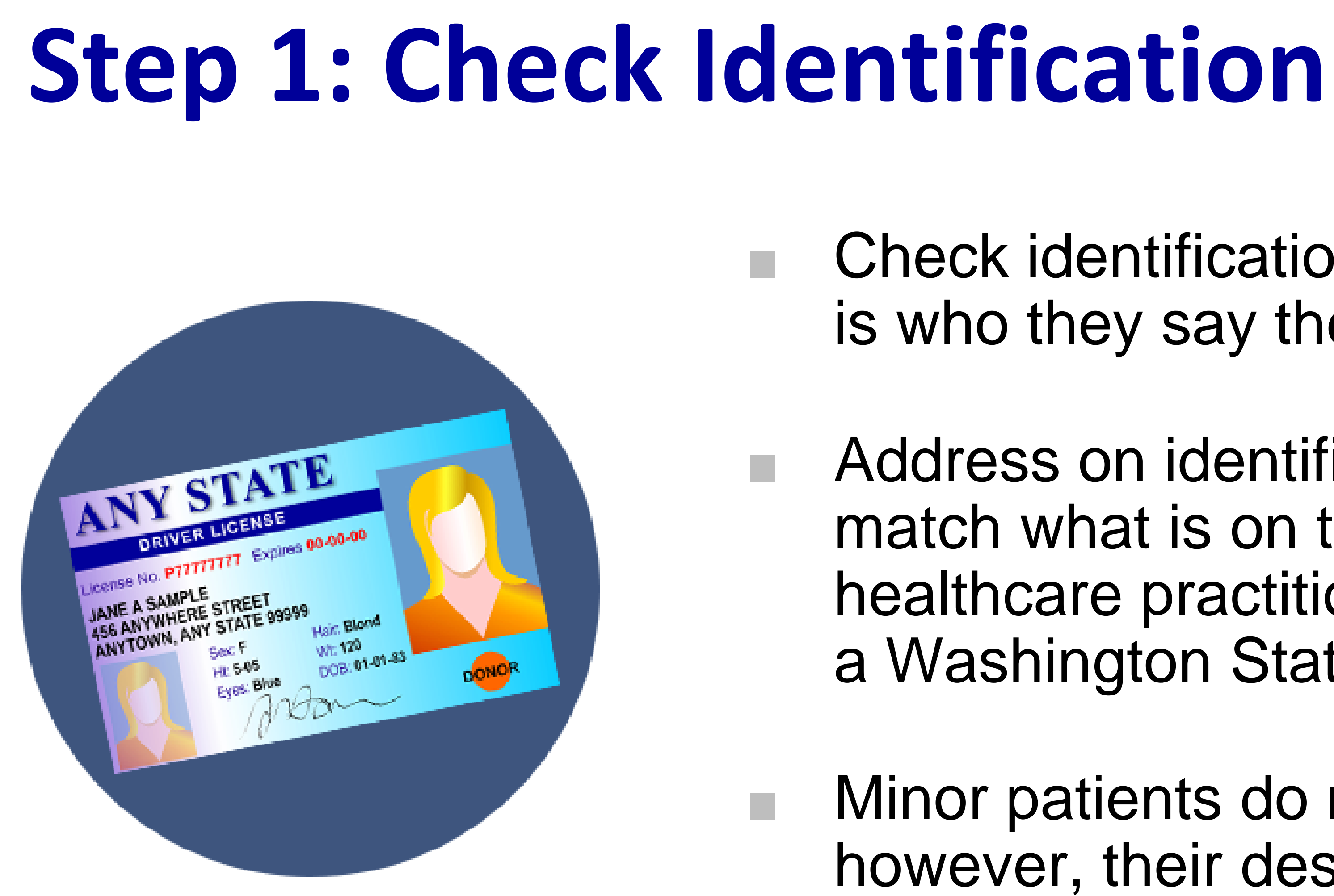

\*If you are unsure about anything on the authorization, you may call the authorizing healthcare practitioner to confirm.

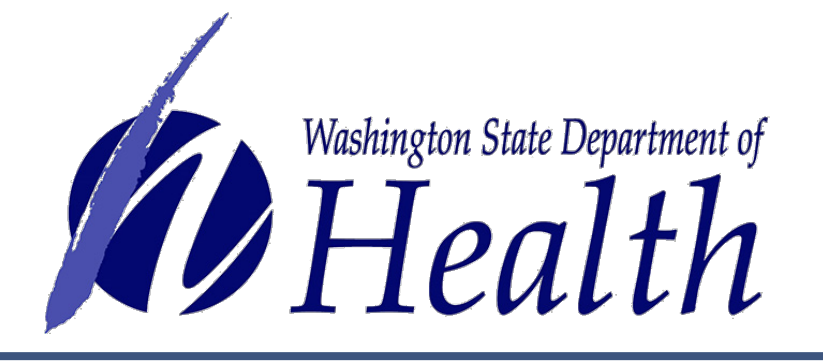

- Solid white or light background
- Stabilize camera
- Face forward with eye contact
	- Good lighting to eliminate shadows on and around face
- **Ensure there is background showing** all around behind their head/hair and shoulders
	- No head covering
	- Just head/shoulder shot

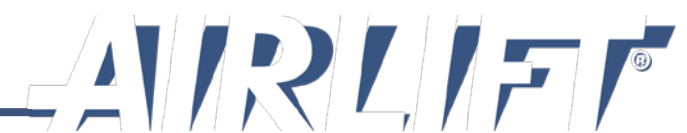

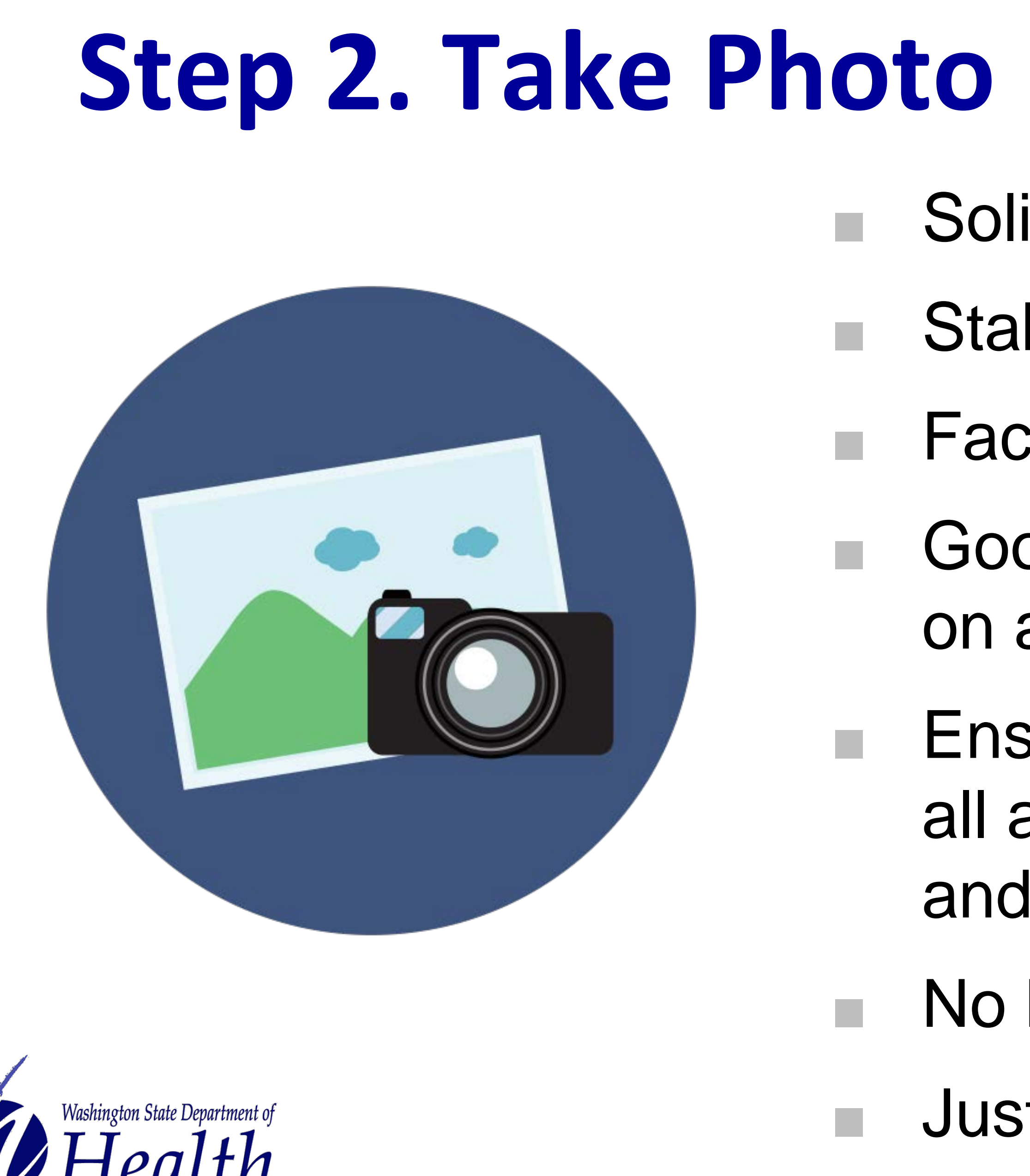

Before you begin data entry, visually scan the authorization form to make sure it is completely filled out and signed by both the doctor and the patient or the designated provider.

Enter information as it appears on the authorization form.

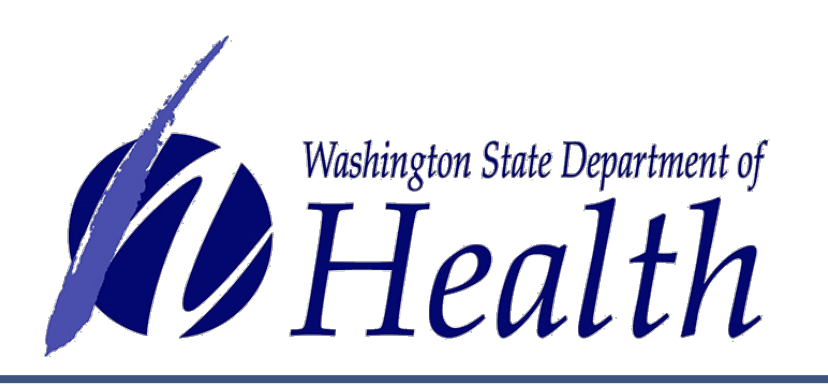

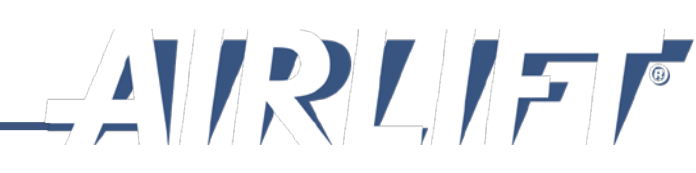

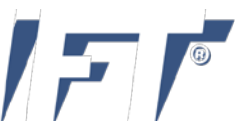

# **Step 3: Enter information into database**

H.

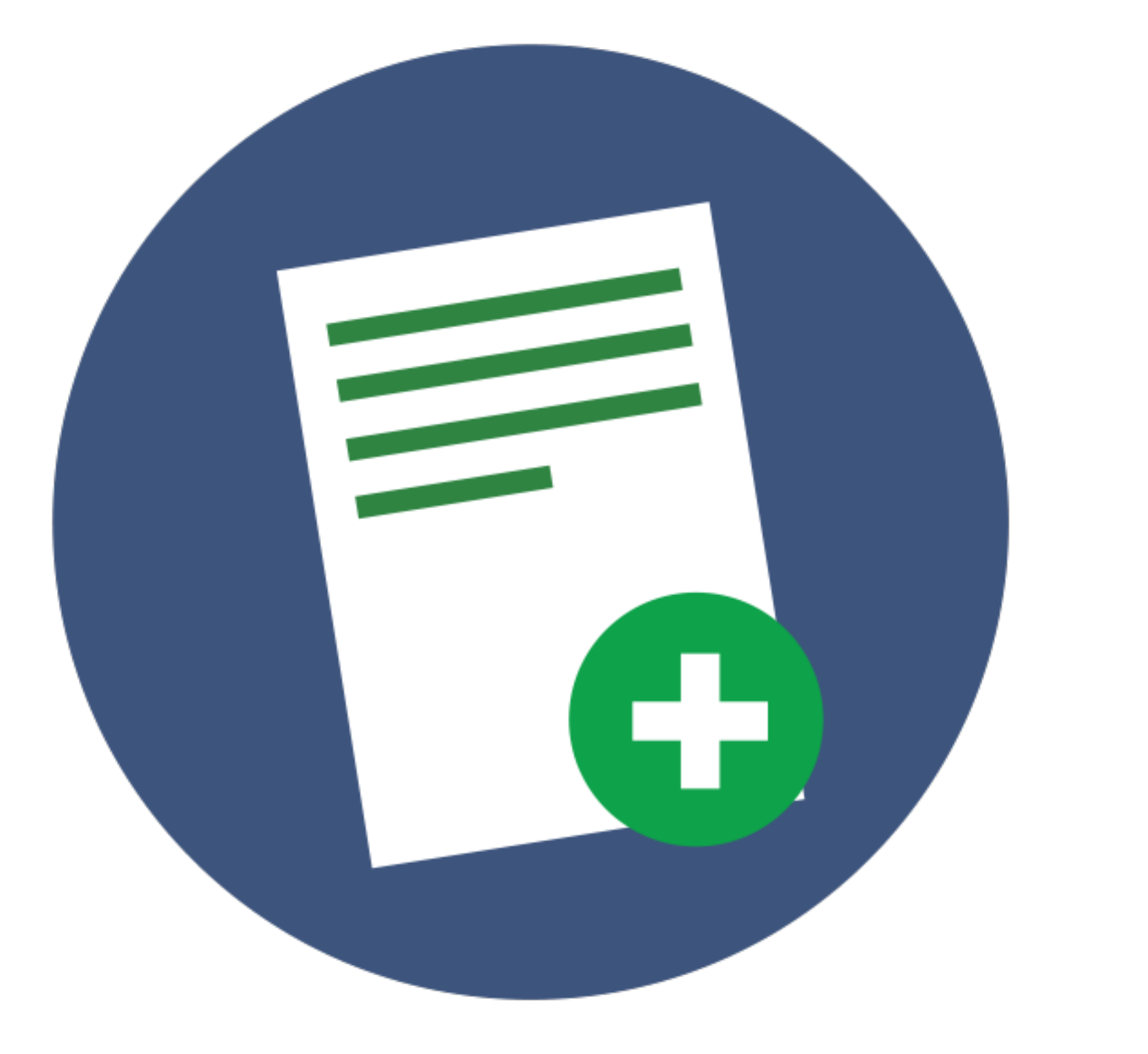

- Card will be printed on single sheet of white paper Both sides of card are on the front of paper Cut to size and fold in half
- Heat laminate card and trim excess plastic

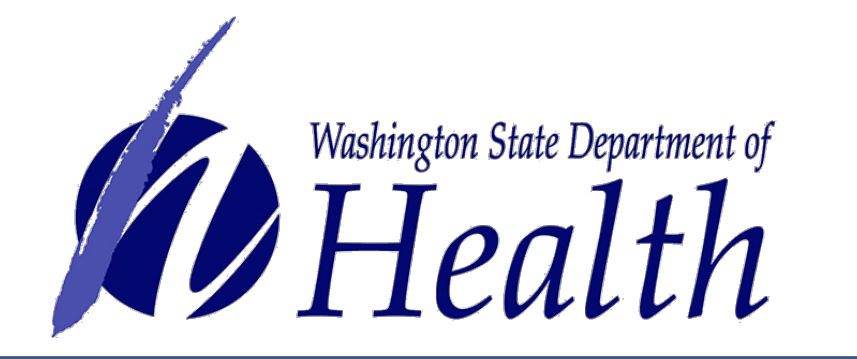

п

and and the season.

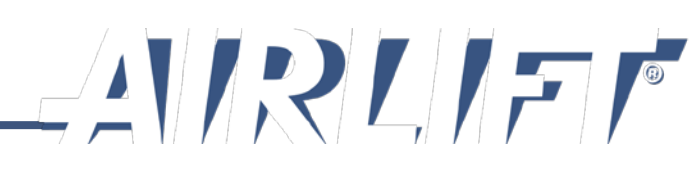

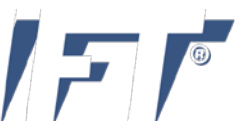

# **Step 4. Print, Cut and Laminate Card**

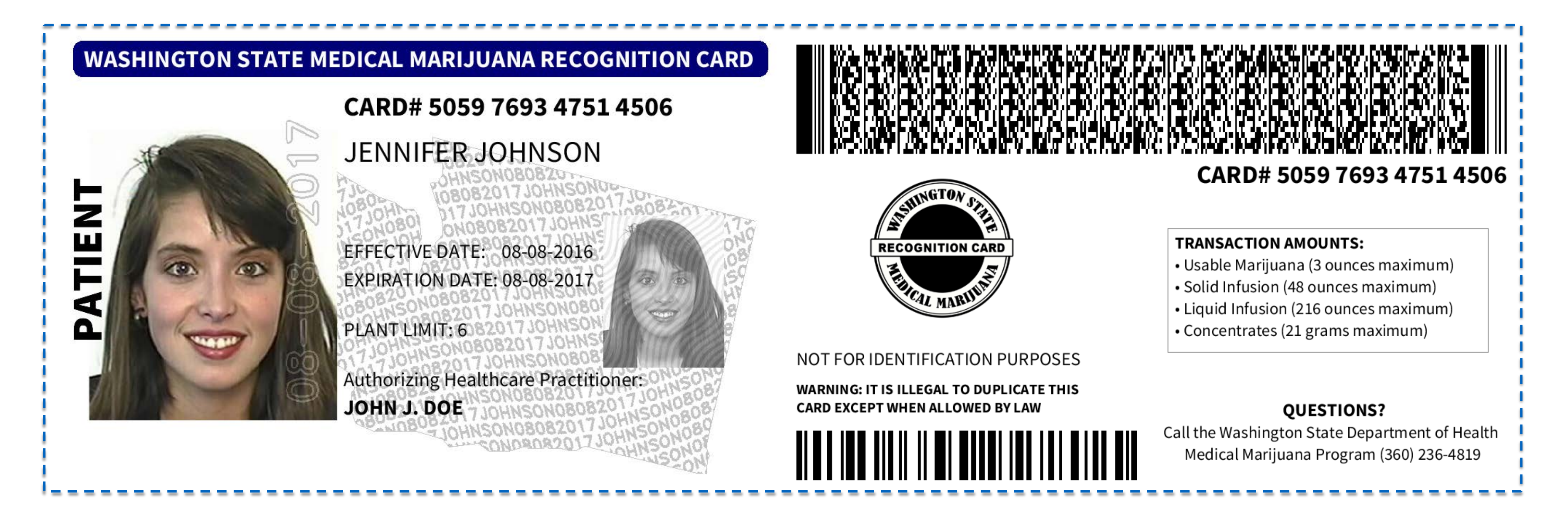

- Law requires \$1 fee from card holder.
- Stores remit fees to Department of Health via a quarterly invoice.
- System tracks creations that require fee:
- 1. New card
- 2. Renewed card
- 3. Replace lost card

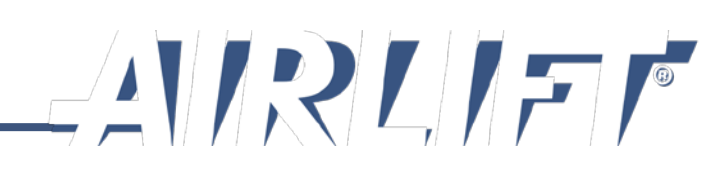

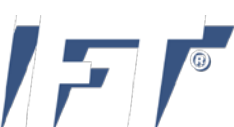

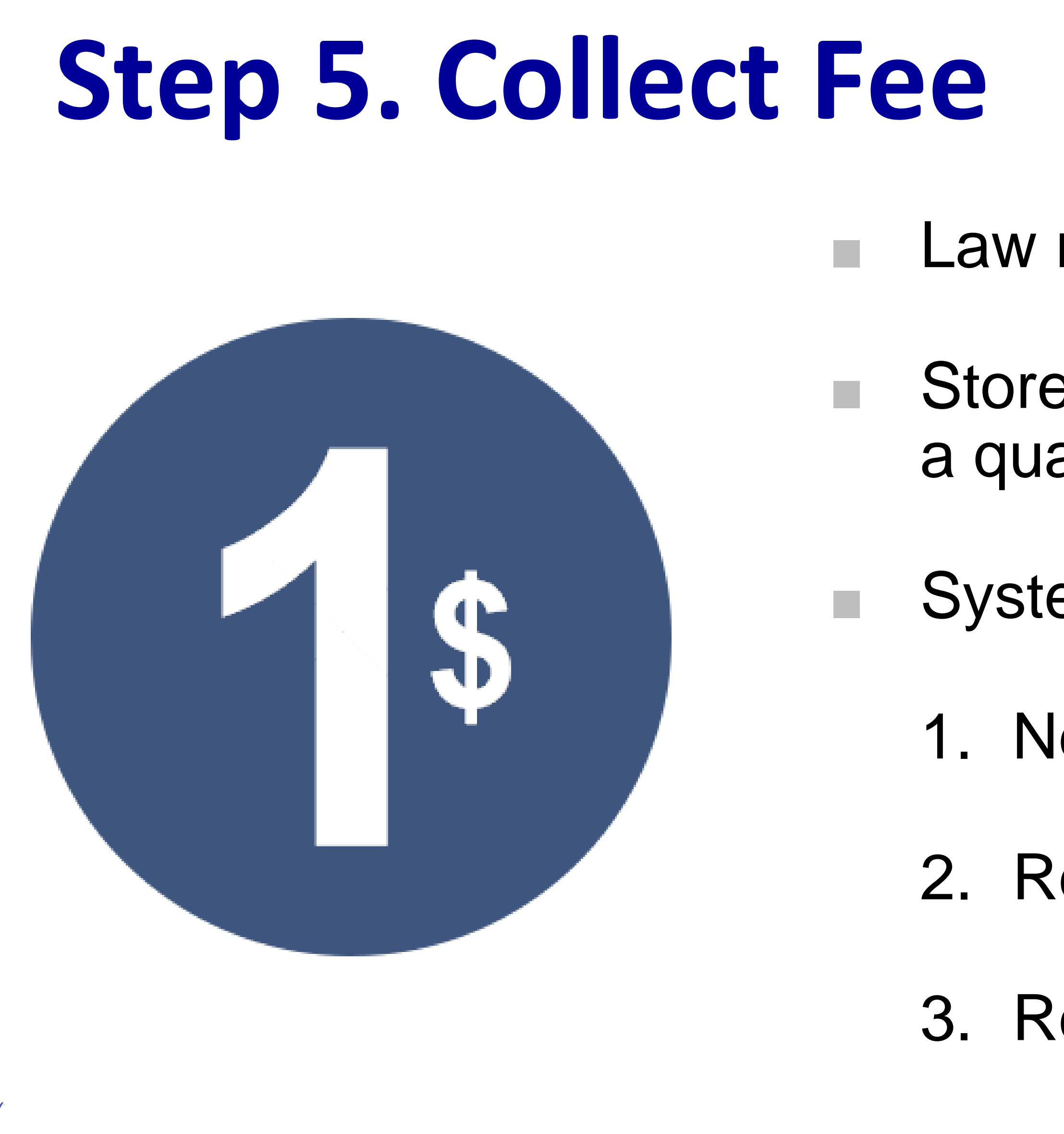

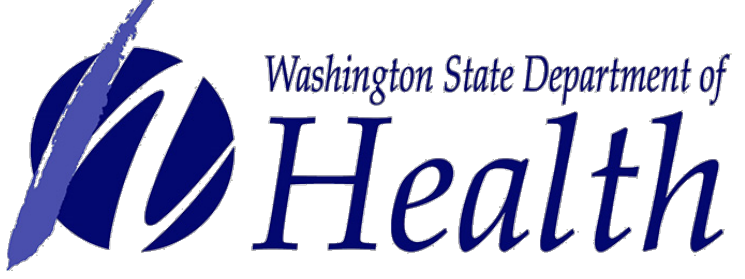

# **Create Card Example**

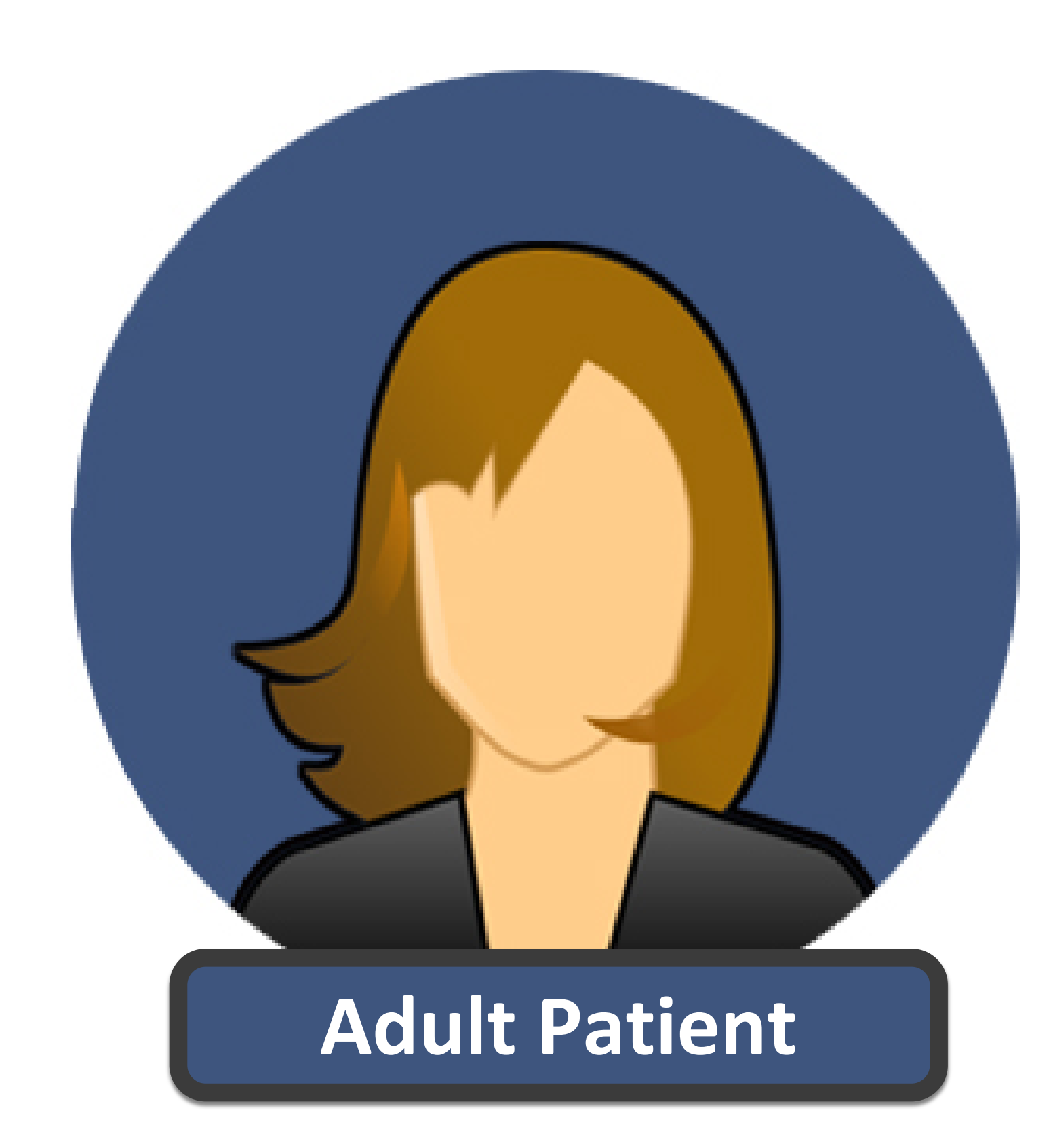

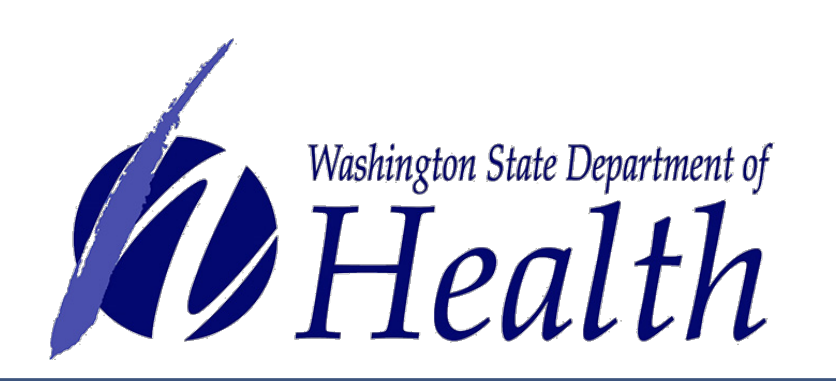

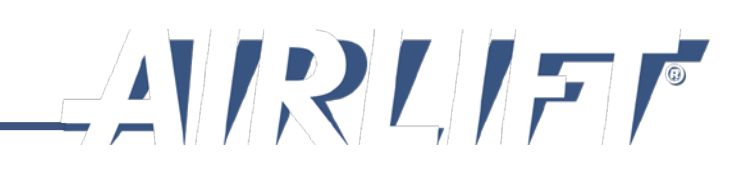

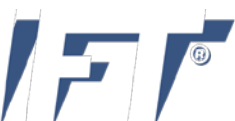

### Select **Card Management** button.

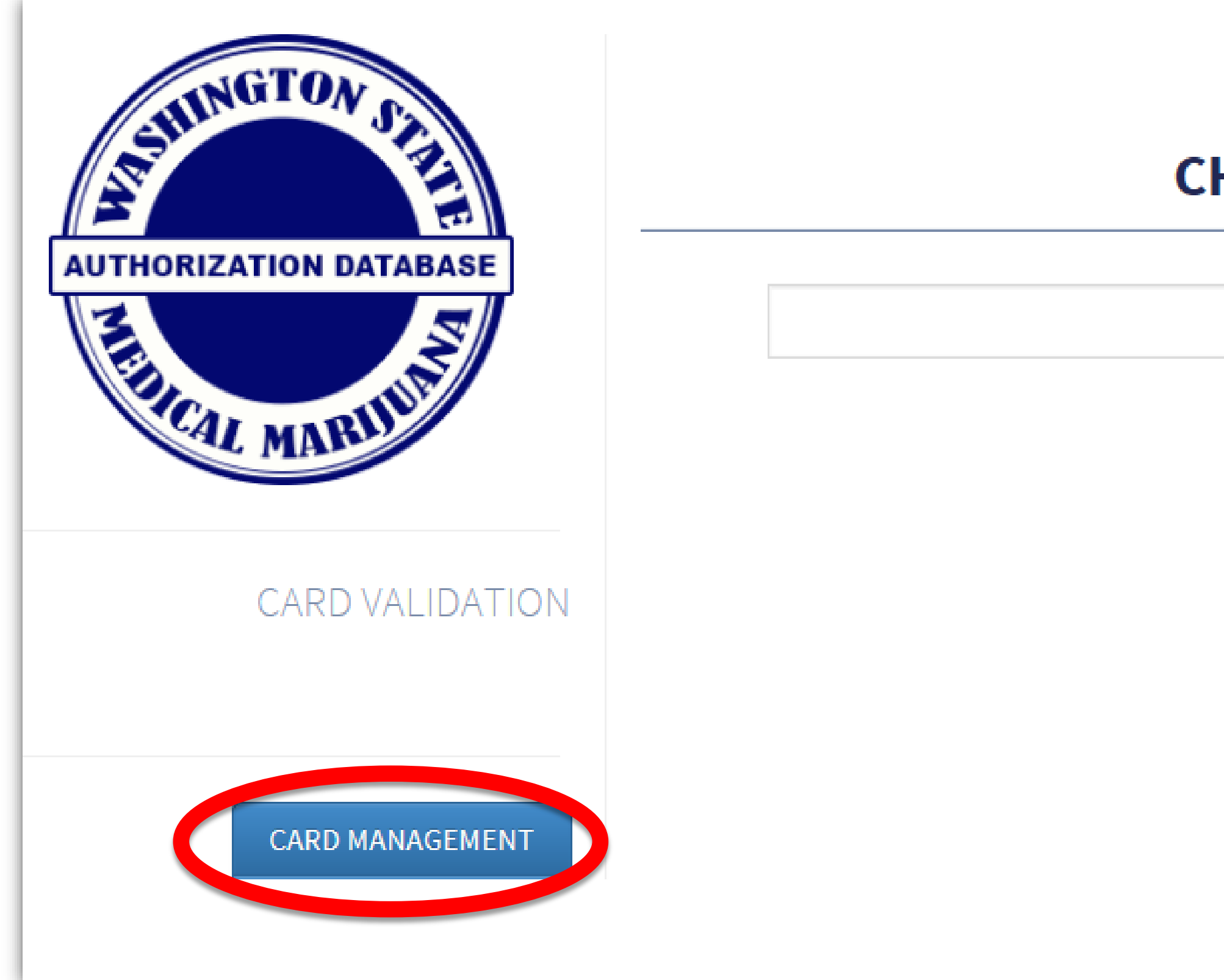

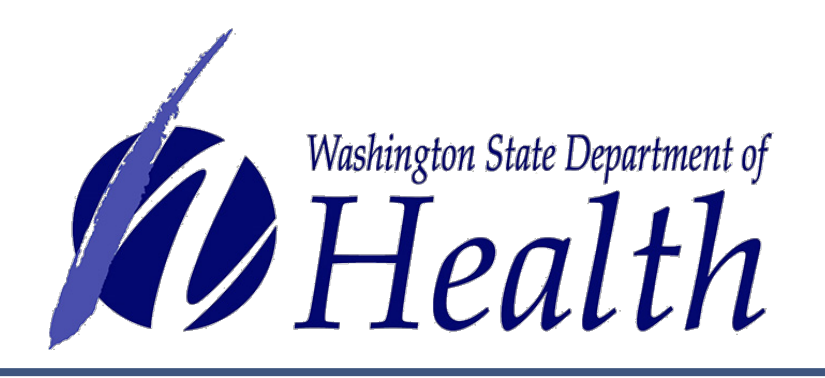

### **CHIPMUNKS MMJ SHOP**

#### **VERIFY A CARD**

#### **INSTRUCTIONS**

- 1. Compare actual card to card on your screen to confirm that the information on both is a match.
- 2. If cards do not match, tell patient you cannot validate their card because it does not match the information on the screen for that patient.

#### SYSTEM USER GUIDES AND HELP DESK

**SUPPORT** 

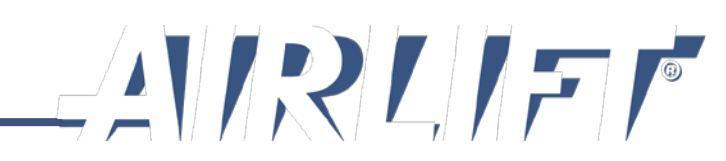

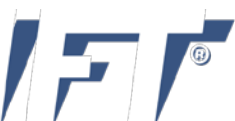

Choose the type of card you are going to create by selecting the **Search** button underneath it. This is to ensure they do not already have an active card in the system.

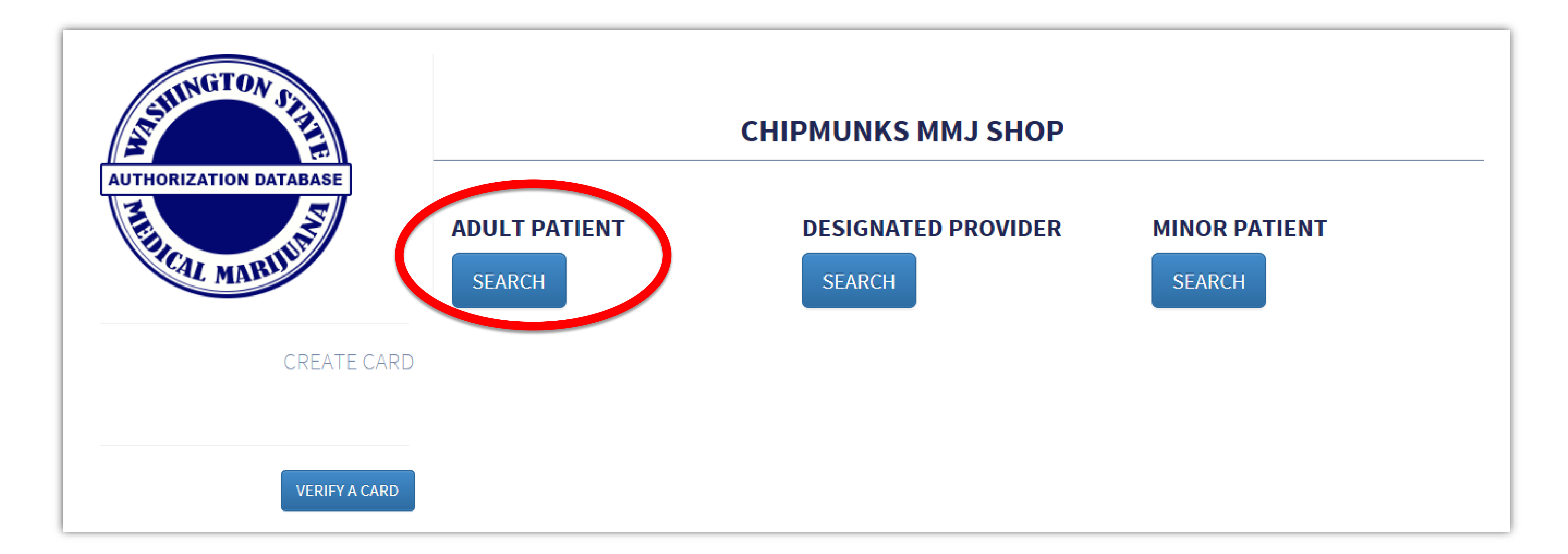

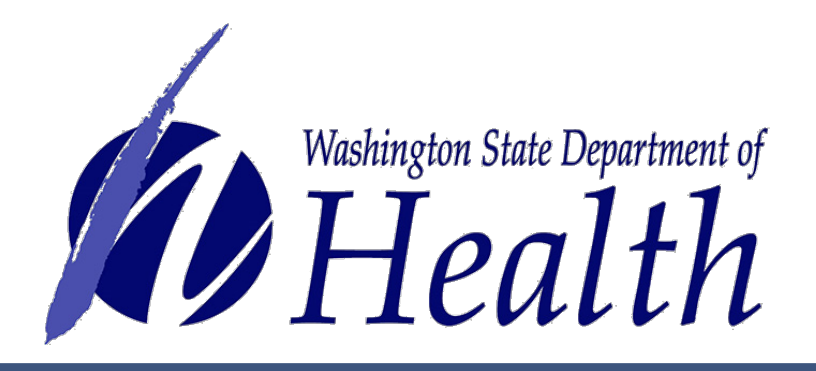

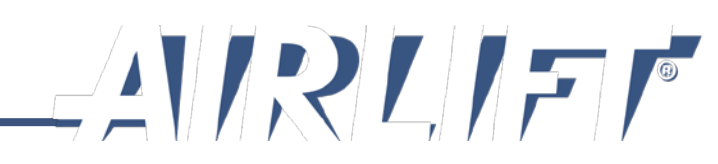

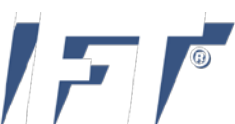

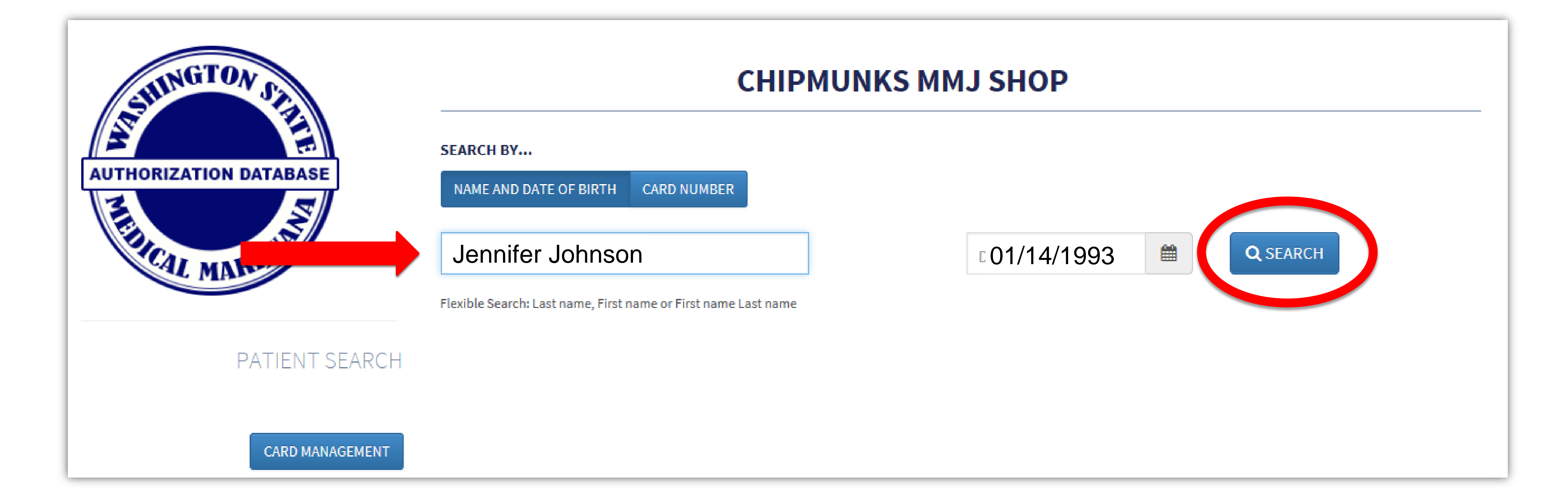

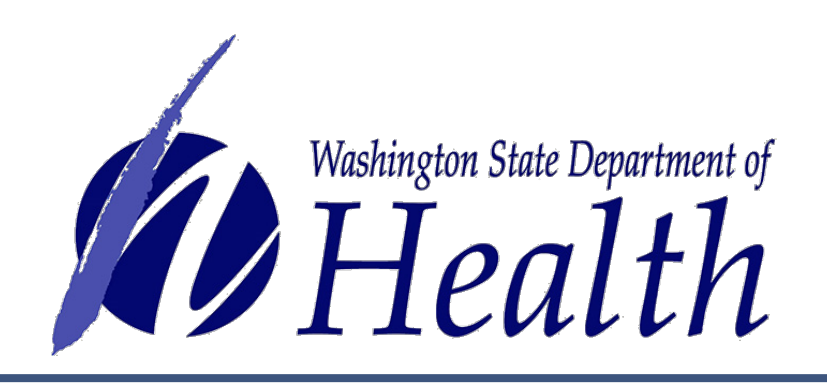

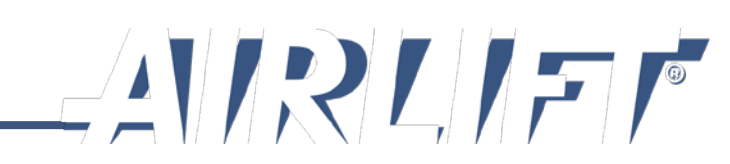

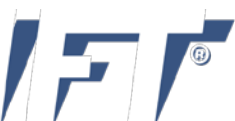

Enter patient name and date of birth.

### Select **Search** button.

# Most likely, the system will not bring up anyone and you will get the message below.

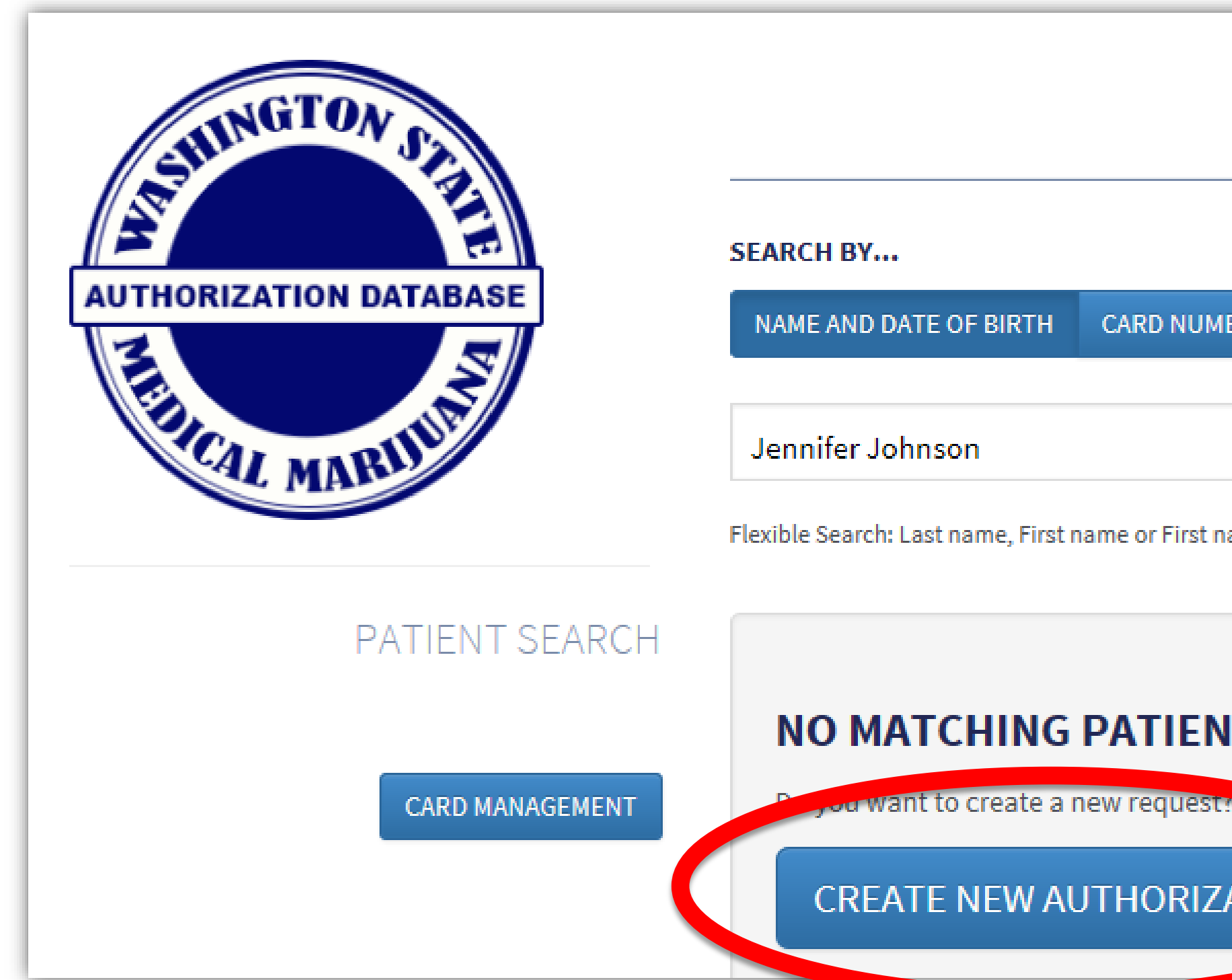

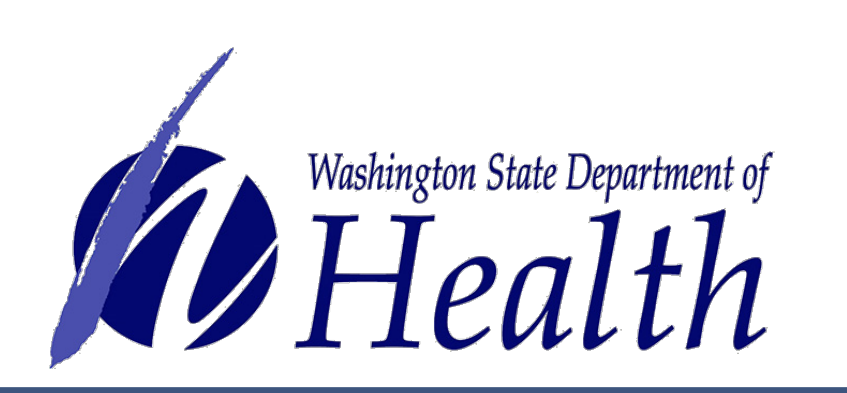

Select **Create New Authorization** button to start entering the authorization form data into the system.

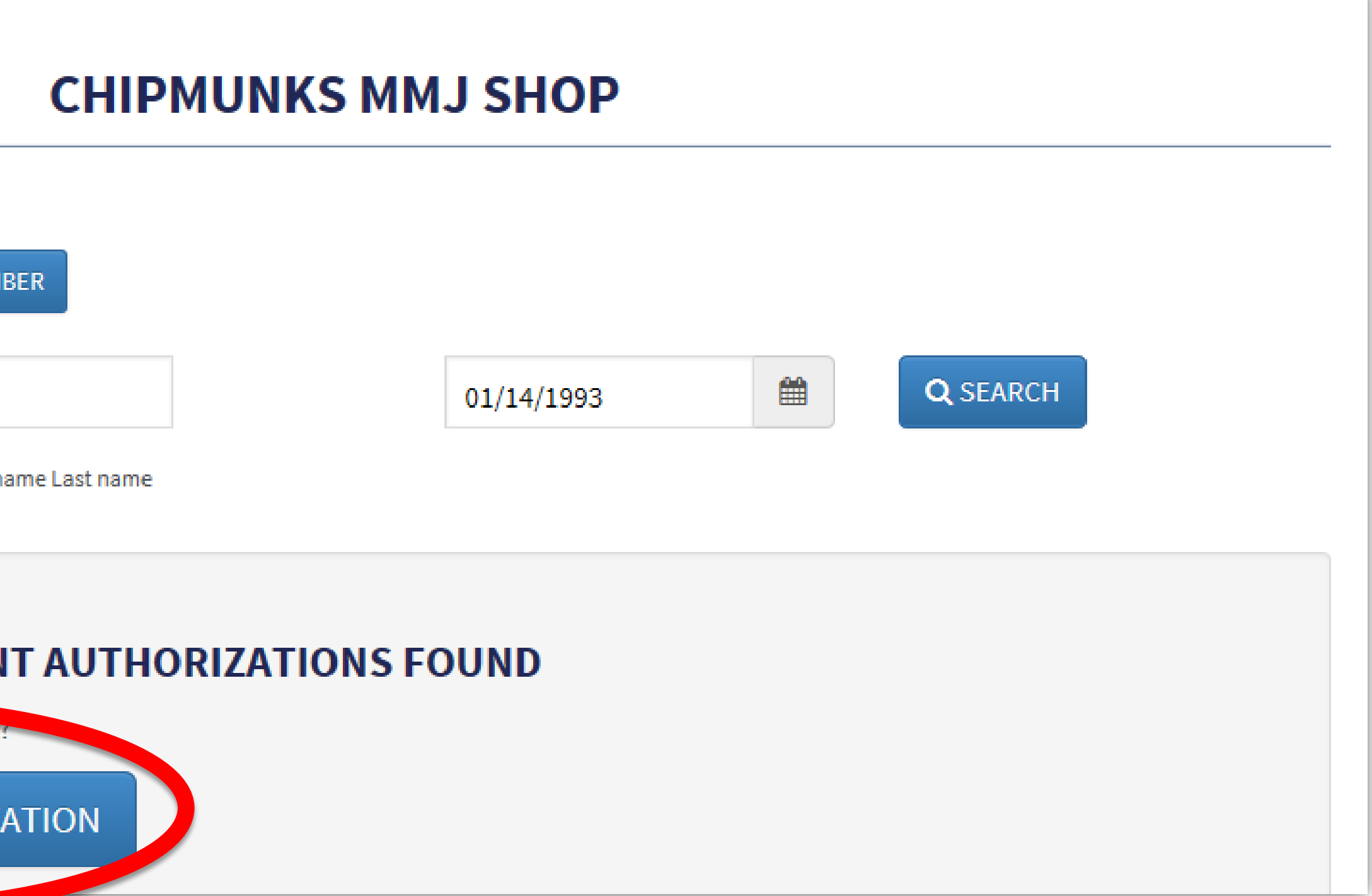

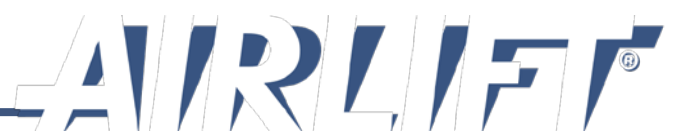

Note: If a record does comes up for the person, you will want to verify if that is actually the same person or if it is a different person with the same name. The screen will show date of birth and address so you can compare. If it is the same person, then they are already in the system and you do not create a new card for them, unless it is close to expiring and it is time for a renewal.

Once you have verified that you will be creating a new card, take the patient's photo.

Refer to the reminders at right.

Upload the photo to the equipment you are using so you will be prepared to use it when entering data.

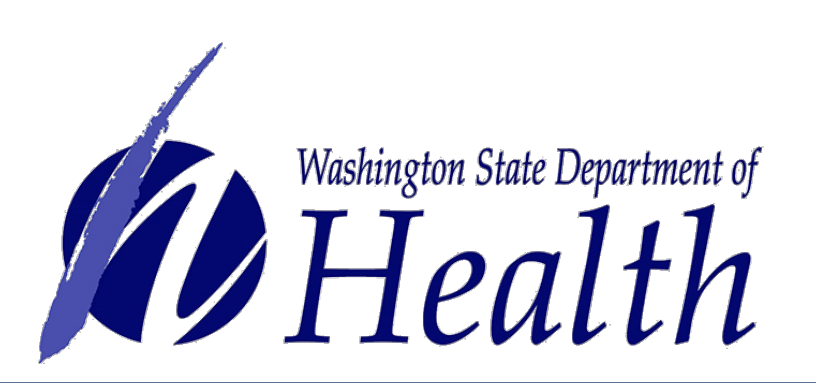

# **Photo Reminders:**

- Solid white or light background
- Stabilize camera
- Face forward with eye contact
- Good lighting to eliminate shadows on and around face
- Ensure there is background showing all around behind their head/hair and shoulders
- No head covering
- Just head/shoulder shot

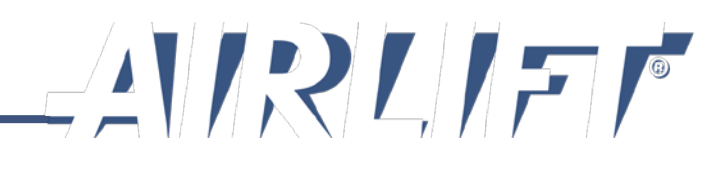

### Enter patient information **exactly as written** on their authorization form.

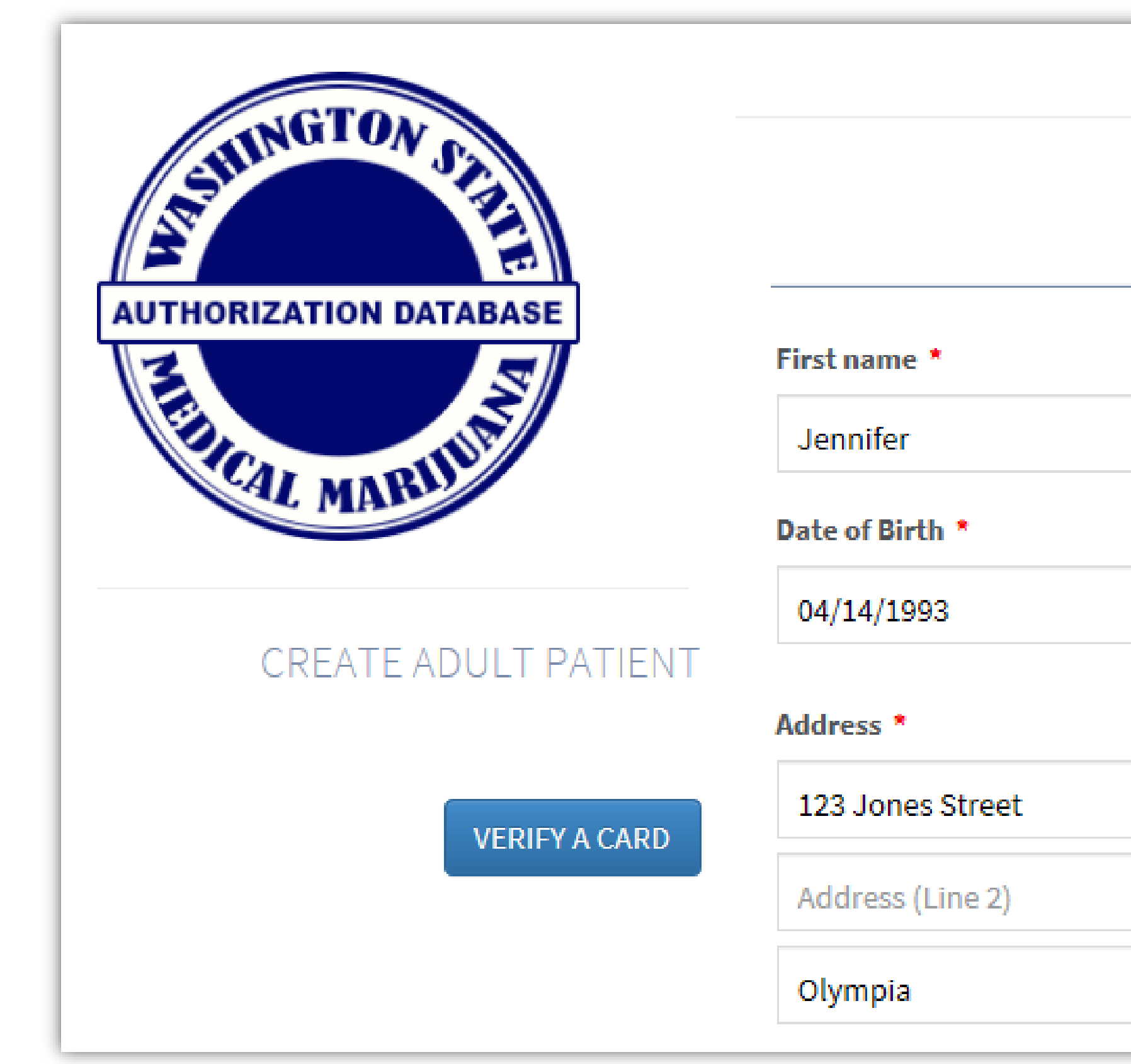

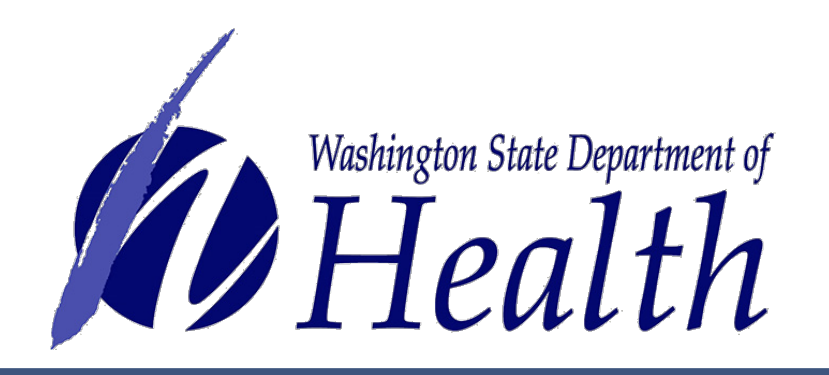

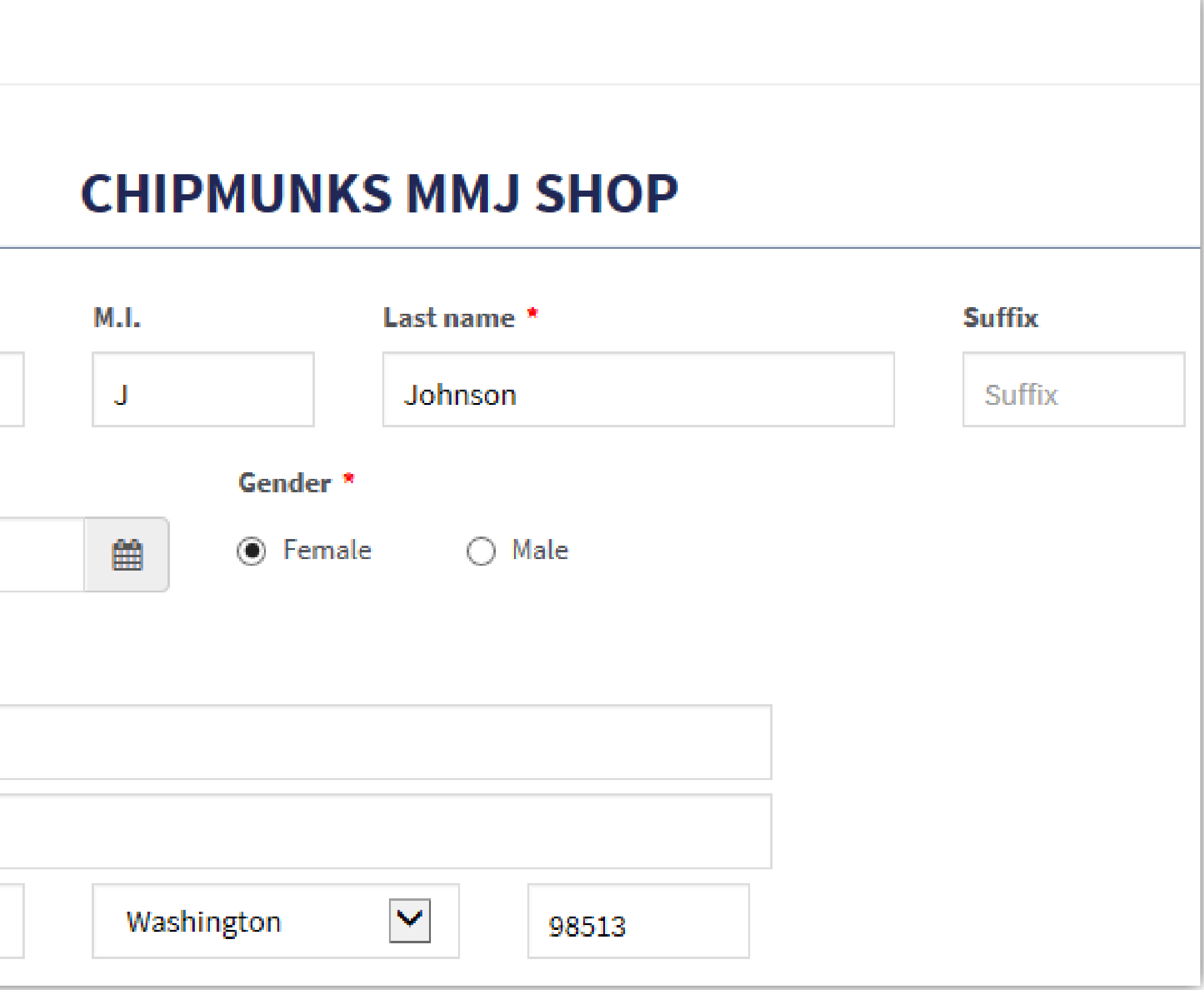

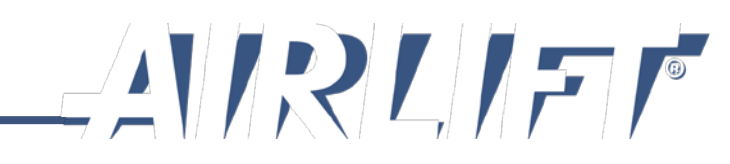

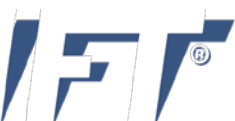

### Browse your files to find the picture you just took to upload. Continue entering information.

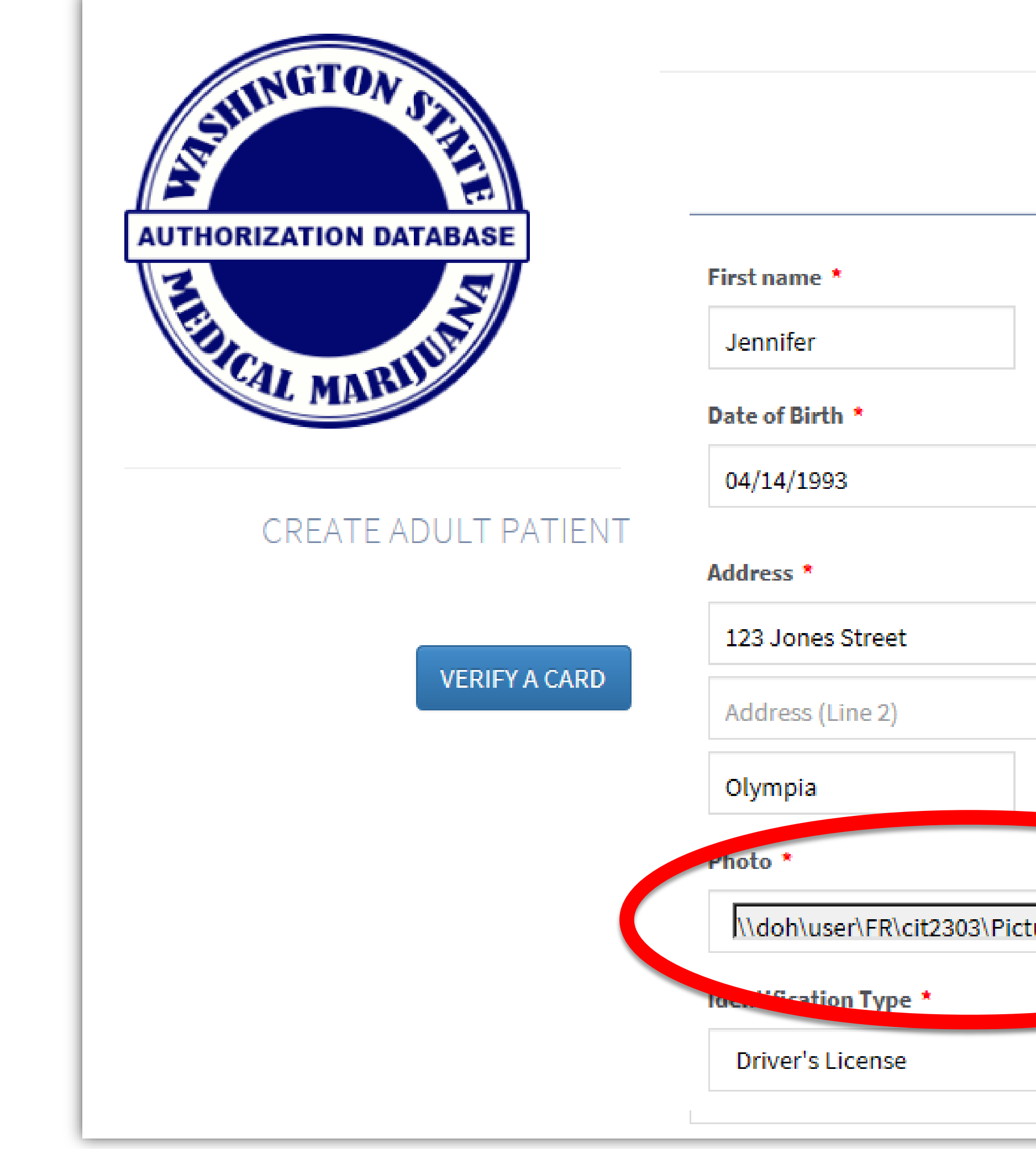

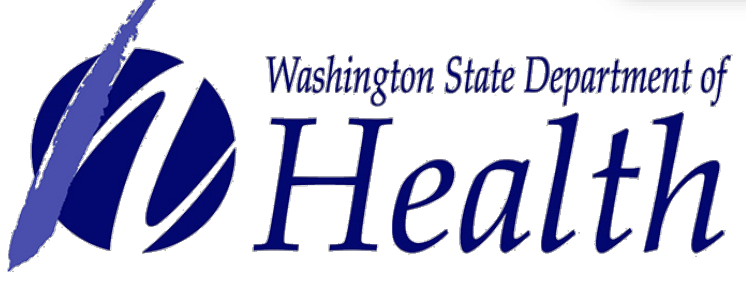

Reminder: Once you complete creating the card, be sure to delete the photo from your files.

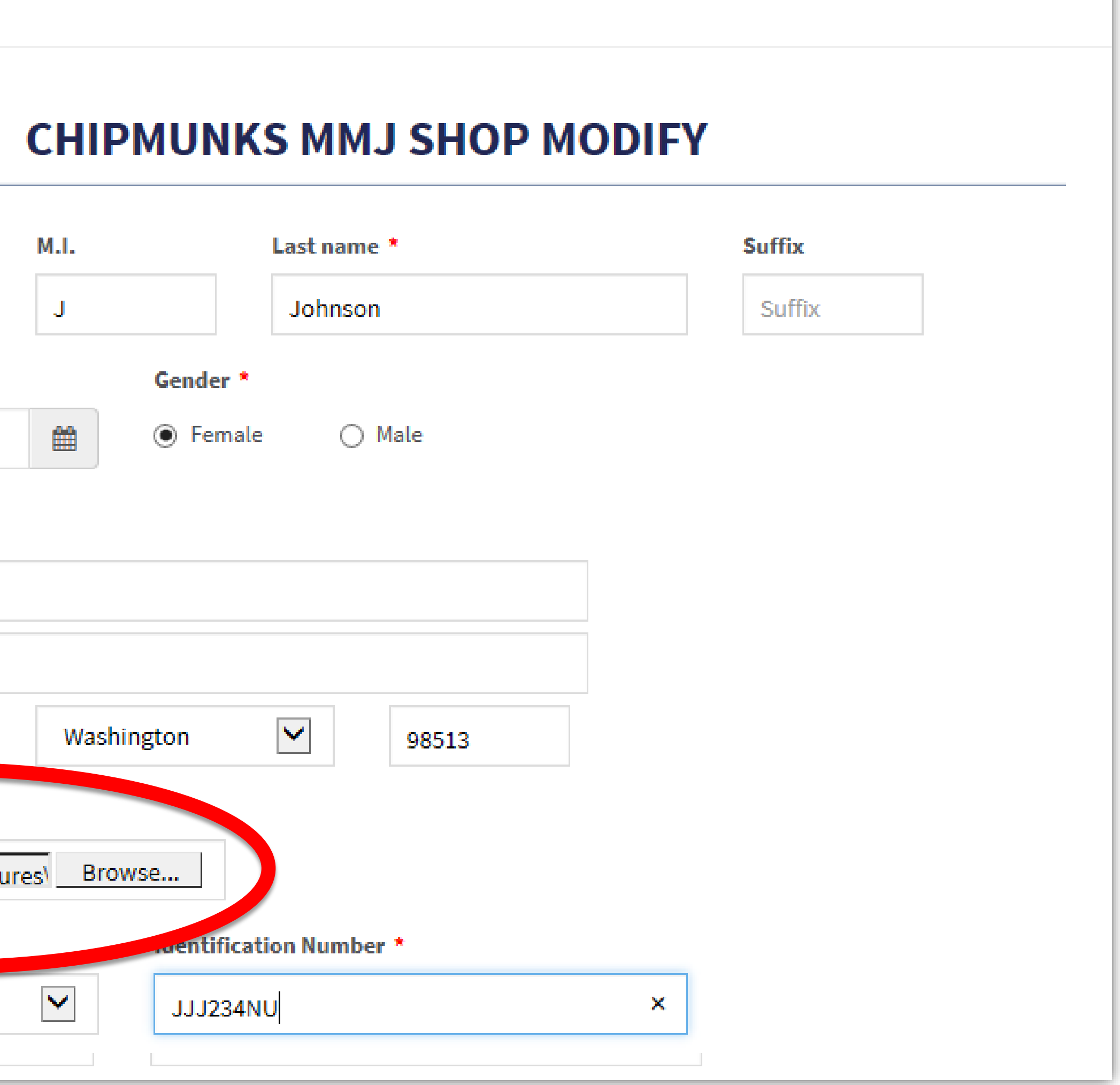

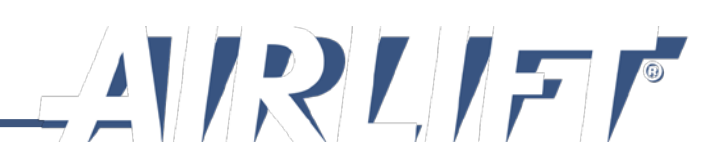

NOTE: If it appears to be good, yet does not let you create card when you get to the end, you need to clear your internet browser history (cache) and begin again. If it still will not allowing you to create a card, e-mail: support@cloudpwr.com

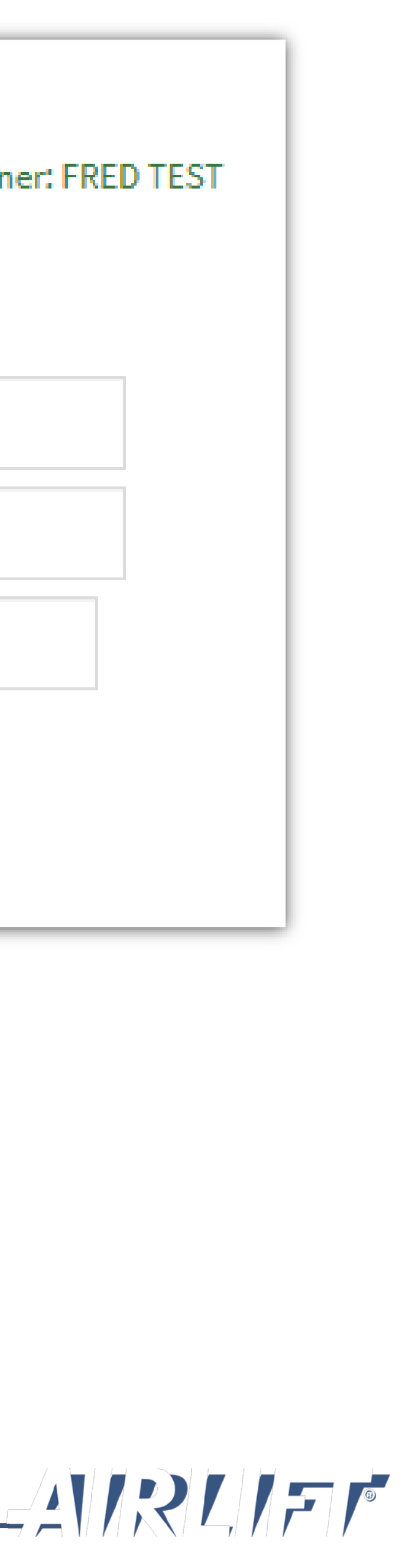

number will be matched right away if it is valid and will have a green check mark with the practitioner's name.

### The **Healthcare Practitioner License**

If the number does not find a match, you will get an error message. Try again to make sure you didn't enter it incorrectly. Also, be sure to put in all numbers, including leading zeros.

Though the authorization form is required to have the phone number, you are not required to call and verify unless you think there is something not quite right about the form.

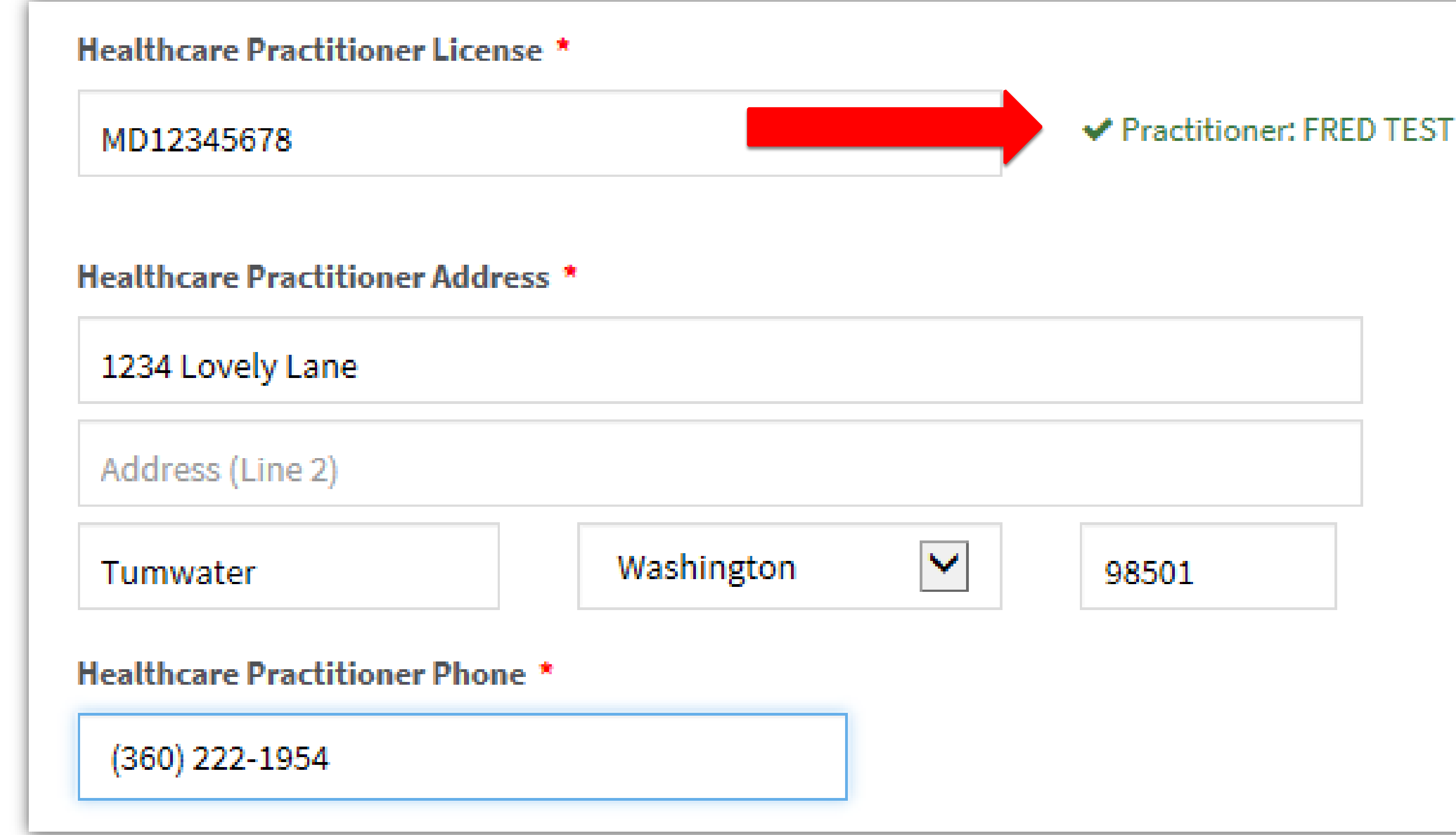

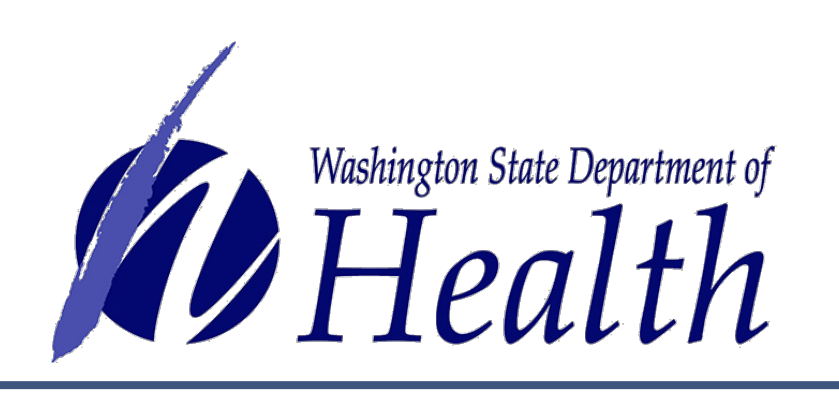

**Plant limitations** default number in the database is 6. Even if the healthcare practitioner put in a lower number or left it blank, you will put in the number 6.

In order to have more than 6 plants entered, the healthcare practitioner would have had to write in a number in the blank space and sign the authorization form a second time.

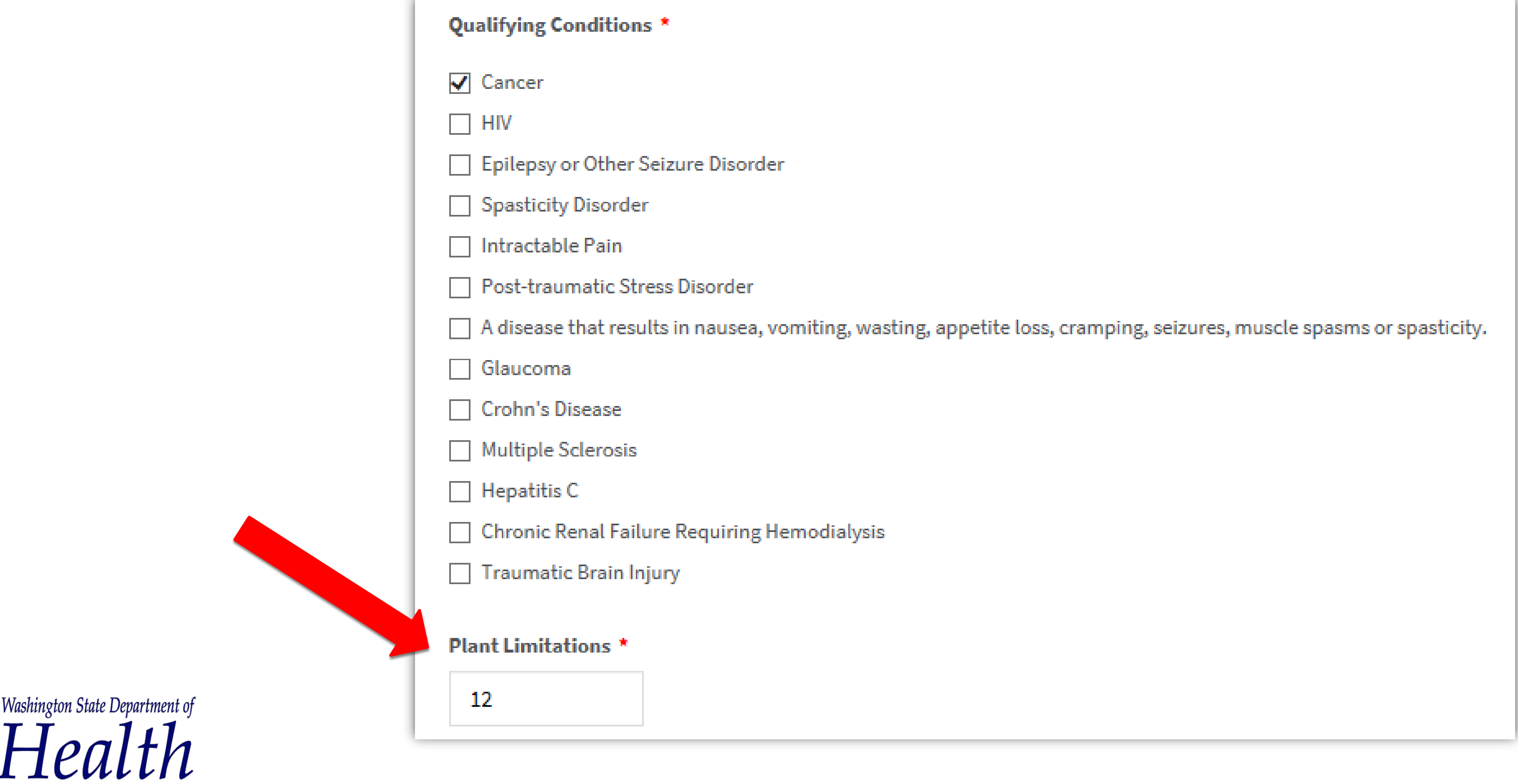

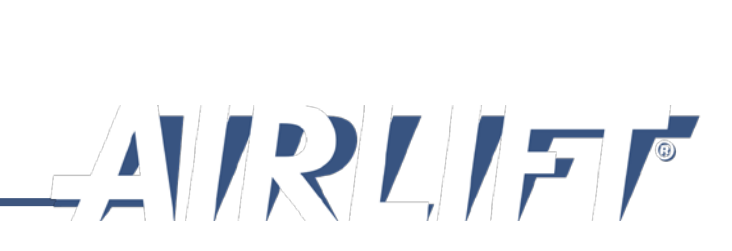

The **Authorization Expiration Date** may not always work due to how the system calculates number of days in a month. Therefore, you are allowed to put in a date a day (or more) earlier. However, you cannot extend the date past what is written on the authorization.

When complete, select **Save Patient Record** button.

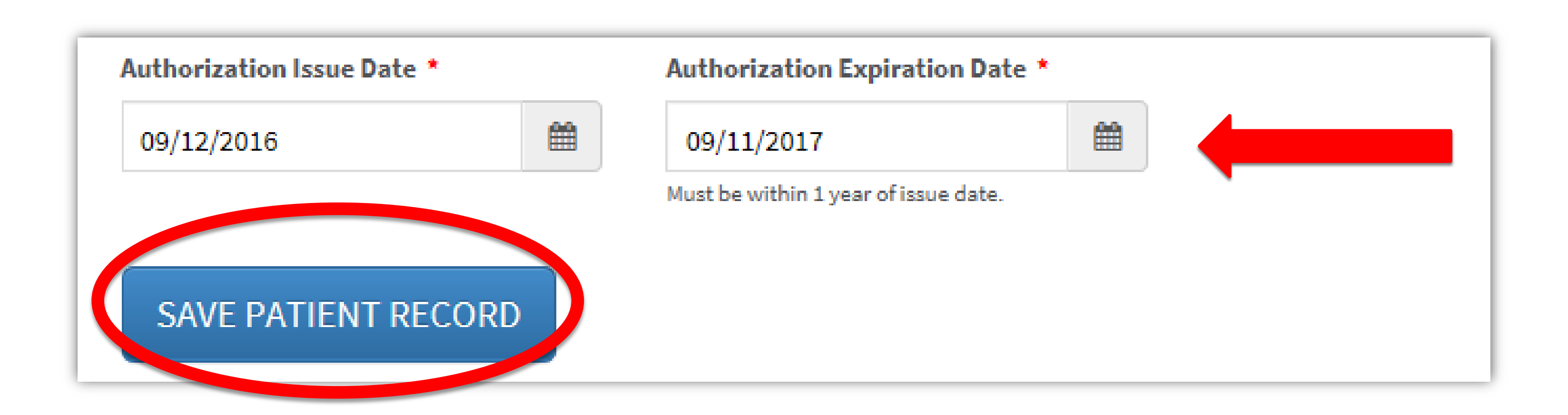

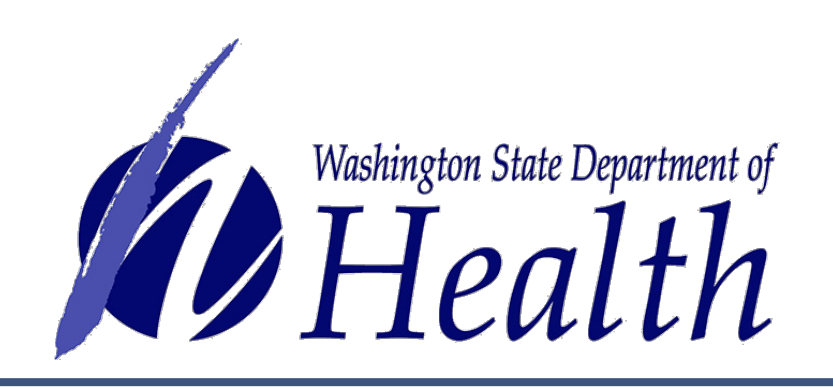

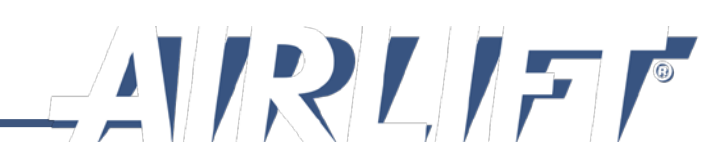

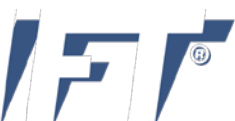

The final step is to merge the entered data and the photo together.

Verify information is accurate. If there is an error, select **Edit Authorization** button.

When all is accurate, select **Generate Card** button.

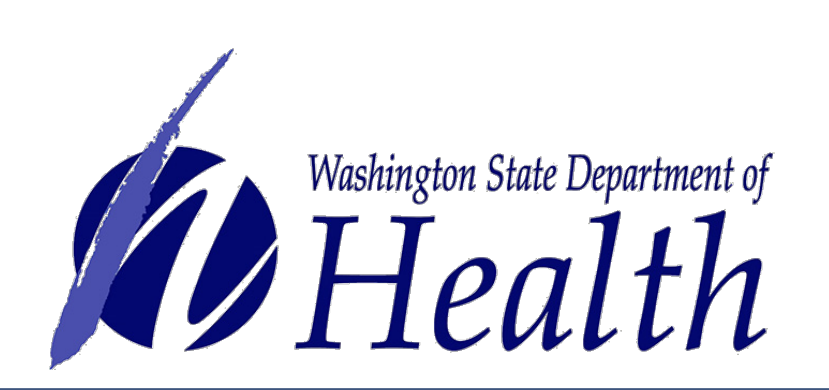

### **JENNIFER J JOHNSON**

123 Jones Street Olympia, Washington 98513

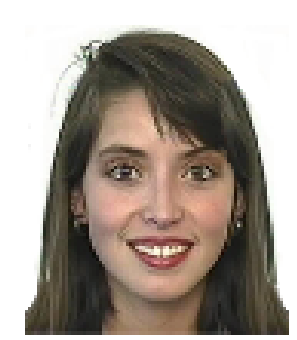

Date of Birth Gender Valid Photo ID Type **Valid Photo ID Number Healthcare License Healthcare Address 1 Healthcare Address 2 Healthcare City Healthcare State Healthcare Zip Healthcare Phone Number Qualifying Conditions** 

 $01/14/1993$ female Driver's License JJJ234NU MD12345678 1234 Lovely Lane

Tumwater Washington 98501 (360) 222-1954 • Cancer

**Plant Limitations Authorization Issue Date Authorization Expire Date** 

 $12$ 09/12/2016 09/11/2017

#### **CARDS**

GENERATE CARD EDIT AUTHORIZATION

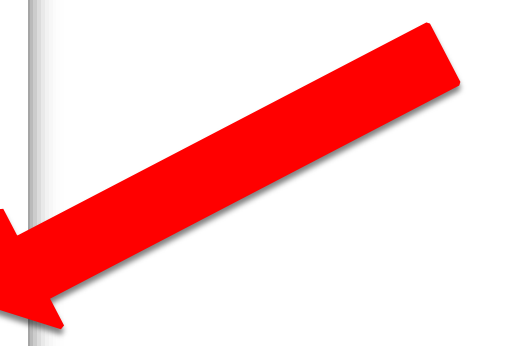

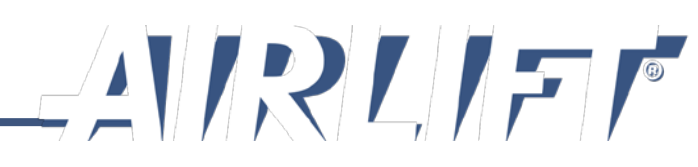

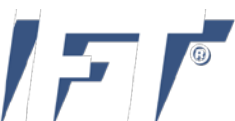

A picture of what the card will look like is on the screen for review.

Select **Print** button.

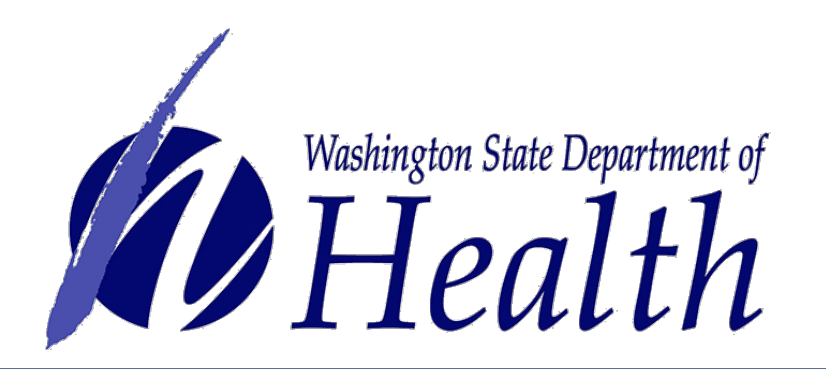

#### **JENNIFER J JOHNSON**

123 Jones Street Olympia, Washington 98513

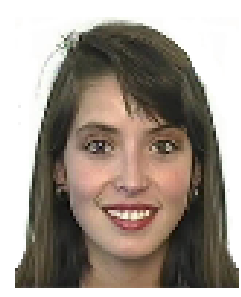

**Date of Birth** Gender **Valid Photo ID Type Valid Photo ID Number Healthcare License Healthcare Address 1 Healthcare Address 2 Healthcare City Healthcare State Healthcare Zip Healthcare Phone Number Qualifying Conditions** 

1234 Lovely Lane Tumwater Washington 98501  $(360)$  222-1954

01/14/1993

**JJJ234NU** 

MD12345678

Driver's License

female

• Cancer

**Authorization Issue Date** Authorization Expire Date 09/11/2017

**Plant Limitations** 12 09/12/2016

### **CARDS**

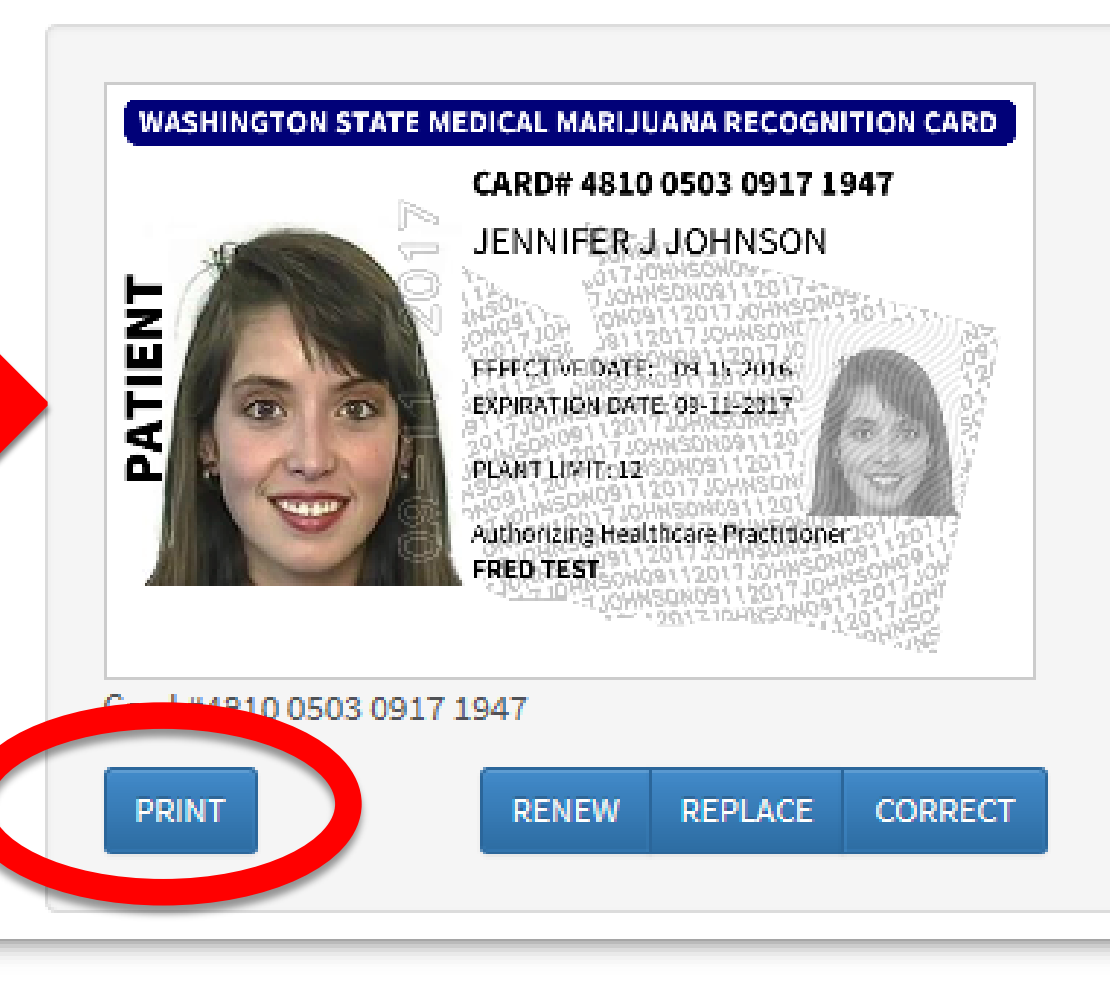

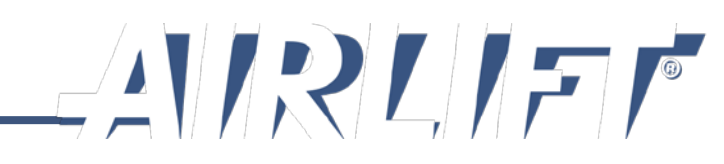

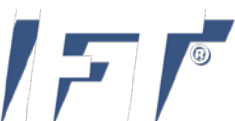

Depending on how your equipment is configured, your browser may open the card screen in the print screen similar to the one on the left, or it may give you a screen like on the right requiring you to download card or open

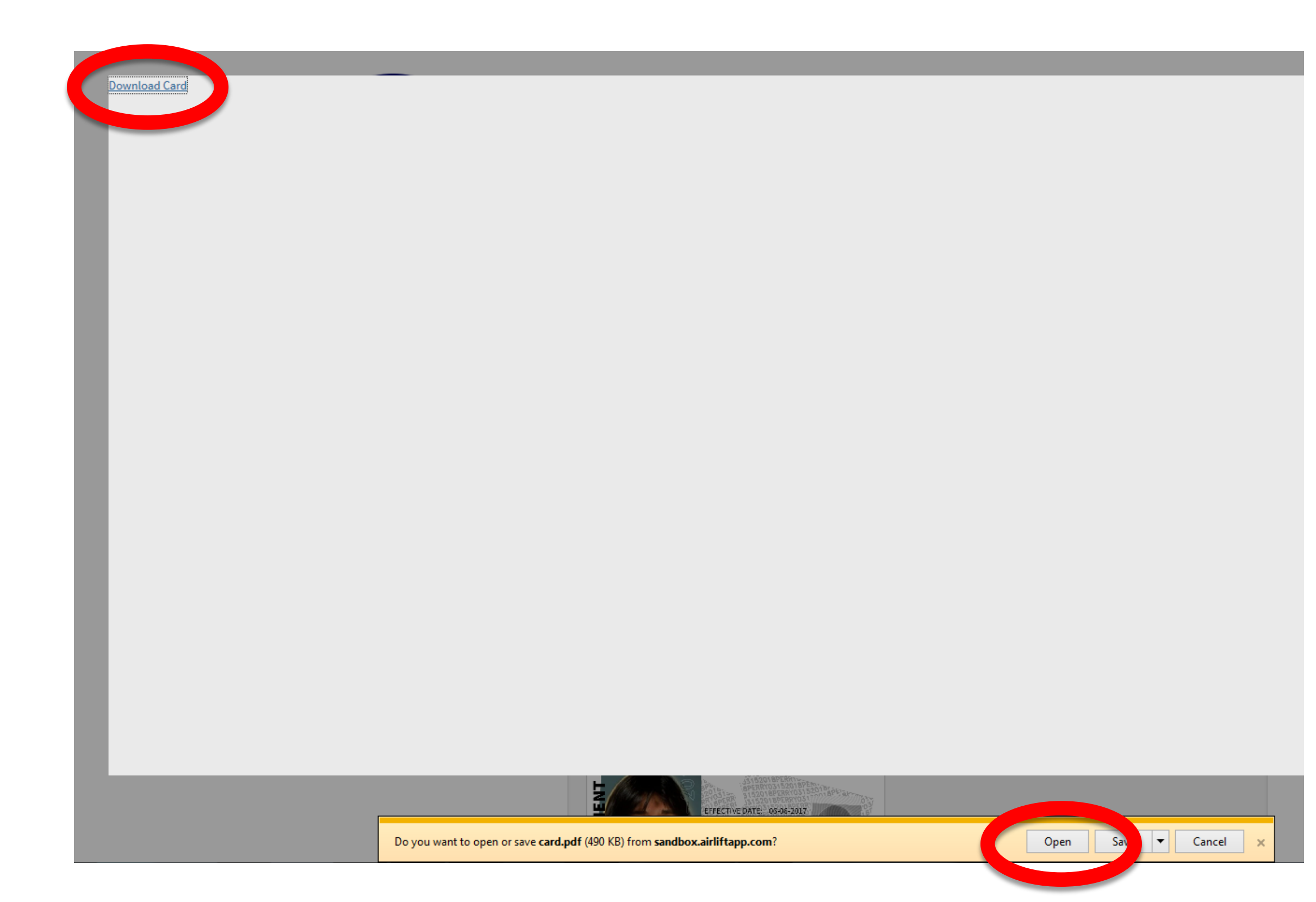

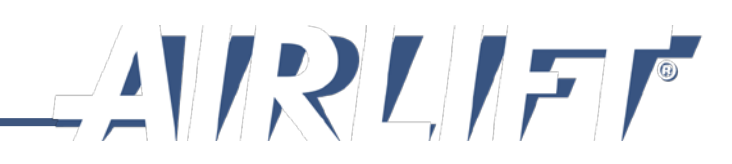

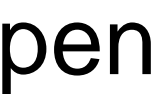

# the file before you can print.

#### Print - 0 Copies:  $|1$  $\oplus$ CARD# 5059 7693 4751 4506 JENNIFER JOHNSON CARD# 5059 7693 4751 45 Print FECTIVE DATE: 08-08-2016 **PIRATION DATE: 08-08-2017** Printer RNING: IT IS ILLEGAL TO DUPLICATE THI: HN J. DOE ARD EXCEPT WHEN ALLOWED BY LAW  $\mathbf{C}$ DOHPR-HSQA24-MX6070 o... **OUESTIONS** Iedical Marijuana Program (360) 236-481 Ready **Printer Properties** Settings

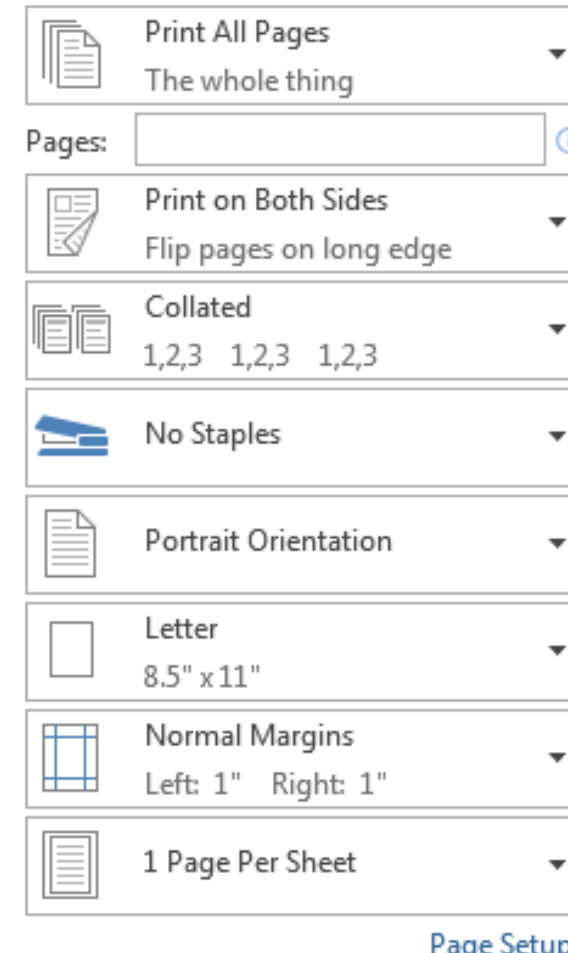

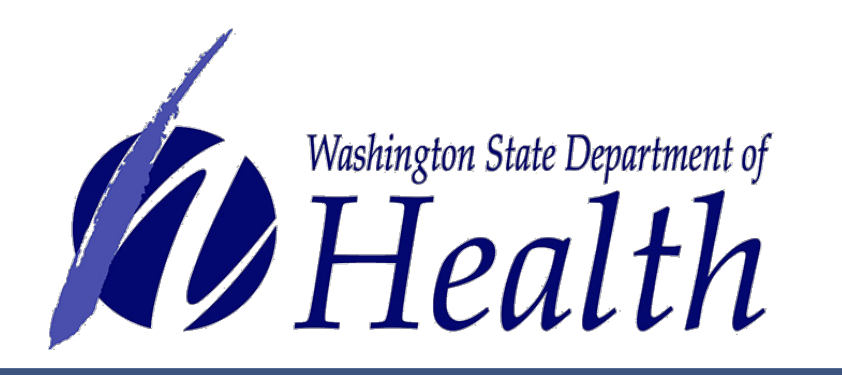

Card creation is now complete.

To get out of the card screen, select **Verify a Card** button.

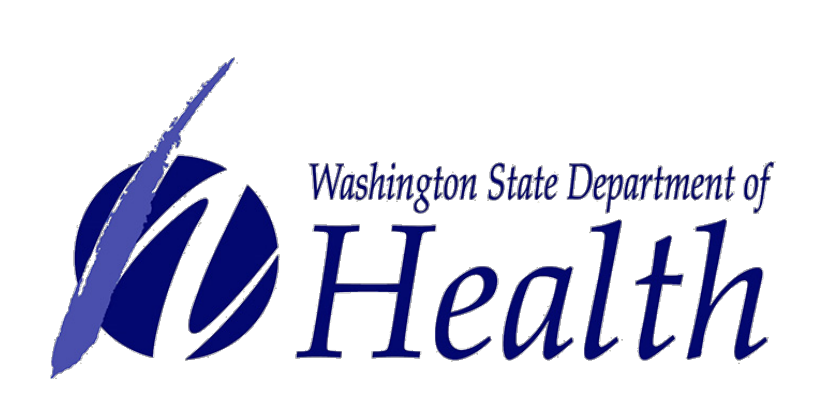

# **ANDERS**

**VERIFY A CARD** 

### **JENNIFER J JOHNSON**

123 Jones Street Olympia, Washington 98513

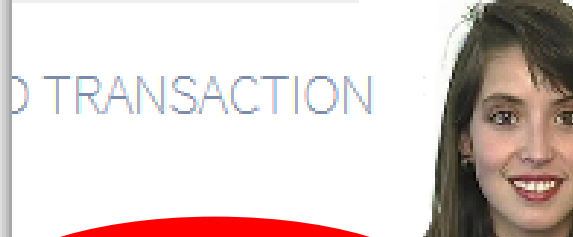

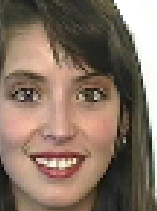

**Date of Birth** Gender **Valid Photo ID Type Valid Photo ID Number Healthcare License Healthcare Address 1 Healthcare Address 2 Healthcare City Healthcare State Healthcare Zip Healthcare Phone Number Qualifying Conditions** 

**Authorization Issue Date Authorization Expire Date** 09/11/2017

 $01/14/1993$ female Driver's License JJJ234NU MD12345678 1234 Lovely Lane

Tumwater Washington 98501  $(360)$  222-1954 • Cancer

**Plant Limitations** 12

09/12/2016

### **CARDS**

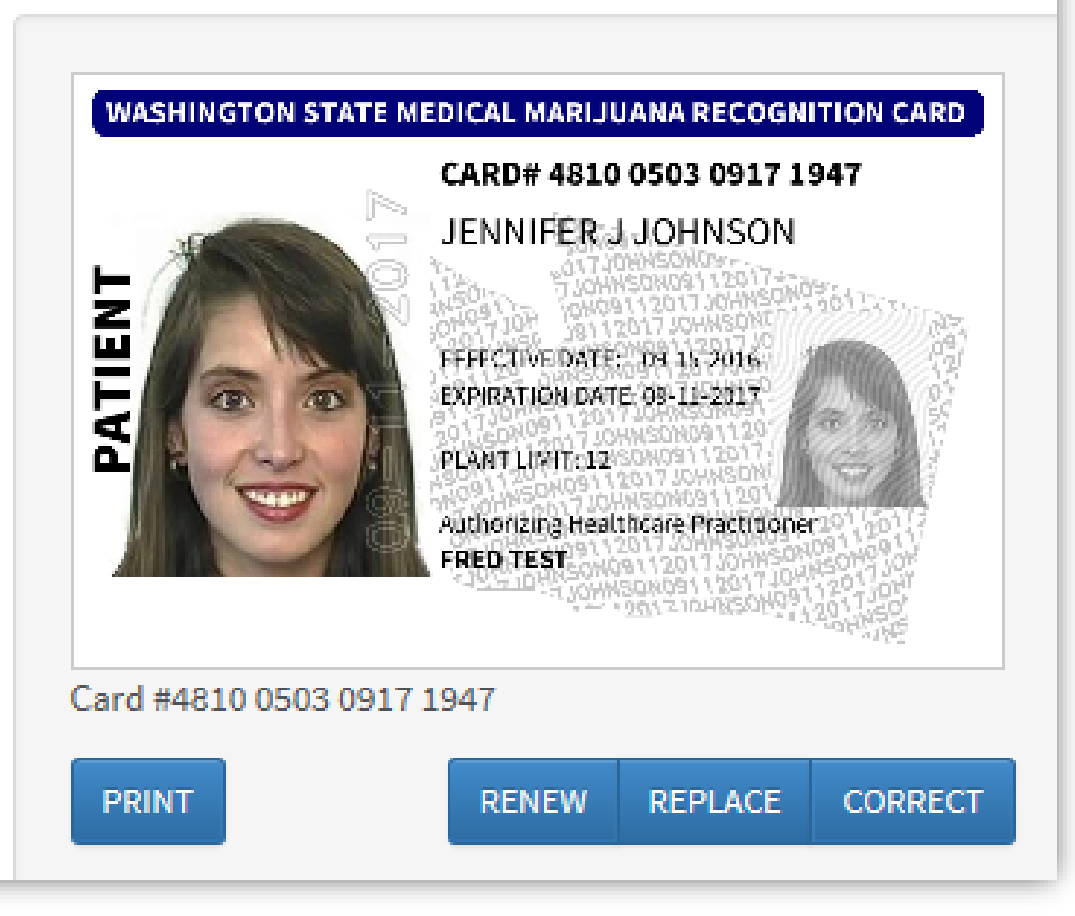

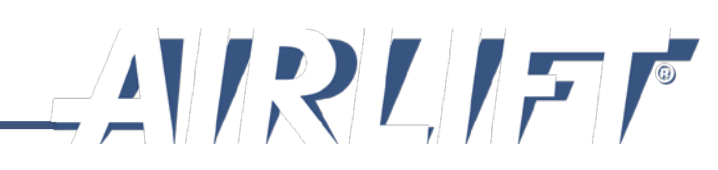

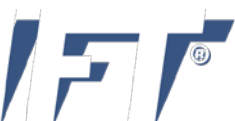

### Cut, fold and hot laminate card. Trim excess plastic to make card wallet size.

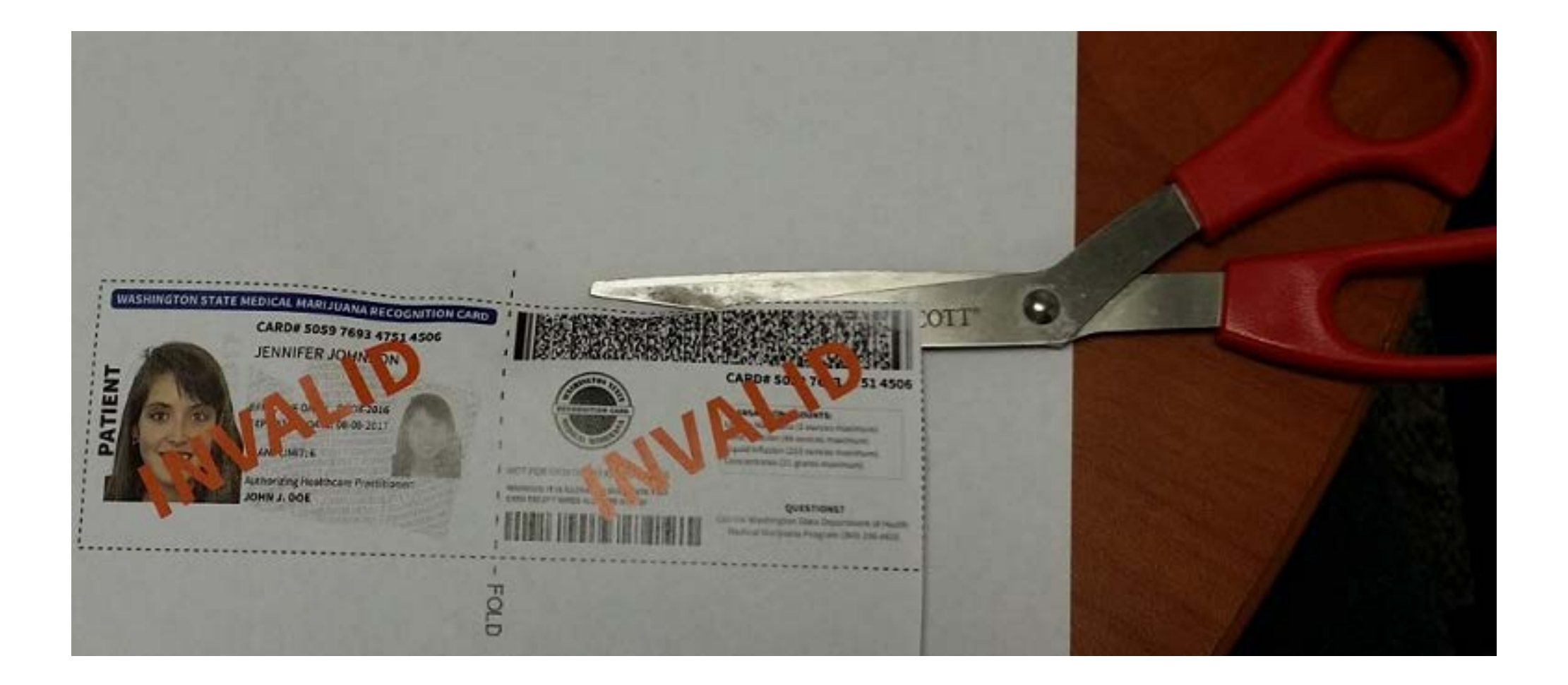

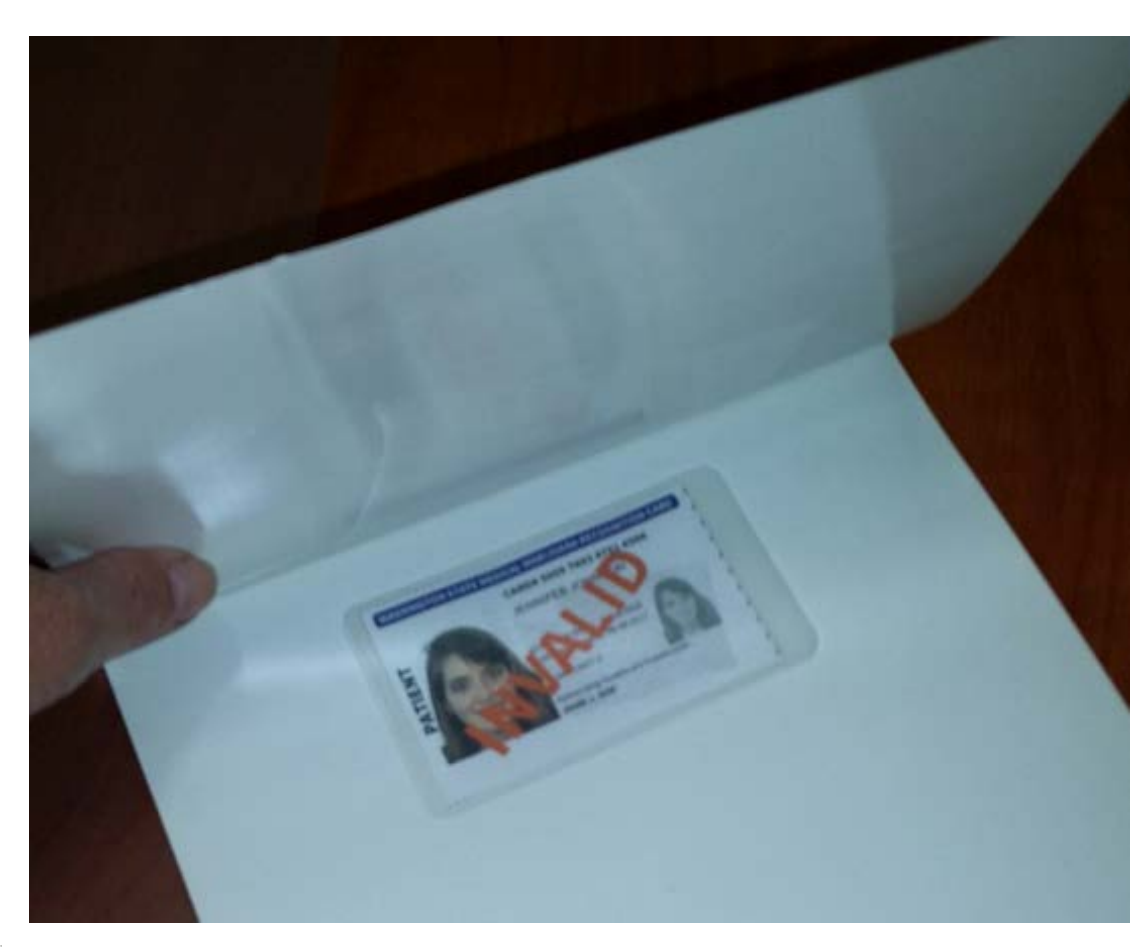

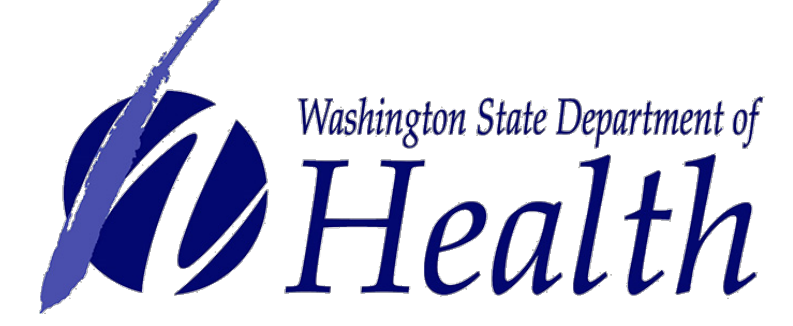

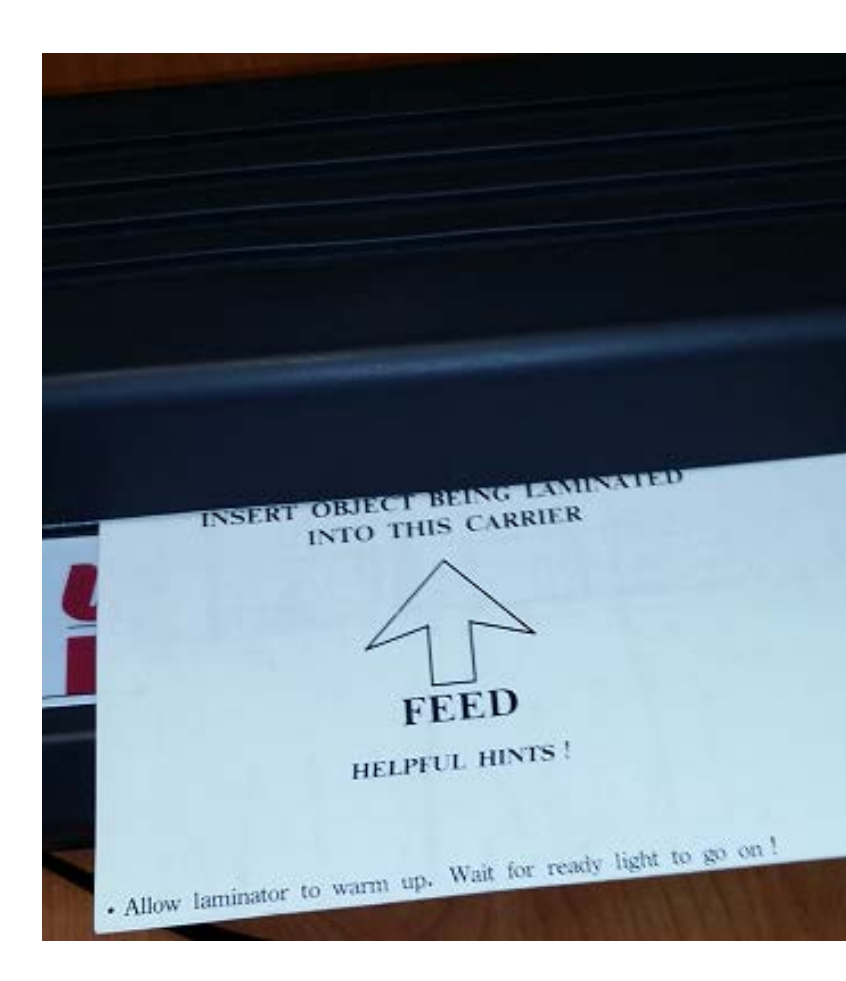

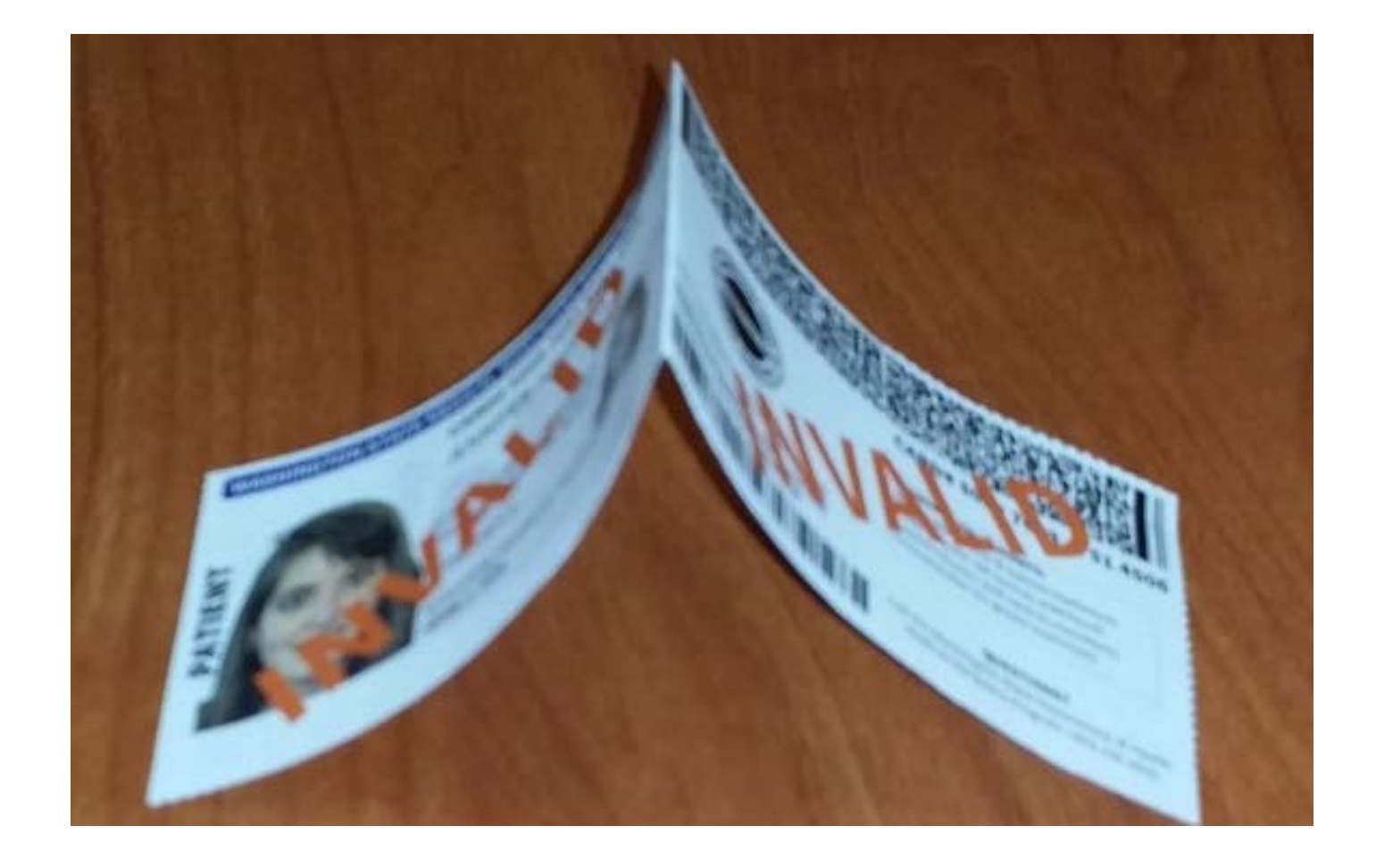

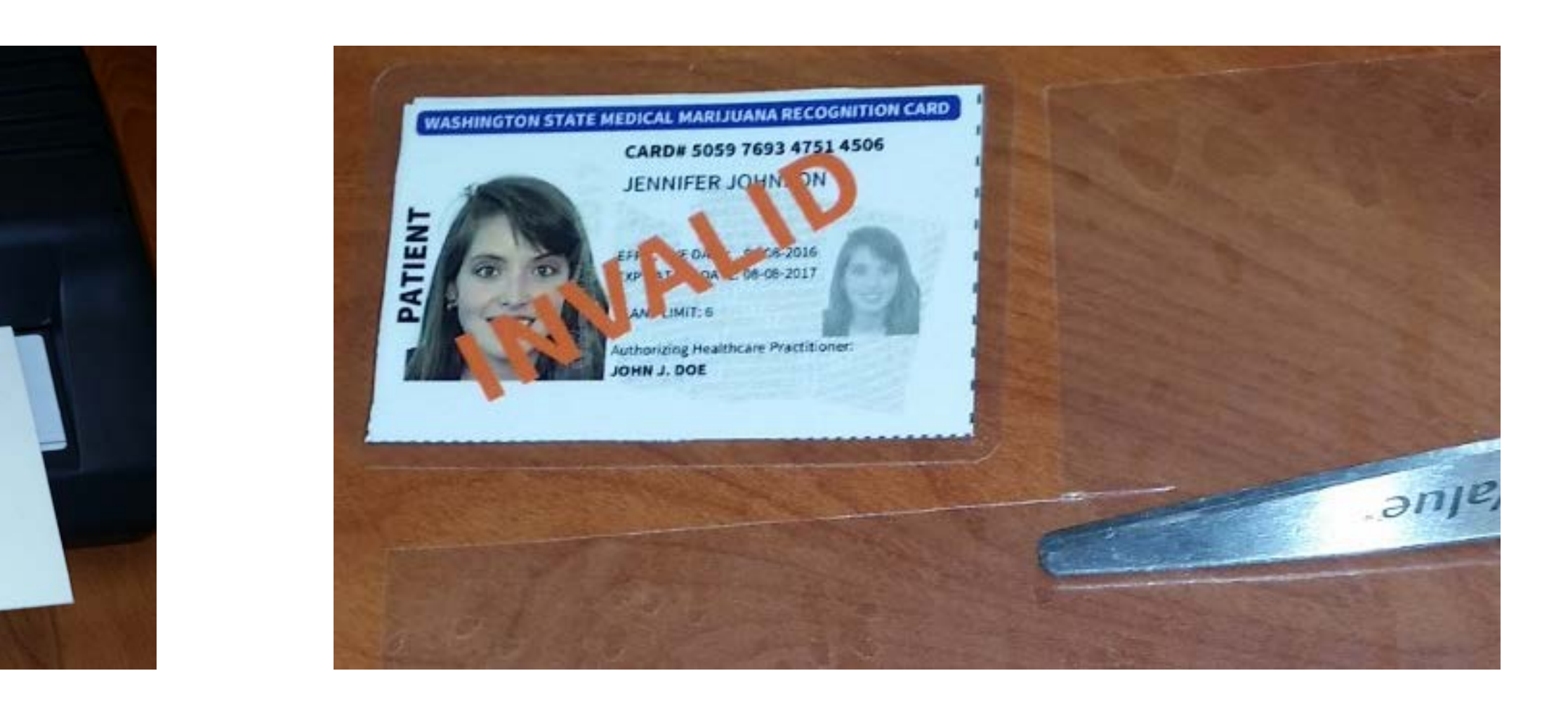

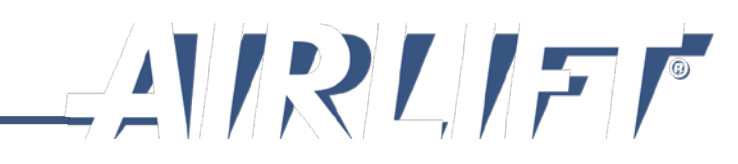

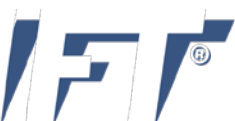

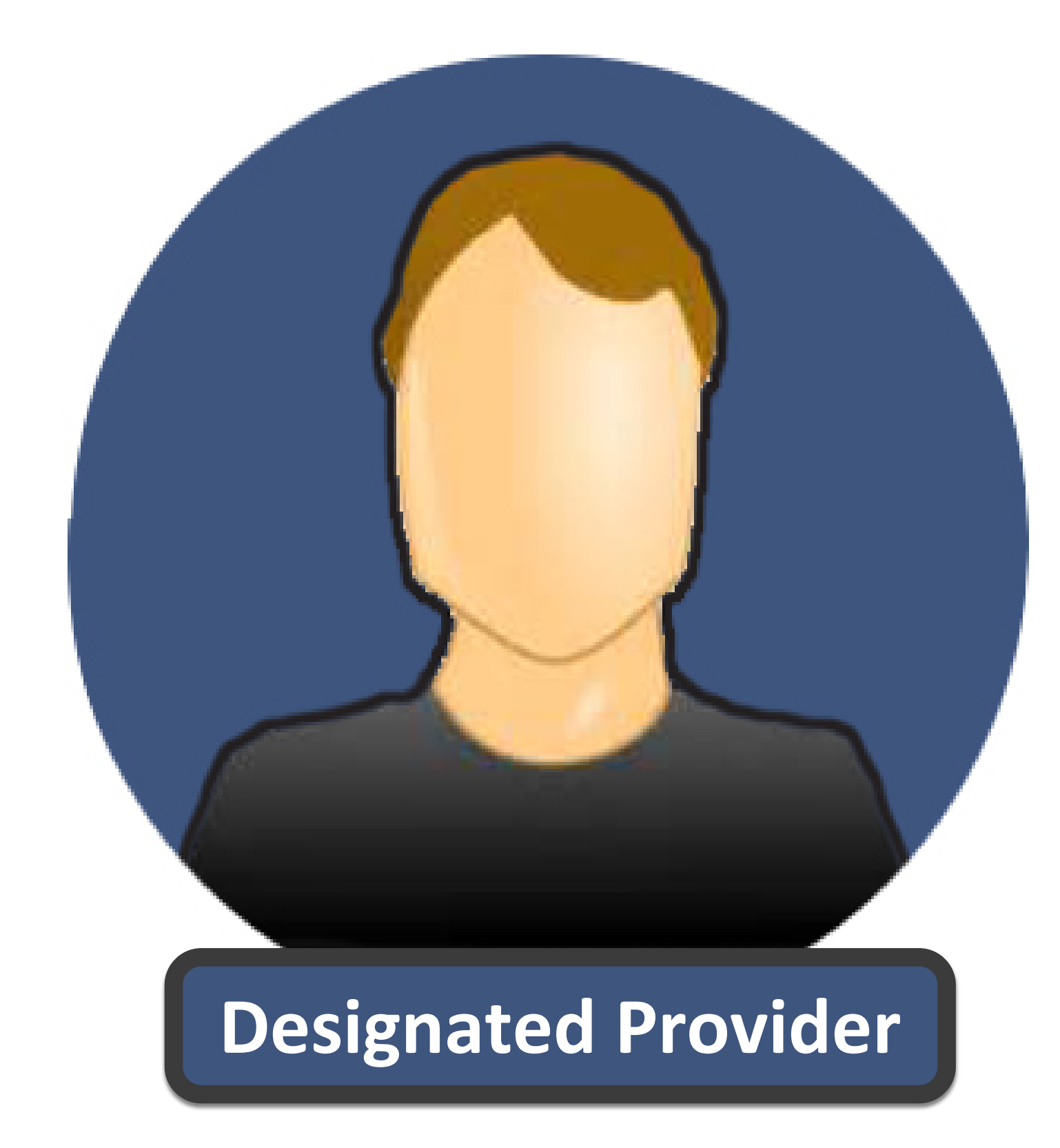

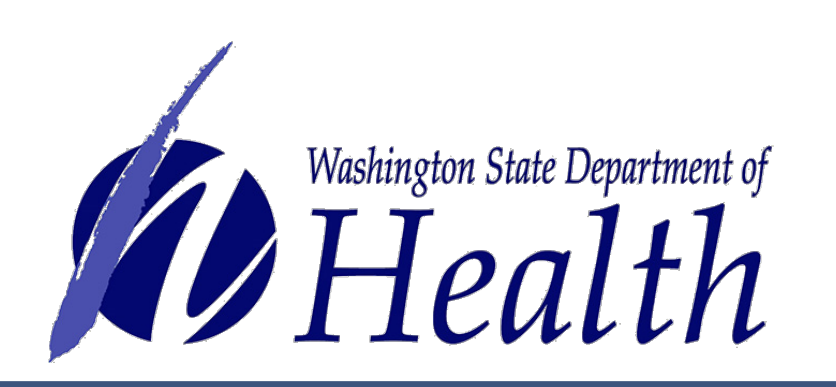

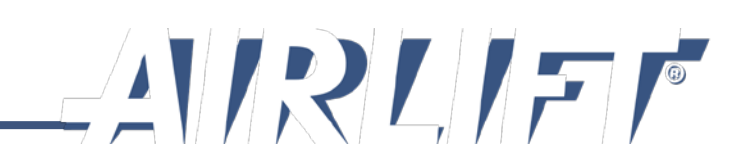

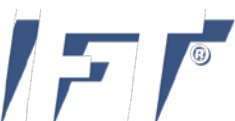

# **Create Card Example**

### Select **Card Management** button.

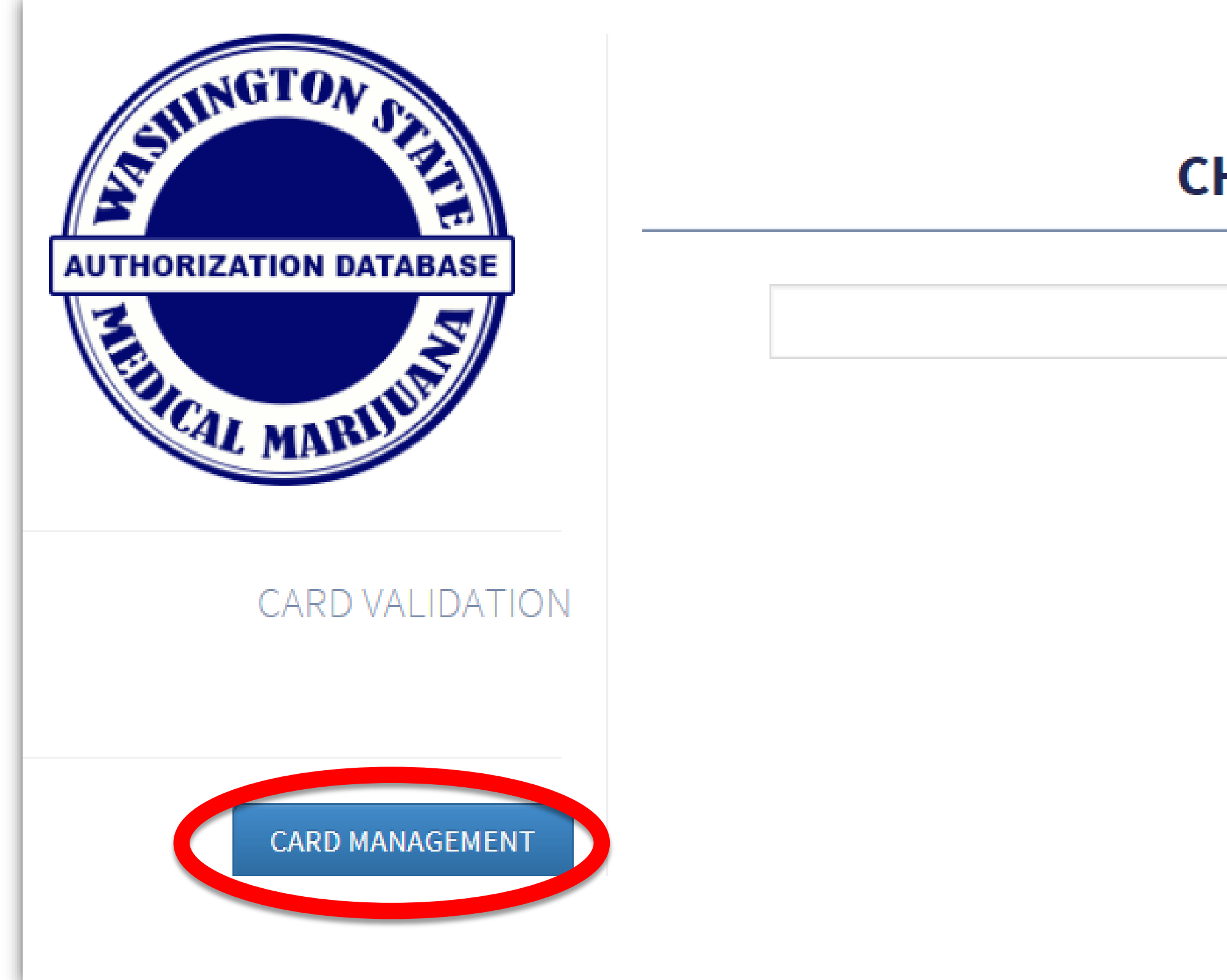

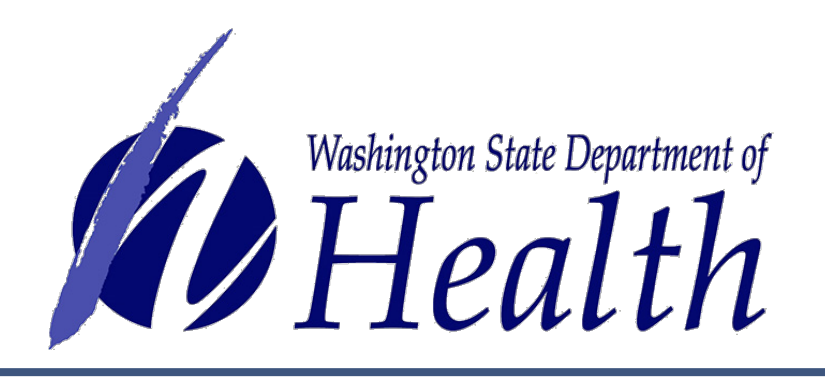

### **CHIPMUNKS MMJ SHOP**

#### **VERIFY A CARD**

#### **INSTRUCTIONS**

- 1. Compare actual card to card on your screen to confirm that the information on both is a match.
- 2. If cards do not match, tell patient you cannot validate their card because it does not match the information on the screen for that patient.

#### SYSTEM USER GUIDES AND HELP DESK

**SUPPORT** 

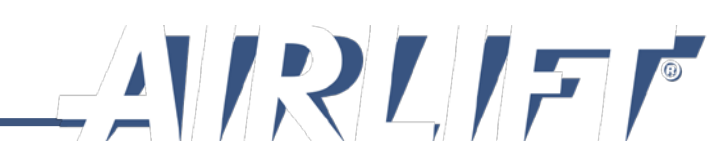

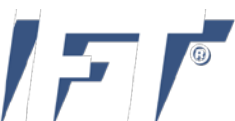
A designated provider for a patient entered in the database will need to have their card created **after** the patient's card has been created.

Select **Designated Provider** to search name to ensure they are not already in the database as a designated provider for another patient.

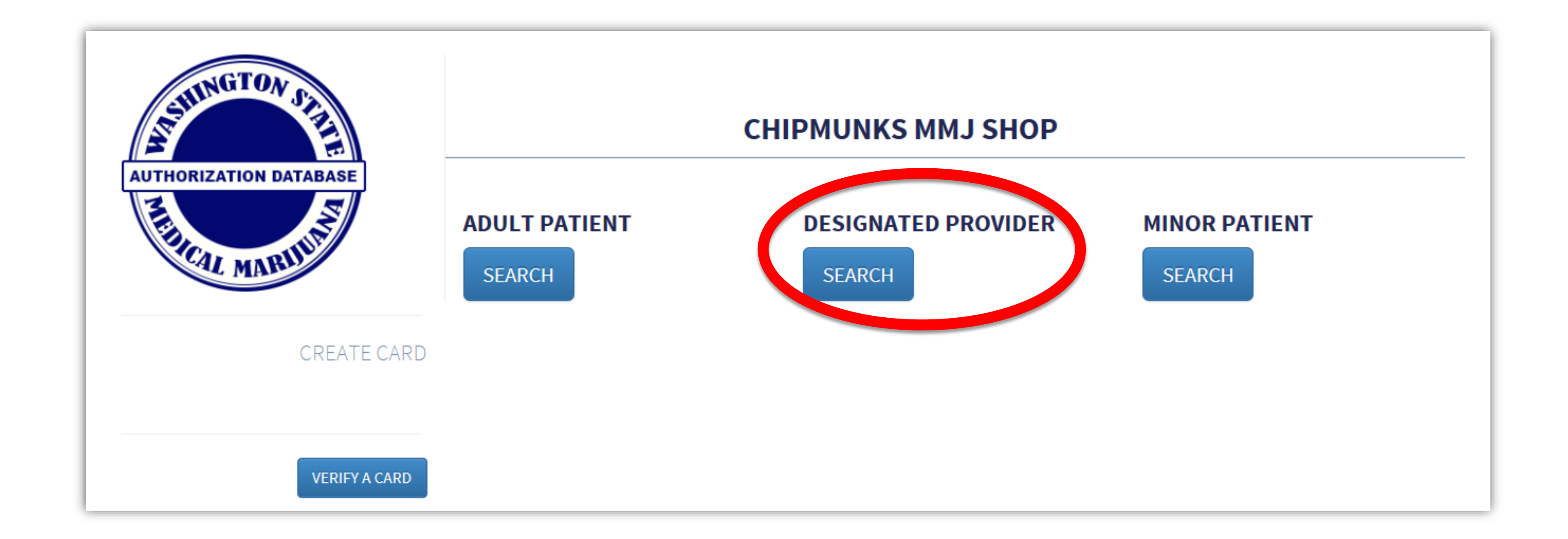

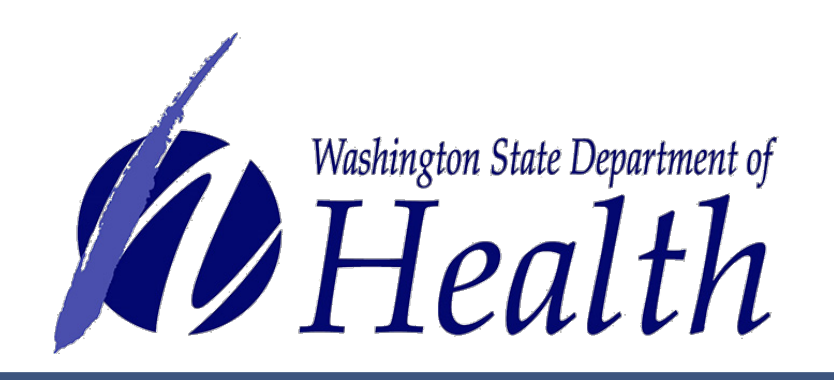

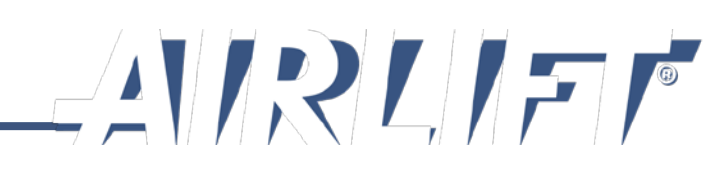

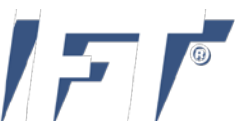

# A message should come back that there is no designated provider.

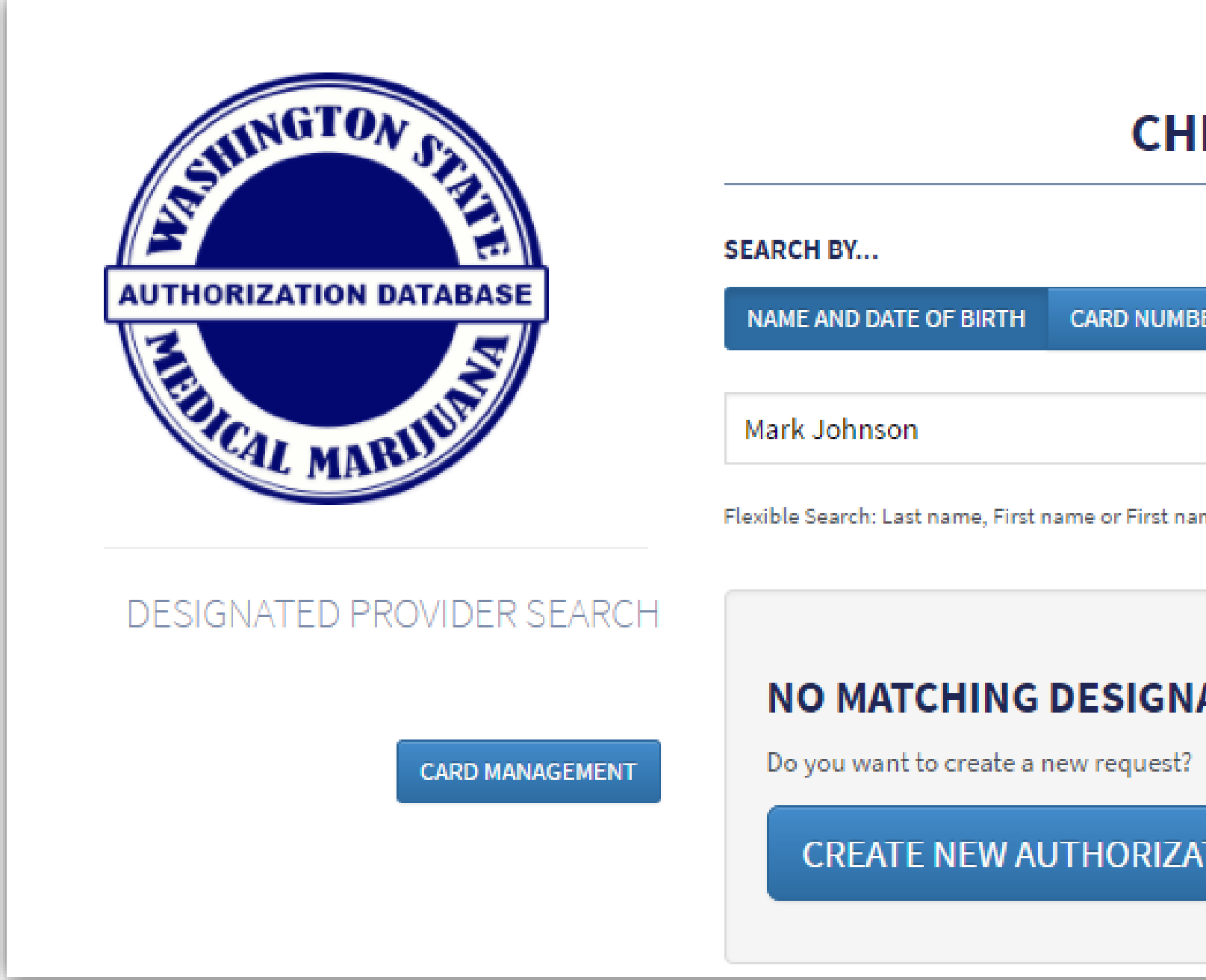

Note: If the designated provider card **does** appear, then that means they are already connected to a patient. You will not be able to create a card for them because they can only be a designated provider to one patient.

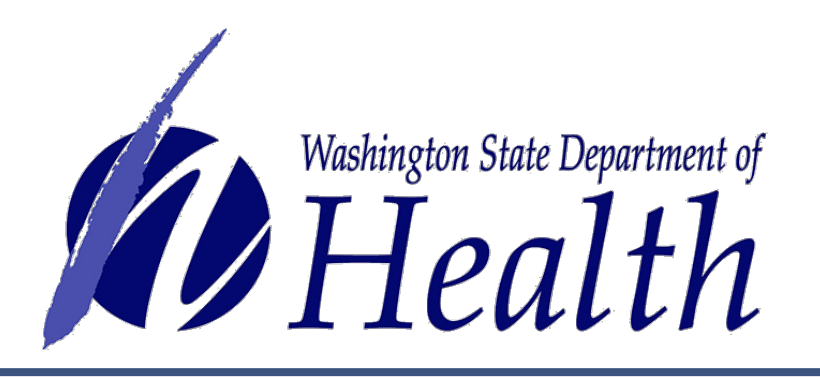

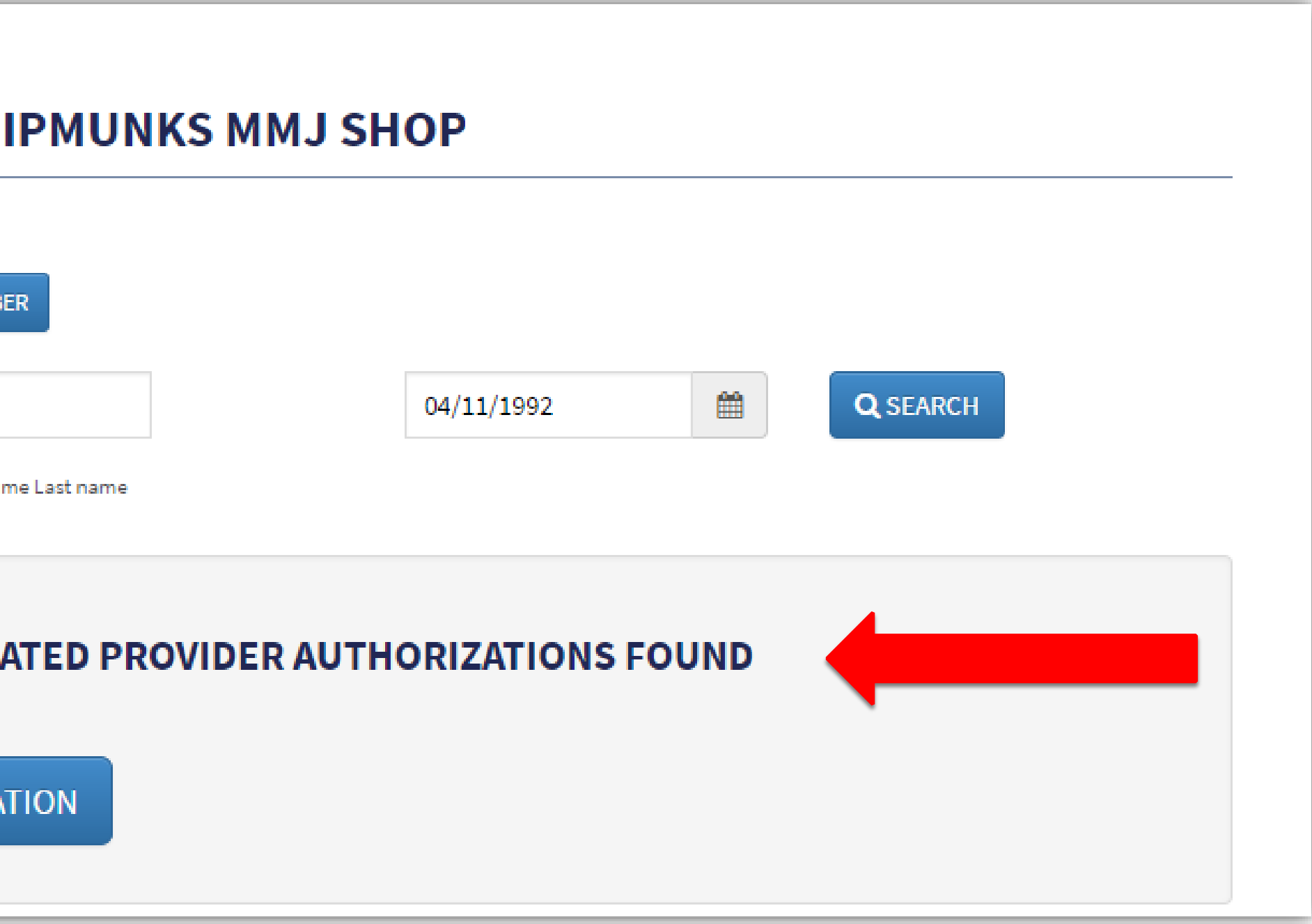

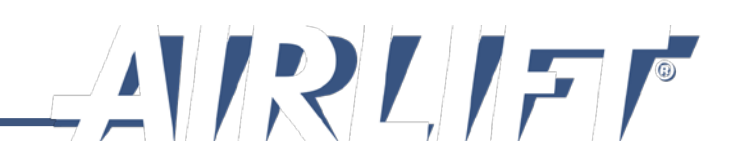

# The system will next prompt you to **Select Patient Authorized to Assist**.

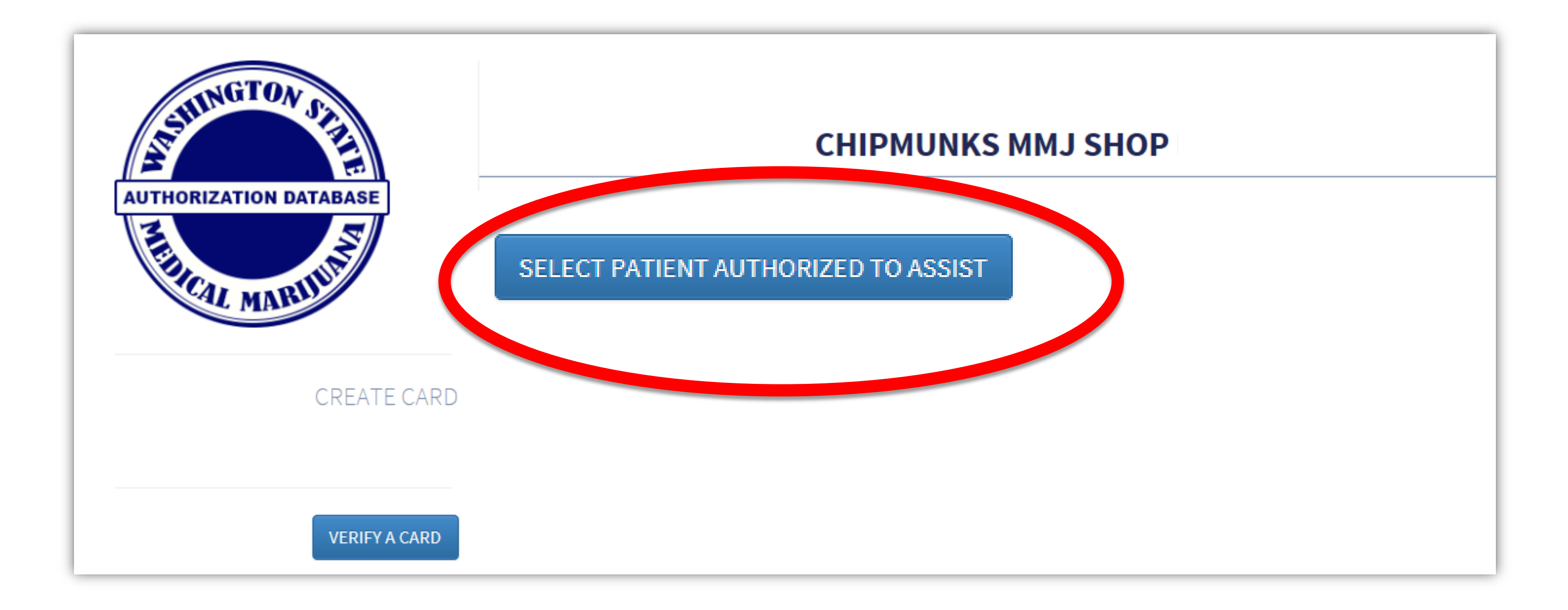

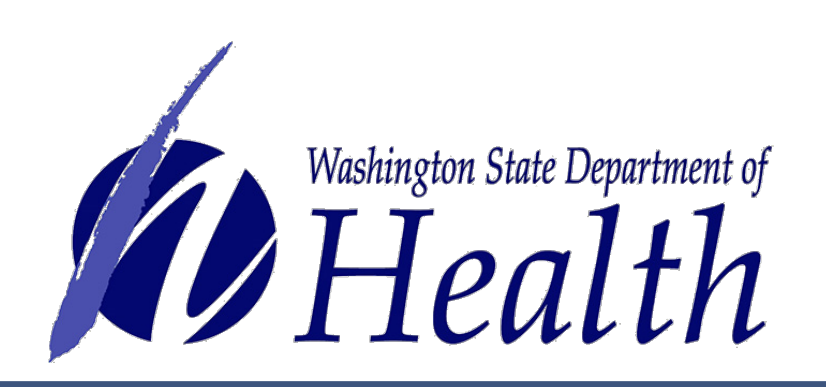

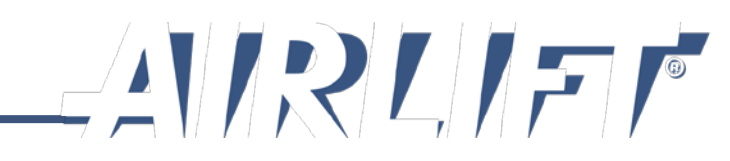

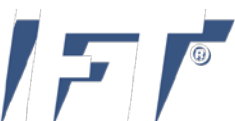

# Enter name of patient and select **Search** button.

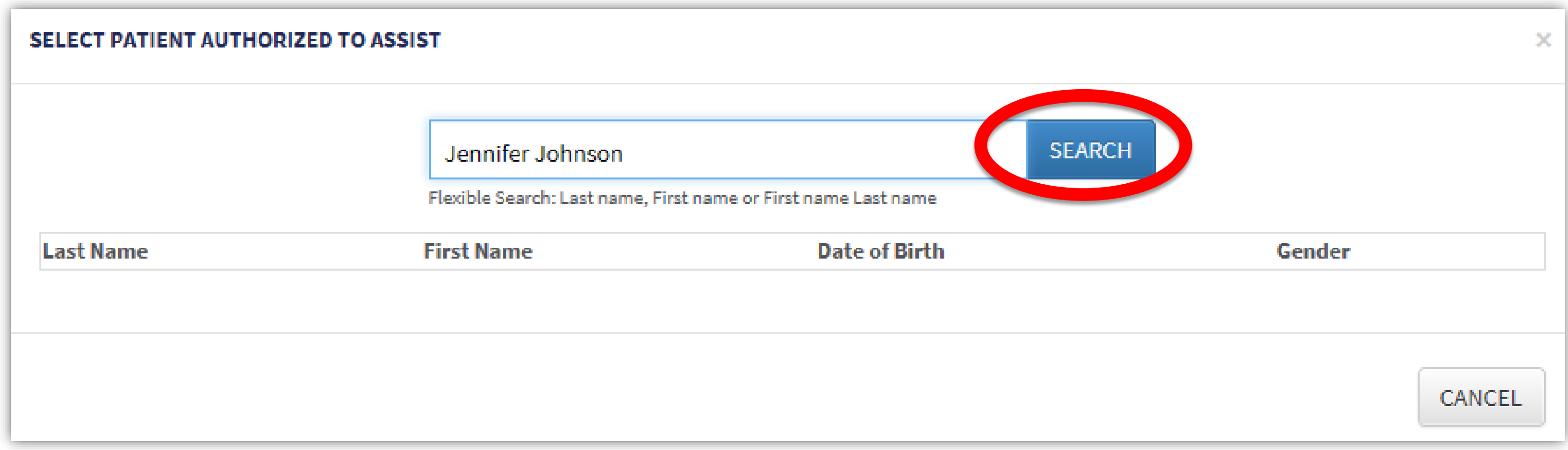

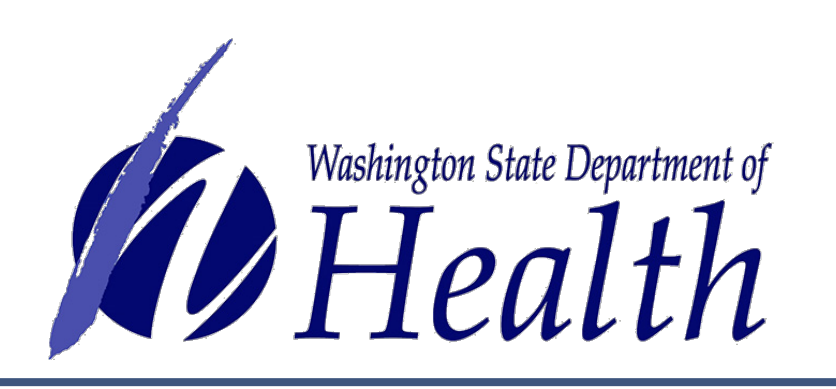

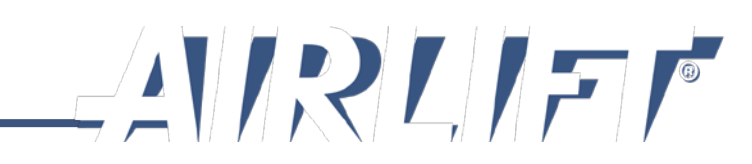

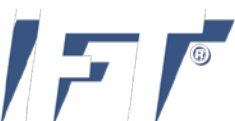

In most instances, you will get the screen below which will allow you to add this patient to the designated provider's profile.

Verify it is the correct patient, select **Add** button.

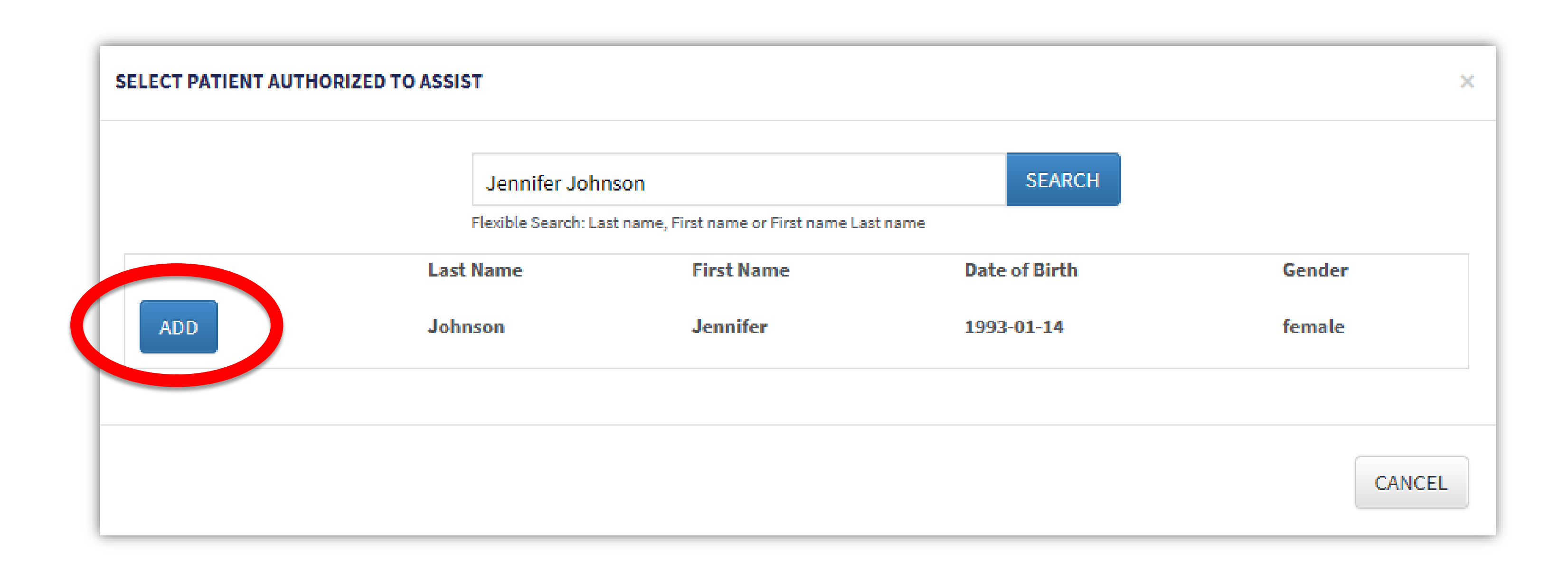

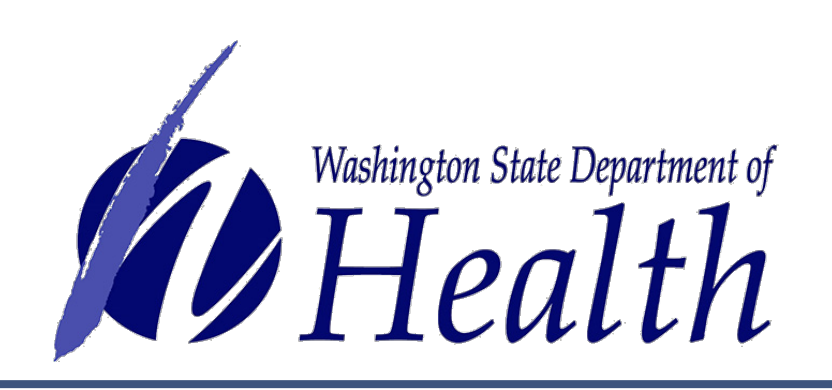

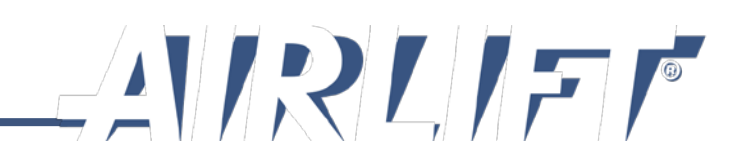

# If the patient **already has a designated provider**, you will get the message below.

A patient may only have one designated provider, therefore the system will not allow you to create the designated provider card.

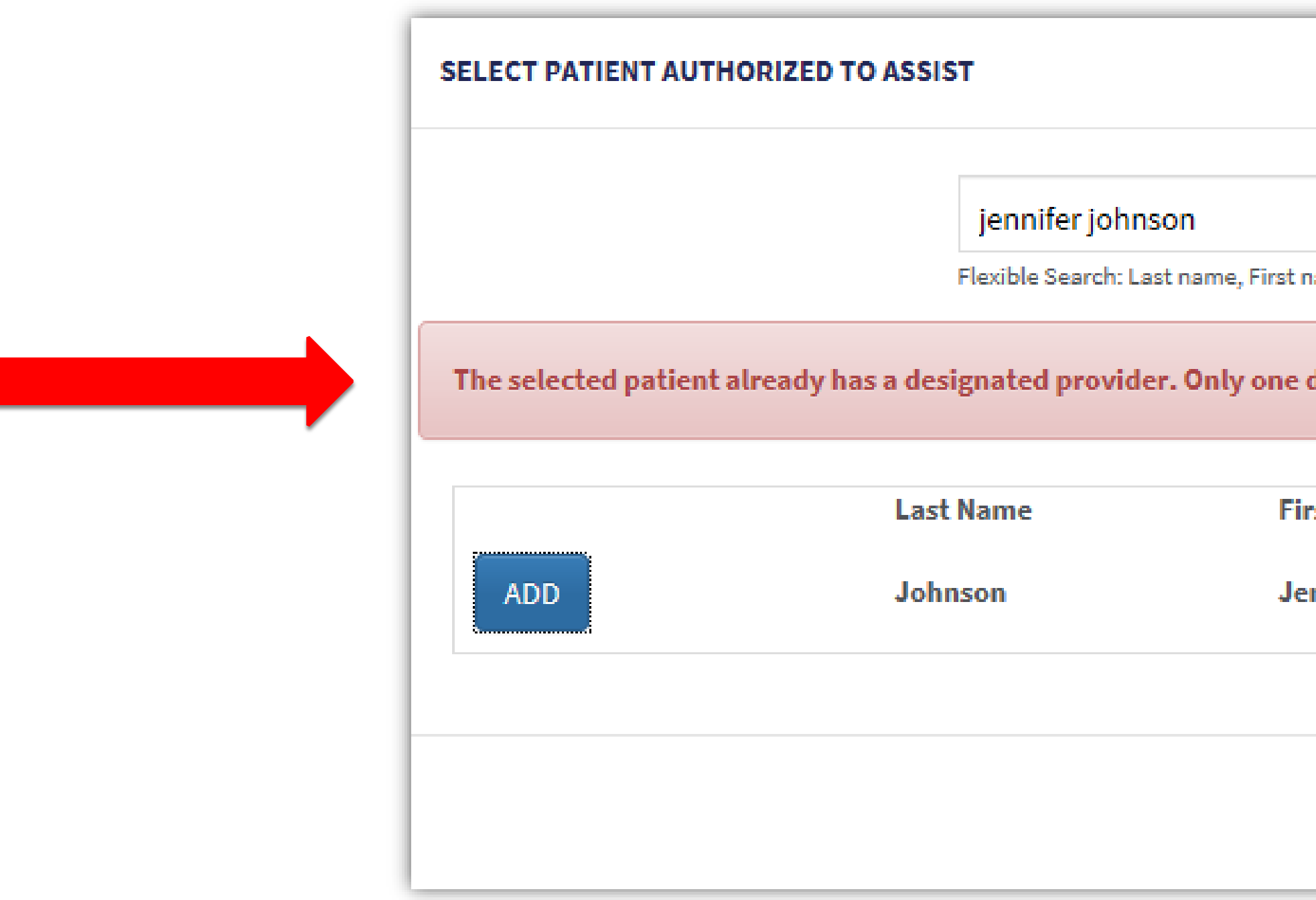

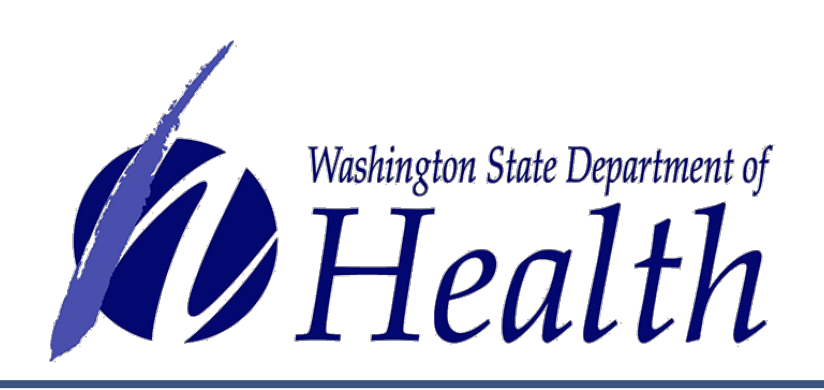

- 
- 

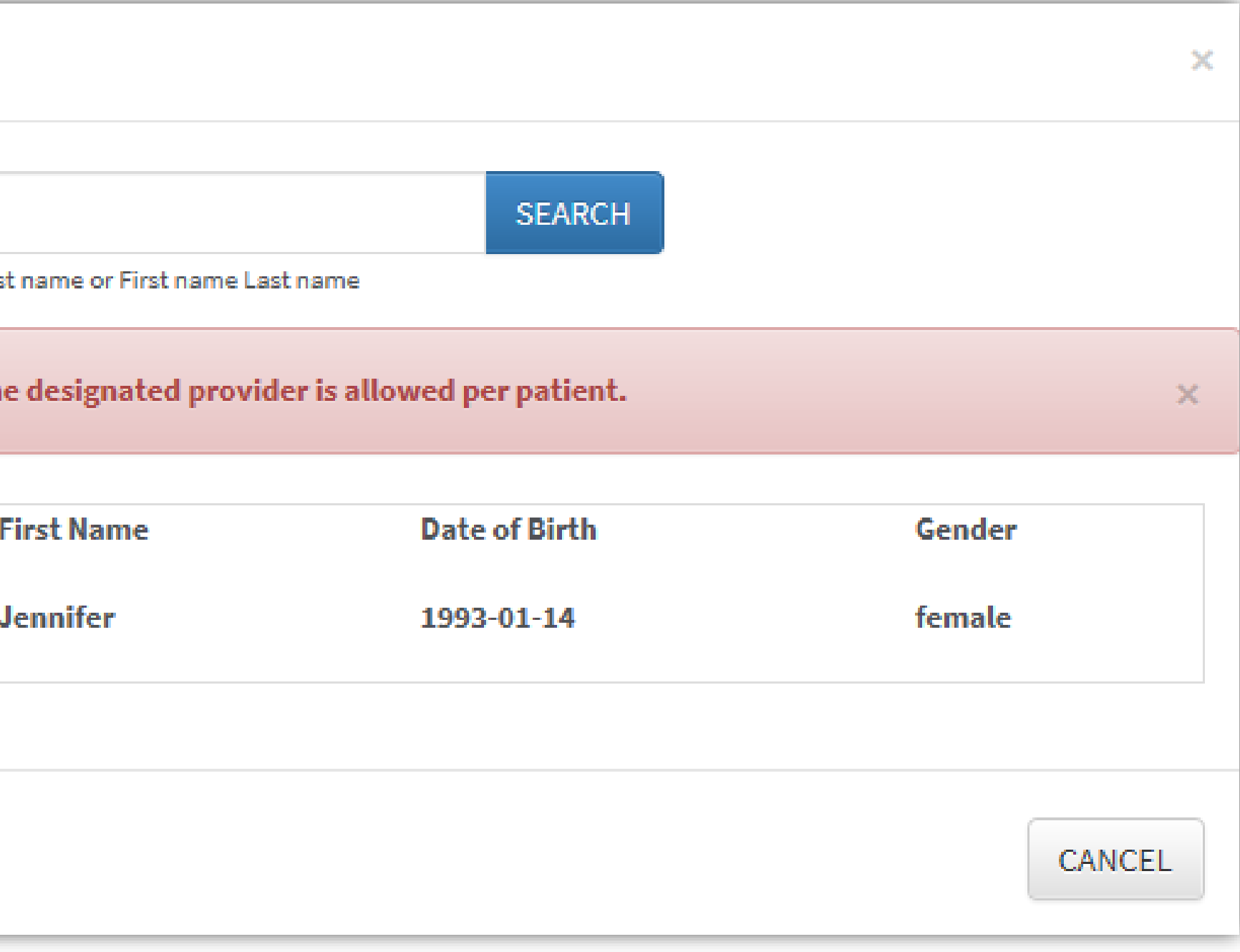

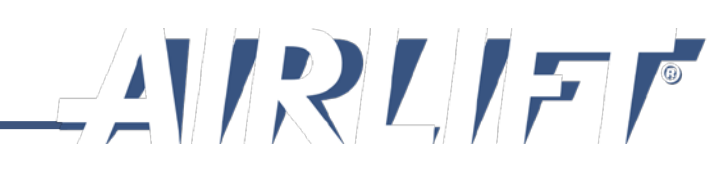

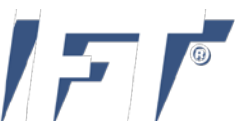

In most instances, there will not already be a designated provider linked to the patient. You will next enter the information for the designated provider exactly how it is written on the authorization form.

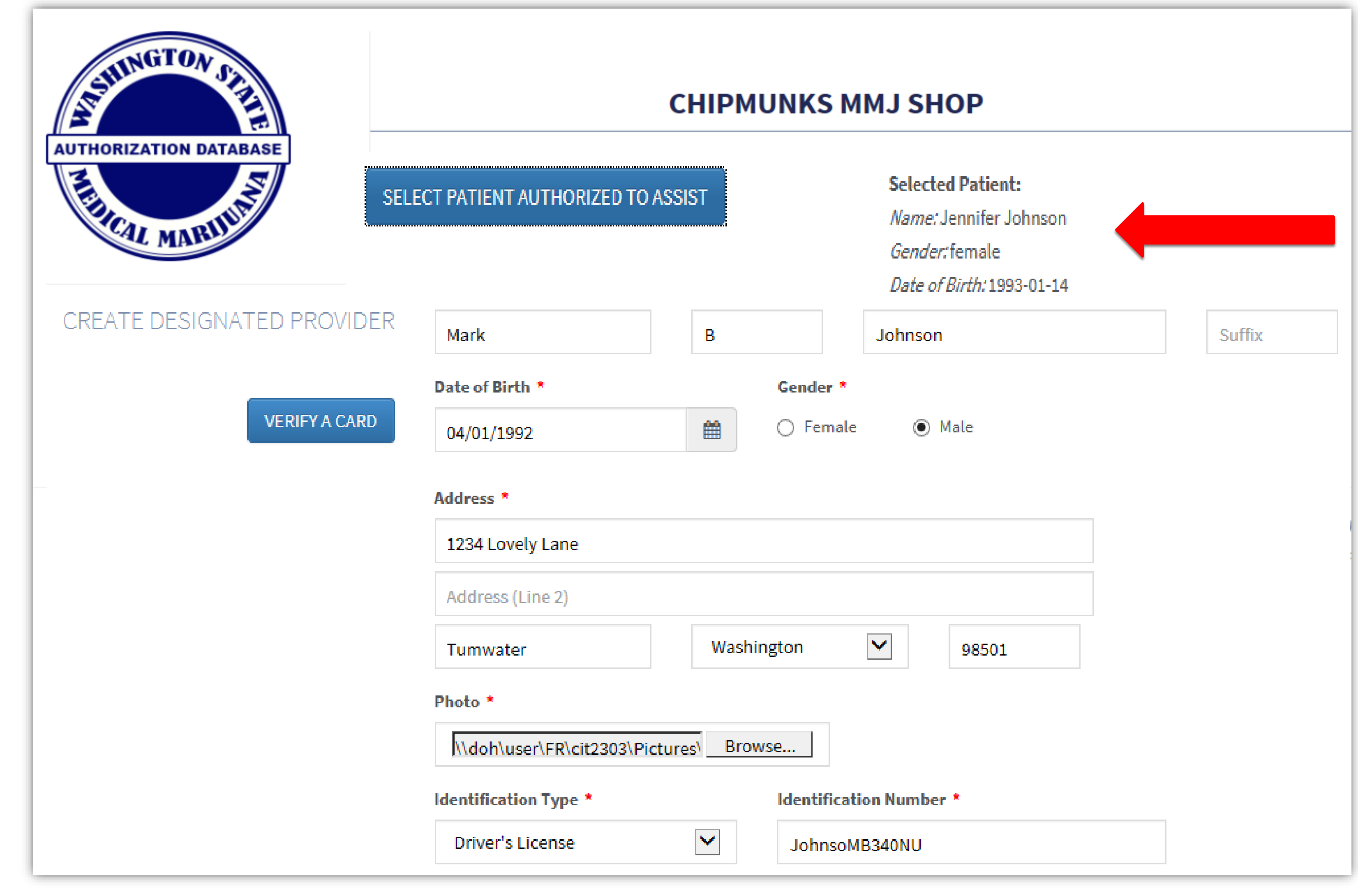

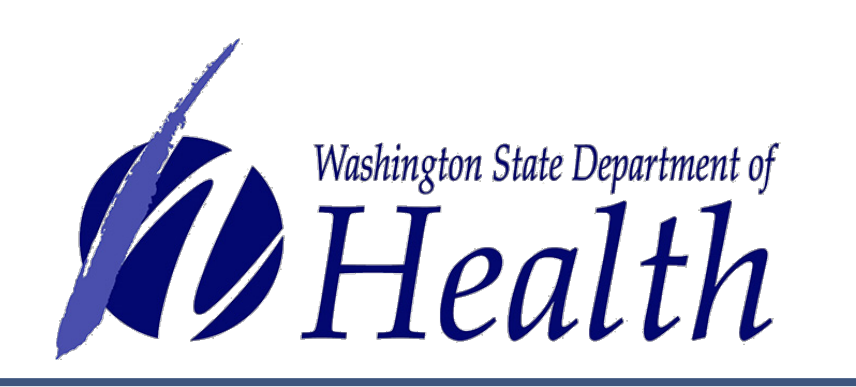

Note: You will see the patient information at the top of the screen.

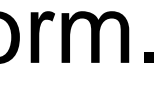

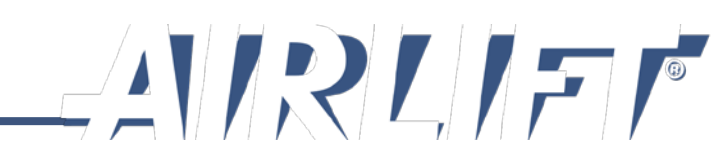

Healthcare practitioner information is automatically populated from the patient's records. When finished, select **Save Provider Record** button.

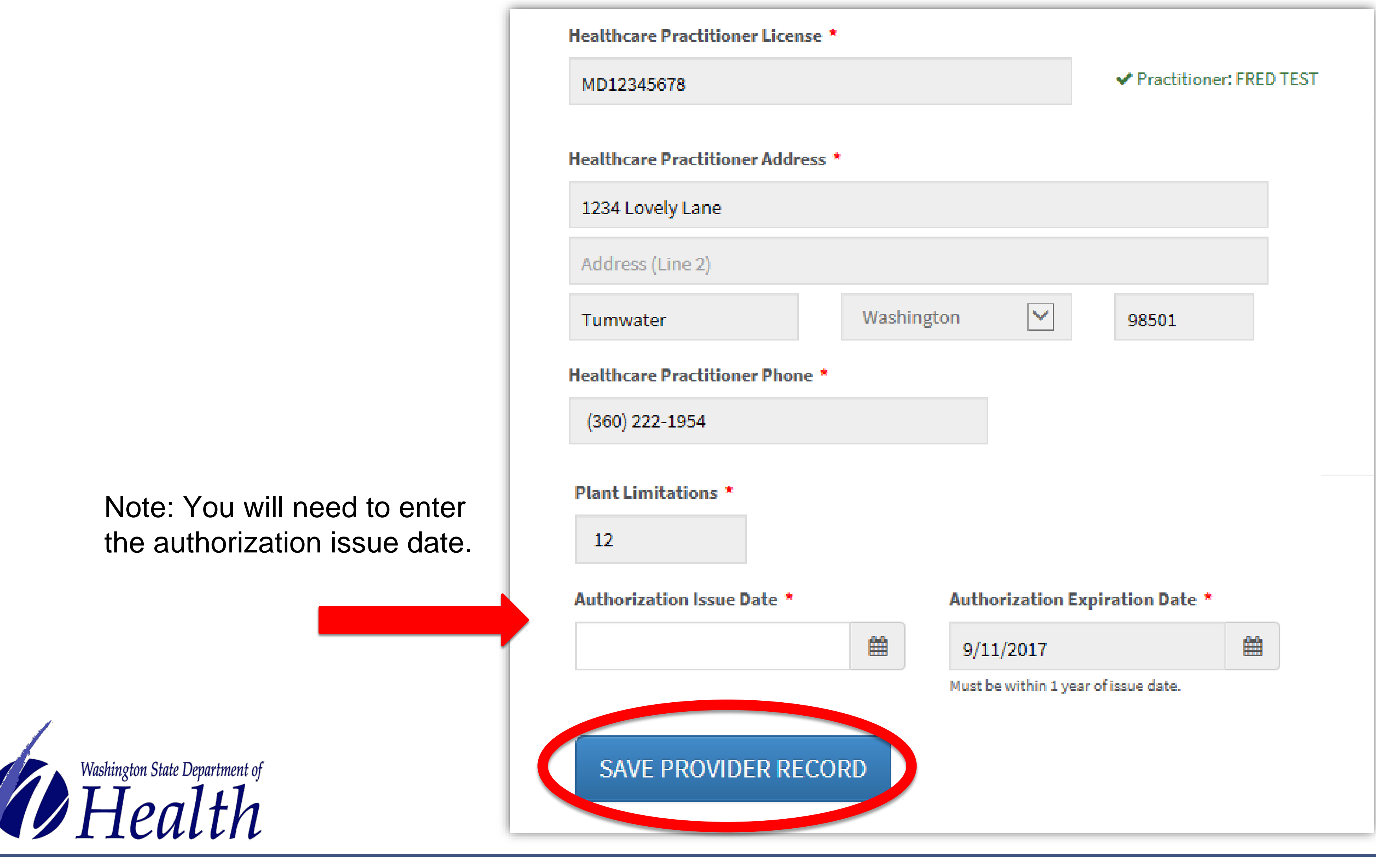

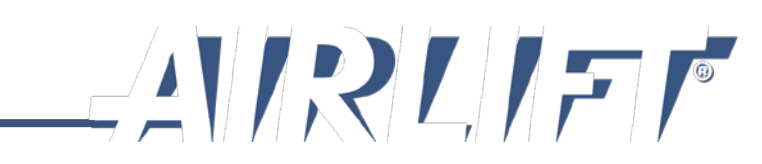

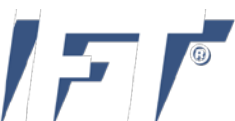

The final step is to merge the entered data and the photo together.

Verify information is accurate. If there is an error, select **Edit Authorization** button.

When all is accurate, select **Generate Card** button.

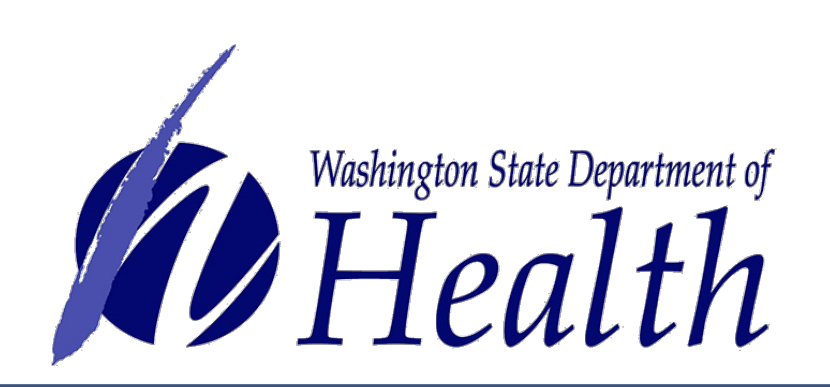

## **MARK B JOHNSON**

1234 Lovely Lane Tumwater, Washington 98501

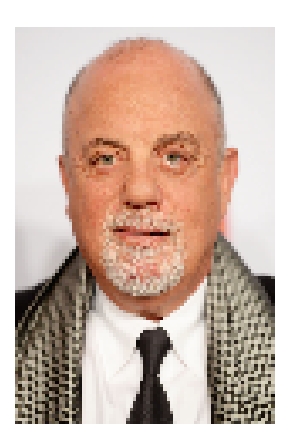

**Date of Birth** Gender **Valid Photo ID Type Valid Photo ID Number Healthcare License Healthcare Address 1 Healthcare Address 2 Healthcare City Healthcare State Healthcare Zip Healthcare Phone Number Plant Limitations Authorization Issue Date Authorization Expire Date** Patient

04/01/1992 male Driver's License JohnsoMB340NU MD12345678 1234 Lovely Lane

Tumwater Washington 98501  $(360)$  222-1954  $12<sub>1</sub>$ 09/12/2016 09/11/2017 Jennifer J Johnson

Note: There is a hyperlink to the patient's card.

**CARDS** 

GENERATE CARD EDIT AUTHORIZATION

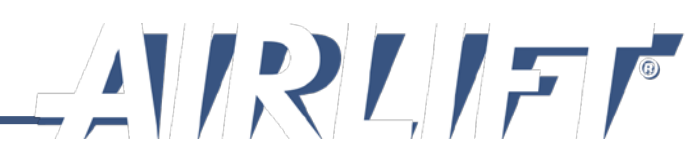

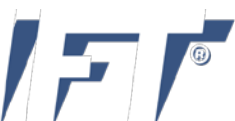

# A picture of what the card will look like is on the screen for review.

Select **Print** button.

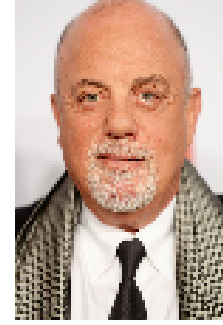

1234 Lovely Lane

**Date** 

**Valid Photo Valid Photo ID Healthcare Healthcare A Healthcare A Healtho Healthca Health Healthcare Phone Plant Lim Authorization Iss Authorization Exp** 

## **CARDS**

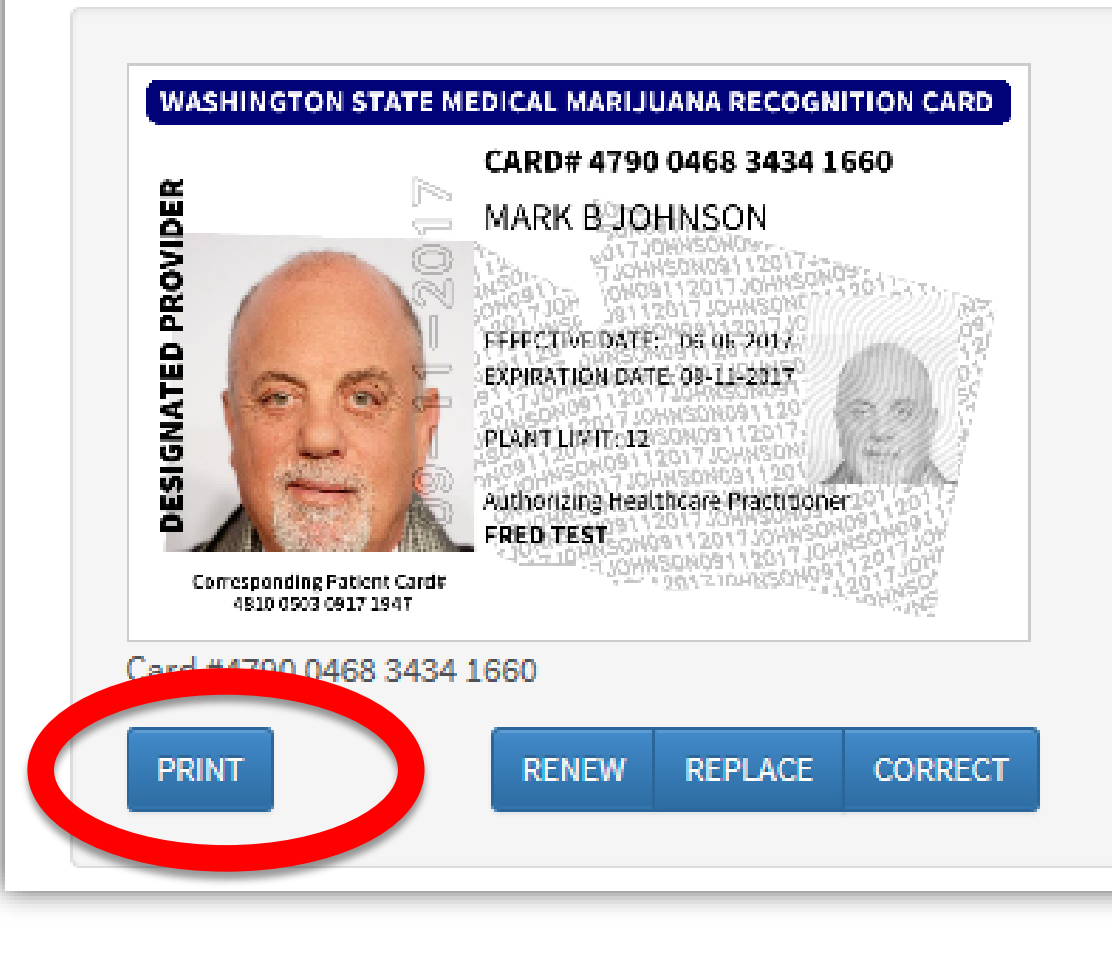

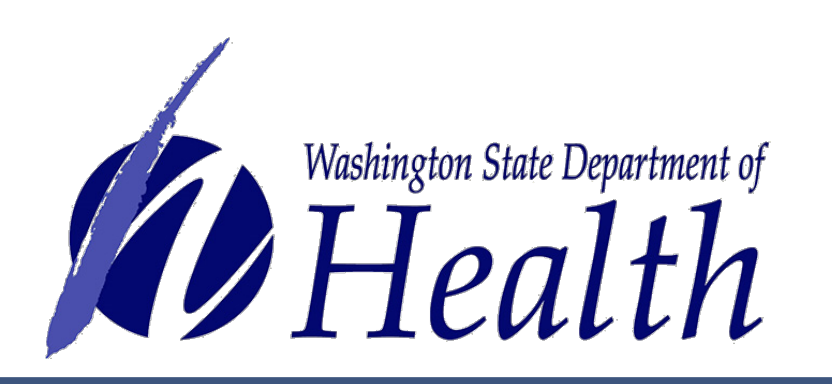

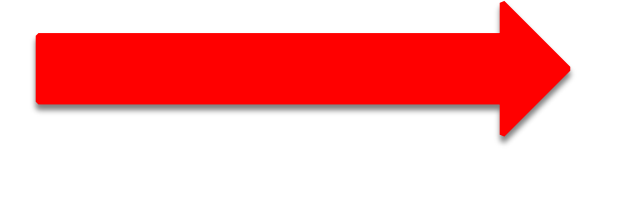

## **MARK B JOHNSON**

Tumwater, Washington 98501

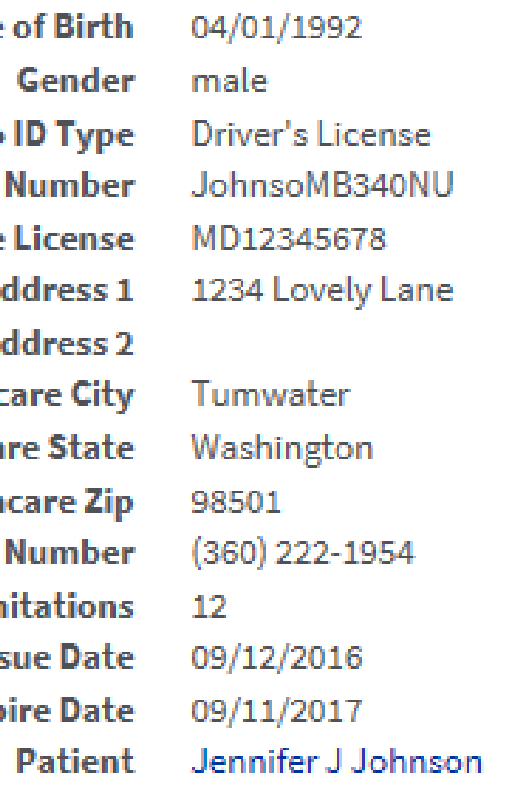

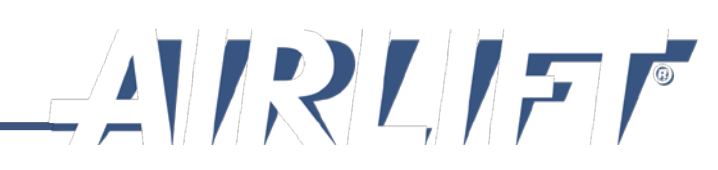

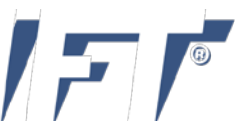

Print from your system to your full-color printer on plain white paper. Cut, fold, hot laminate and trim excess plastic to make it credit card size.

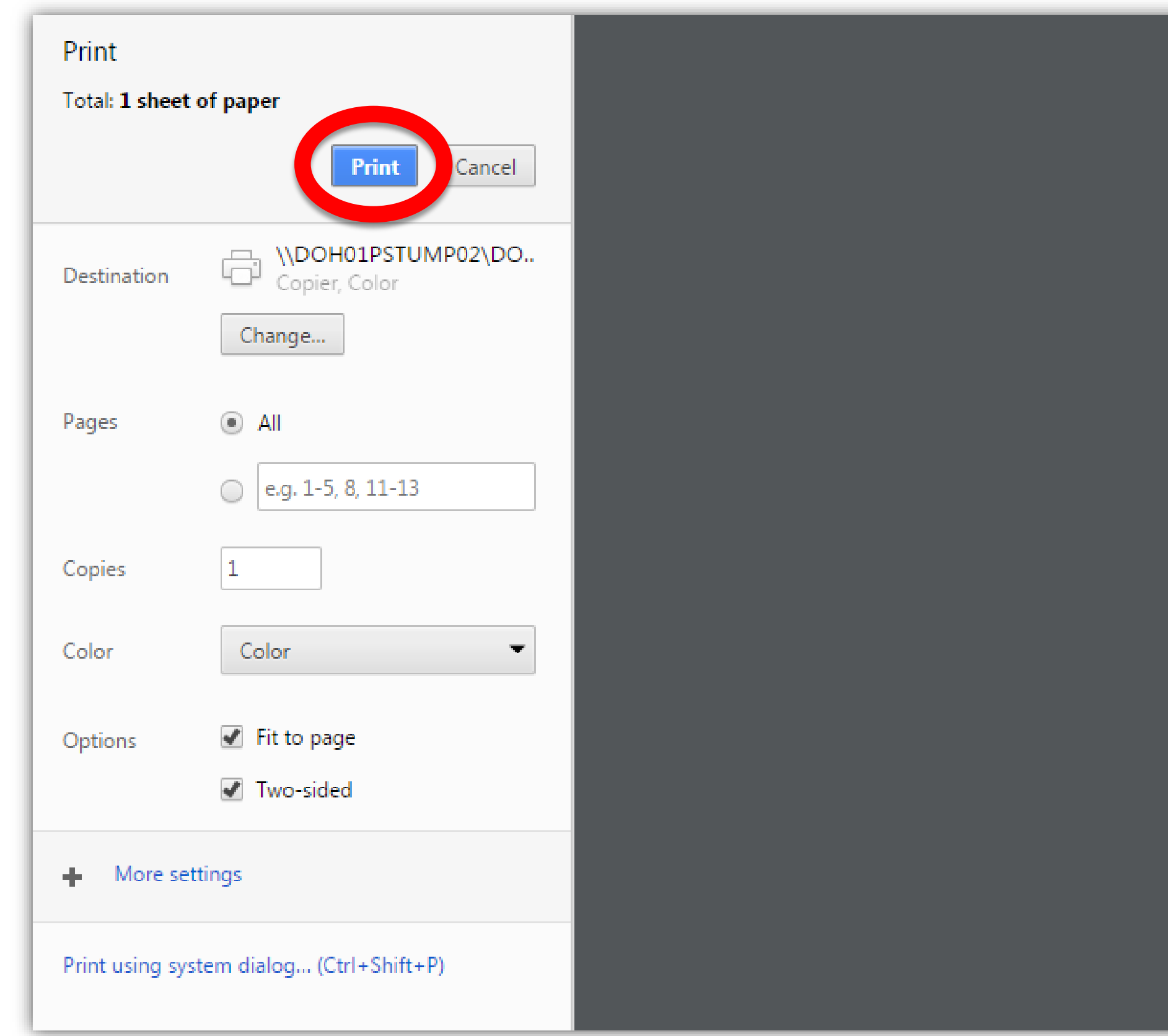

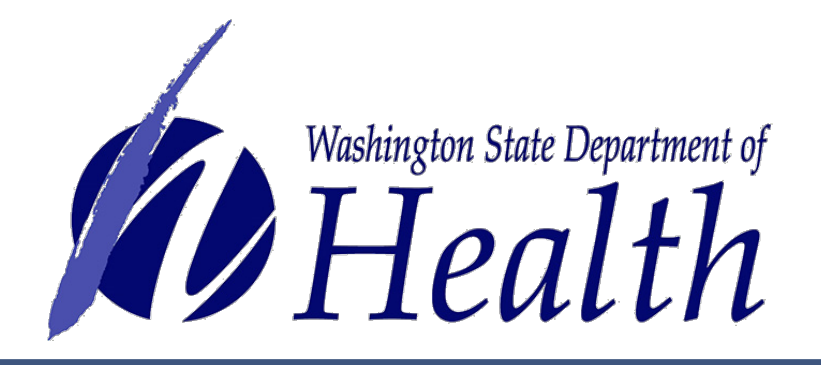

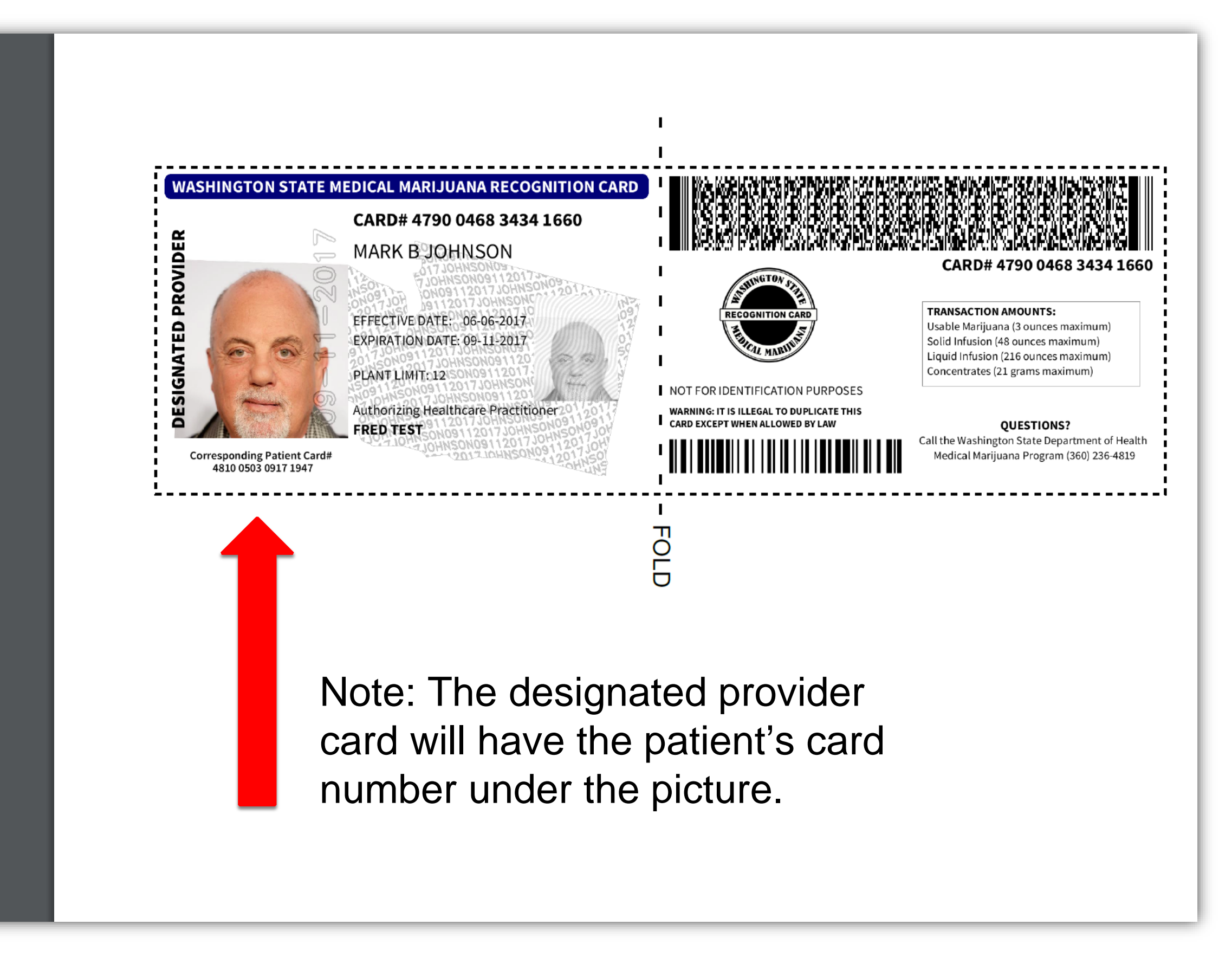

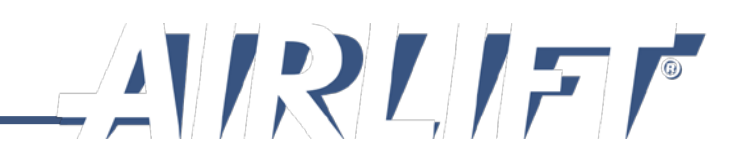

Card creation is now complete.

To get out of the designated provider card screen, select **Verify a Card** button.

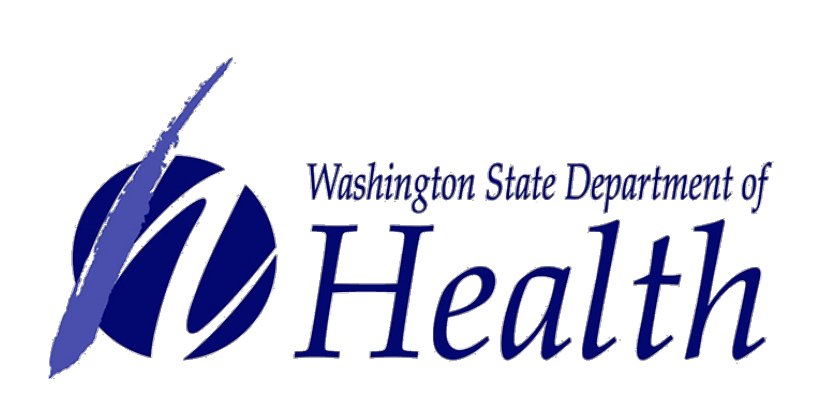

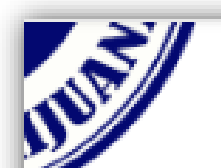

## **MARK B JOHNSON**

1234 Lovely Lane Tumwater, Washington 98501

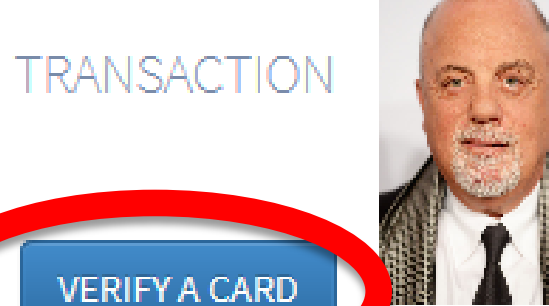

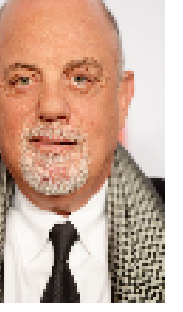

**Date of Birth** Gender **Valid Photo ID Type Valid Photo ID Number Healthcare License Healthcare Address 1 Healthcare Address 2 Healthcare City Healthcare State Healthcare Zip Healthcare Phone Number Plant Limitations Authorization Issue Date Authorization Expire Date** Patient

04/01/1992 male Driver's License JohnsoMB340NU MD12345678 1234 Lovely Lane

Tumwater Washington 98501  $(360)$  222-1954 **12** 09/12/2016 09/11/2017 Jennifer J Johnson

## **CARDS**

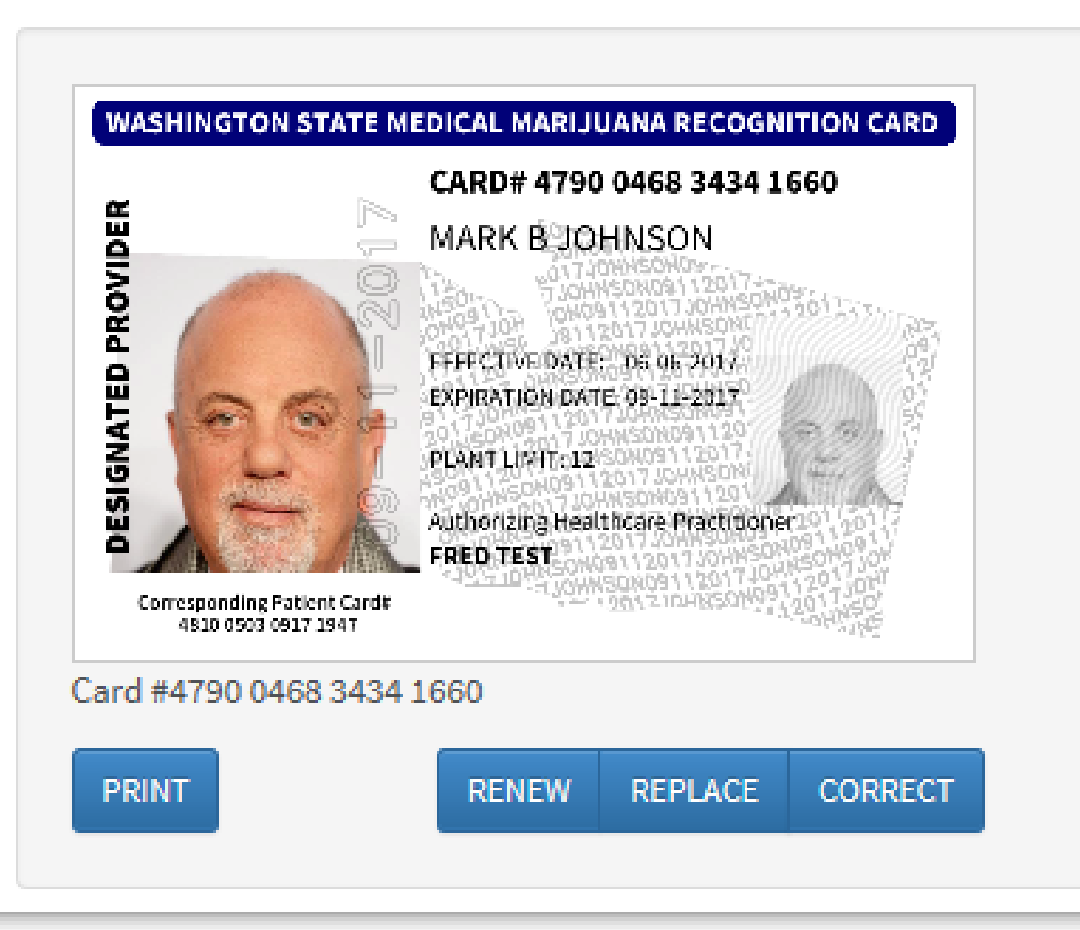

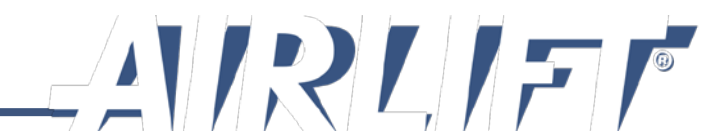

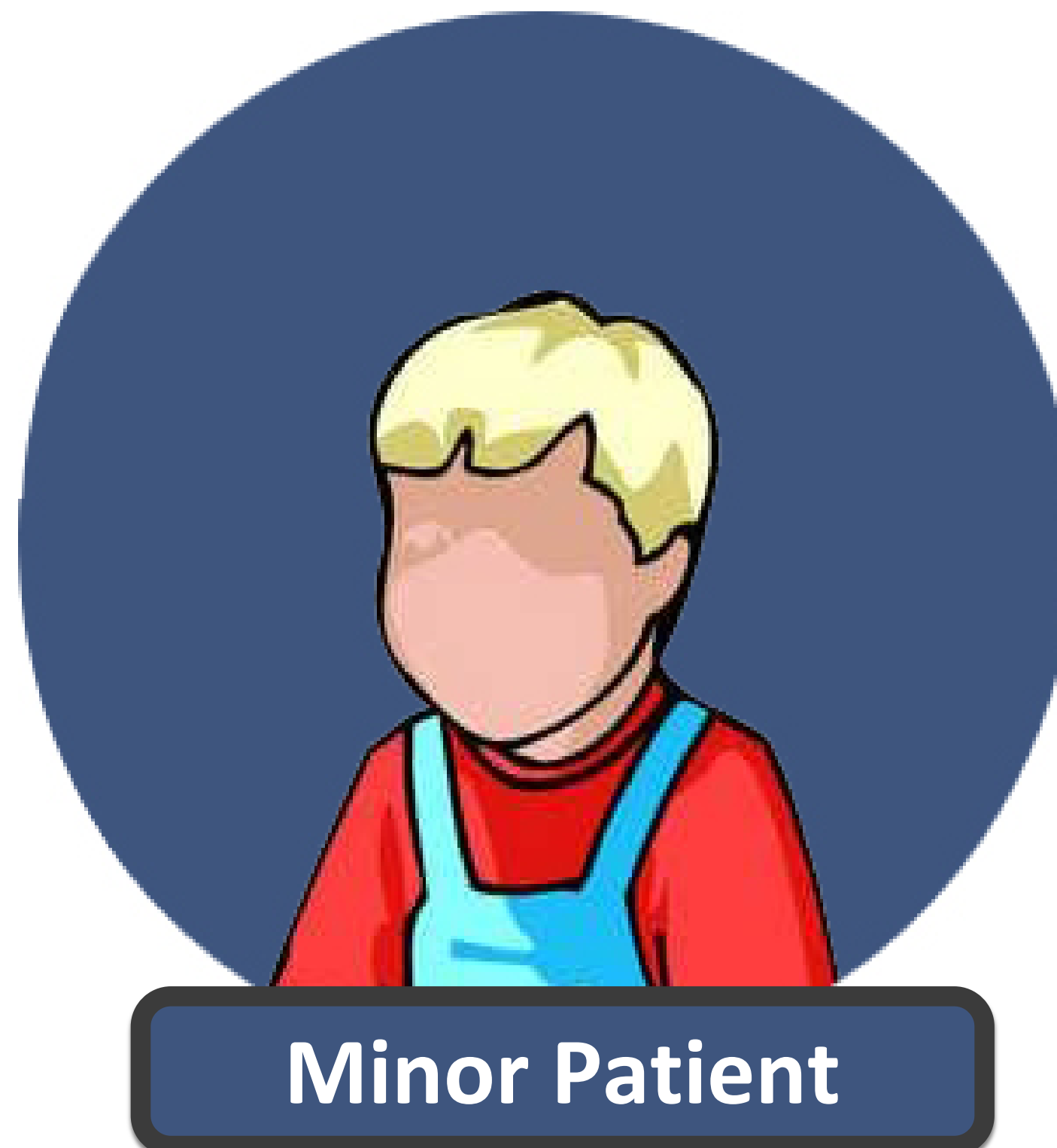

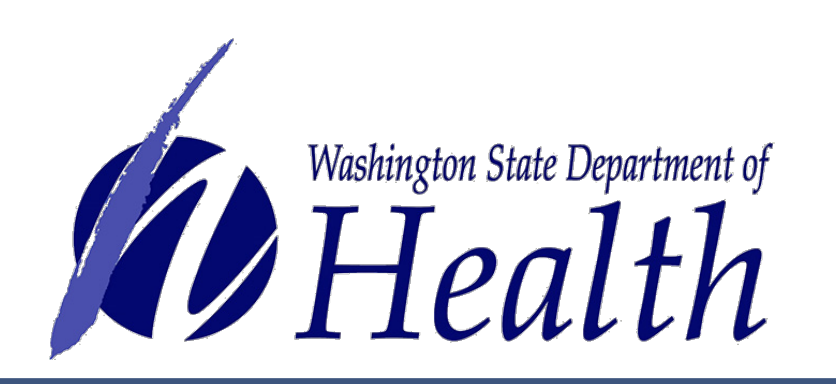

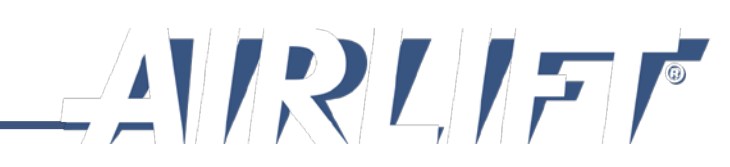

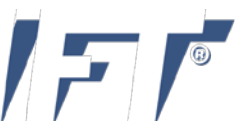

# **Create Card Example**

# Select **Card Management** button.

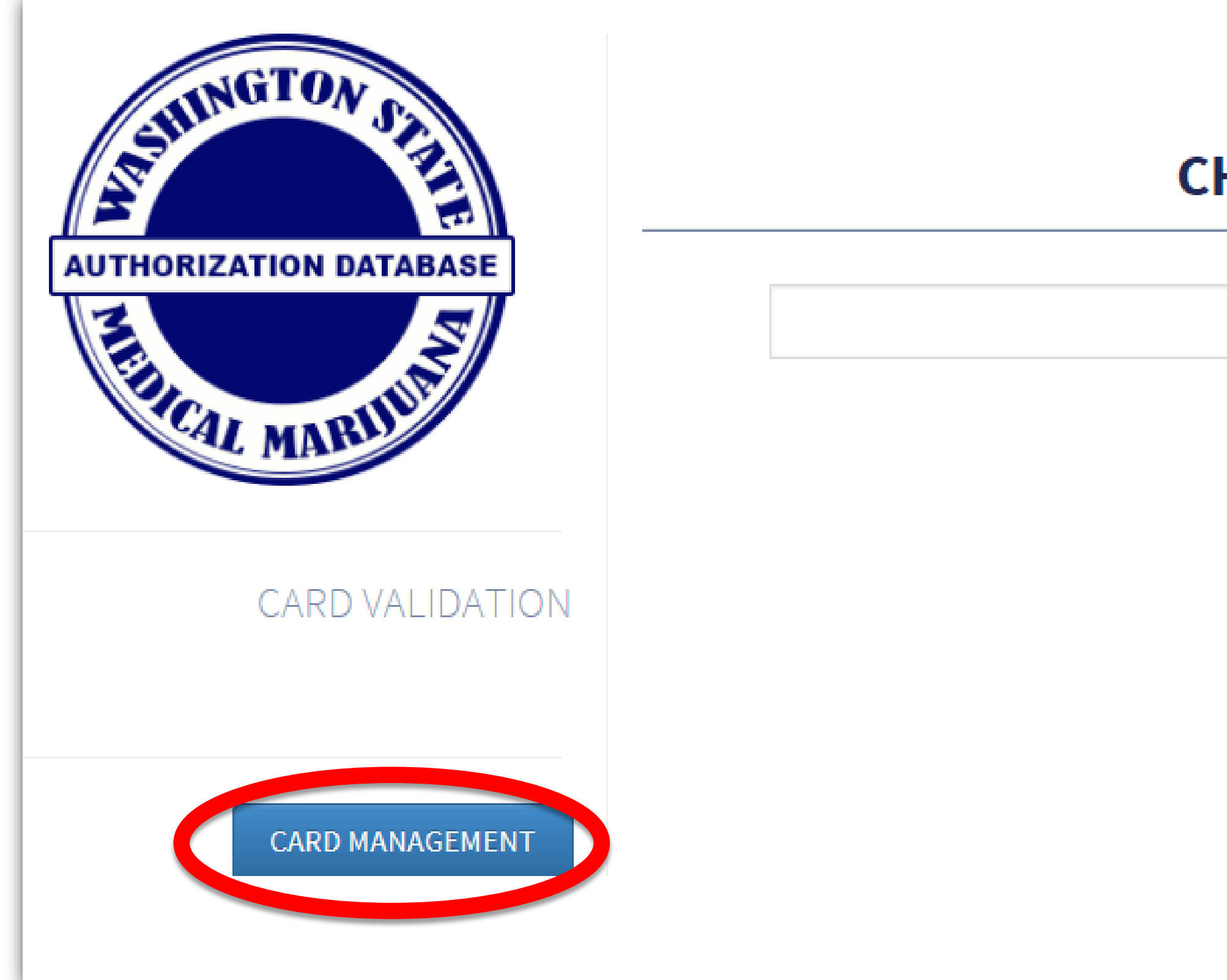

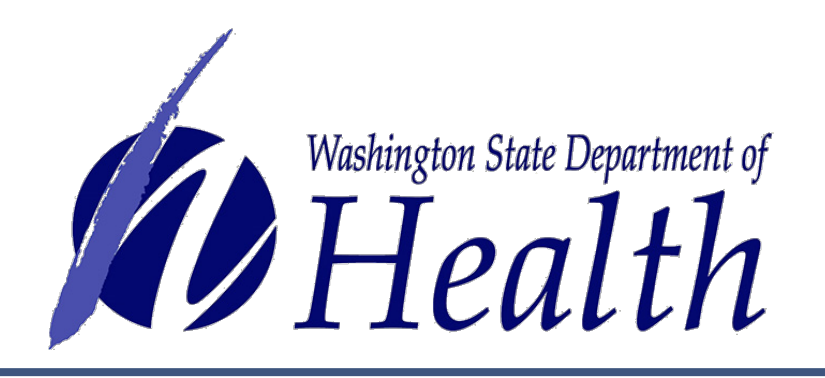

## **CHIPMUNKS MMJ SHOP**

## **VERIFY A CARD**

### **INSTRUCTIONS**

- 1. Compare actual card to card on your screen to confirm that the information on both is a match.
- 2. If cards do not match, tell patient you cannot validate their card because it does not match the information on the screen for that patient.

## SYSTEM USER GUIDES AND HELP DESK

**SUPPORT** 

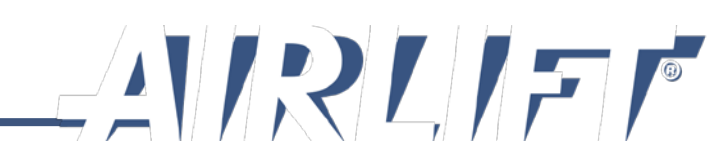

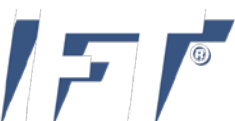

## Select **Search** under **Minor Patient** to search name.

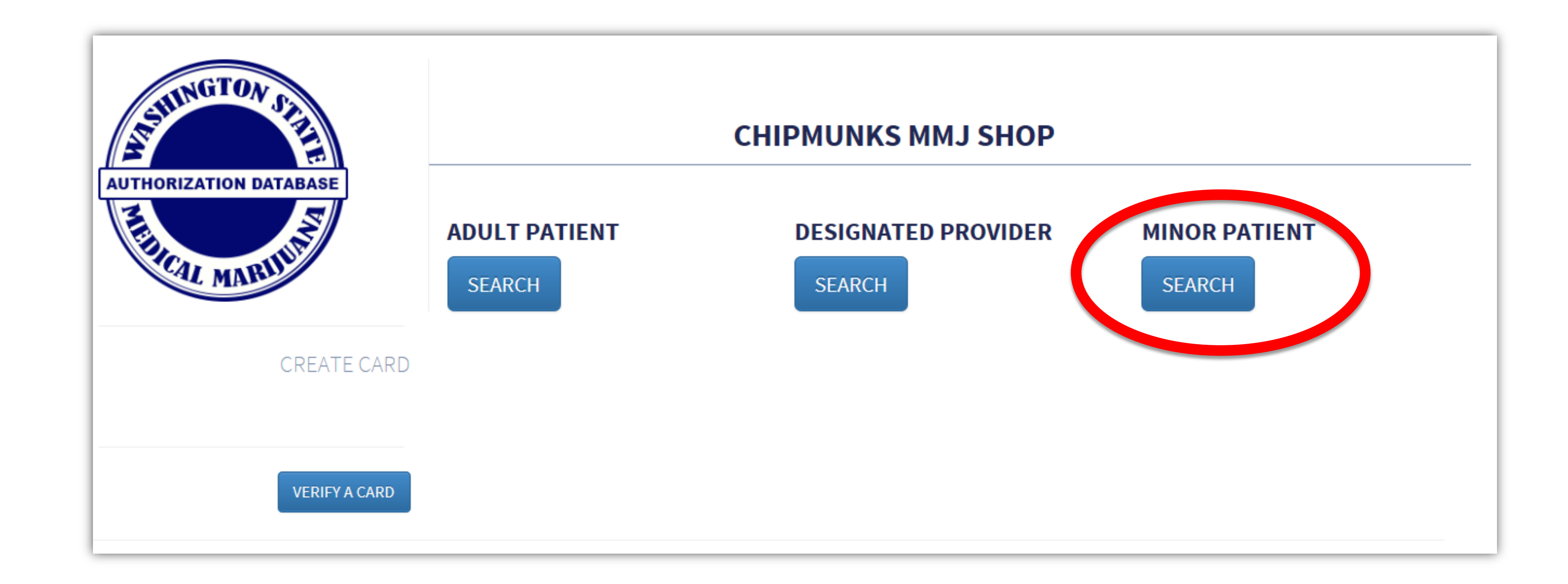

Note: A minor patient must be accompanied by their designated provider at all times in your store.

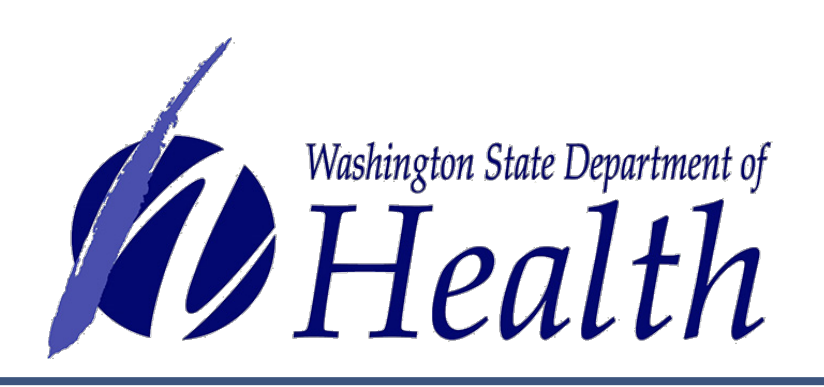

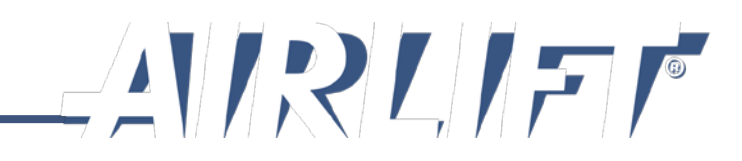

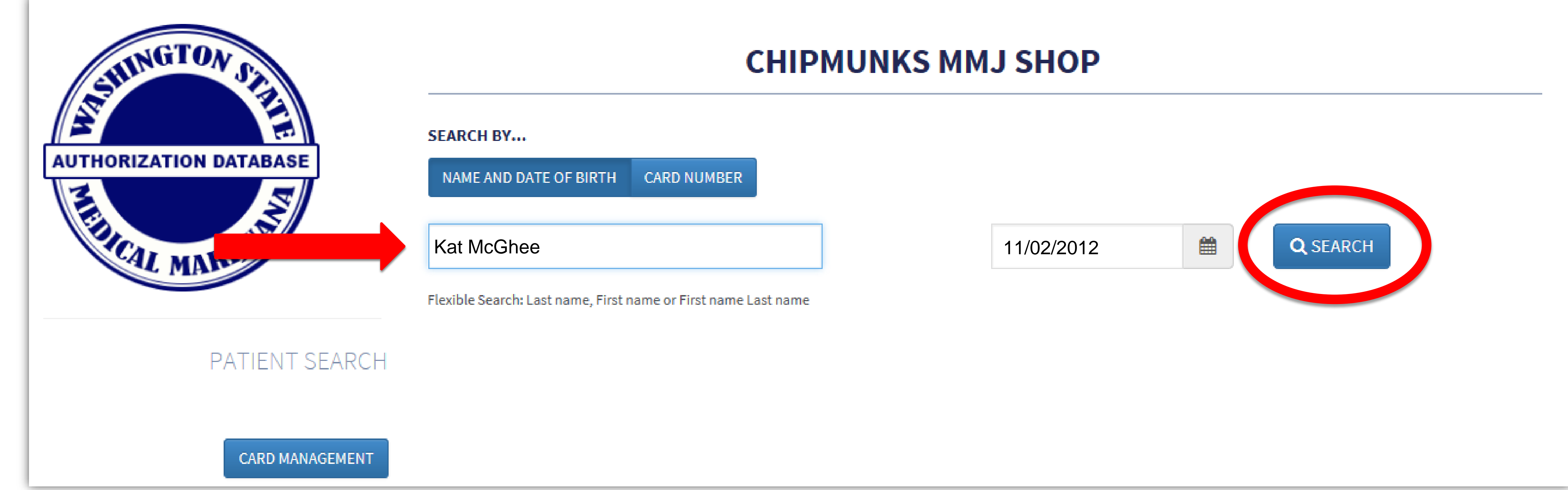

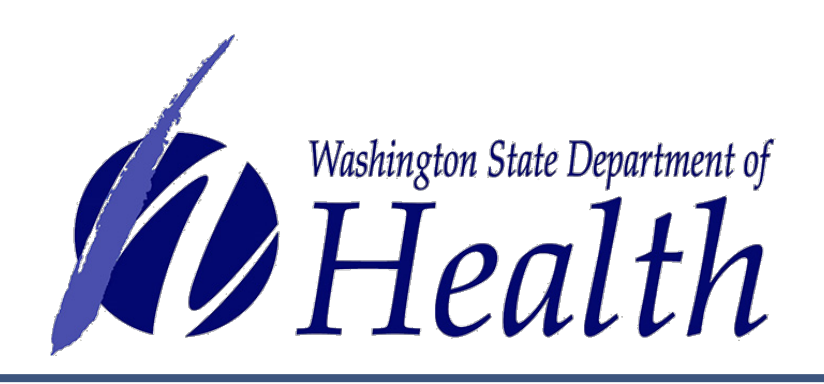

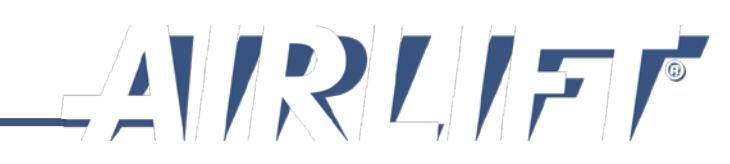

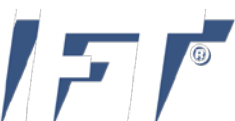

Enter minor patient name and date of birth.

## Select **Search** button.

Most likely, the system will not bring up anyone and you will get the message below. Select **Create New Authorization** button to start entering the authorization form data into the system.

> Note: If a record does comes up for the person, you will want to verify if that is actually the same person or if it is a different person with the same name. The screen will show date of birth and address so you can compare. If it is the same person, then they are already in the system and you do not create a new card for them, unless it is close to expiring and it is time for a renewal.

- 
- 

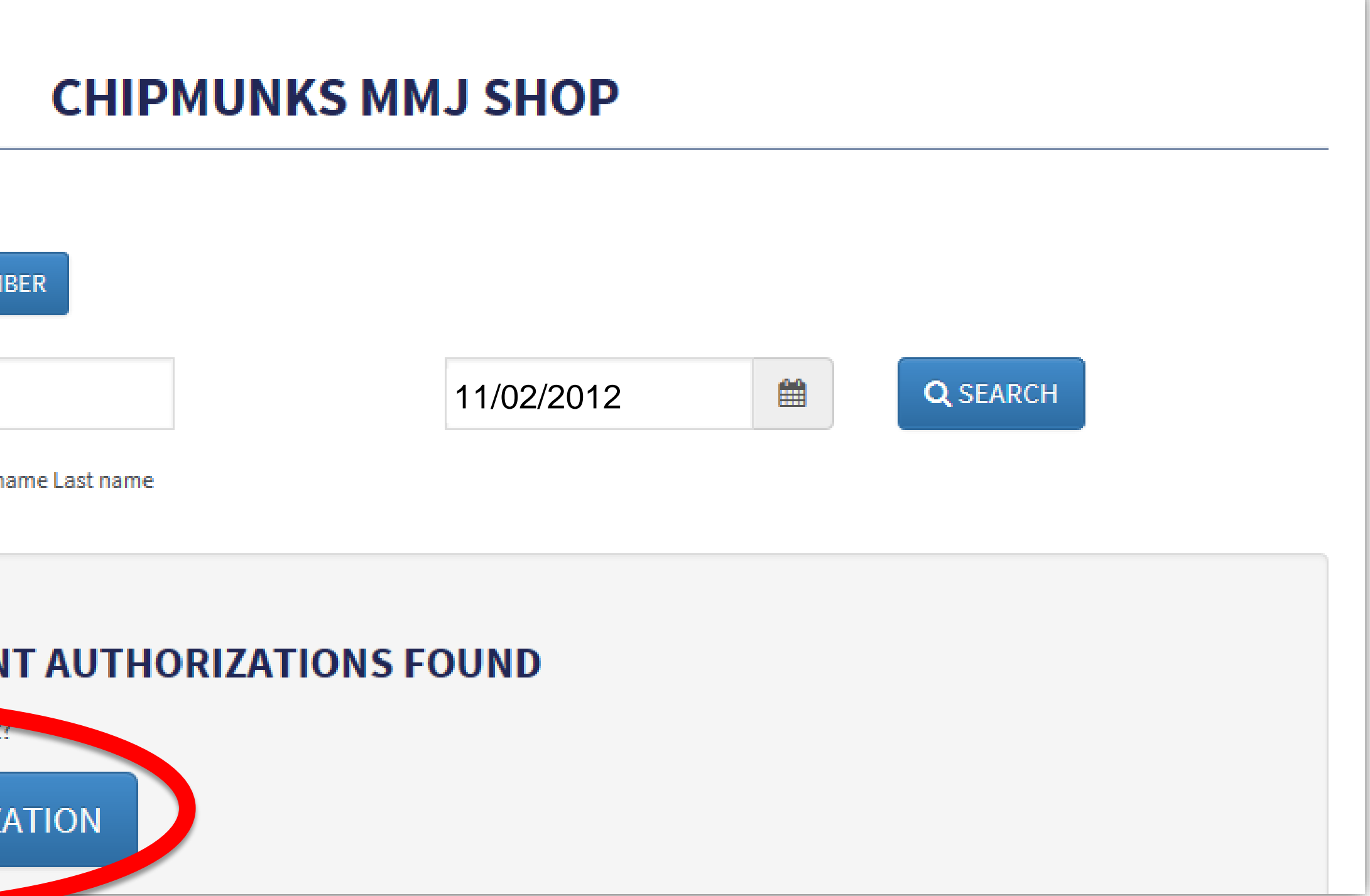

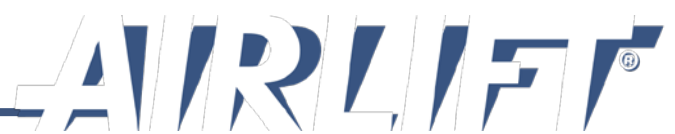

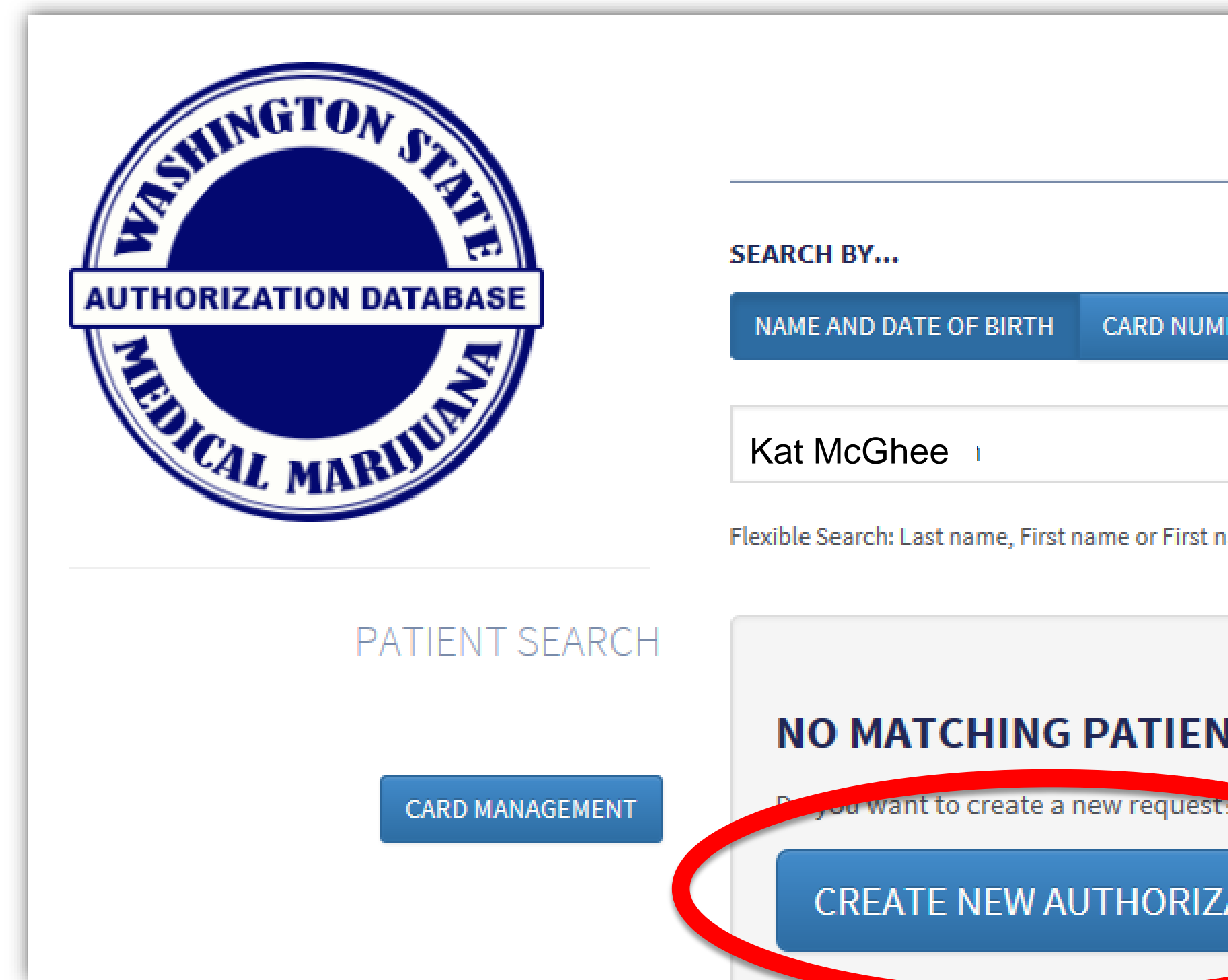

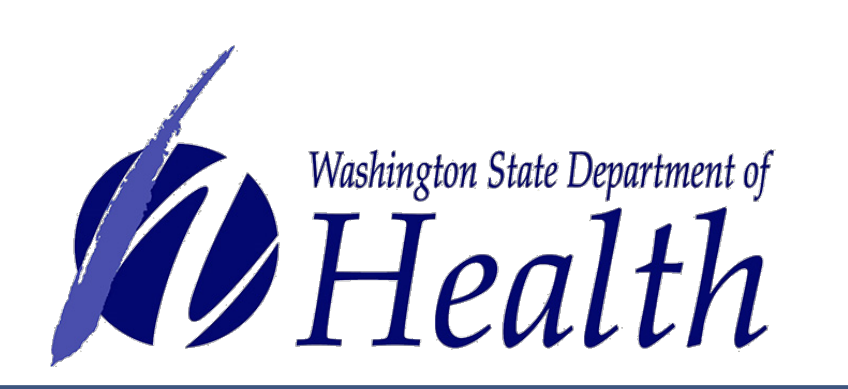

A minor patient is **not required** to have identification. You may enter identification information if they have it. You will be required to enter the designated providers identification information when you create their card.

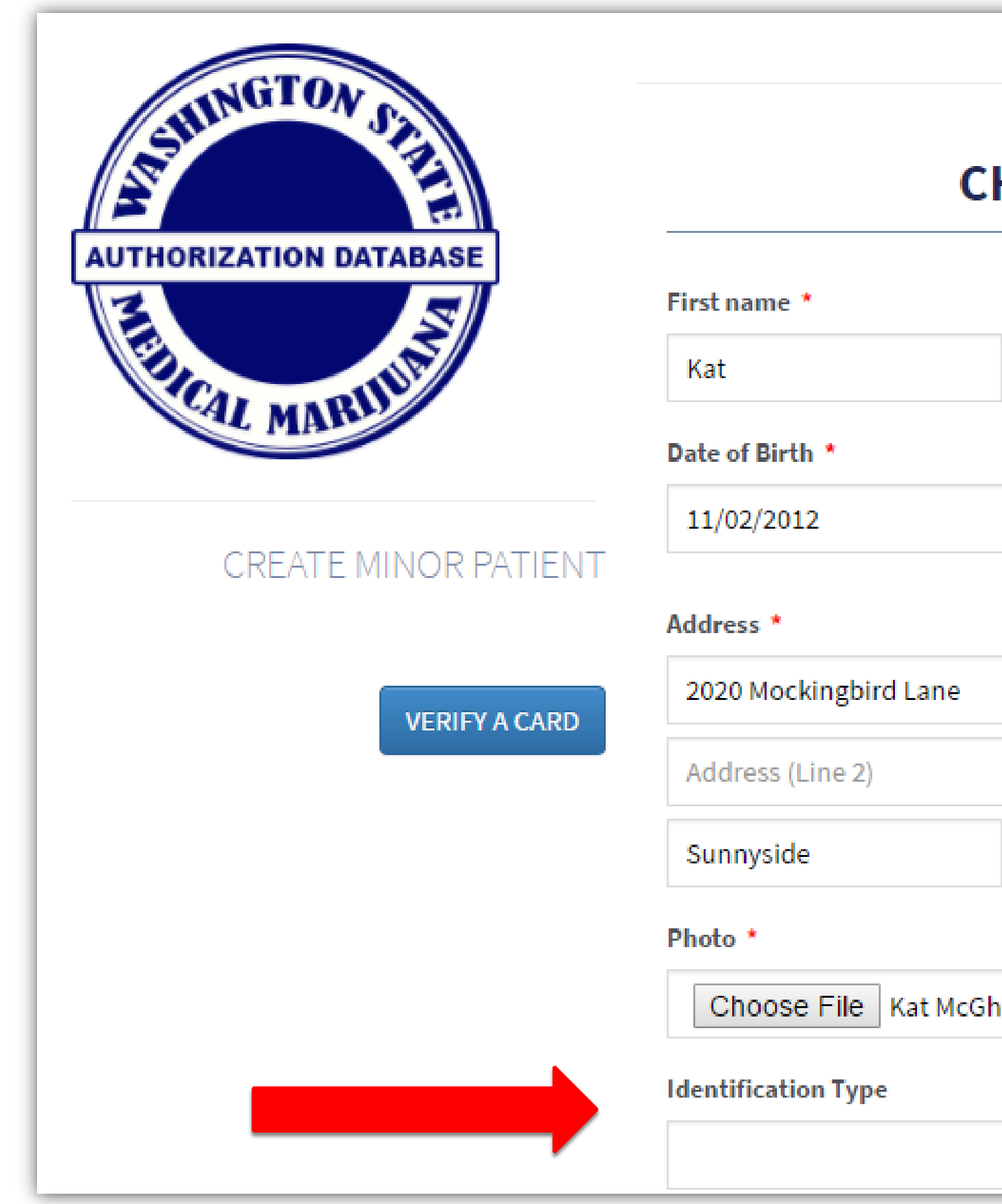

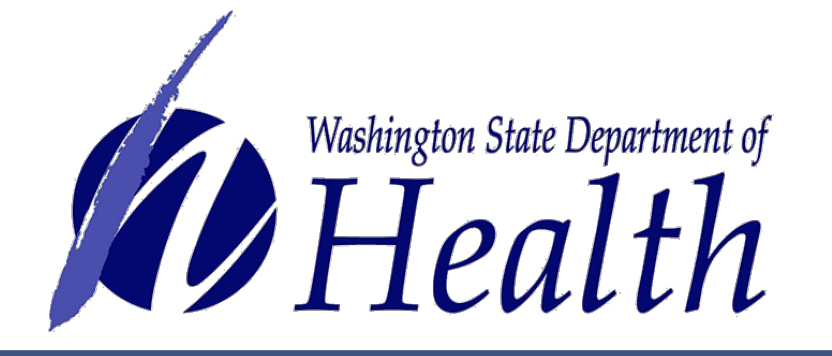

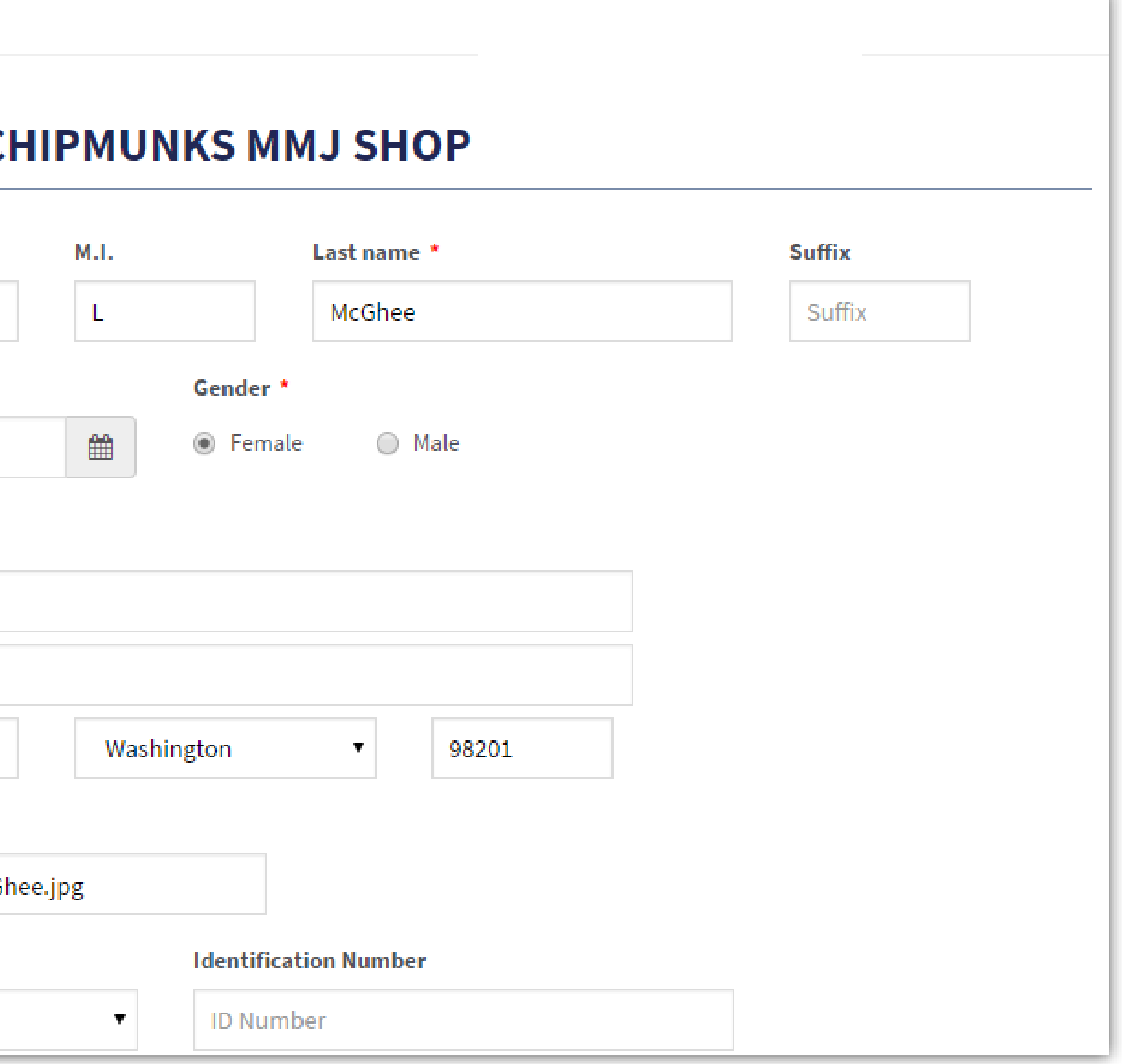

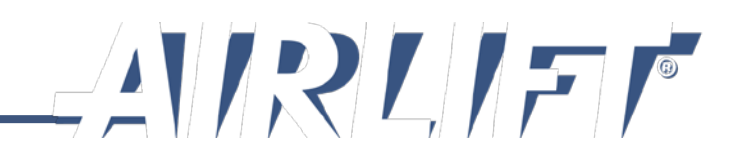

Complete healthcare practitioner information, qualifying condition, plant limit.

Enter authorization date and expiration date. System only allows for 6 months for minors.

When finished, select **Save Patient Record** button.

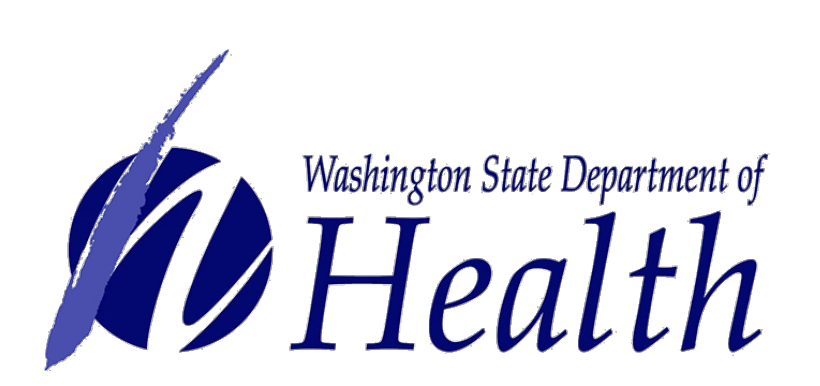

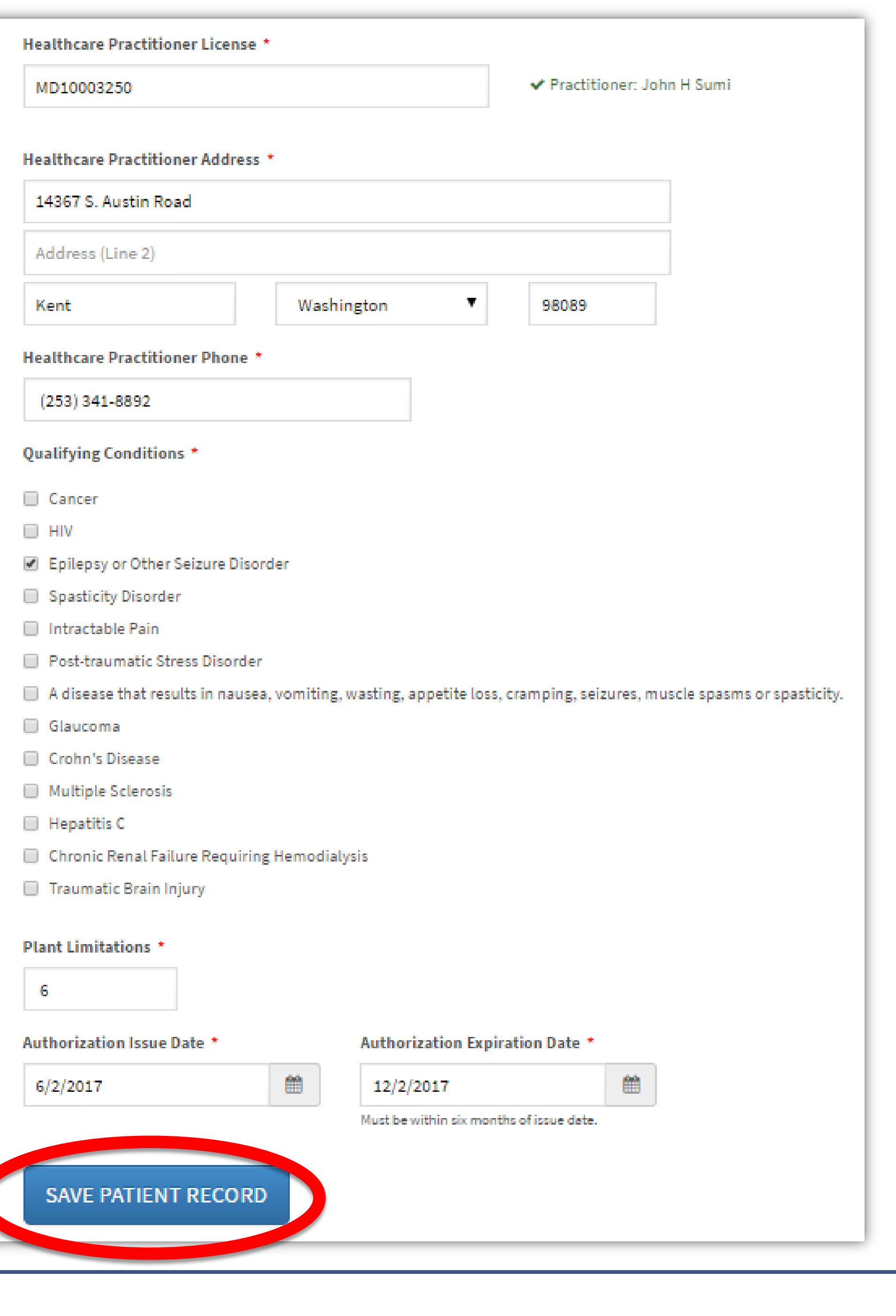

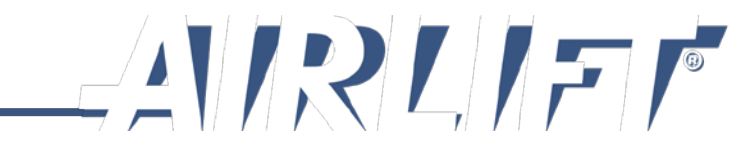

The system automatically takes you to the screen to enter the designated provider information.

All information is auto -populated from the minor entry except the **Authorization Issue Date**,

which is a required field you will need to enter.

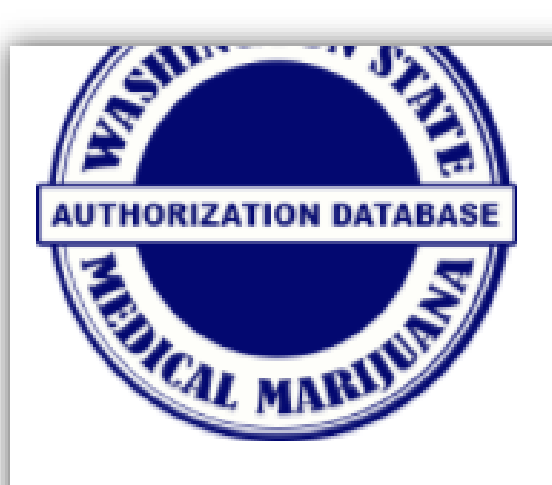

**CREATE DESIGNATED PROV** 

**VERIFY A CA** 

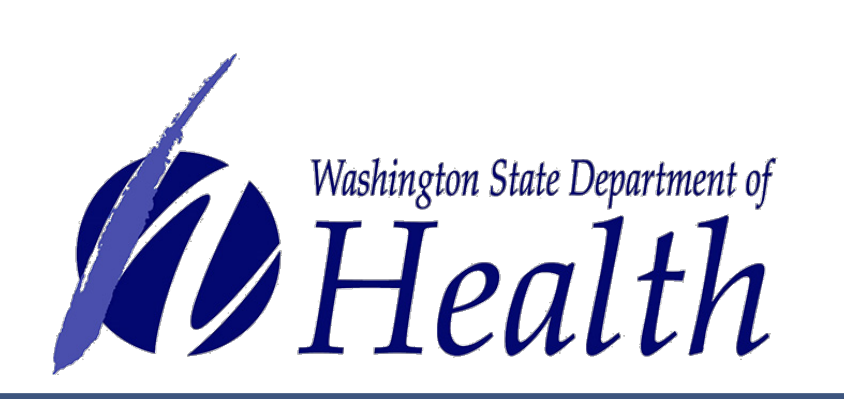

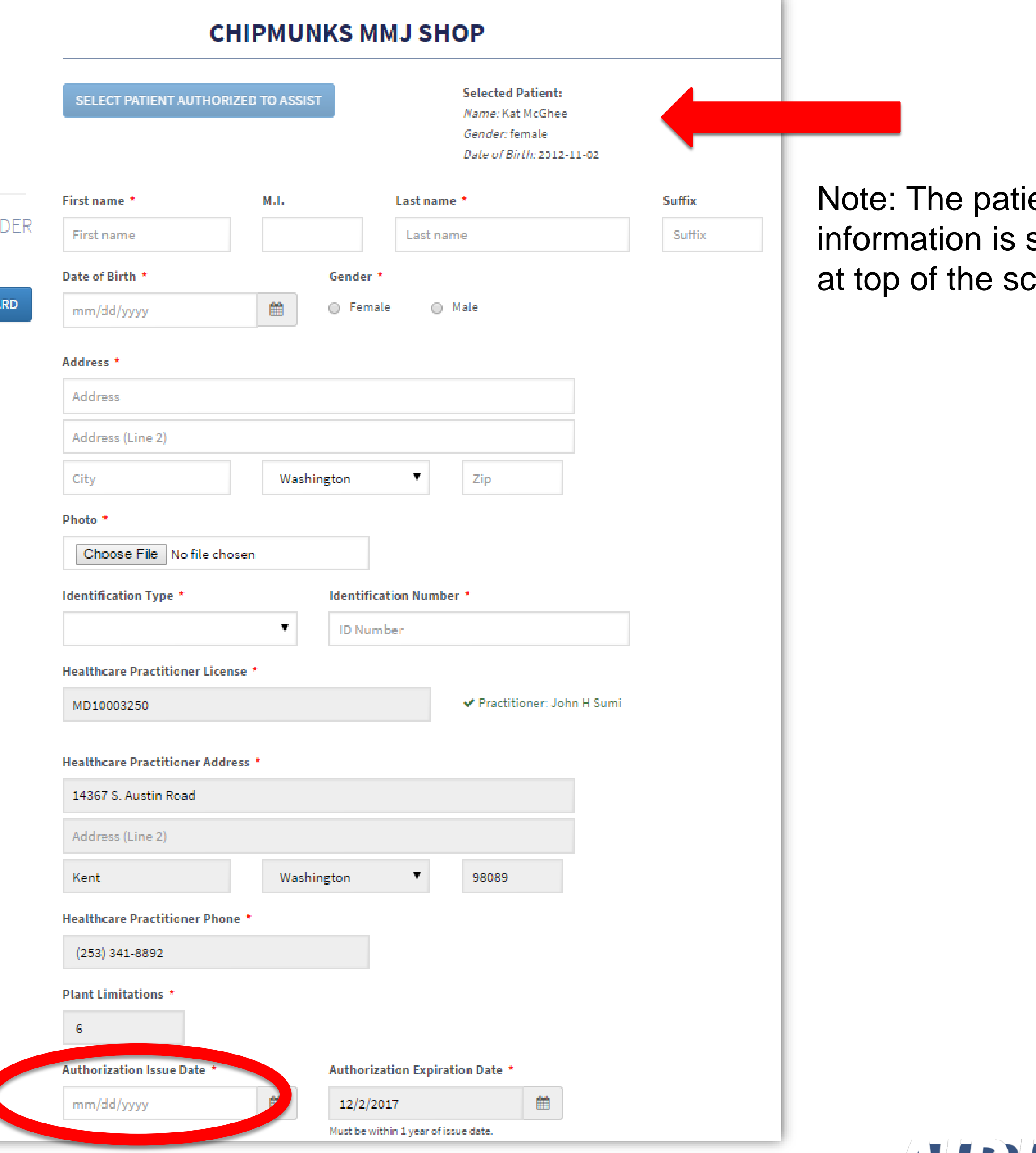

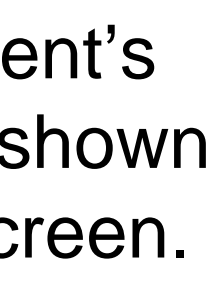

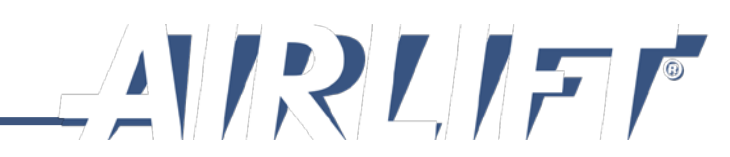

Enter the designated provider information exactly as written on the authorization form.

# When finished, select **Save Provider Record button.**

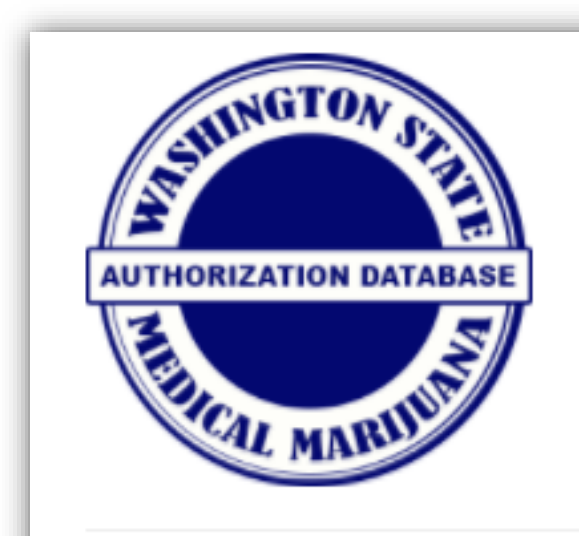

CREATE DESIGNATED PROVIDER

**VERIFY A CARD** 

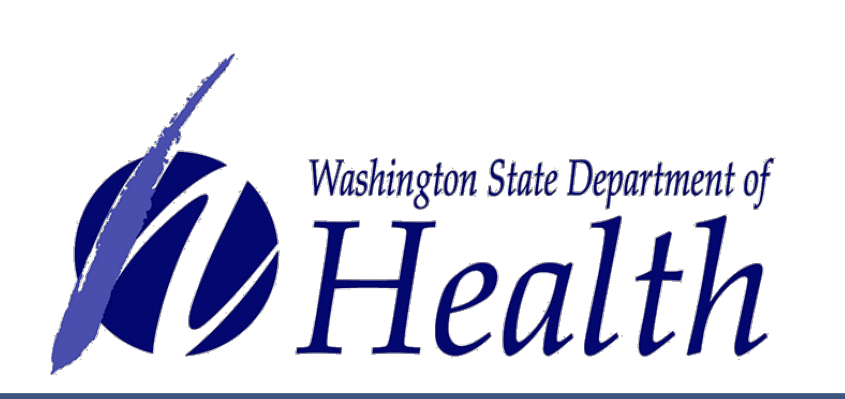

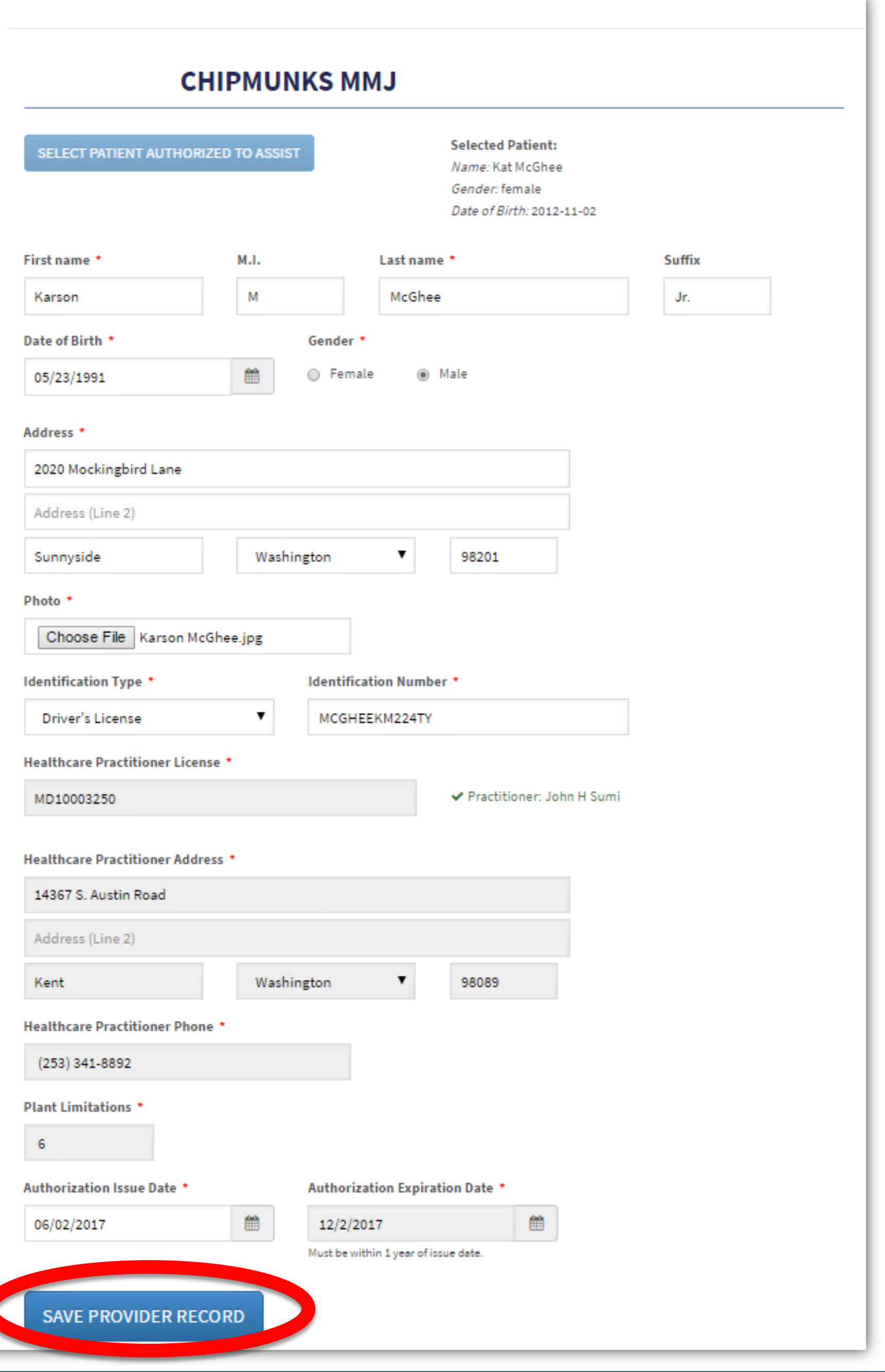

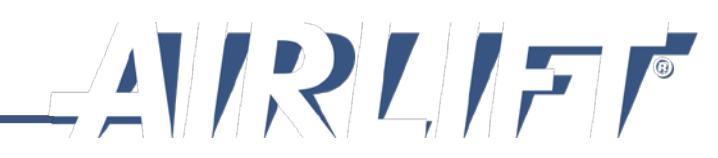

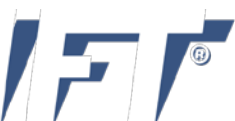

The system will first require you to generate the minor patient card.

Verify information is accurate. If there is an error, select **Edit Authorization** button.

When all is accurate, select **Generate Card** button.

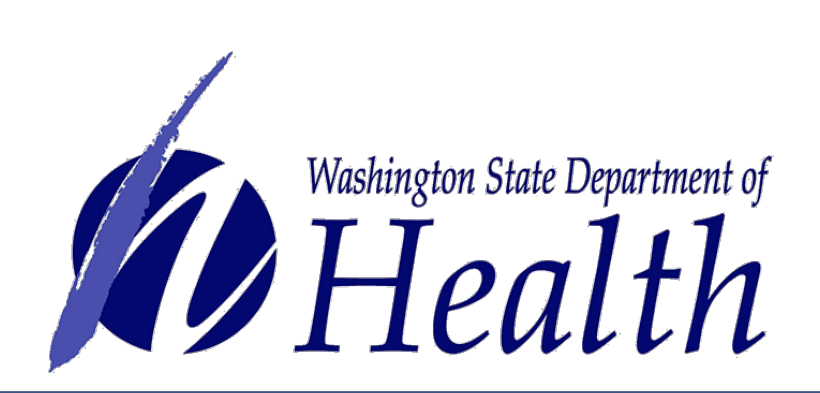

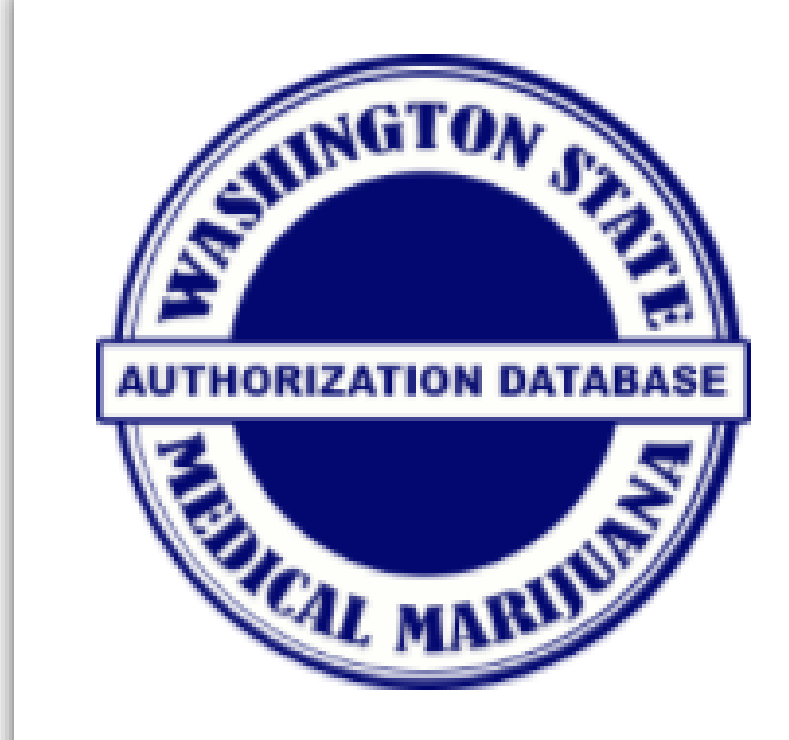

## **CHIPMUNKS MMJ SHOP**

## **KAT L MCGHEE**

2020 Mockingbird Lane Sunnyside, Washington 98201

## **MINOR PATIENT**

**VERIFY A CARD** 

Date of Birth Gender **Valid Photo ID Type Valid Photo ID Number Healthcare License Healthcare Address 1 Healthcare Address 2 Healthcare City Healthcare State Healthcare Zip Healthcare Phone Number Qualifying Conditions** 

11/02/2012 female

MD10003250 14367 S. Austin Road

Kent Washington 98089  $(253)$  341-8892 . Epilepsy or Other Seizure Disorder

**Plant Limitations Authorization Issue Date Authorization Expire Date** Provider

06/02/2017 12/02/2017 Karson M McGhee Jr.

 $-6$ 

**CARDS** 

**GENERATE CARD** 

**EDIT AUTHORIZATION** 

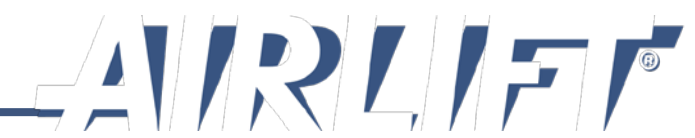

## Note: There is a hyperlink to the designated provider's card.

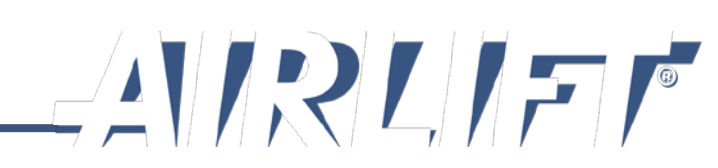

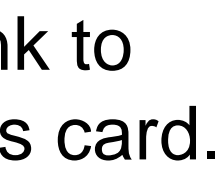

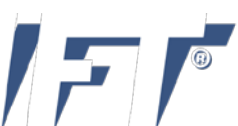

A picture of what the card will look like is on the screen for review.

Select **Print** button.

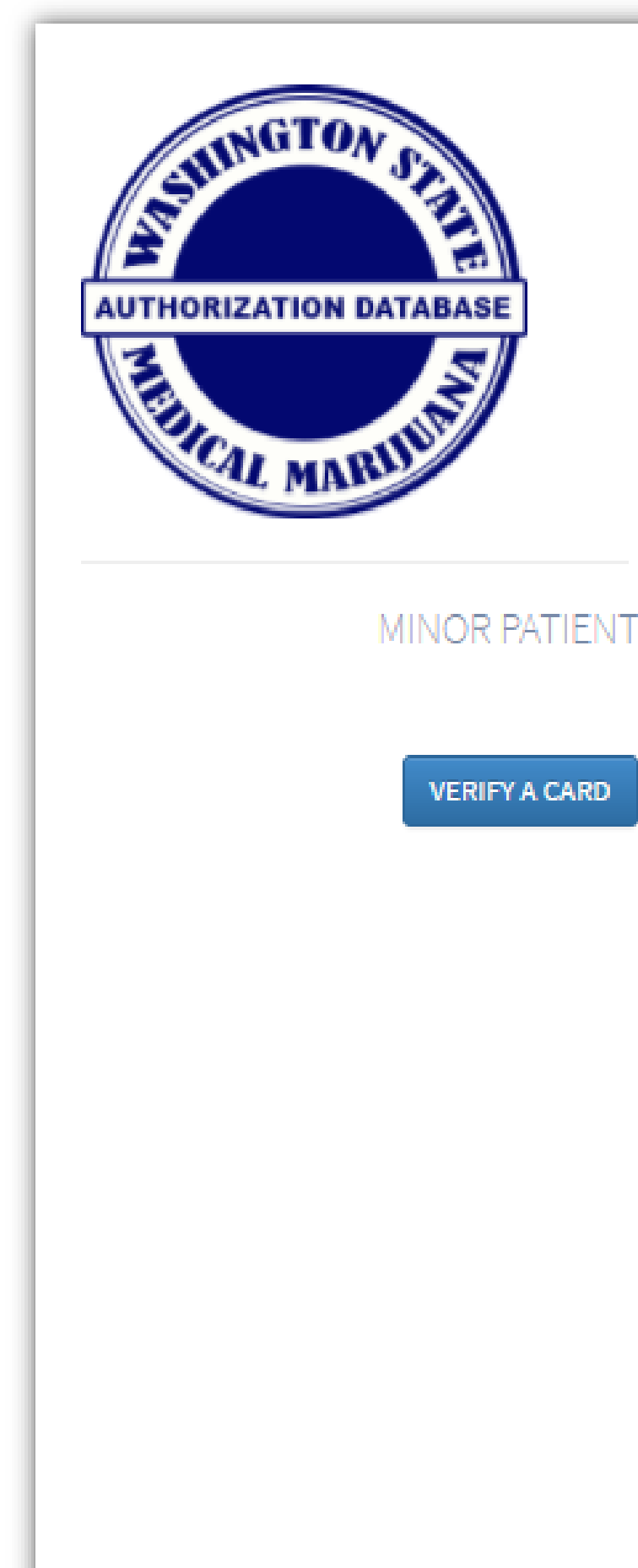

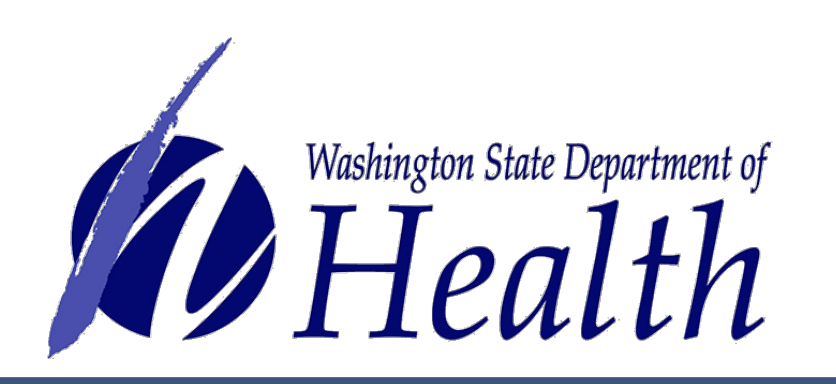

## **CHIPMUNKS MMJ SHOP**

## **KAT L MCGHEE**

2020 Mockingbird Lane Sunnyside, Washington 98201

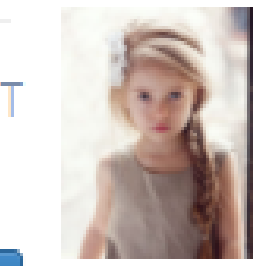

**Valid Photo ID Type Valid Photo ID Number Healthcare License Healthcare Address 1 Healthcare Address 2 Healthcare City Healthcare State Healthcare Zip Healthcare Phone Number Qualifying Conditions** 

**Plant Limitations Authorization Issue Date Authorization Expire Date** 

**CARDS** 

Date of Birth  $11/02/2012$ Gender female

> MD10003250 14367 S. Austin Road

06/02/2017

12/02/2017

**Kent** Washington 98089  $(253)$  341-8892 . Epilepsy or Other Seizure Disorder

Karson M McGhee Jr. Provider

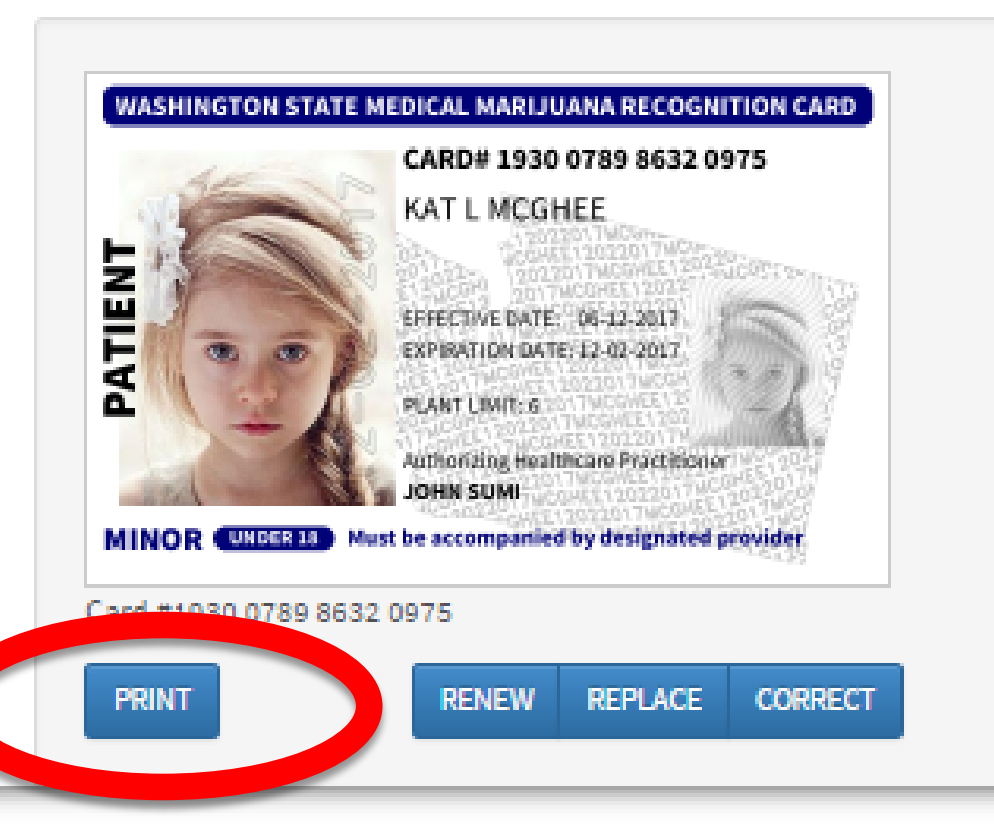

Print from your system to your full-color printer on plain white paper. Cut, fold, hot laminate and trim excess plastic to make it credit card size.

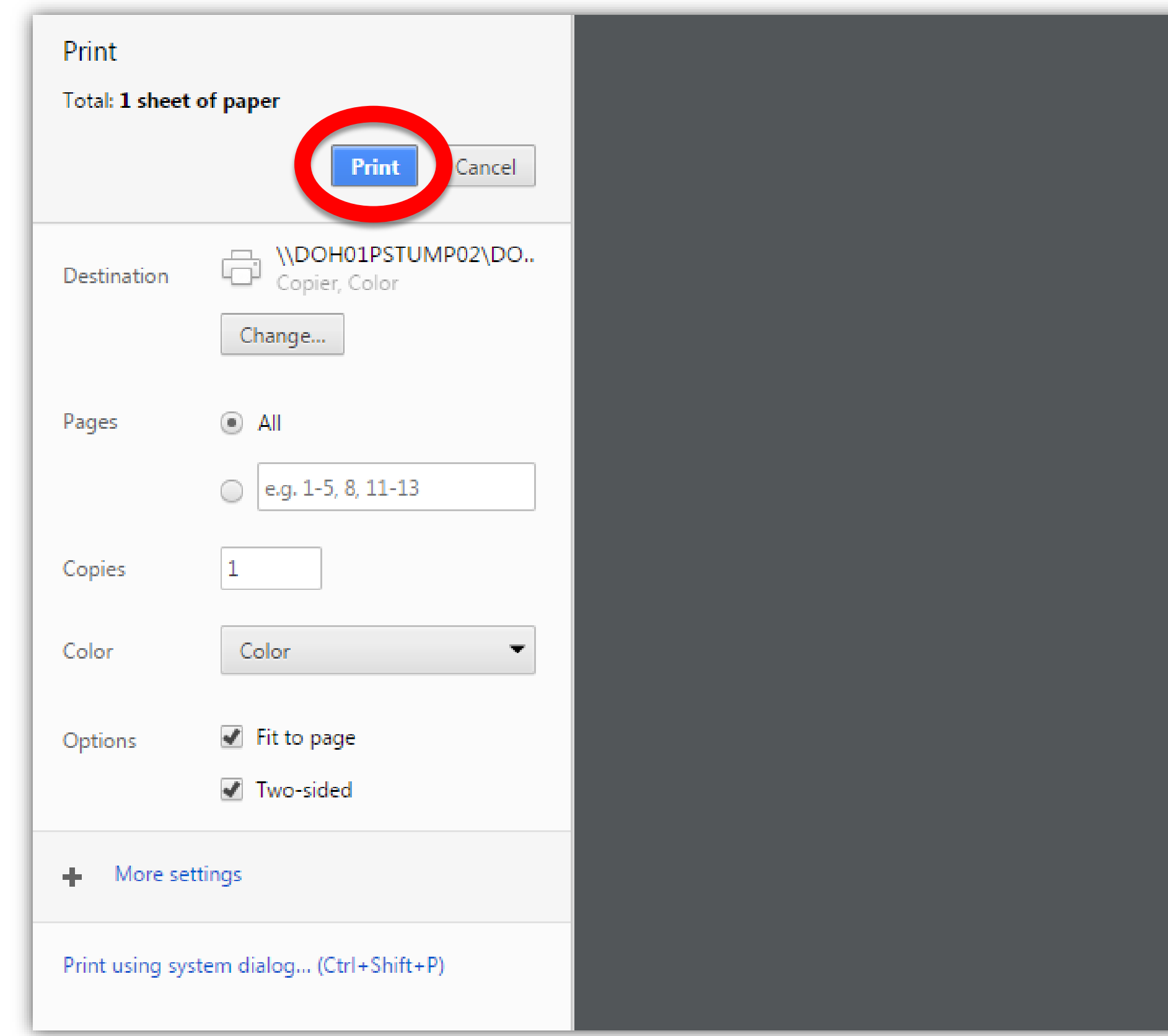

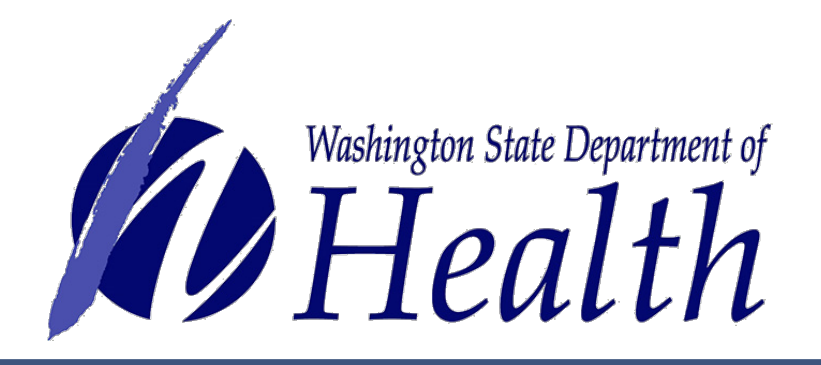

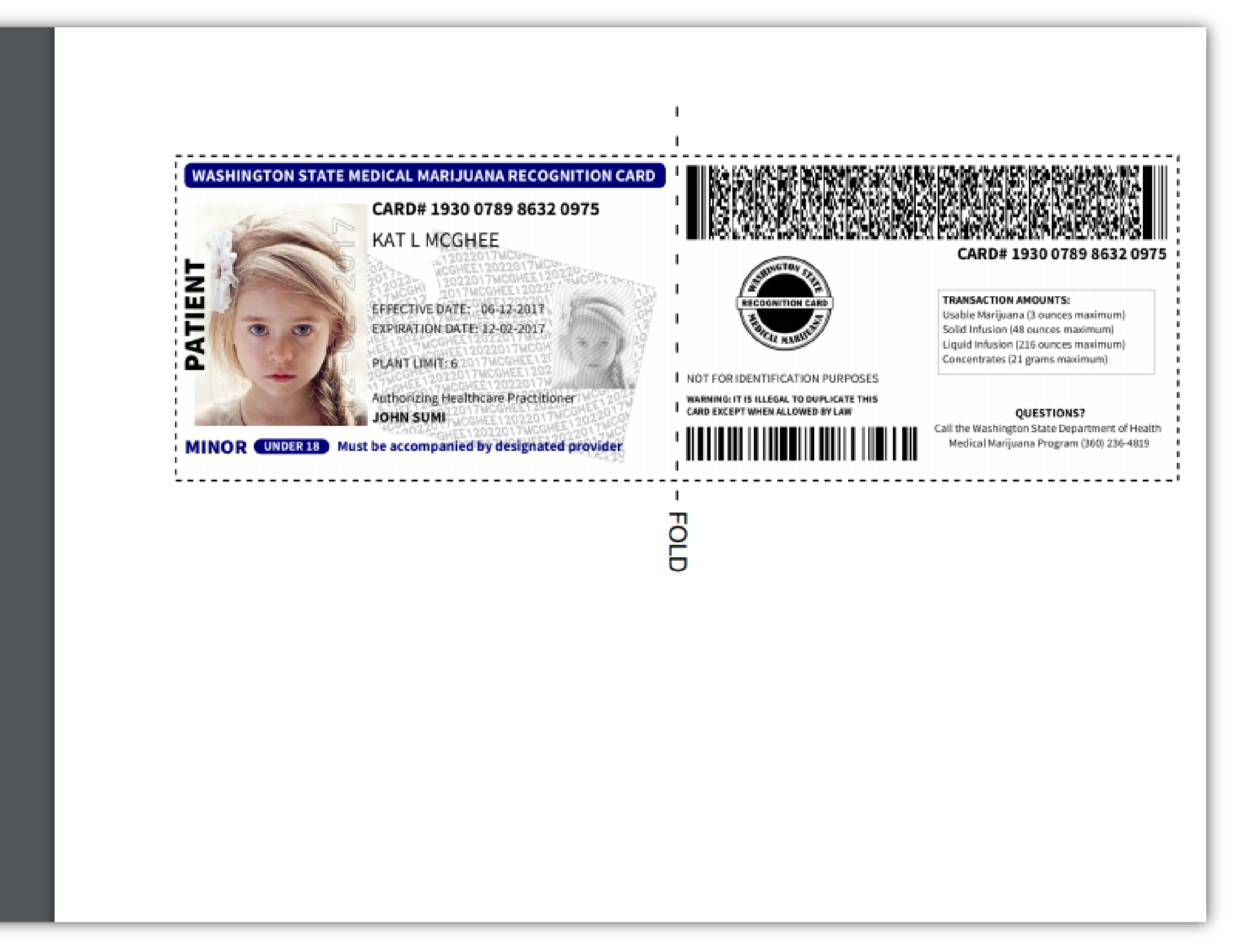

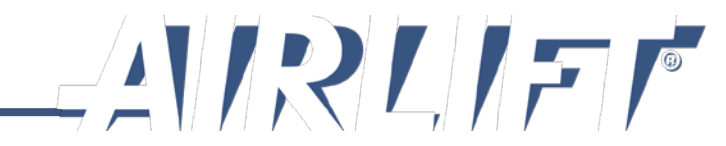

When finished printing, close print screen to return to minor patient screen.

Select the designated provider name to go to their profile screen.

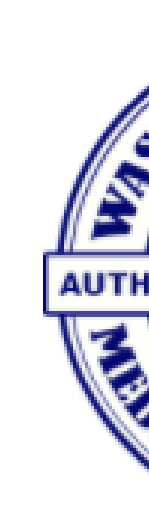

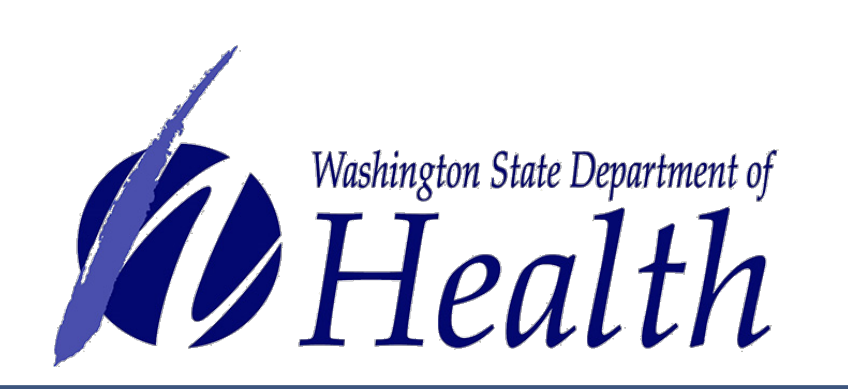

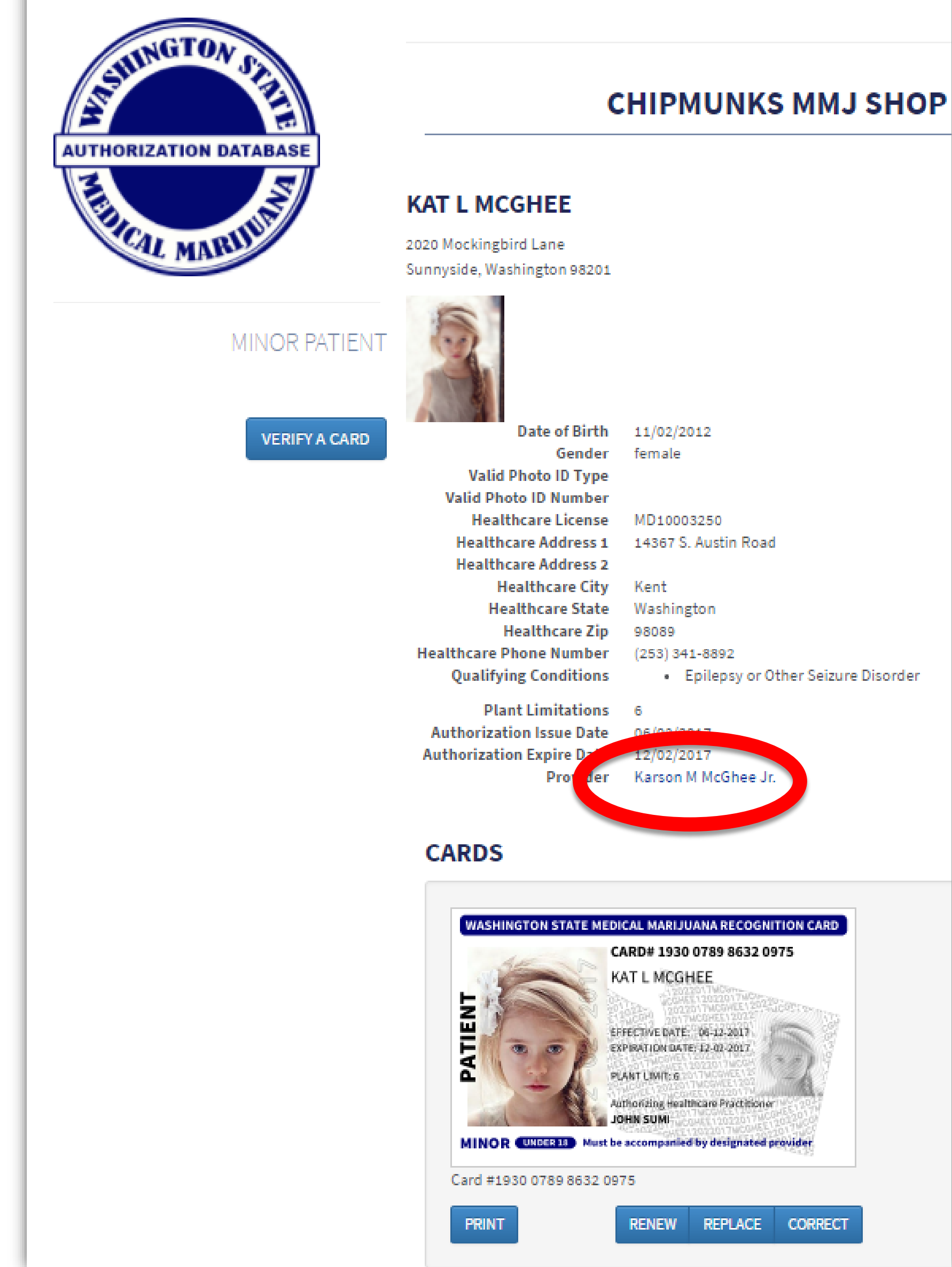

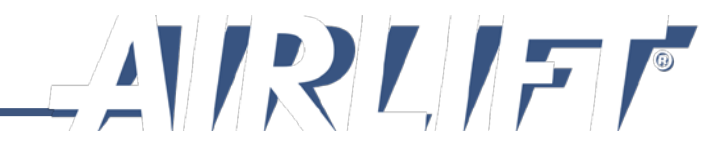

Now you will generate the **designated provider** card. Verify information is accurate. If there is an error, select **Edit Authorization** button. When all is accurate, select **Generate Card** button.

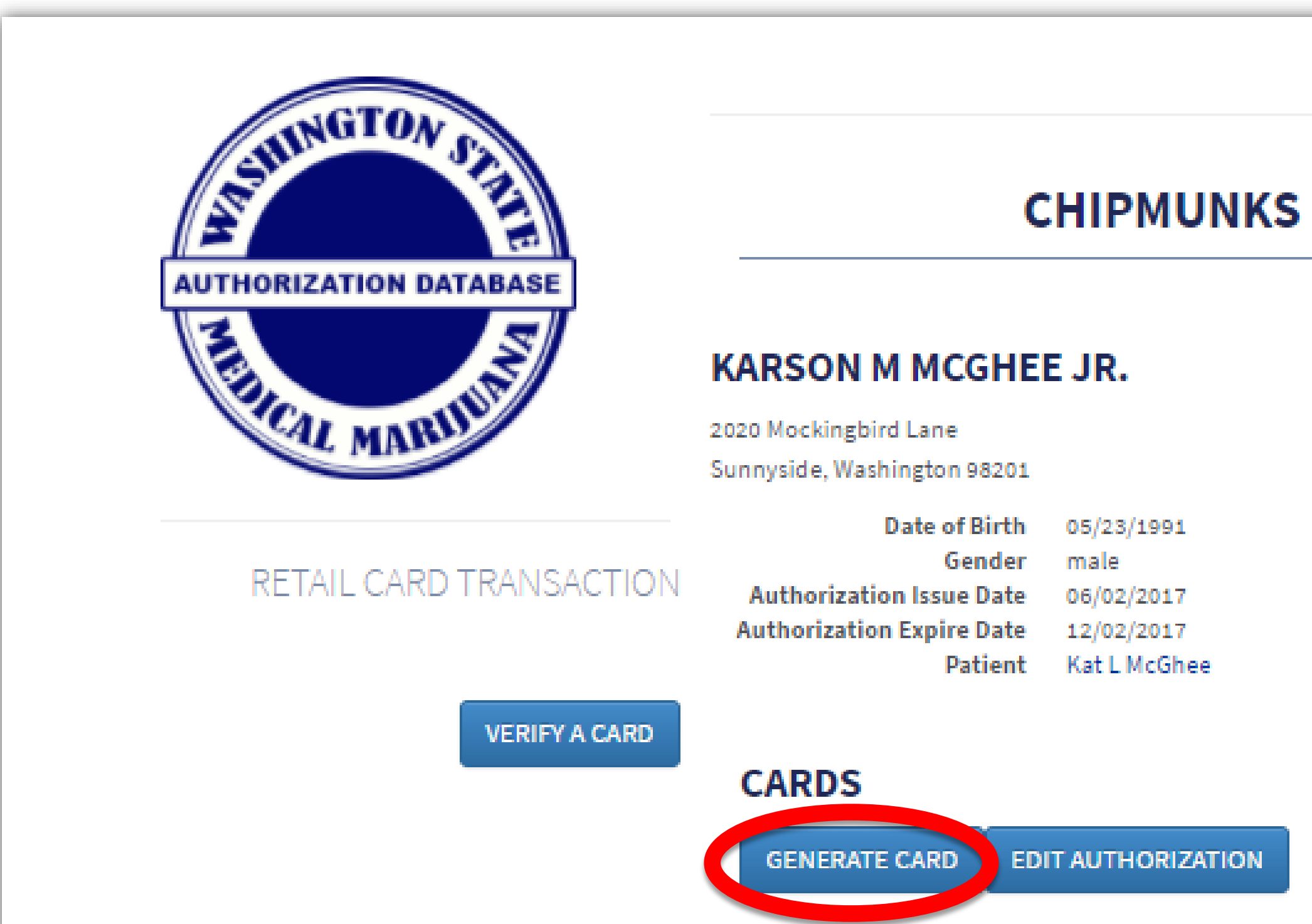

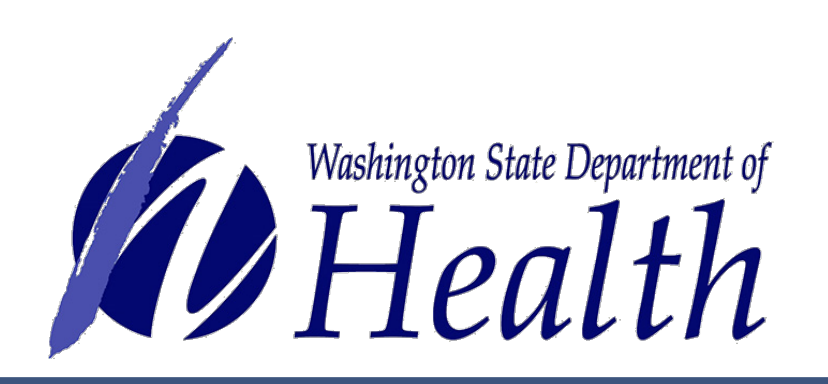

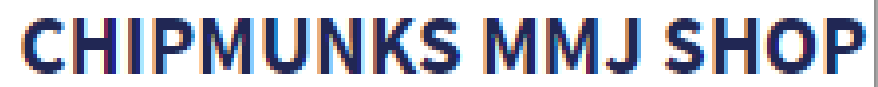

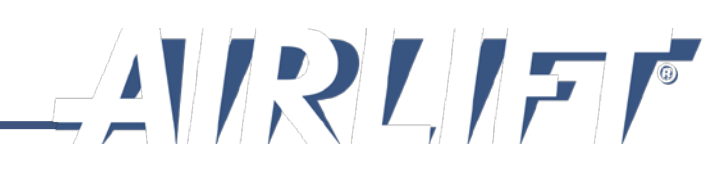

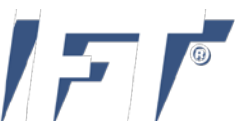

Note: You will be able to link to the minor patient information for printing once you have finished printing the designated provider card.

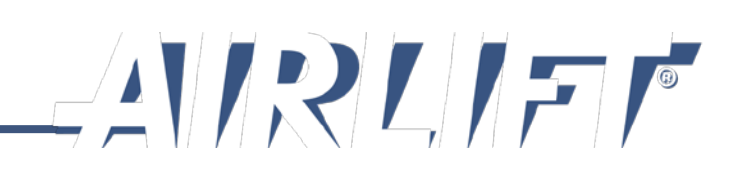

A picture of what the card will look like is on the screen for review. Select **Print** button.

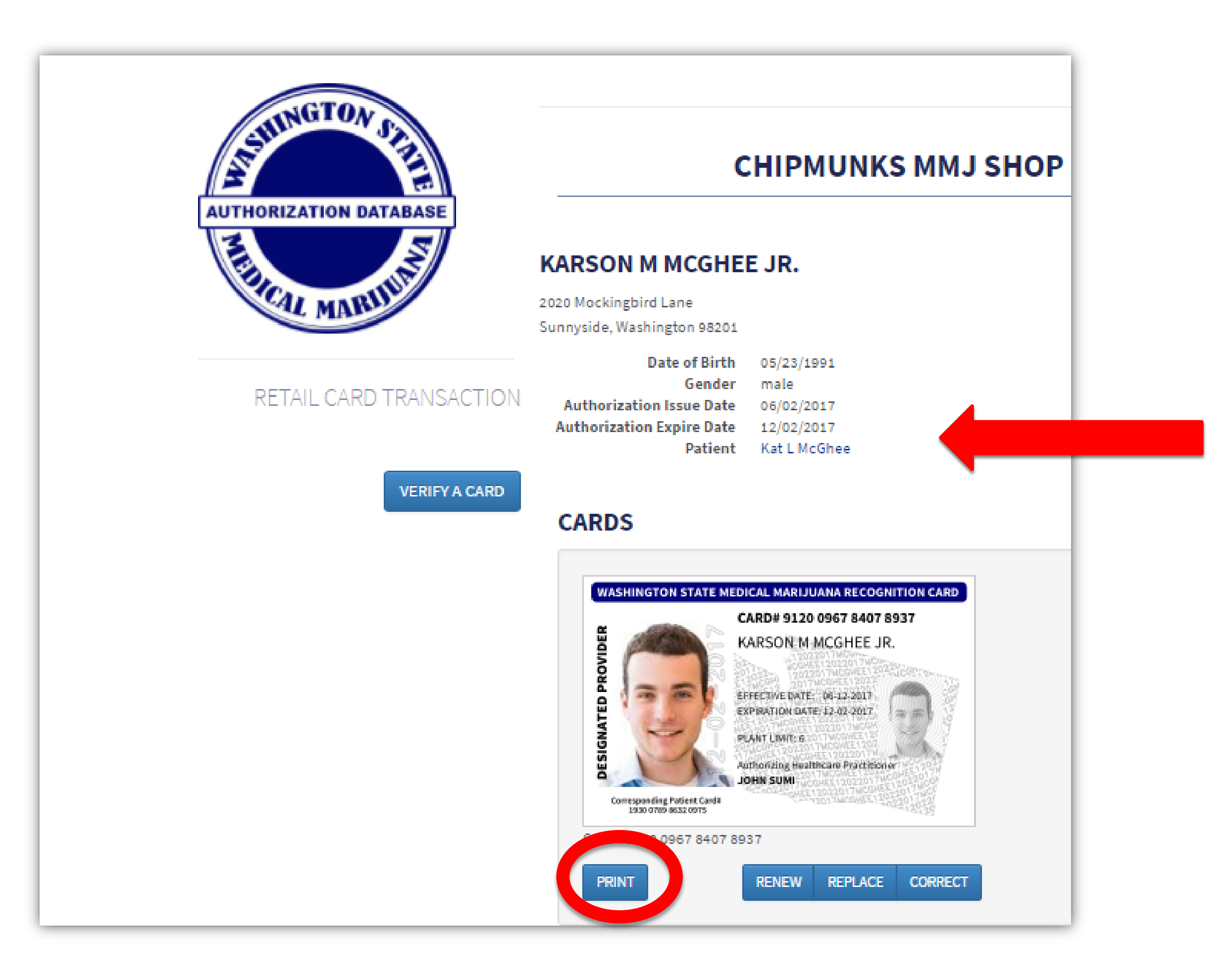

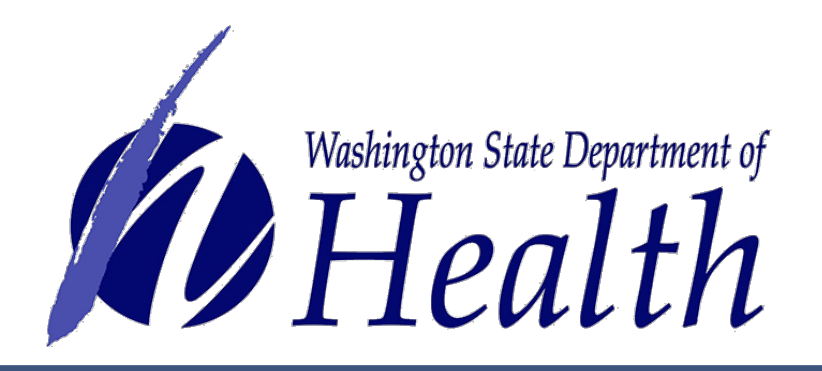

Print from your system to your full-color printer on plain white paper. Cut, fold, hot laminate and trim excess plastic to make it credit card size.

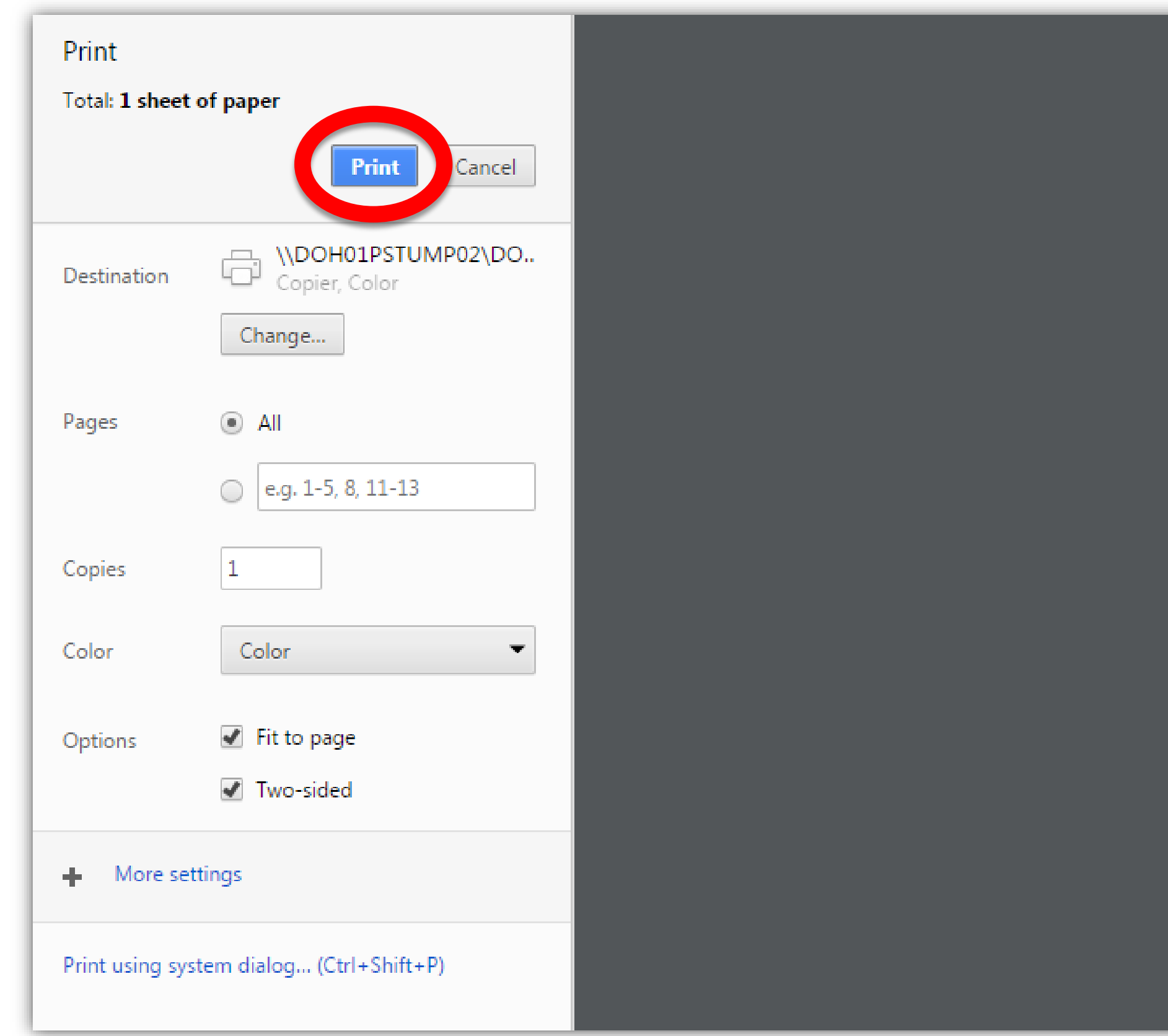

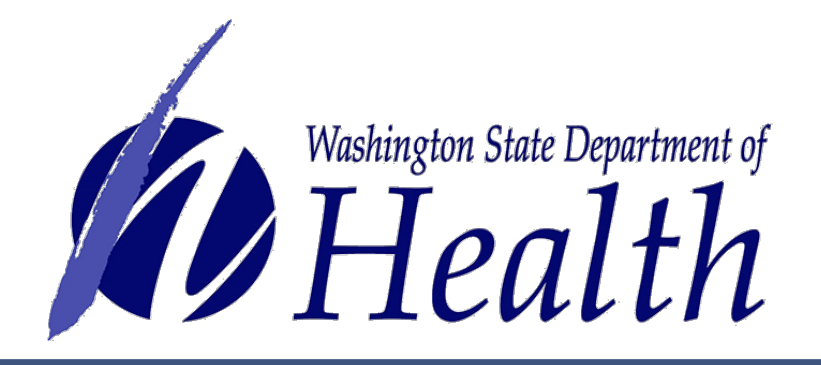

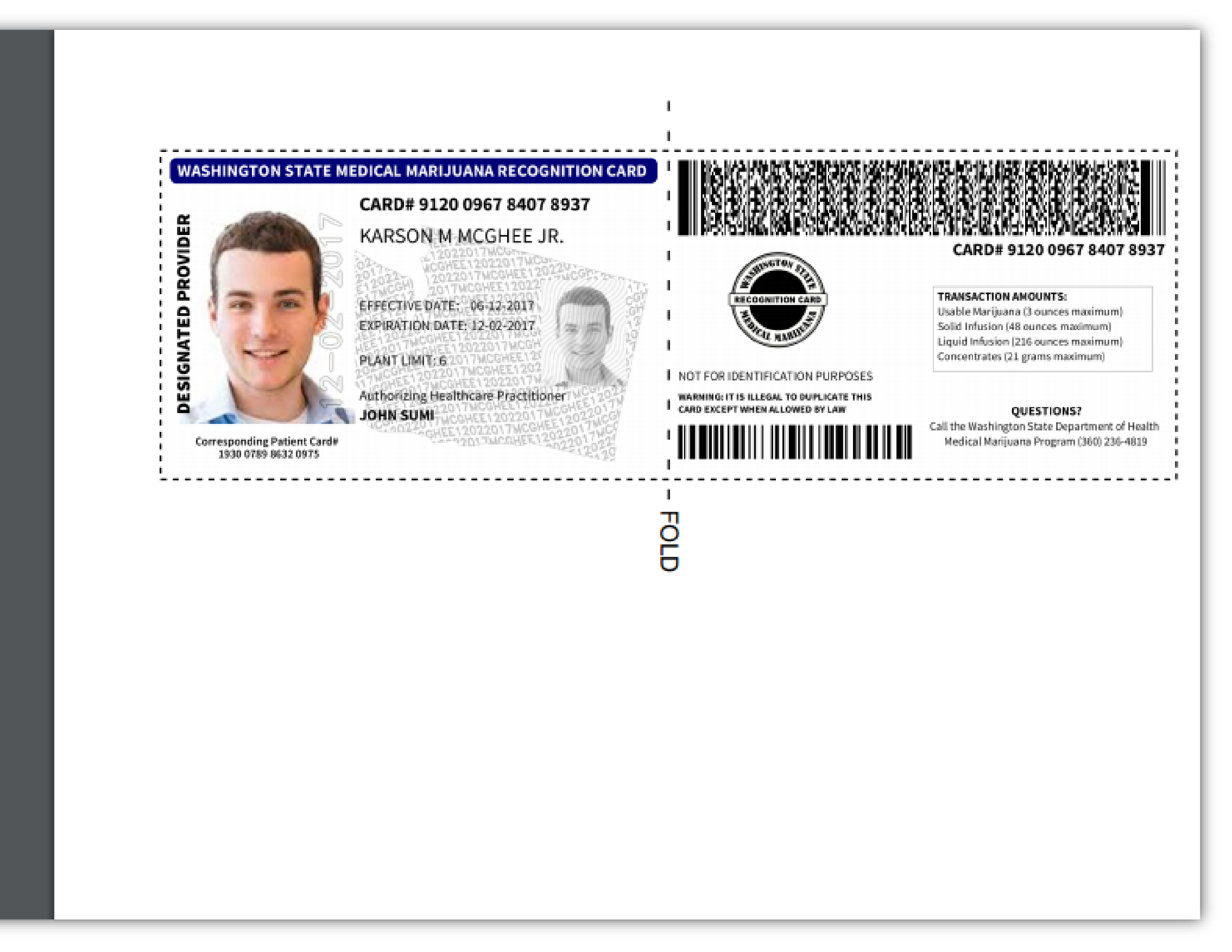

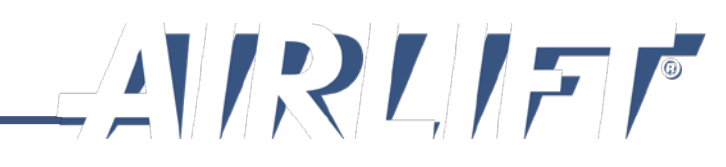

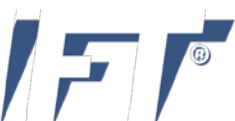

Card creation is now complete.

To get out of the designated provider card screen, select **Verify a Card** button.

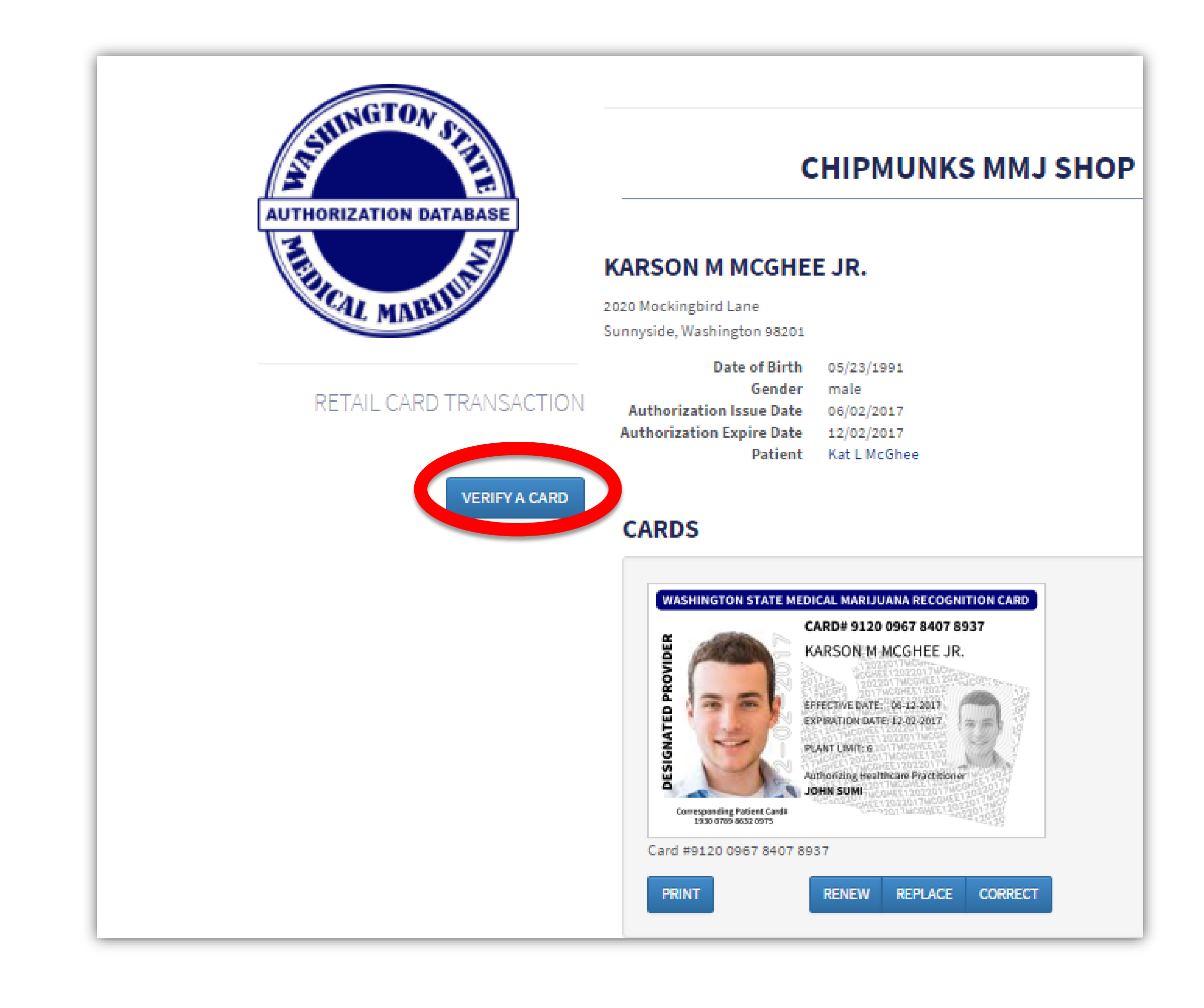

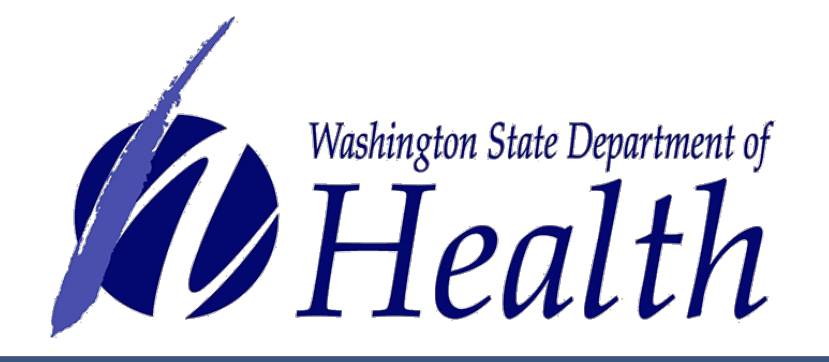

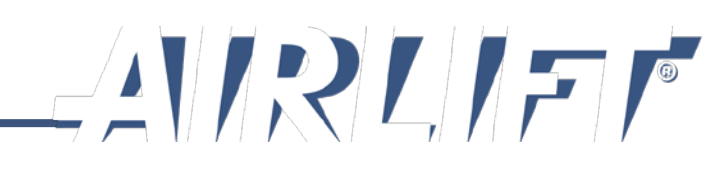

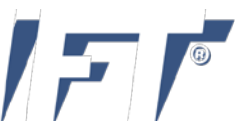

# **Other Card Functions**

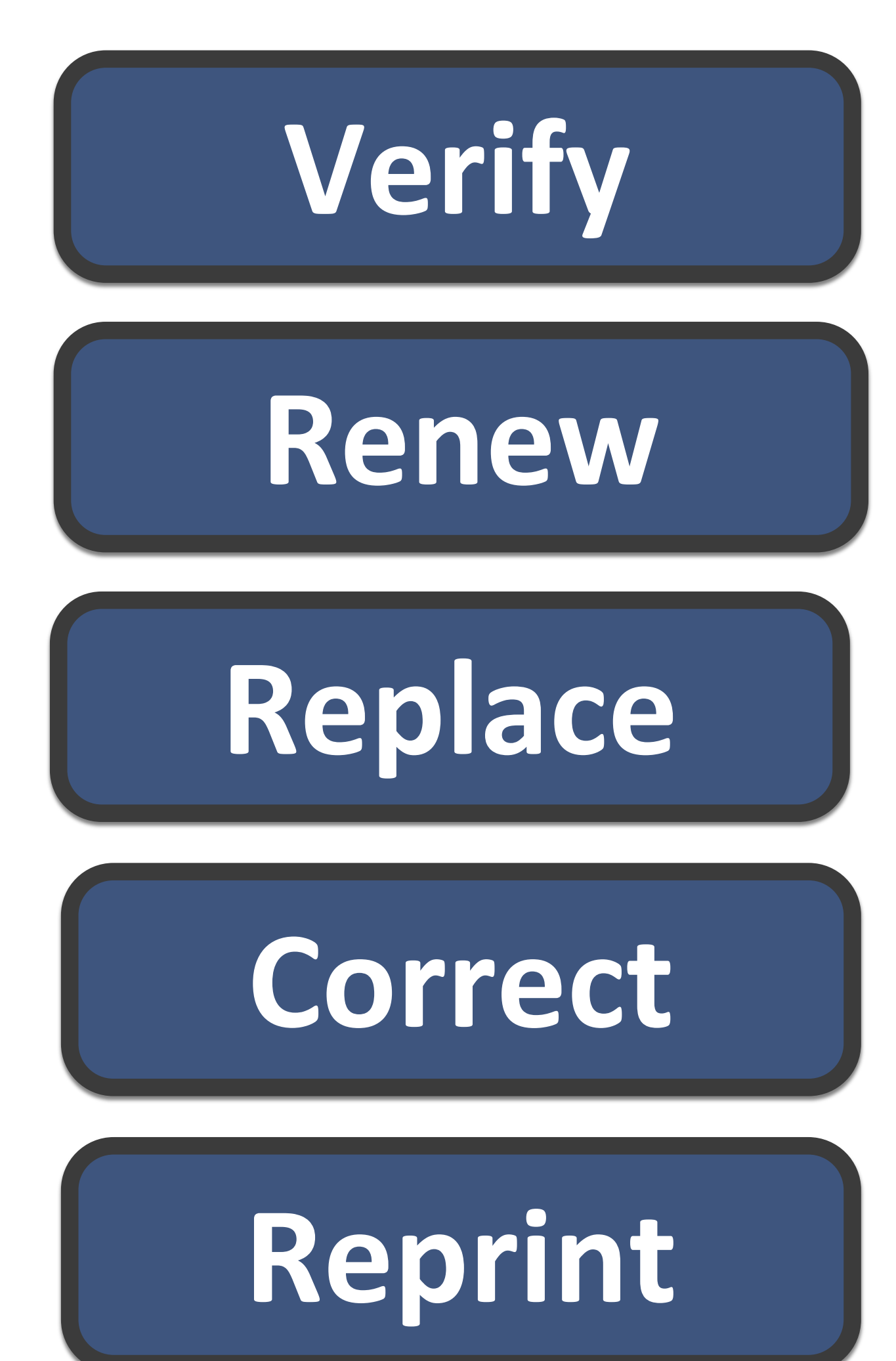

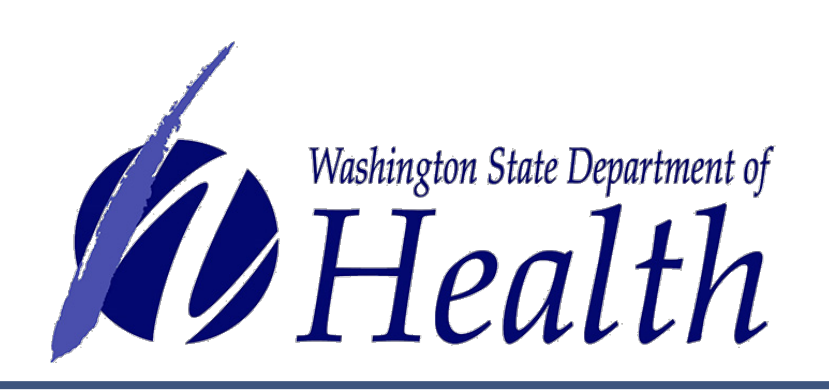

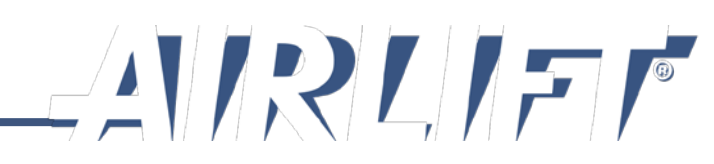

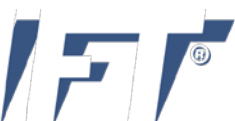

# **5 Steps for Verification and Sale**

**Employee compares physical card with image shown on screen**

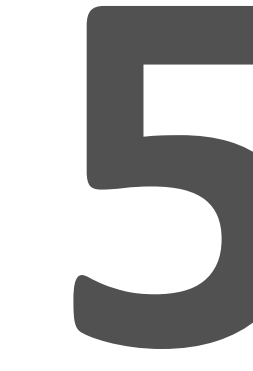

**Store employee inputs card number**

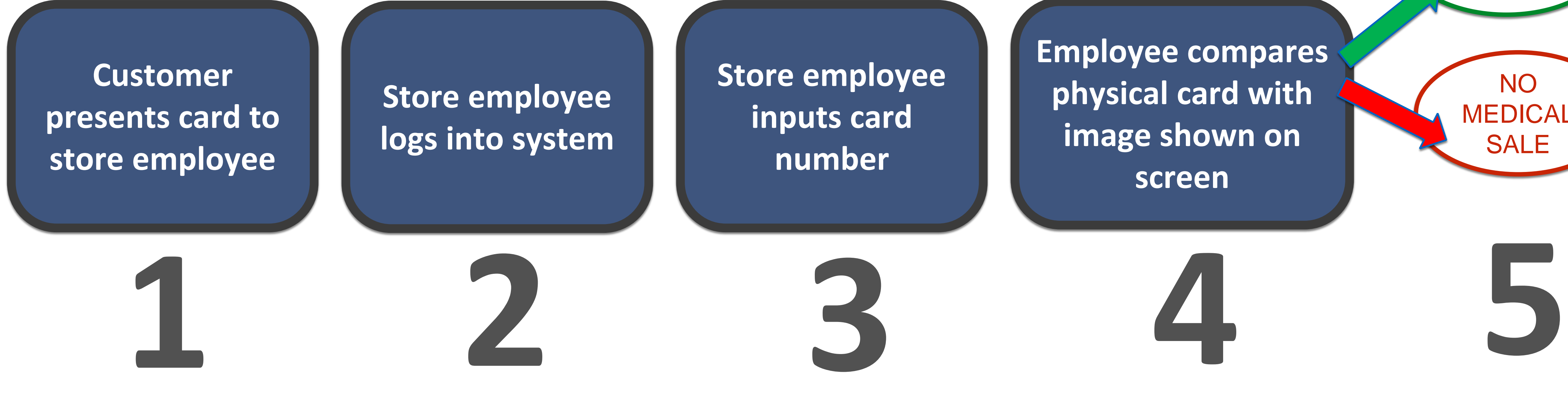

PROCEEDS WITH SALE

NO

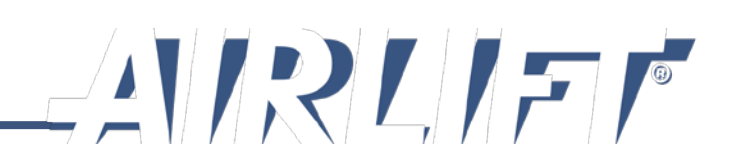

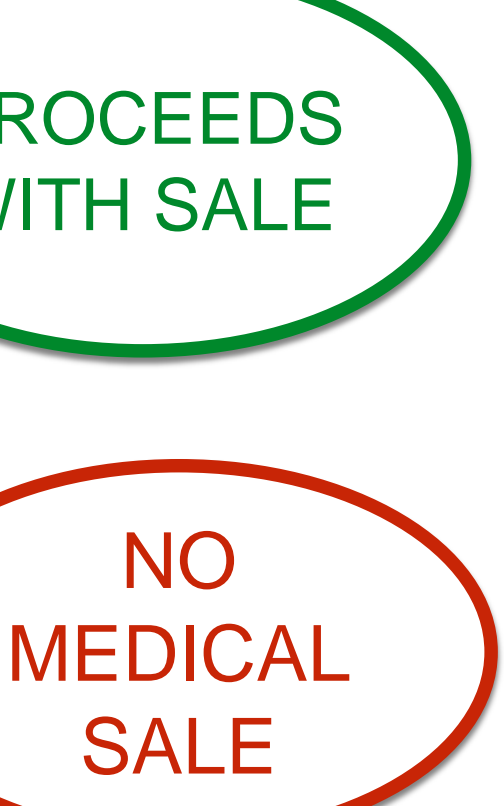

Every recognition card must be verified in the database system before making a medical sale. This is to protect the store when audited by the Washington State Department of Revenue.

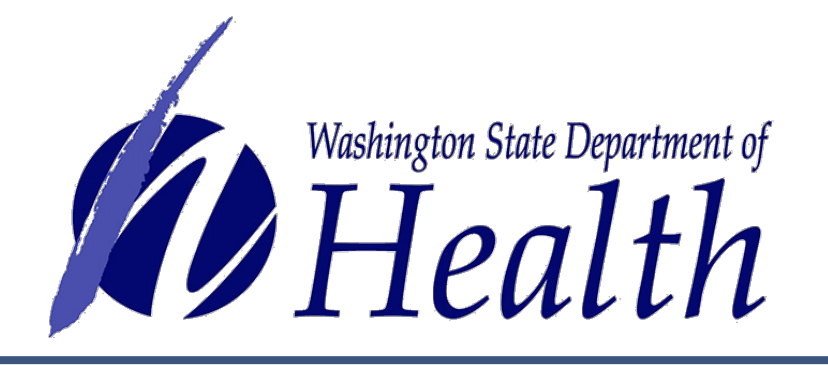

# **Verify Card**

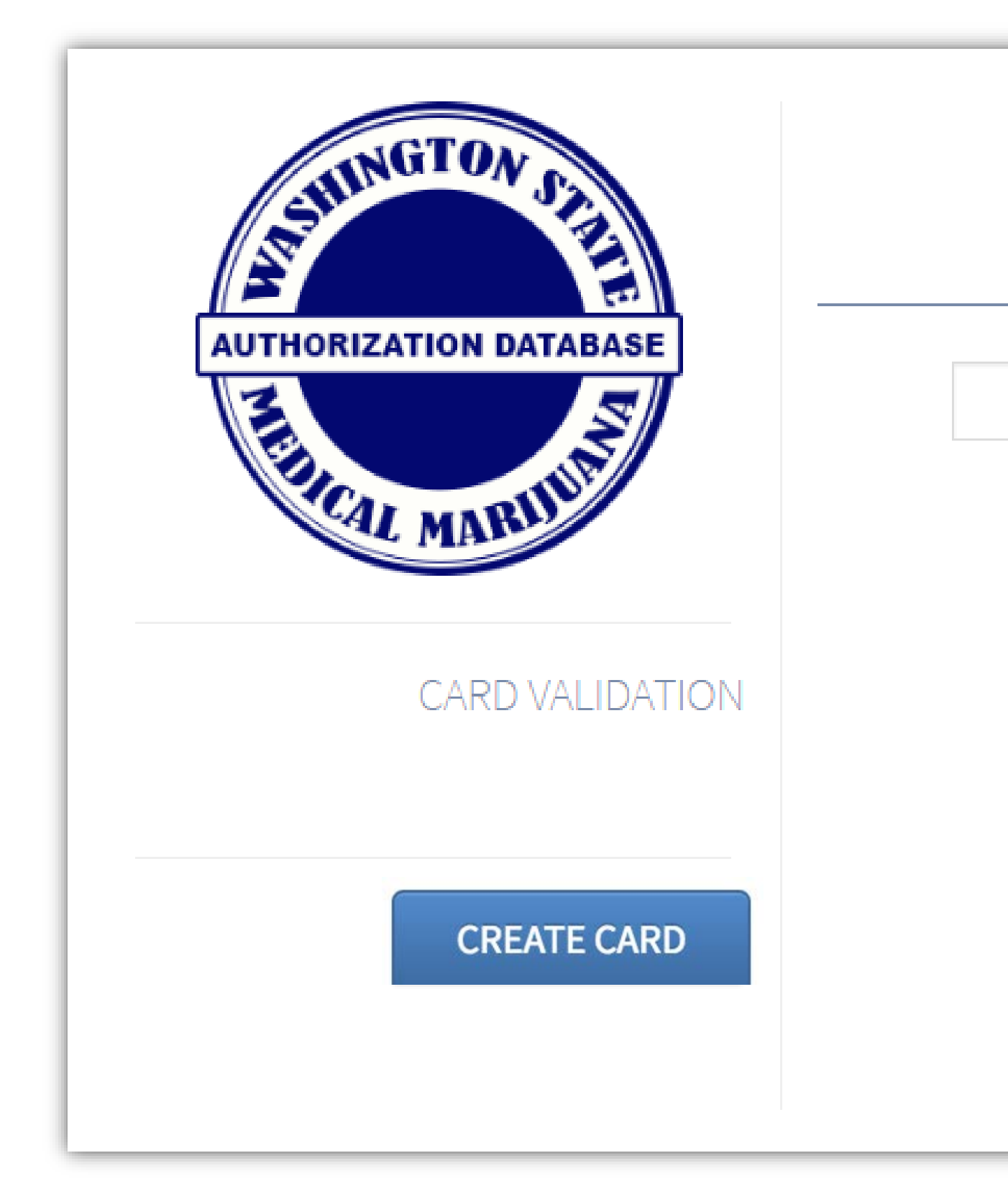

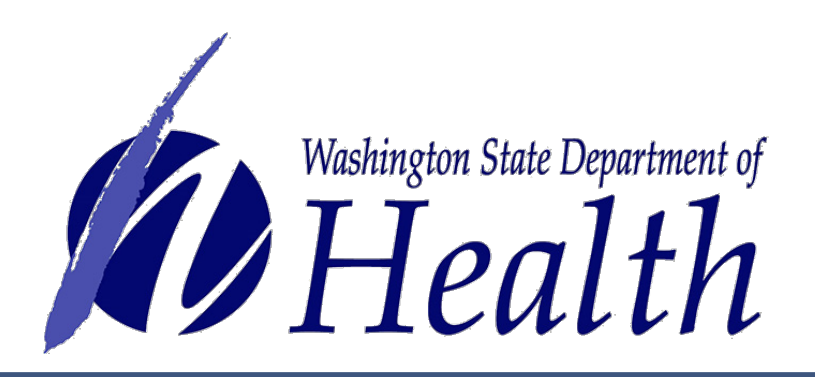

## **LOLLYPOP**

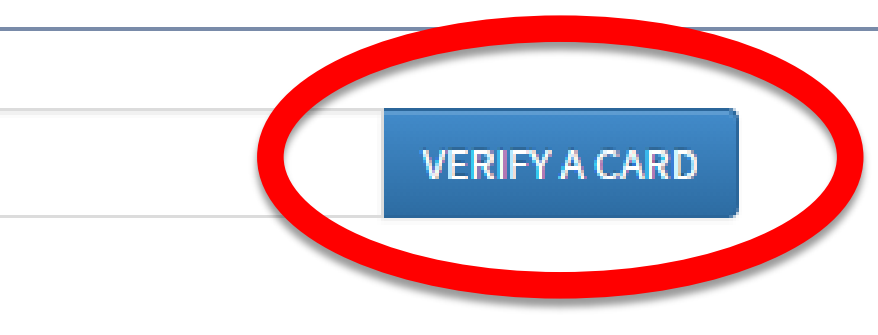

## **INSTRUCTIONS**

- 1. Compare actual card to card on your screen to confirm that the information on both is a match.
- 2. If cards do not match, tell patient you cannot validate their card because it does not match the information on the screen for that patient.

## SYSTEM USER GUIDES AND HELP DESK

**SUPPORT** 

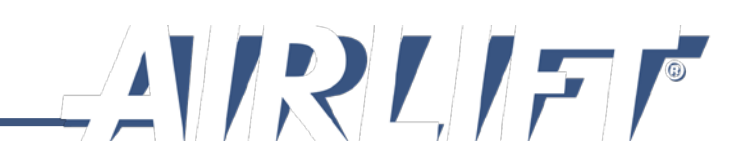

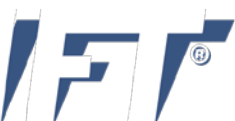

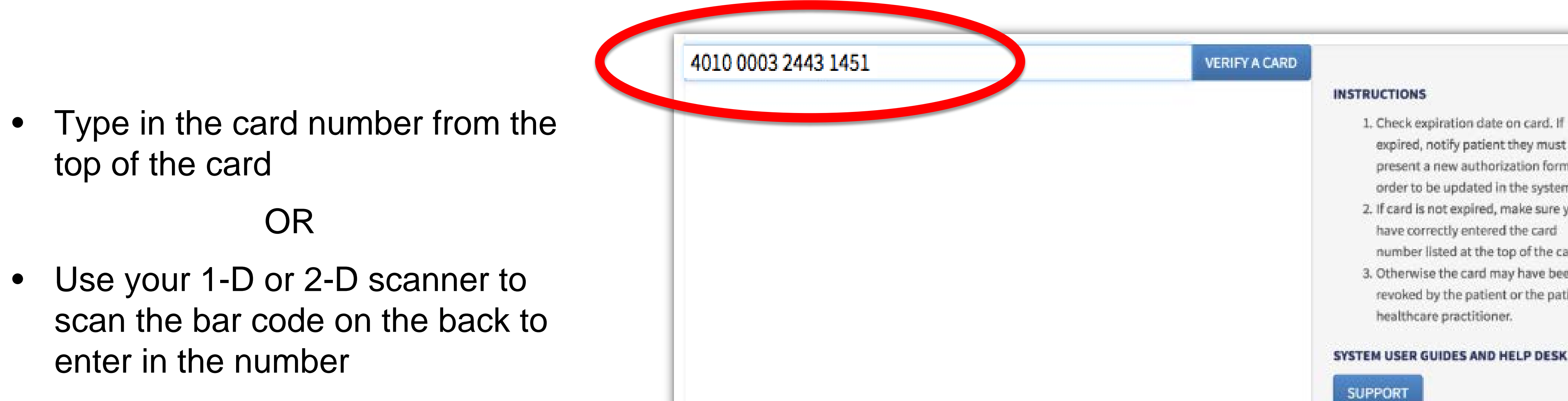

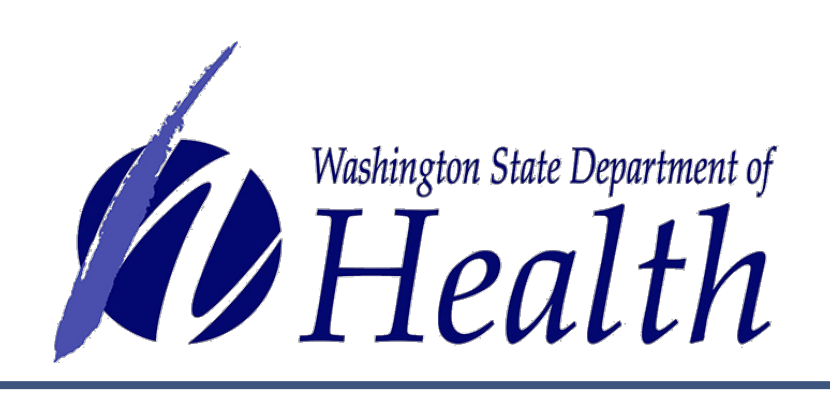

- expired, notify patient they must present a new authorization form in order to be updated in the system.
- 2. If card is not expired, make sure you have correctly entered the card number listed at the top of the card.
- 3. Otherwise the card may have been revoked by the patient or the patient's healthcare practitioner.

## SYSTEM USER GUIDES AND HELP DESK

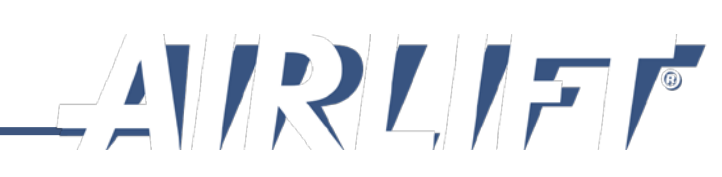

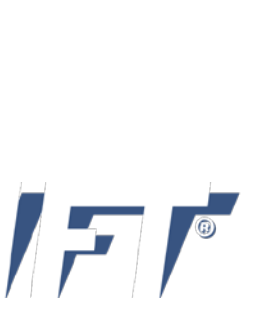

# **The instructions box reminds you what to do next, which is to:**

- Compare the actual physical card to the card on the screen to confirm that the information on both is a match.
- If cards don't match, tell cardholder you are unable to validate the card because it does not match the information on the screen for that cardholder.

NOTE: You can still make a sale – it just will not be a medical sale.

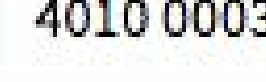

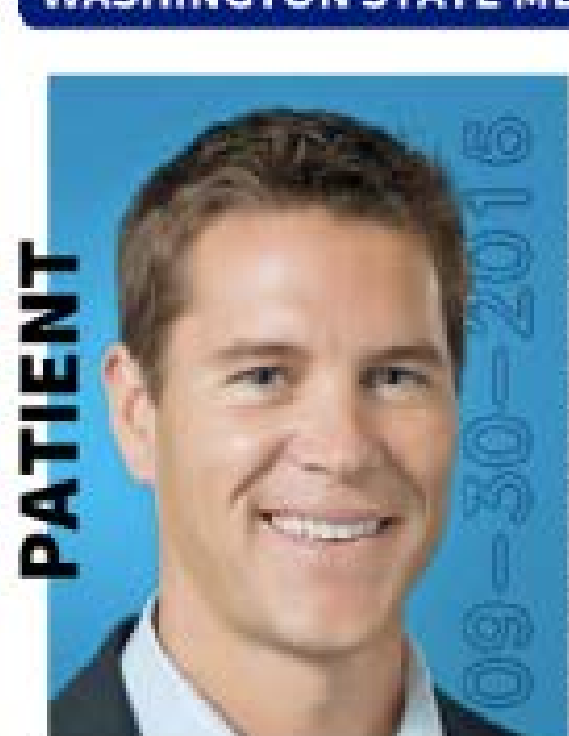

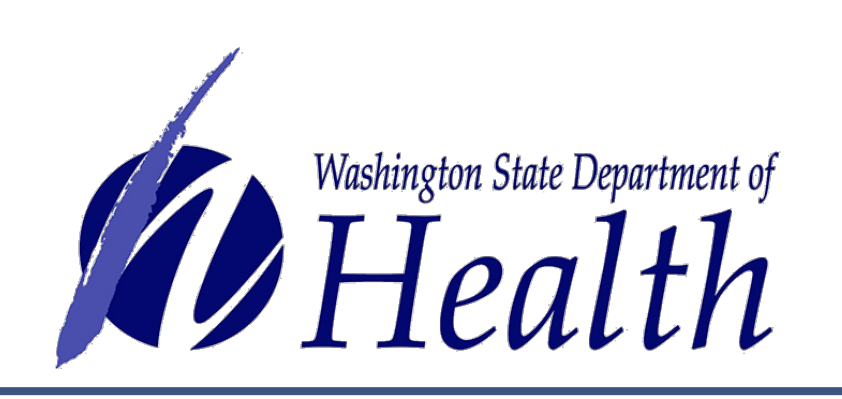

## 4010 0003 2443 1451

## **VERIFY A CARD**

## **CARD NUMBER IS VALID**

## #4010 0003 2443 1451

## ASHINGTON STATE MEDICAL MARIJUANA RECOGNITION CARD

CARD# 4010 0003 2443 1451 **BOB TEST** FFFFCTIVE DATE: 09-07-2016 EXPIRATION DATE: 09-30-2016

PLANT LIMIT: 6

**FRED TEST** 

Authorizing Healthcare Practitioner

**INSTRUCTIONS** 

1. Compare actual card to card on your screen to confirm that the information on both is a match.

2. If cards do not match, tell patient you cannot validate their card because it does not match the information on the screen for that patient.

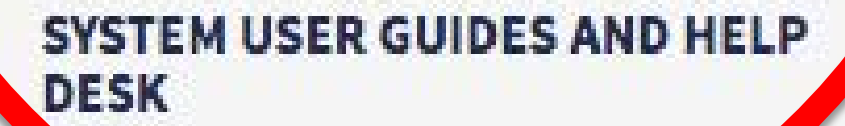

PORT

Sb.

**START OVER** 

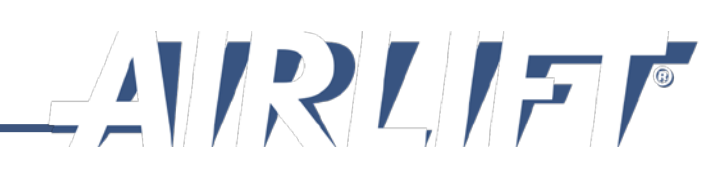

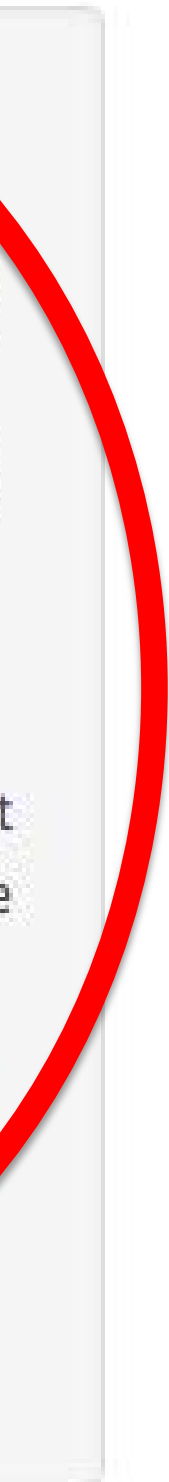

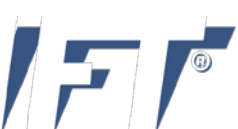

# **Card is Valid**

# **This will appear if the card number is not found in the system.**

Possible reasons are:

- Card has expired check expiration date
- Entered card number incorrectly retry typing in the number
- Healthcare Practitioner revoked card
- Patient revoked Designated Provider

NOTE: You can still make a sale – it just will not be a medical sale.

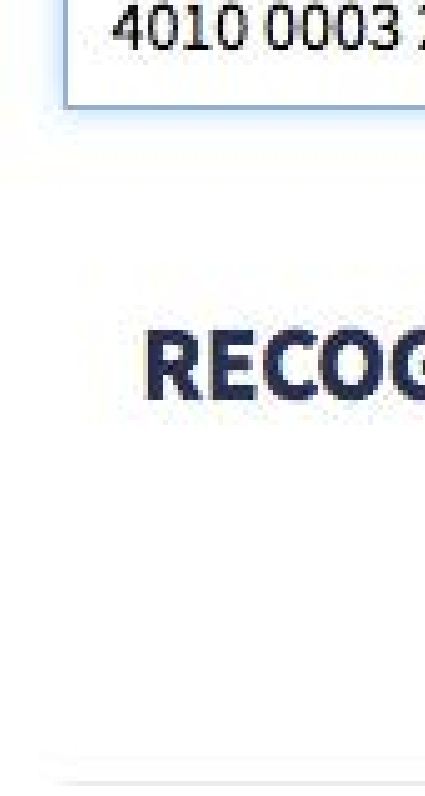

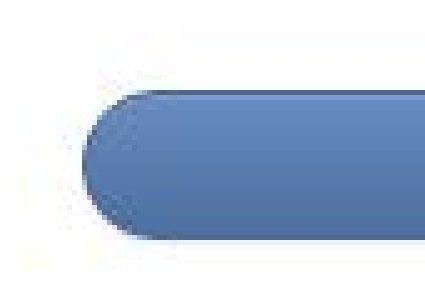

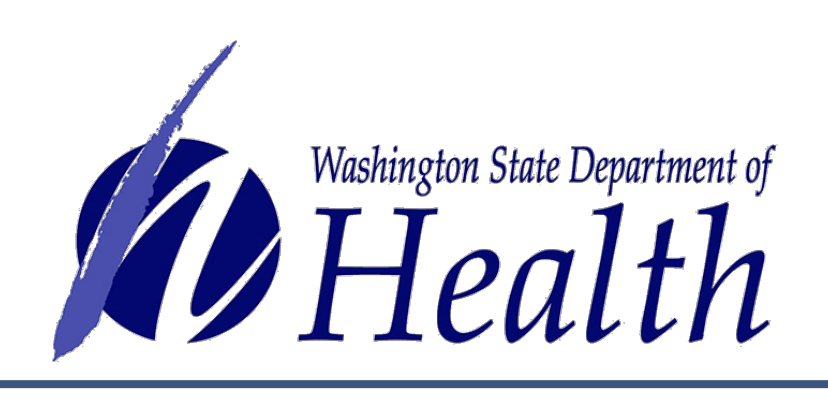

## 4010 0003 2443 1452

## **VERIFY A CARD**

# **RECOGNITION CARD NUMBER IS NOT** VALID.

**START OVER** 

## **INSTRUCTIONS**

- 1. Check expiration date on card. If expired, notify patient they must present a new authorization form in order to be updated in the system.
- 2. If card is not expired, make sure you have correctly entered the card number listed at the top of the card.
- 3. Otherwise the card may have been revoked by the patient or the patient's healthcare practitioner.

## **SYSTEM USER GUIDES AND HELP DESK**

**UPPOR** 

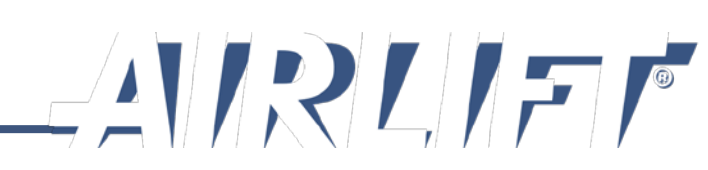

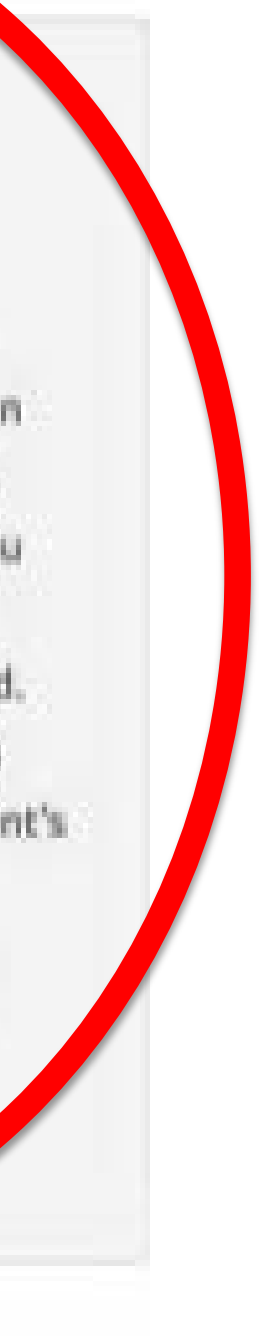

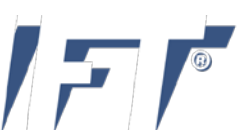

# **Card Not Found**

# **Renew Card**

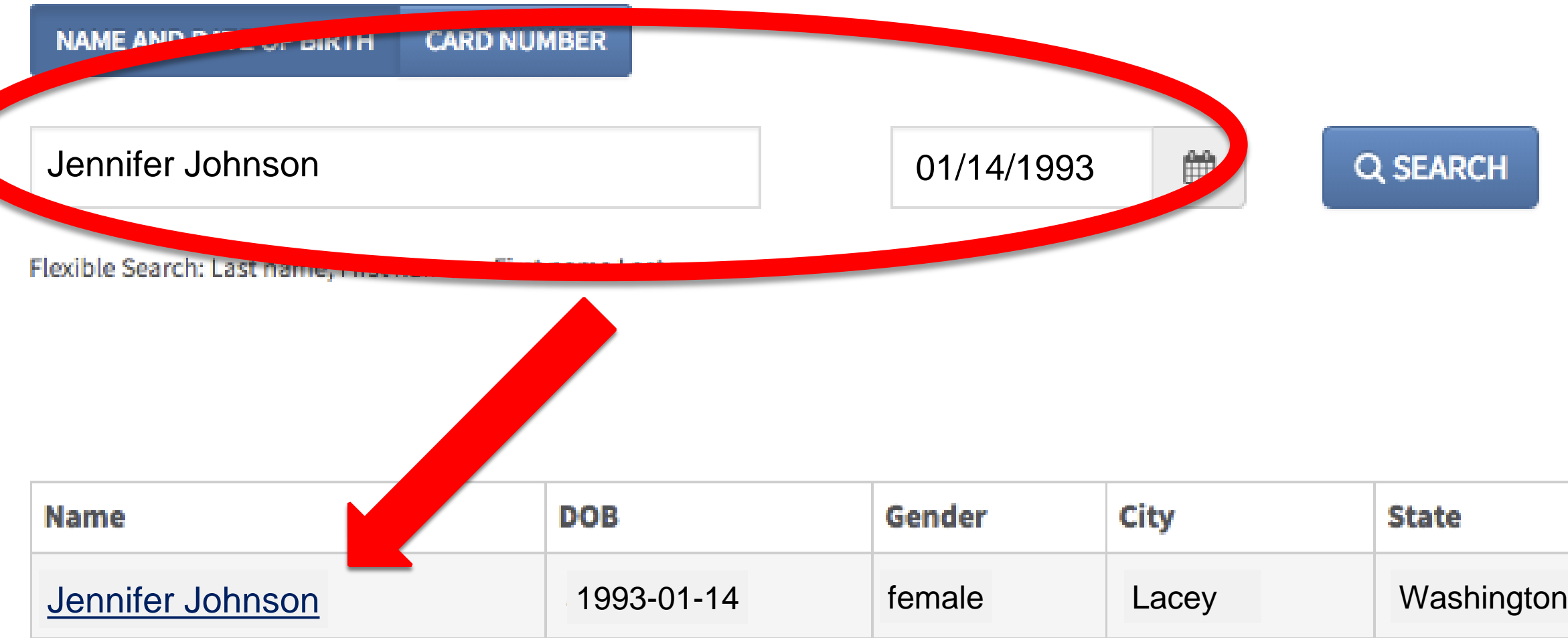

### VASHINGTON STATE MEDICAL MARIJUANA RECOGNITION CARD

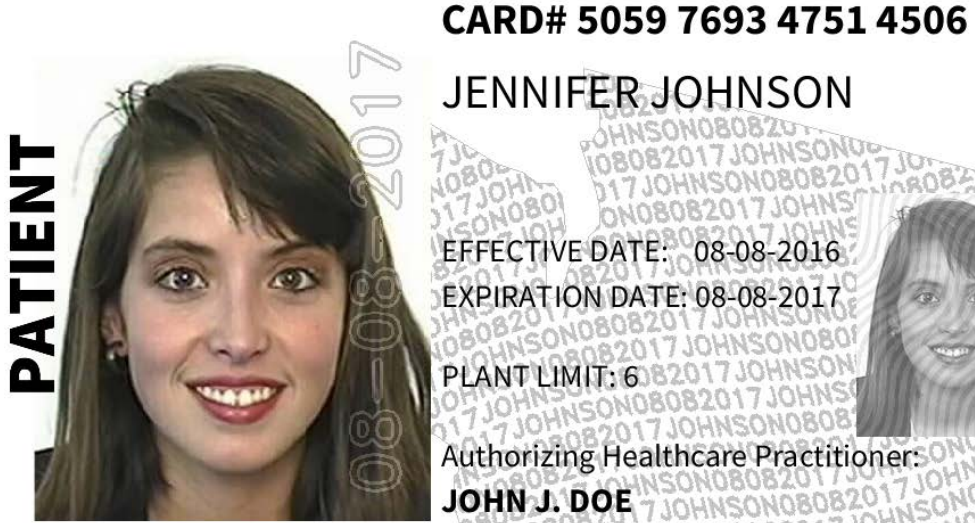

## JENNIFER JOHNSON

EFFECTIVE DATE: 08-08-2016 EXPIRATION DATE: 08-08-2017

LANT LIMIT: 6

Authorizing Healthcare Practitio **JOHN J. DOE** 

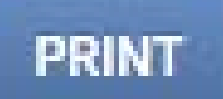

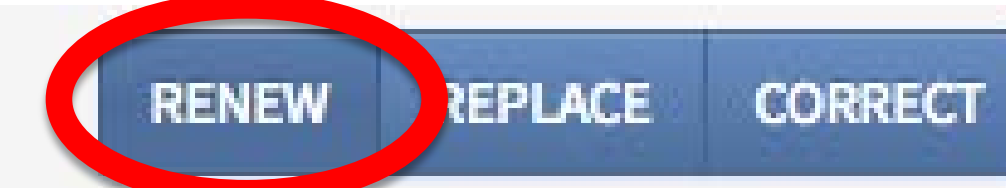

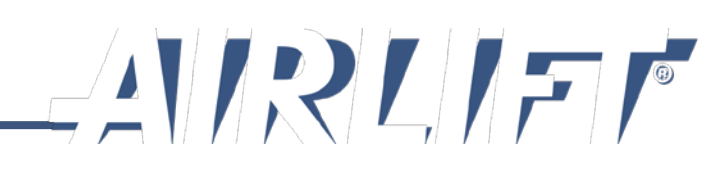

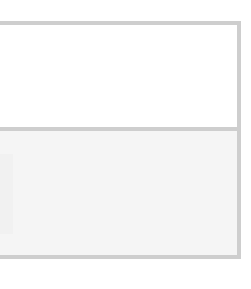

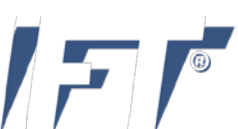

# **Before Expiration of Current Card:**

- Search name and birthdate
- Search screen comes up and you type in name.
- It will then bring up the person and you will get four options – **Renew, Replace, Correct or Print**.
- When they come up, select the **Renew** button.
- Enter information from the new authorization form.
- Complete same steps for taking a picture and generating a card.
- Collect \$1 fee for card renewal.

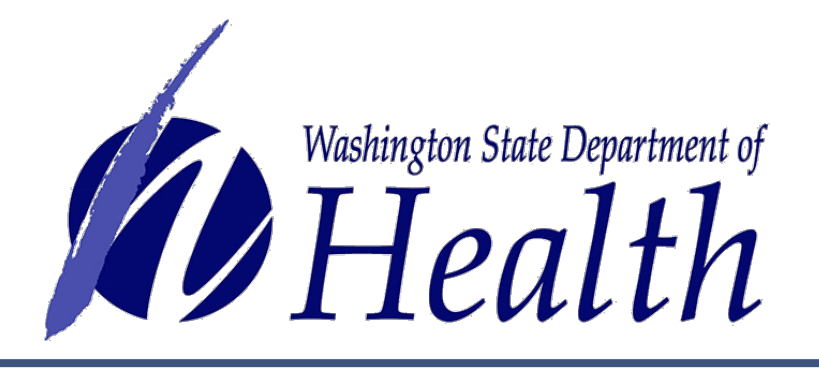

## **SEARCH BY...**
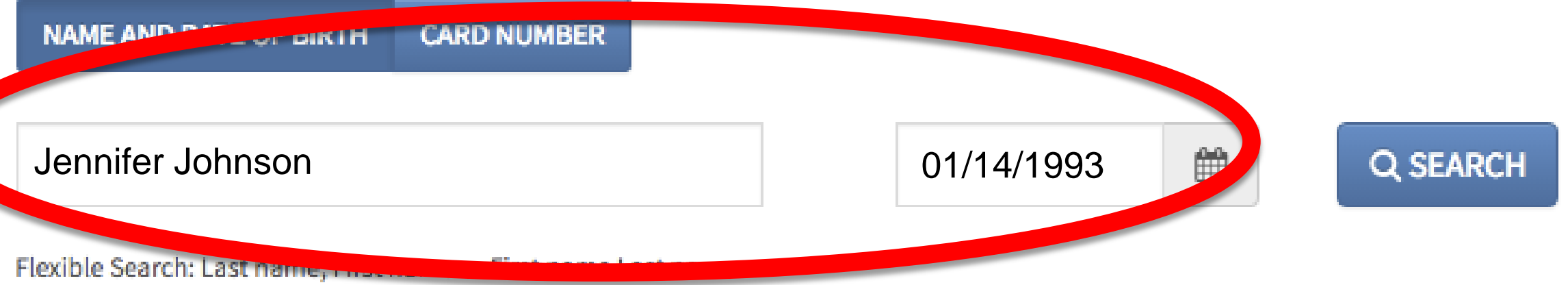

### **NOT FINDING WHAT YOU NEED?**

If none of the matches above match the patient you looking for you can create one now.

**CREATE NEW AUTHORIZATION** 

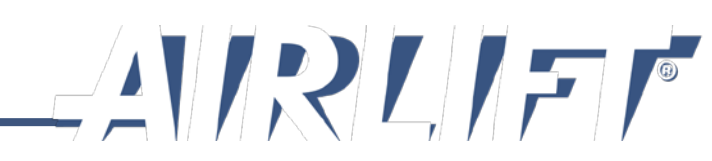

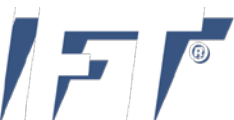

## **Renew Card**

### **After Expiration:**

- If they are not found you will be prompted to create a new authorization.
- Enter the information from the new authorization form.
- Complete same steps for taking a picture and generating a card.
- Collect \$1 fee for card renewal.

Note: In either case, **Renew** is like creating a new card.

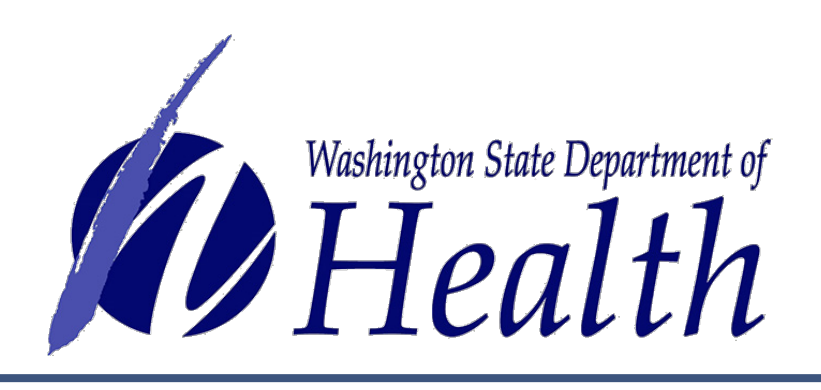

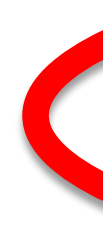

#### **SEARCH BY...**

# **Replace Card**

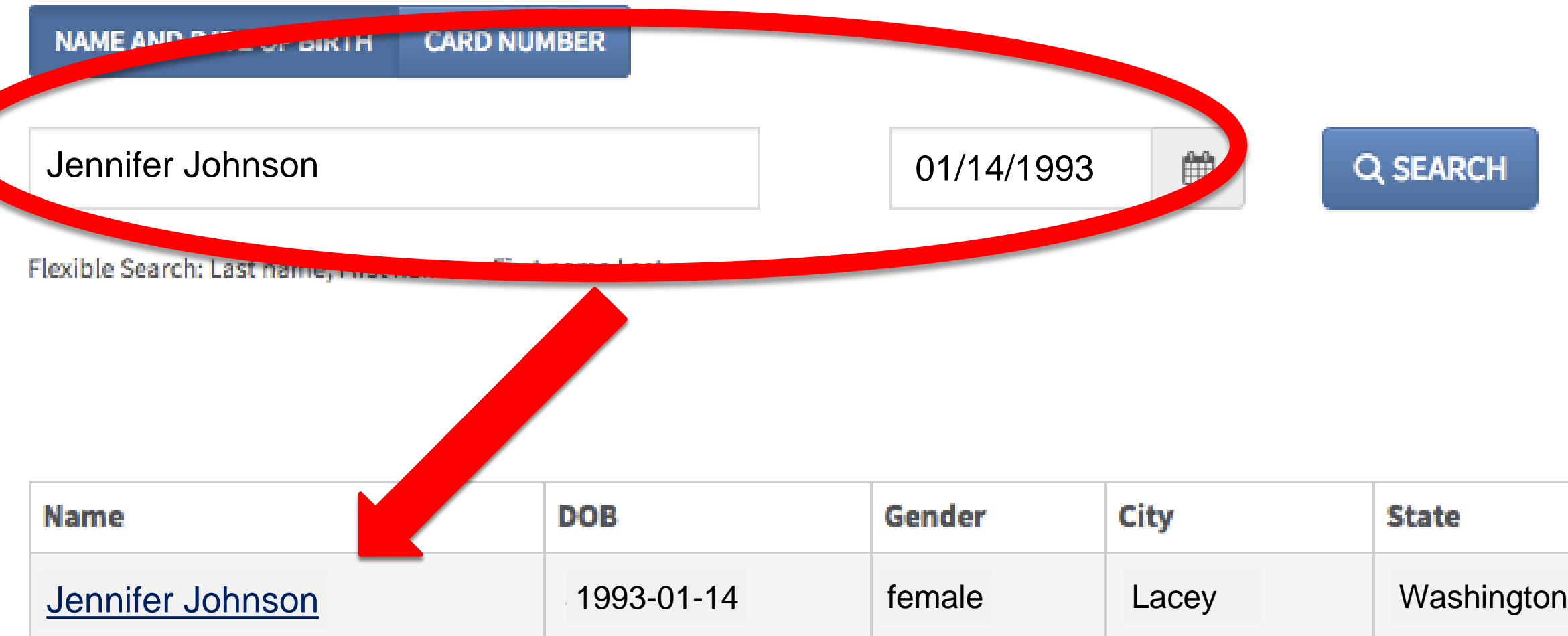

#### ASHINGTON STATE MEDICAL MARIJUANA RECOGNITION CARD

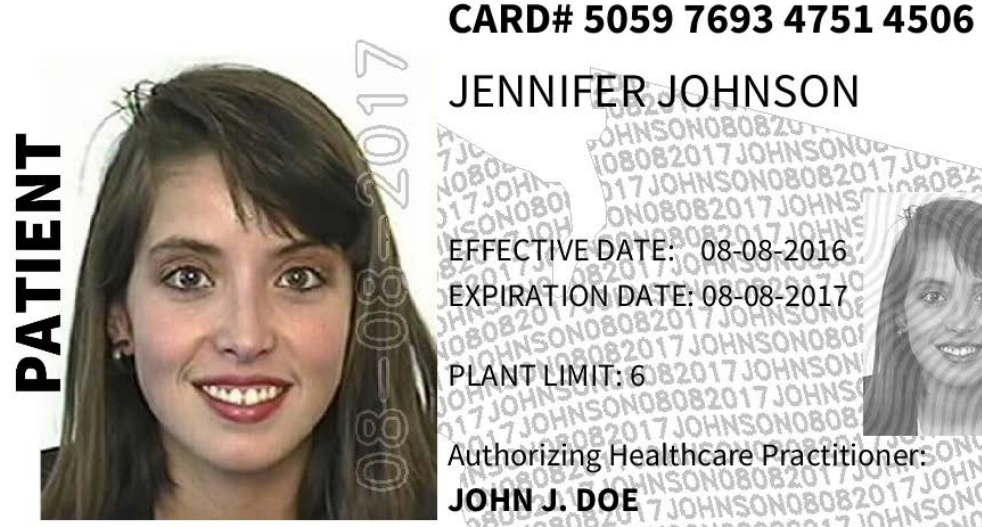

#### JENNIFER JOHNSON

EFFECTIVE DATE: 08-08-2016 EXPIRATION DATE: 08-08-2017 PLANT LIMIT: 6

Authorizing Healthcare Practitioner **JOHN J. DOE** 

**PRINT RENEW REPLACE CORRECT** 

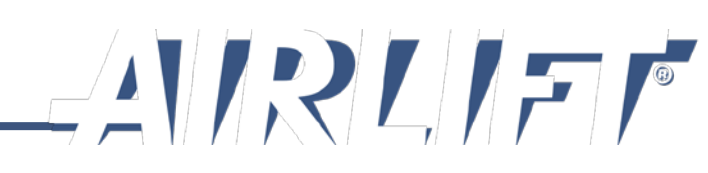

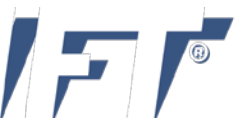

- Search name and birthdate.
- Search screen comes up and you type in name.
- When they come up, compare photo on card to identification of customer and information on their authorization form.
- If it is a match, select the **Replace** button.
- Complete same steps for generating a card.
- Collect \$1 fee for card replacement.

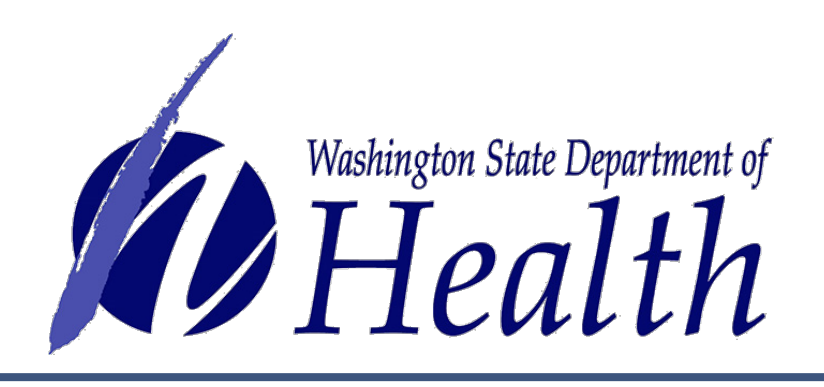

#### **SEARCH BY...**

### **The cardholder has lost their card:**

## **Correct Card**

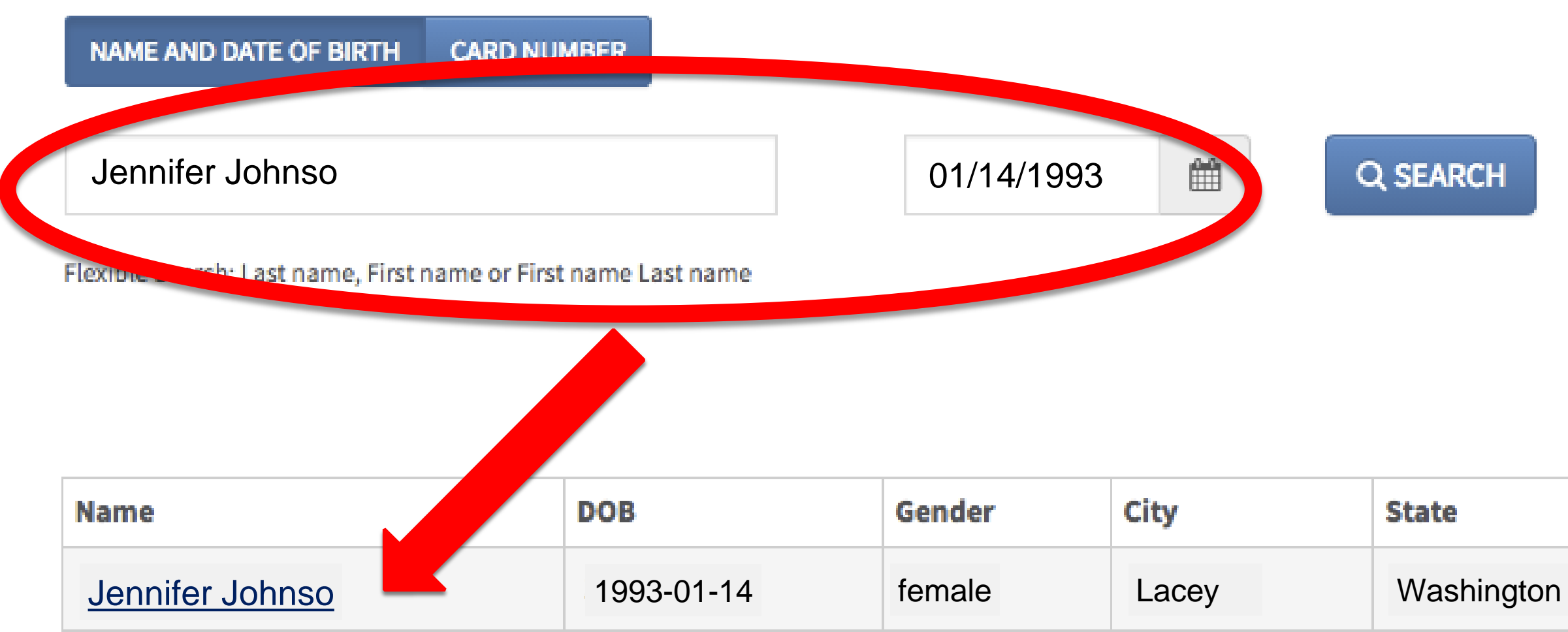

#### ASHINGTON STATE MEDICAL MARIJUANA RECOGNITION CARD

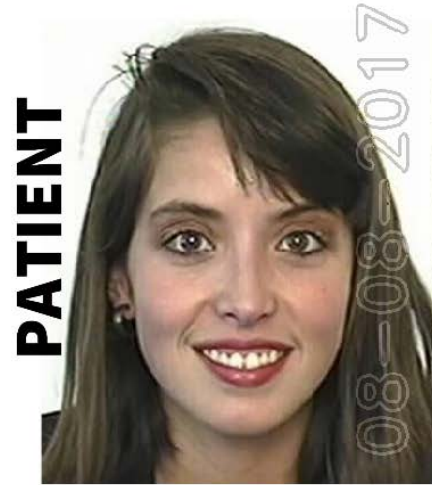

#### CARD# 5059 7693 4751 4506

#### JENNIFER JOHNSO

EFFECTIVE DATE: 08-08-2016 EXPIRATION DATE: 08-08-2017

LANT LIMIT: 6

uthorizing Healthcare Practitioner **JOHN J. DOE** 

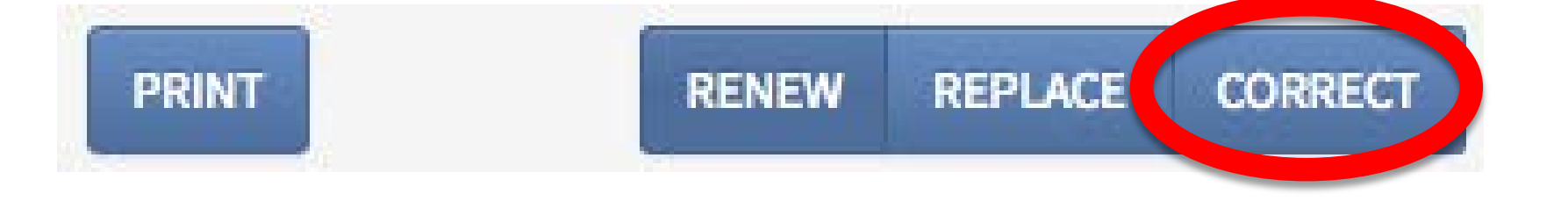

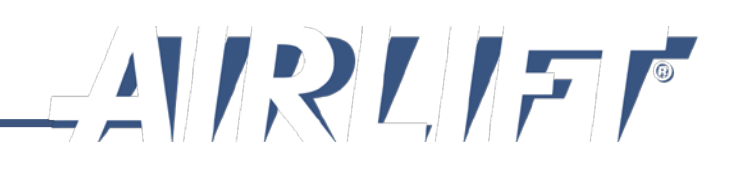

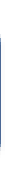

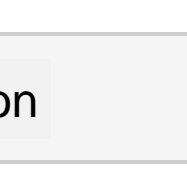

### **A correction would be for anything that actually shows on the card – typically a typo made by the consultant:**

- To make a correction on a card, you will go back to the **Create Card** screen and search for the patient.
- It will then bring up the person and you will get the four options **– Renew, Replace, Correct or Reprint**.
- Make sure if there is more than one person with the same name that you select the right one.
- Verify the information from the authorization form.
- If it is a match, select **Correct** button.
- Make corrections and then go through the print process again.
- The \$1 fee **is not charged** for a correction.

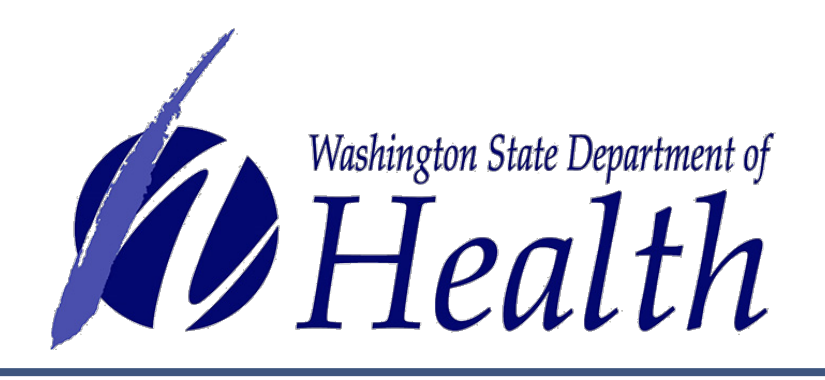

#### **SEARCH BY...**

# **Reprint Card**

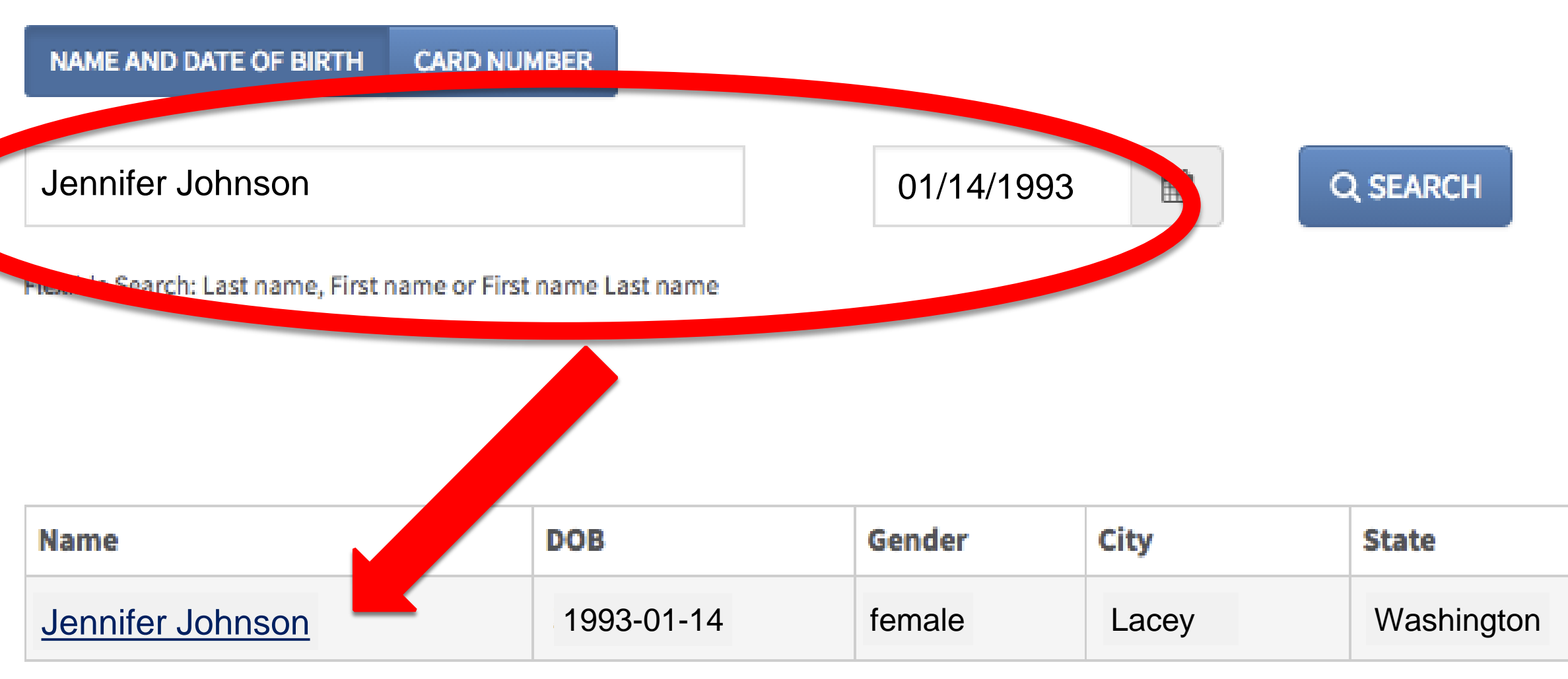

#### **VASHINGTON STATE MEDICAL MARIJUANA RECOGNITION CARD**

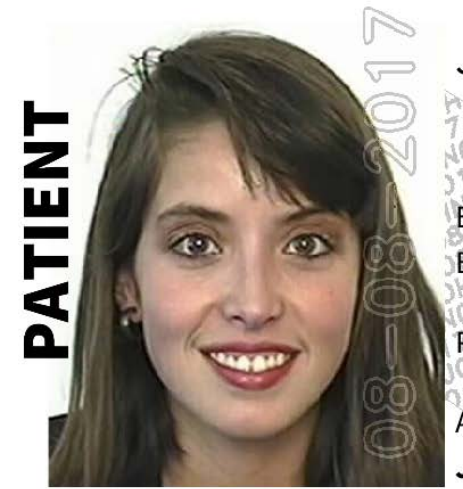

#### CARD# 5059 7693 4751 4506

JENNIFER JOHNSON

EFFECTIVE DATE: 08-08-2016 EXPIRATION DATE: 08-08-2017

PLANT LIMIT: 6 Authorizing Healthcare Practitioner:

**JOHN J. DOE** 

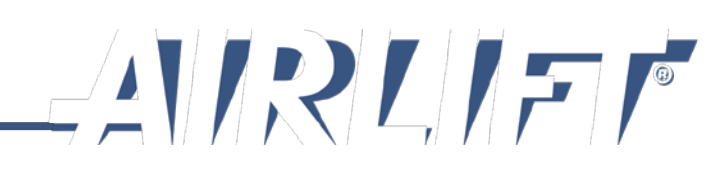

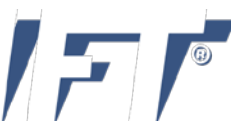

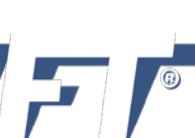

**This would be if the store printer jammed or lost power in the middle of the print job:**

- If the system shut down in the middle of the print, search name and birthdate.
- When the name comes up, select **Print** button.
- The \$1 fee is not charged for a reprint.

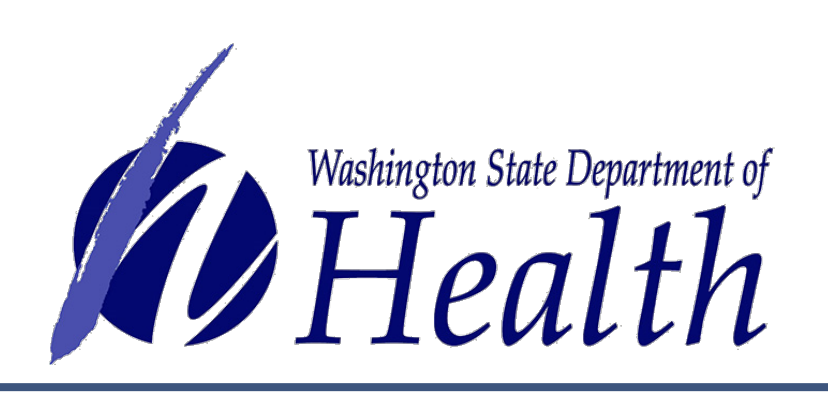

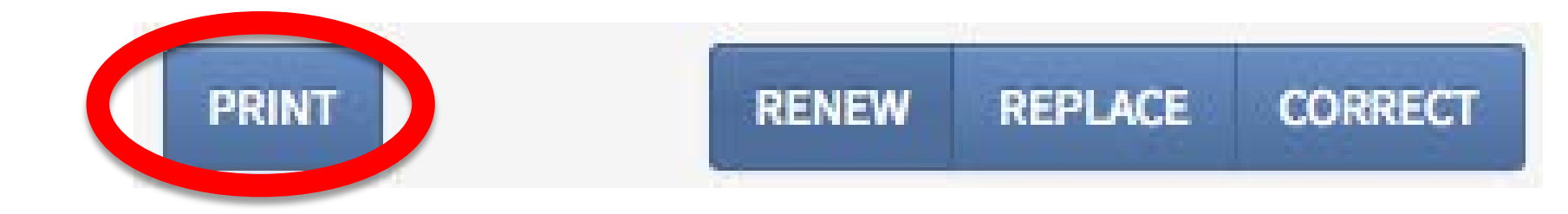

#### **SEARCH BY...**

# **AIRLIFT Troubleshooting Tip**

### If you get a blank screen when trying to print a card or other error messages while creating a card, you will need to clear out your cache

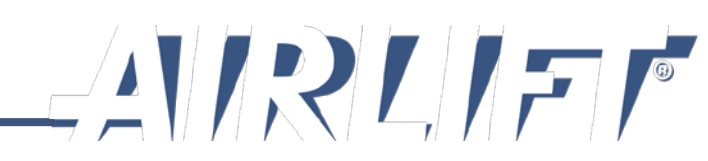

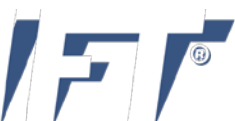

and reload the page by doing the following:

- 1. In the top right of your Chrome browser click on the 3 vertical dots to open the Options menu.
- 2. Choose "More tools" then "Developer tools"

This will open up a window showing HTML code.

3. Right click the browser refresh button  $\left(\begin{array}{cc} 0 & \text{otherwise} \end{array}\right)$  on the upper left bar,

Choose "Empty Cache and Hard Reload"

4. Close the side window and continue to print the card.

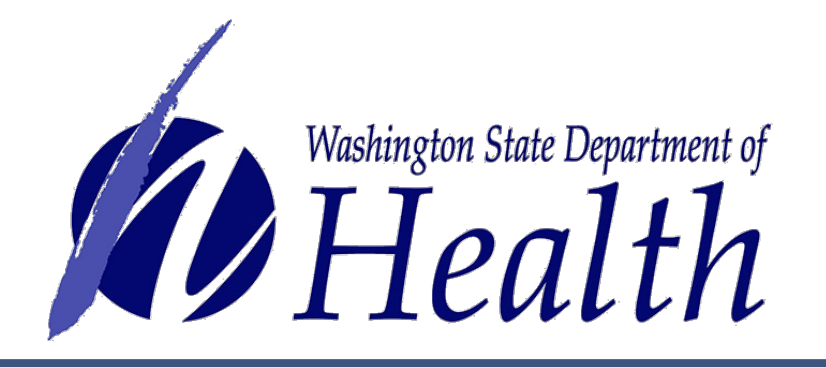

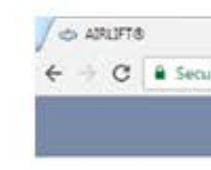

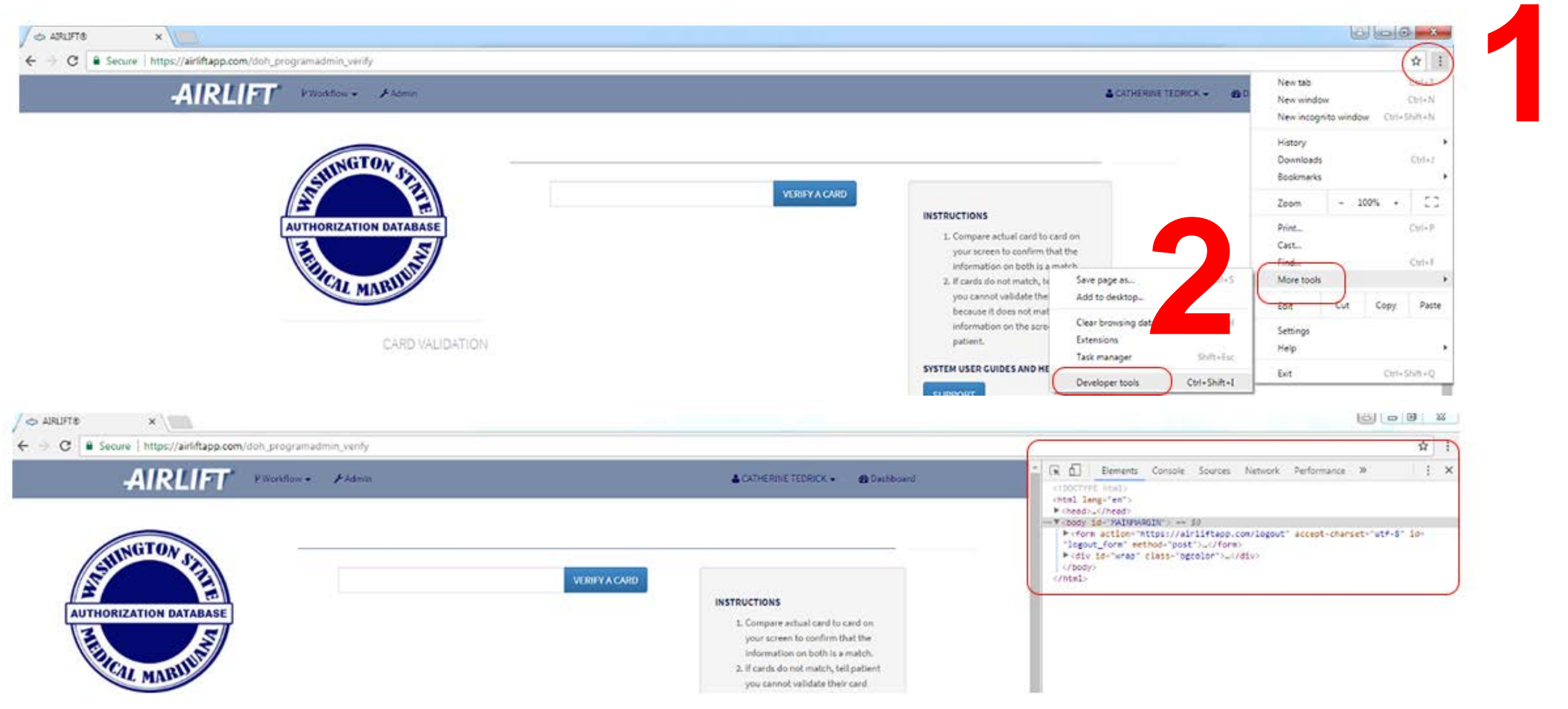

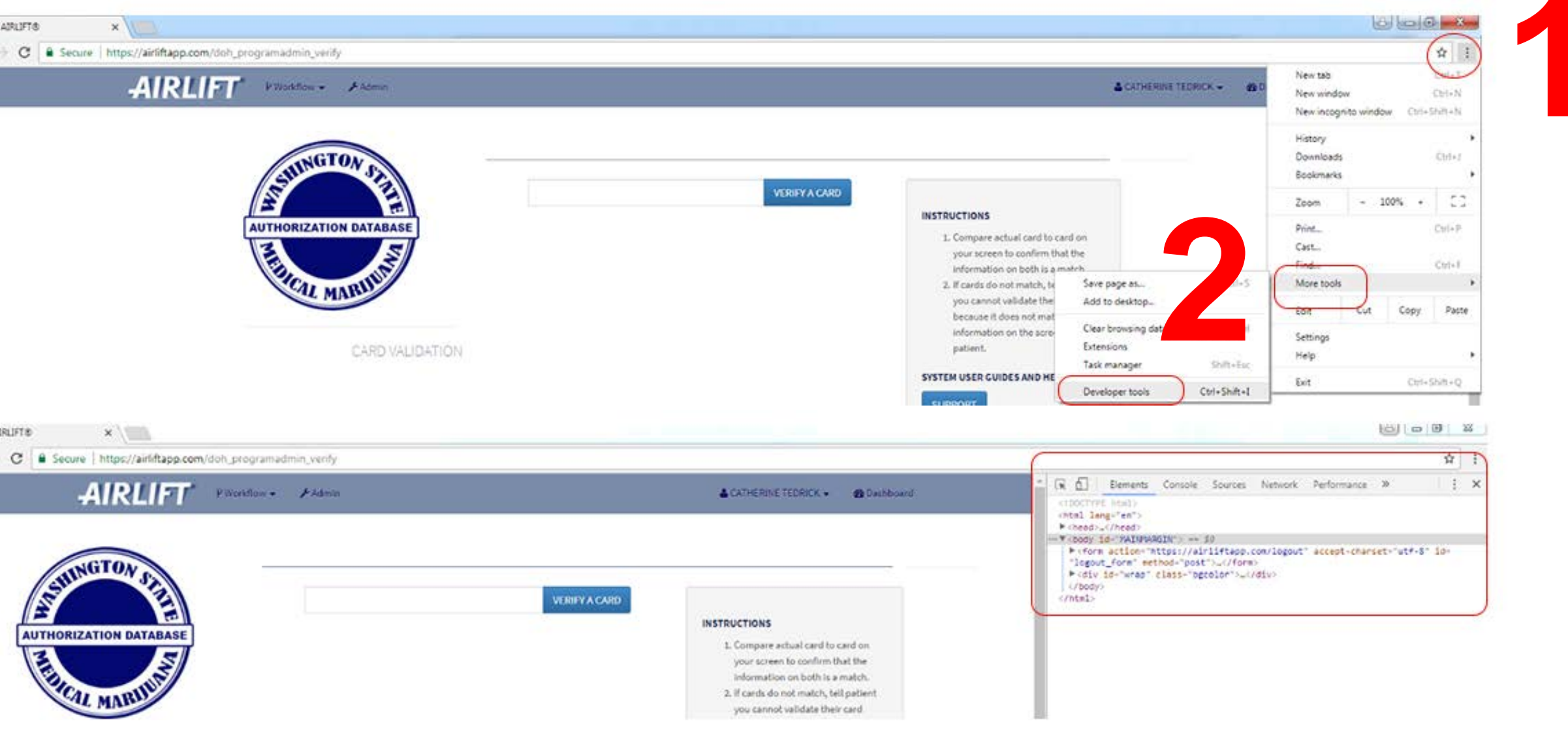

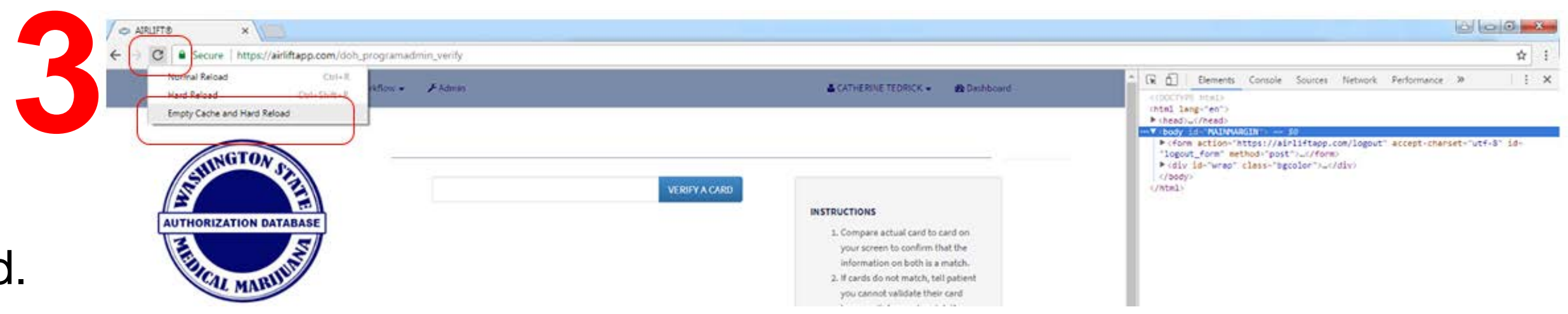

# **Compliant Products**

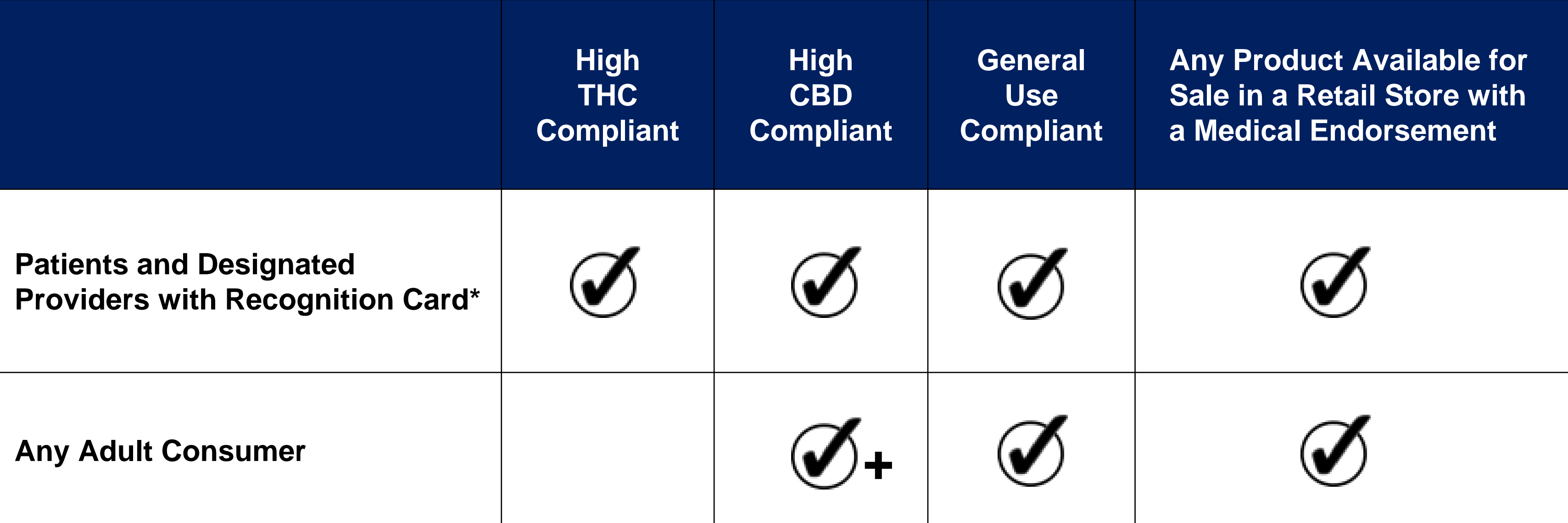

**\***All purchases made by a recognition cardholder are sales tax free. **<sup>+</sup>**Any adult may purchase High CBD Compliant sales tax-free.

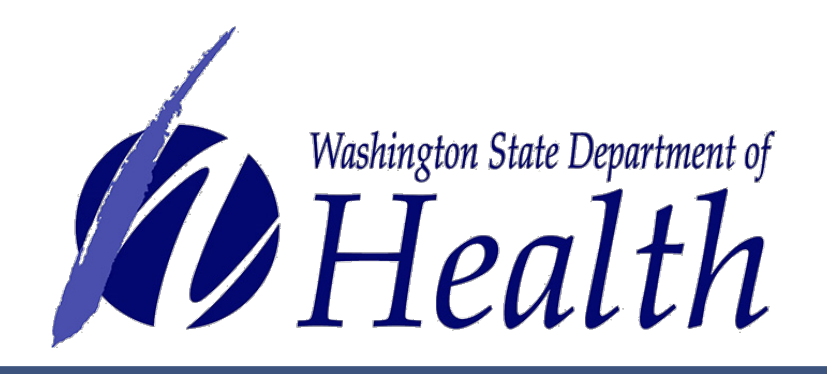

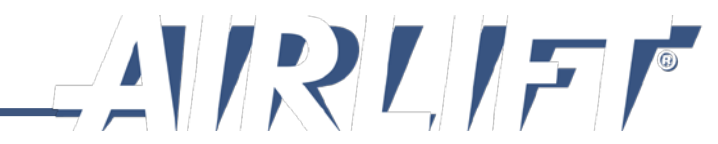

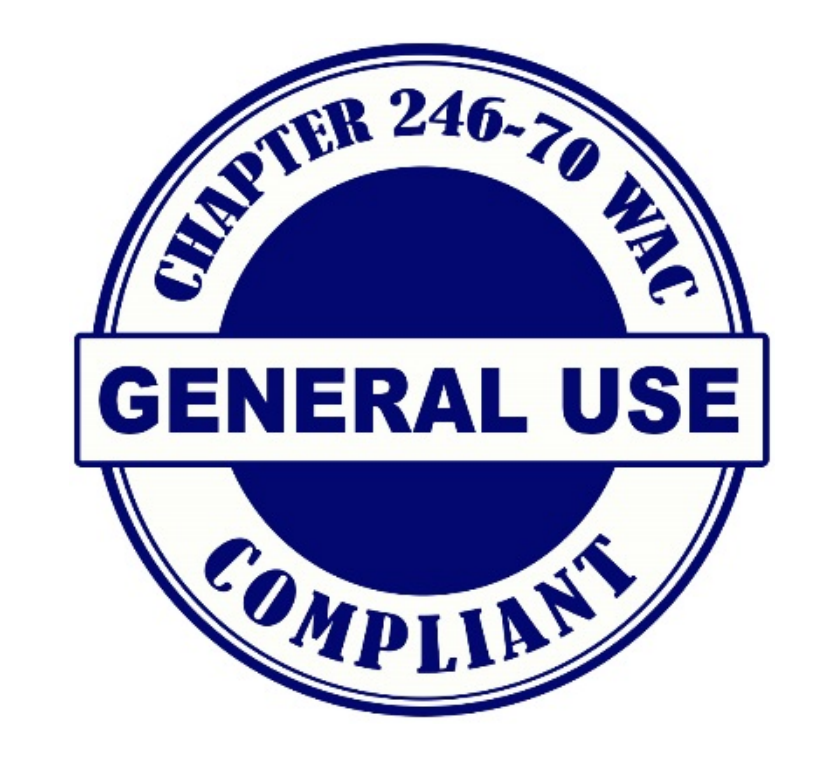

General use compliant products are any marijuana product allowed by the WSLCB, including edibles, flowers and concentrates.

### **Packaged Servings:**

• A unit must not contain more than 10 servings or applications and must

- active THC.
- not exceed 100 mg total of active THC.

### **Who can purchase:**

- Adults age 21 or older. Purchase subject to sales tax.
- 

• Qualifying patients age 18 and over or designated providers who are entered into the medical marijuana authorization database and hold a valid medical marijuana recognition card. Purchase sales tax-free.

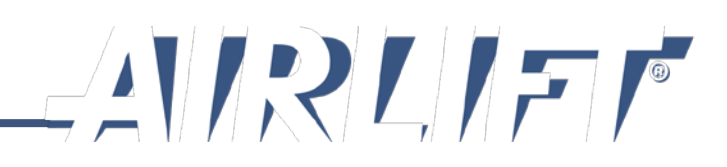

### **Where to buy:**

• At any licensed marijuana store.

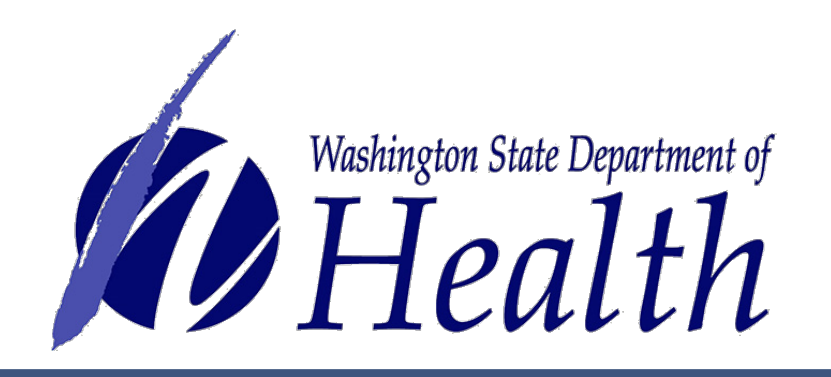

• May be packaged in servings or applications that contain up to 10 mg of

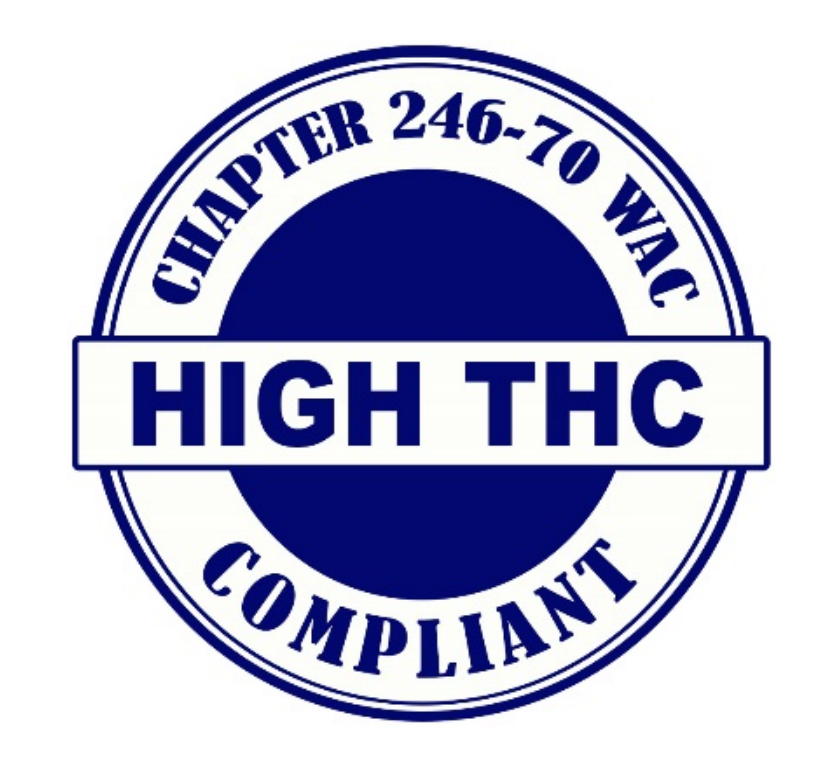

High THC compliant marijuana products containing more than 10 mg but not more than 50 mg of active THC per serving or application. Only the following types of marijuana products qualify for High THC classification: capsules, tablets, tinctures, transdermal patches, and suppositories.

### **Packaged Servings:**

• High THC compliant products may be packaged in servings or applications

• Only qualifying patients age 18 and over or designated providers who are entered into the medical marijuana authorization database and hold a valid medical marijuana recognition card. Purchase sales tax-free.

- containing up to 50 mg of active THC.
- exceed 500 mg total of active THC.

• A unit must not contain more than 10 servings or applications and must not

### **Who can purchase:**

### **Where to buy:**

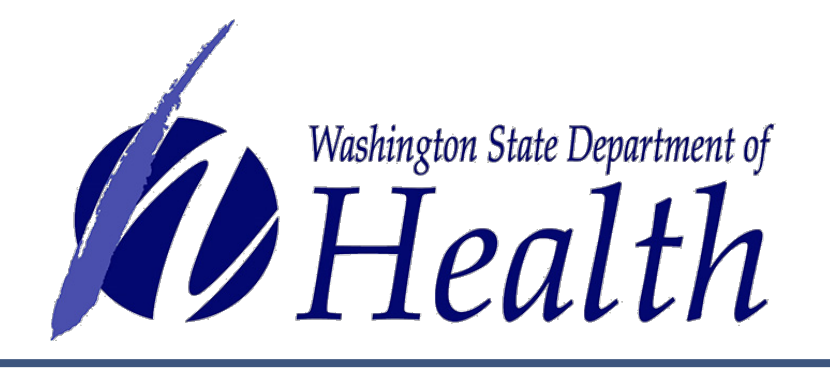

• Only at a licensed and medically endorsed marijuana store.

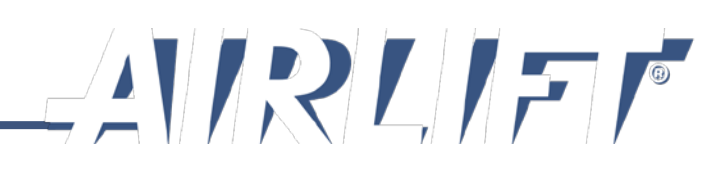

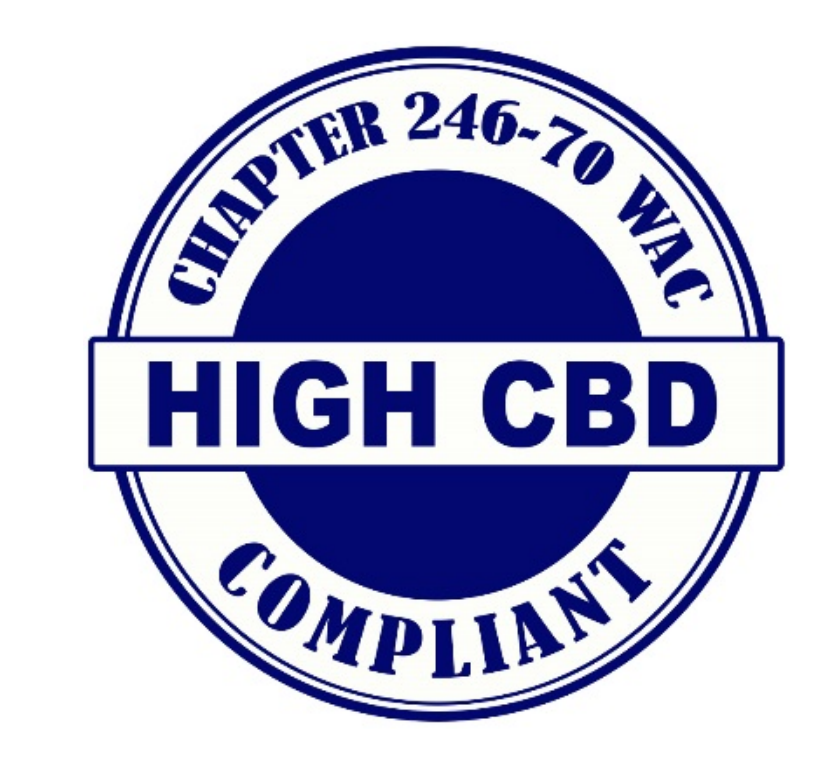

High CBD compliant marijuana product allowed by the WSLCB, including edibles except marijuana intended for smoking.

### **Packaged Servings:**

• Concentrates containing not more than 2% THC concentration and at least

• Marijuana-infused edible products that contain not more than 2 mg of active THC and at least 5 times more CBD per serving by weight for solids or

- 25 times more CBD concentration by weight.
- volume for liquids.
- concentration than THC concentration.

• Marijuana-infused topical products containing at least 5 times more CBD

### **Who can purchase:**

- 
- 

• Adults age 21 or older. Purchase sales tax-free. Purchase sales tax-free.

• Qualifying patients age 18 and over or designated providers who are entered into the medical marijuana authorization database and hold a valid medical marijuana recognition card. Purchase sales tax-free.

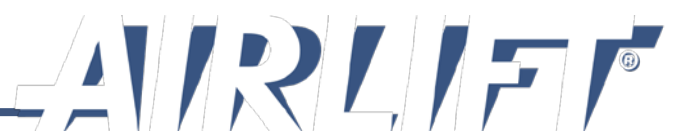

### **Where to buy:**

At any licensed marijuana store.

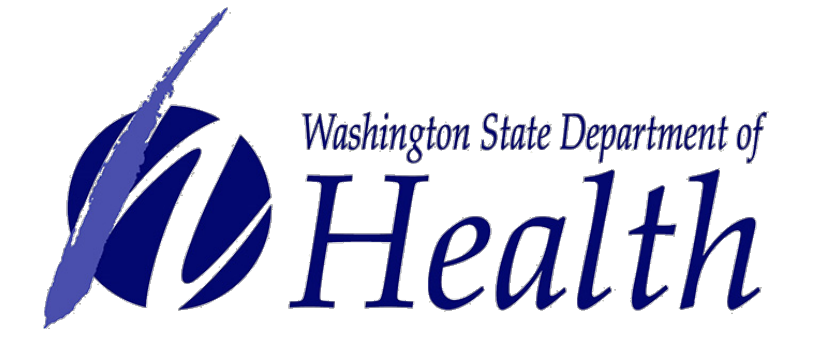

- Monday Friday, 8 am 5 pm
	- 360-236-4819, Option 1
- medicalmarijuana@doh.wa.gov
- www.doh.wa.gov/medicalmarijuana

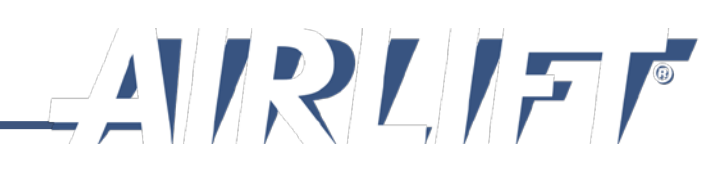

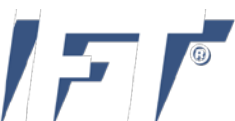

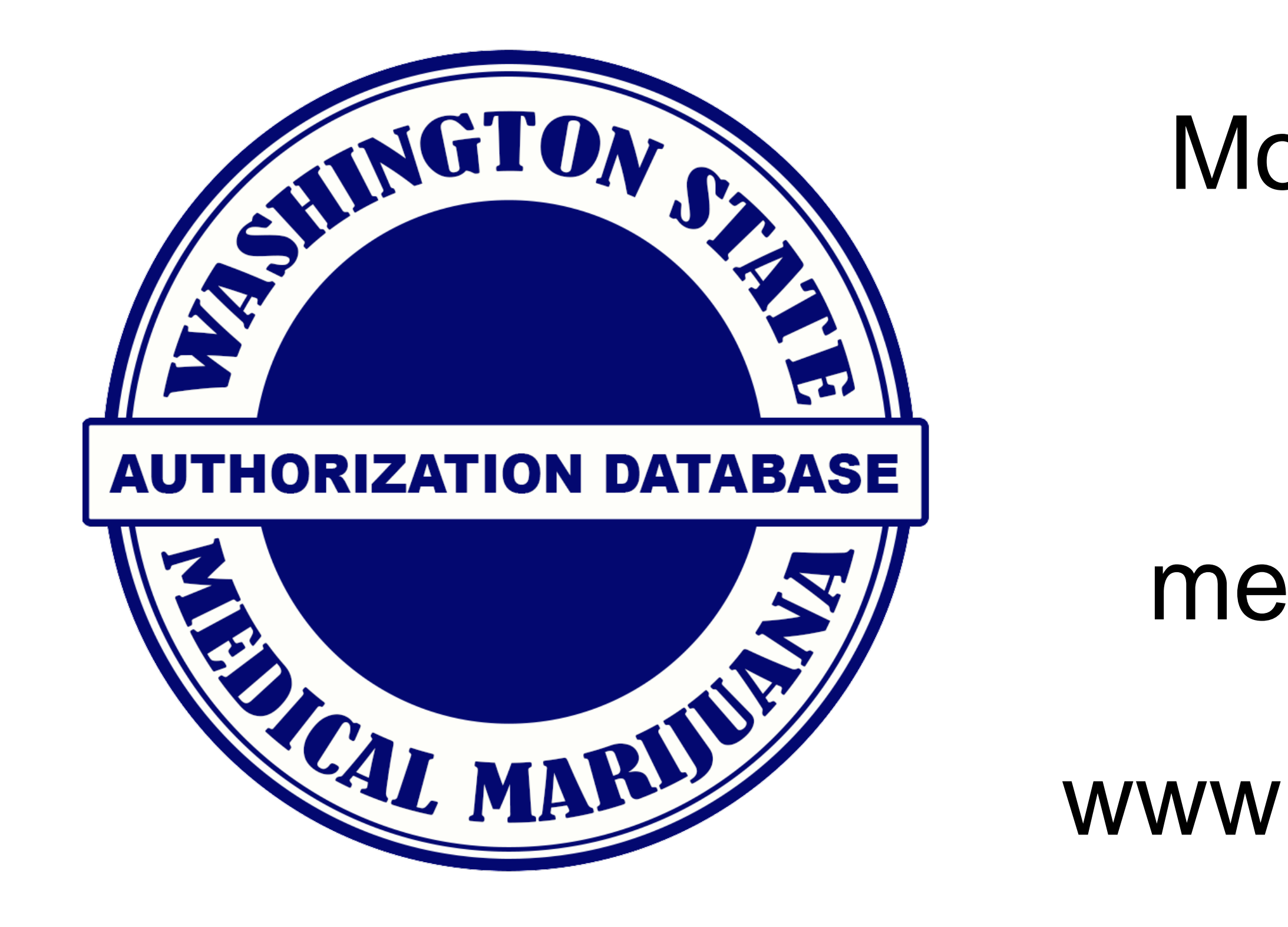

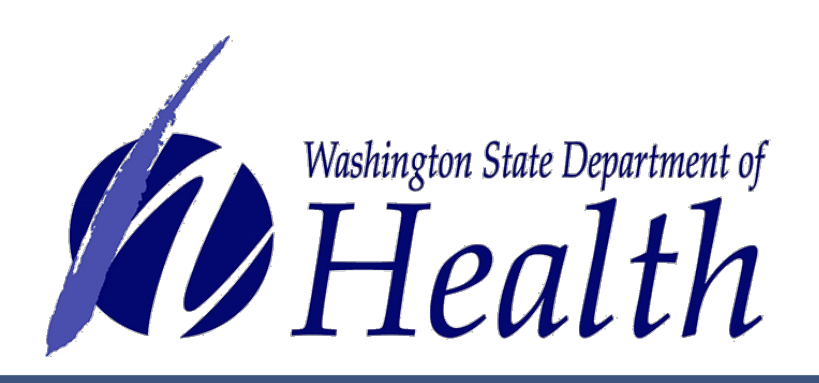

# **Need Help?**